# ADMINISTRATOR'S GUIDE

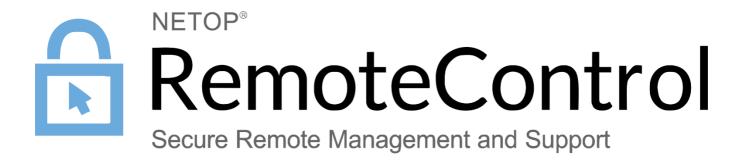

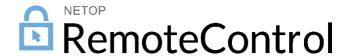

# Netop Remote Control Administrator's Guide

Copyright© 1981-2018 Netop Business Solutions A/S. All Rights Reserved. Portions used under license from third parties. Please send any comments to:

Netop Business Solutions A/S Bregnerodvej 127 DK-3460 Birkerod Denmark

E-mail: info@netop.com Internet: www.netop.com

Netop™ is a trademark of Netop Business Solutions A/S. All other products mentioned in this document are trademarks of their respective manufacturers. Netop Business Solutions A/S denies any and all responsibility for damages caused directly or indirectly as a result of using this document. The content of this document is subject to change without notice. Netop Business Solutions A/S retains the copyright to this document.

The document is optimized for double-sided printing.

# Contents

| 1 | Introduction                                  | 7  |
|---|-----------------------------------------------|----|
| 2 | Netop Security Management                     | 8  |
|   | 2.1 Netop Security Management Overview        | 8  |
|   | 2.1.1 Netop Security Management Functionality | 8  |
|   | 2.1.2 Netop Security Management Setup         | 9  |
|   | 2.1.2.1 Security Database Setup               | 9  |
|   | 2.1.2.2 Netop Security Server Setup           | 10 |
|   | 2.1.3 Netop Security Management Maintenance   | 10 |
|   | 2.2 Load Netop Security Manager               |    |
|   | 2.2.1 Security Database Wizard                |    |
|   | 2.3 Netop Security Manager Window             |    |
|   | 2.3.1 Title Bar                               |    |
|   | 2.3.2 Menu Bar                                |    |
|   | 2.3.2.1 File Menu                             |    |
|   | 2.3.2.2 Records Menu                          | 20 |
|   | 2.3.2.3 Edit Menu                             |    |
|   | 2.3.2.4 View Menu                             |    |
|   | 2.3.2.5 Options Menu                          |    |
|   | 2.3.2.6 Help Menu                             |    |
|   | 2.3.3 Toolbar                                 |    |
|   | 2.3.4 Filter and Fetching Bar                 |    |
|   | 2.3.5 Selection Pane                          |    |
|   | 2.3.6 Records Pane                            |    |
|   | 2.3.7 Message Panel                           |    |
|   | 2.3.8 Status Bar                              |    |
|   | 2.4 Manage Security Database Contents         |    |
|   | 2.4.1 Contents Creation Guide                 |    |
|   | 2.4.1.1 Review Security Policies              |    |
|   | 2.4.1.2 Create Role Assignments               |    |
|   | 2.4.1.3 View and Manage Data                  |    |
|   | 2.4.1.4 Scheduled Jobs                        |    |
|   | 2.4.1.5 Security Log                          |    |
|   | 2.4.1.6 Netop Log                             |    |
|   | 2.4.1.7 Active Sessions                       |    |
|   | 2.4.2.1 Role Assignment                       |    |
|   | 2.4.2.1. Noie Assignment                      |    |
|   | 2.4.2.1.1 New                                 |    |
|   | 2.4.2.1.3 Edit                                |    |
|   | 2.4.2.1.4 Delete                              |    |
|   | 2.4.2.1.5 Clear                               |    |
|   | 2.4.2.1.5 Cleal                               |    |
|   | 2.4.2.2 Role                                  |    |
|   | 2.4.2.2.1 New                                 |    |
|   | 2.4.2.2.3 Delete                              |    |
|   | 4.4.2.2.3 Deiele                              | 48 |

| 2.4.2.3 Secu  | urity Policies                                       | 48  |
|---------------|------------------------------------------------------|-----|
| 2.4.2.3.1     | Security Server Public Key                           | 49  |
| 2.4.2.3.2     | Security Server Group Name (backwards compatibility) | 50  |
| 2.4.2.3.3     | Security Server List                                 | 51  |
| 2.4.2.3.4     | Preferred Guest Type                                 | 52  |
| 2.4.2.3.5     | Preferred Host Type                                  | 55  |
| 2.4.2.3.6     | Logging Options                                      | 56  |
| 2.4.3 Logging |                                                      | 57  |
| 2.4.3.1 Secu  | urity Log                                            | 58  |
| 2.4.3.2 Neto  | p Log                                                | 59  |
| 2.4.3.3 Activ | ve Sessions                                          | 61  |
| 2.4.4 Schedul | ing                                                  | 62  |
| 2.4.4.1 Sche  | eduled Job                                           | 63  |
| 2.4.4.1.1     | New                                                  | 65  |
| 2.4.4.1.2     | Details                                              | 68  |
| 2.4.4.1.3     | Edit                                                 | 68  |
| 2.4.4.1.4     | Delete                                               | 69  |
| 2.4.5 Netop D | efinitions                                           | 69  |
| 2.4.5.1 Neto  | p Guest ID                                           | 70  |
| 2.4.5.1.1     | New                                                  | 72  |
| 2.4.5.1.2     | Edit                                                 | 74  |
| 2.4.5.1.3     | Delete                                               | 75  |
| 2.4.5.1.4     | Accessible Hosts                                     | 75  |
| 2.4.5.2 Neto  | p Guest ID Group                                     | 75  |
|               | New                                                  |     |
| 2.4.5.2.2     | Edit                                                 | 77  |
| 2.4.5.2.3     | Delete                                               | 78  |
|               | Members                                              |     |
| 2.4.5.3 Neto  | p Host ID                                            | 79  |
| 2.4.5.3.1     | New                                                  | 81  |
|               | Edit                                                 |     |
| 2.4.5.3.3     | Delete                                               | 82  |
|               | Permitted Guests                                     |     |
| 2.4.5.4 Neto  | p Host ID Group                                      | 83  |
|               | New                                                  |     |
|               | Edit                                                 |     |
| 2.4.5.4.3     | Delete                                               | 85  |
| 2.4.5.4.4     | Members                                              | 85  |
| 2.4.5.5 Neto  | p Properties                                         | 85  |
| 2.4.6 Window  | s Definitions                                        | 88  |
| 2.4.6.1 Wind  | dows User                                            | 89  |
| 2.4.6.1.1     | New                                                  | 90  |
|               | Edit                                                 |     |
|               | Delete                                               |     |
| 2.4.6.1.4     | Accessible Hosts                                     | 93  |
| 2.4.6.1.5     | Permitted Guests                                     | 94  |
| 2462 Wind     | dows Group                                           | Q.F |

| 2.4.6.2.1    | New                    | 96  |
|--------------|------------------------|-----|
| 2.4.6.2.2    | Edit                   | 97  |
| 2.4.6.2.3    | Delete                 | 98  |
| 2.4.6.3 Wind | dows Workstation       | 98  |
| 2.4.6.3.1    | New                    | 100 |
| 2.4.6.3.2    | Edit                   | 101 |
| 2.4.6.3.3    | Delete                 | 101 |
| 2.4.6.3.4    | Permitted Guests       | 102 |
| 2.4.6.4 Wind | dows Workstation Group | 102 |
| 2.4.6.4.1    | New                    | 103 |
| 2.4.6.4.2    | Edit                   | 104 |
| 2.4.6.4.3    | Delete                 | 105 |
| 2.4.6.4.4    | Members                | 106 |
| 2.4.6.5 Wind | dows Domain            | 107 |
| 2.4.6.5.1    | New                    | 109 |
| 2.4.6.5.2    | Edit                   | 109 |
| 2.4.6.5.3    | Delete                 | 110 |
|              | curlD Definitions      |     |
| 2.4.7.1 RSA  | SecurID User           | 111 |
| 2.4.7.1.1    | New                    | 113 |
|              | Edit                   |     |
| 2.4.7.1.3    | Delete                 | 113 |
| 2.4.7.1.4    | Accessible Hosts       | 114 |
|              | SecurID Group          |     |
|              | New                    |     |
|              | Edit                   |     |
| _            | Delete                 | _   |
|              | Members                |     |
|              | SecurID Properties     |     |
|              | y Services Definitions |     |
|              | ctory Services User    |     |
|              | New                    |     |
|              | Edit                   |     |
|              | Delete                 |     |
|              | Accessible Hosts       |     |
|              | ctory Services Group   |     |
|              | New                    |     |
|              | Edit                   |     |
|              | Delete                 |     |
|              | ctory Service          |     |
|              | New                    |     |
|              | Edit                   |     |
|              | Delete                 |     |
| •            | anizational Units      |     |
|              | New                    |     |
|              | Edit                   |     |
| 24843        | Delete                 | 138 |

| 2.4.9 Importing Roles and Definitions            | 138 |
|--------------------------------------------------|-----|
| 2.4.9.1 Netop Definitions                        | 140 |
| 2.4.9.2 Directory Services Definitions           |     |
| 2.4.9.3 Windows Definitions                      | 143 |
| 2.4.9.4 RSA SecurID Definitions                  | 145 |
| 2.5 Security Database Tables                     | 146 |
| 2.5.1 DWBATH: Scheduled Job                      | 147 |
| 2.5.2 DWCONN: Active Sessions                    | 148 |
| 2.5.3 DWDOMN: Windows Domain                     | 148 |
| 2.5.4 DWDONE: Security Log                       | 149 |
| 2.5.5 DWEVNT: Netop Log                          | 149 |
| 2.5.6 DWGRUH: Netop Host ID Group                | 150 |
| 2.5.7 DWGRUP: Netop Guest ID Group               | 150 |
| 2.5.8 DWHOGR: Netop Host ID Group Members        | 150 |
| 2.5.9 DWHOST: Netop Host ID                      | 151 |
| 2.5.10 DWLDAPGRP: Directory Service Group        | 151 |
| 2.5.11 DWLDAPPROP: Directory Service Properties  | 152 |
| 2.5.12 DWLDAPSERV: Directory Service             | 152 |
| 2.5.13 DWLDAPUSR: Directory Service User         | 153 |
| 2.5.14 DWLDAPRADIUS: RADIUS Settings             | 153 |
| 2.5.15 DWMAIN: Role Assignment                   | 154 |
| 2.5.16 DWNTGR: Windows Group                     | 154 |
| 2.5.17 DWNTUS: Windows User                      | 155 |
| 2.5.18 DWPOLI: Security Policies                 | 155 |
| 2.5.19 DWPKI: Public/Private Keys                |     |
| 2.5.20 DWPROP: Netop Properties                  | 156 |
| 2.5.21 DWROLE: Role                              | 157 |
| 2.5.22 DWRSAGRP: RSA SecurID Group               |     |
| 2.5.23 DWRSAPROP: RSA SecurID Properties         | 158 |
| 2.5.24 DWRSAUSR: RSA SecurID User                | 158 |
| 2.5.25 DWRSGM: RSA SecurID Group Members         | 159 |
| 2.5.26 DWSERV: Netop Security Servers            | 159 |
| 2.5.27 DWTODO: Scheduled Job Actions             |     |
| 2.5.28 DWUSER: Netop Guest ID                    | 160 |
| 2.5.29 DWUSGR: Netop Guest ID Group Members      |     |
| 2.5.30 DWWKGM: Windows Workstation Group Members |     |
| 2.5.31 DWWKSG: Windows Workstation Group         | 162 |
| 2.5.32 DWWKST: Windows Workstation               |     |
| 2.6 Netop Security Server Setup                  |     |
| 2.6.1 Security Server Tab                        | 165 |
| 2.6.2 Run As Tab                                 |     |
| 2.6.3 Communication Setup                        |     |
| 2.7 Use Netop Security Management                |     |
| 2.7.1 Prerequisites                              |     |
| 2.7.2 Maintenance                                | 167 |
| 2.7.3 Security                                   | 168 |
| 2.7.4 Database Systems                           | 168 |

|   | 2.7.5 Additional Tools                                                              | 168 |
|---|-------------------------------------------------------------------------------------|-----|
|   | 2.7.5.1 AMPLUS.EXE                                                                  | 169 |
|   | 2.7.5.2 AMPLUS.ZIP                                                                  | 169 |
|   | 2.7.5.3 NETOPLOG.ZIP                                                                | 169 |
| 3 | Netop Gateway                                                                       | 170 |
|   | 3.1 Netop Gateway Functionality                                                     |     |
|   | 3.1.1 Incoming and Outgoing                                                         |     |
|   | 3.1.2 Outgoing to Incoming                                                          |     |
|   | 3.1.3 Networking to Networking                                                      |     |
|   | 3.1.4 Typically Disabled: Incoming to Outgoing                                      |     |
|   | 3.2 Netop Gateway Setup                                                             |     |
|   | 3.2.1 Netop Gateway and Firewall                                                    |     |
|   | 3.2.2 Communication Setup                                                           |     |
|   | 3.2.2.1 Device Group                                                                |     |
|   | 3.2.2.2 Netop Net Number                                                            |     |
|   | 3.2.3 Security Setup                                                                |     |
|   | 3.2.3.1 Grant all Guests Default Access Privileges                                  |     |
|   | 3.2.3.2 Grant Each Guest Individual Access Privileges Using Netop Authentication    |     |
|   | 3.2.3.3 Grant Each Guest Individual Access Privileges Using Windows Security Manage |     |
|   | 3.3 Use Netop Gateway                                                               |     |
| 1 | Netop Name Management                                                               |     |
| _ | 4.1 Netop Name Management Functionality                                             |     |
|   | 4.2 Netop Name Server Setup                                                         |     |
|   | 4.3 Use Netop Name Server                                                           |     |
| _ | ·                                                                                   |     |
| Э | Advanced Tools                                                                      |     |
|   | 5.1 Netop in Terminal Server Environments (TSE)                                     |     |
|   | 5.1.1 Installation (TSE)                                                            |     |
|   | 5.1.2 Use (TSE)                                                                     |     |
|   | 5.1.2.1 Netop Naming (TSE)                                                          |     |
|   | 5.1.2.2 Netop Communication (TSE)                                                   |     |
|   | 5.1.2.2.1 Netop Gateway Setup (TSE)                                                 |     |
|   | 5.1.2.2.2 Connect out of a TSE                                                      |     |
|   | 5.1.2.2.3 Connect into a TSE                                                        |     |
|   | 5.1.2.2.4 Connect between TSEs                                                      |     |
|   | 5.1.2.3 Netop Module Functionality (TSE)                                            |     |
|   | 5.1.2.4 Computer Resources Considerations (TSE)                                     |     |
|   | 5.2 Netop Guest ActiveX Component                                                   |     |
|   | 5.2.1 Requirements (ActiveX)                                                        |     |
|   | 5.2.2 How to Use the Netop Guest ActiveX Component                                  |     |
|   | 5.2.3 NGuestX Connect Dialog Box                                                    |     |
|   | 5.2.4 NGuestX Connection Properties Dialog Box                                      |     |
|   | 5.2.4.1 Remote Desktop Tab                                                          |     |
|   | 5.2.4.2 Keyboard Tab                                                                |     |
|   | 5.2.4.3 Mouse Tab                                                                   |     |
|   | 5.2.4.4 Compression Tab                                                             |     |
|   | 5.2.4.5 Encryption Tab                                                              |     |
|   | 5.2.4.6 Display Tab                                                                 | 204 |

| 5.2.4.7 Host Protection Tab                             | 205 |
|---------------------------------------------------------|-----|
| 5.2.4.8 About Tab                                       |     |
| 5.2.5 Connection Status Dialog Box                      | 207 |
| 5.2.6 Programmer Information                            |     |
| 5.2.6.1 NGuestXLib::_INGuestXCtrlEvents                 | 209 |
| 5.2.6.2 INGuestXCtrl                                    | 217 |
| 5.2.6.3 INGuestXEventParam                              | 236 |
| 5.2.6.4 INGuestXFont                                    | 236 |
| 5.2.6.5 INGuestXRcArea                                  | 237 |
| 5.2.6.6 INGuestXShortcut                                | 238 |
| 5.2.6.7 NGuestX Messages                                | 239 |
| 5.3 Netop Scripting ActiveX Control                     | 244 |
| 5.3.1 Create and Delete                                 | 245 |
| 5.3.2 StartGuest, Initialize and Uninitialize           | 245 |
| 5.3.3 Connect and Disconnect                            | 246 |
| 5.3.4 Transfer Files                                    | 247 |
| 5.3.5 Examples                                          | 250 |
| 5.3.6 Reference                                         | 252 |
| 5.4 Netop Remote Control Processes and Windows Security | 258 |
| 5.4.1 Netop Processes                                   | 259 |
| 5.4.2 Main Host Processes                               | 259 |
| 5.4.2.1 Normal Operation                                | 259 |
| 5.4.2.2 Replace the Local Security Context              | 260 |
| 5.4.2.3 Disable Main Host Processes Security            | 260 |
| 5.4.3 Netop Helper Service                              | 261 |
| 5.4.3.1 Reload Netop Host with Netop Helper Service     | 261 |
| 5.4.4 NetopActivity Local Group                         | 262 |
| 5.5 Netop Remote Control Command Line Parameters        | 262 |
| 5.5.1 Guest parameters                                  | 262 |
| 5.5.2 Host parameters                                   | 265 |
| 5.6 Netop Remote Control and URI                        | 269 |
| 5.7 Kerberos authentication                             | 271 |
|                                                         |     |

# 1 Introduction

This **Netop Remote Control Administrator's Guide** supplements the **Netop Remote Control User's Guide** and contains the following chapters:

- Netop Security Management
- Netop Gateway
- Netop Name Management
- Advanced Tools

# 2 Netop Security Management

Netop Security Management provides centralized control of the Guest access privileges of multiple Netop Hosts and extended Hosts.

This main section includes these sections:

- Netop Security Management Overview
- Load Netop Security Manager
- Create or Log On to the Security Database
- Netop Security Manager Window
- Manage Security Database Content
- Security Database Tables
- Netop Security Server Setup
- Use Netop Security Management

# 2.1 Netop Security Management Overview

Netop Remote Control can protect computers that run Netop Host or extended Host against unauthorized access and actions from computers that run Netop Guest. Protection can be managed locally on each Netop Host by Guest Access Security and centrally for multiple Netop Hosts by Netop Security Management.

Locally managed Guest Access Security and how Hosts use Netop Security Management is explained in the User's Guide.

Centrally managed Netop Security Management is explained in this Netop Security Management main section.

This overview section includes the following sections:

- Netop Security Management Functionality
- Netop Security Management Setup

# 2.1.1 Netop Security Management Functionality

Netop Security Management stores Guest access security data for Guest and Host selections in a central Security Database, which is managed from Netop Security Manager.

Netop Security Server services Host requests for Guest Roles with themselves by managing Guest authentication, querying the central Security Database for security data, determining the applicable Role and returning it to the Host to apply it:

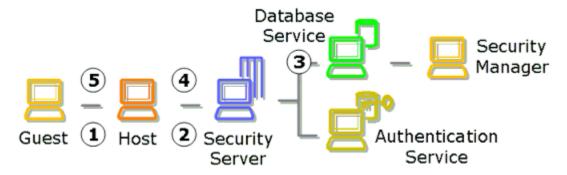

- 1. A Guest that connects to a Host will be requested to identify itself by logon credentials.
- 2. The Host will forward the Guest credentials to Netop Security Server requesting the Role of the Guest with itself.
- 3. Netop Security Server will manage Guest authentication and query the Security Database for

security data.

- 4. Based on returned security data, Netop Security Server will determine the applicable Role and return it to the Host.
- 5. The Host will apply the received Role to the Guest.

#### See also

Netop Security Manager Netop Security Server Security Database Role

# 2.1.2 Netop Security Management Setup

Netop Security Management setup falls into three parts:

- Security Database Setup
- Netop Security Server Setup

# 2.1.2.1 Security Database Setup

Security Database setup is managed from Netop Security Manager, which is a database client program.

The Security Database can reside in any Open Database Connectivity (ODBC) enabled database. Creating the Security Database creates tables for these data:

- Security Settings including Role Assignments, Roles and Security Policies.
- Logging including Security Log, Netop Log and Active Sessions.
- Scheduling including Scheduled Jobs.
- Netop Definitions including Netop Guest IDs, Netop Guest ID Groups, Netop Host IDs, Netop Host ID Groups and Netop Properties.
- Windows Definitions including Windows Users, Windows Groups, Windows Workstations, Windows Workstation Groups and Windows Domains.
- RSA SecurID Definitions including RSA SecurID Users, RSA SecurID Groups and RSA SecurID Properties.
- Directory Services Definitions including Directory Services Users, Directory Services Groups and Directory Services.

Security Policies specify a Security Server Public Key, lists group members in a Security Server List, specifies a Preferred Guest Type and a Preferred Host Type and specifies Logging Options.

The key element in Netop Security Management is the Role Assignment that specifies a Guest selection, a Host selection and the Role of the Guest selection when connected to the Host selection.

- A Guest selection can be a Netop Guest ID or Netop Guest ID Group, a Windows User or Windows Group, an RSA SecurID User or RSA SecurID Group, a Directory Services User or Directory Services Group or everybody (any Guest).
- A Host selection can be a Netop Host ID or Netop Host ID Group, a Windows User, Windows Group, Windows Workstation, Windows Workstation Group or Windows Domain or everybody (any Host).
- A Role specifies allowed/not allowed/denied Guest actions on the Host and a Host confirm access selection.
- You can create Role Assignments mutually between multiple Windows Groups and with Windows Domain computers in a batch operation.

You can create other Role Assignments one by one.

Netop Security Manager can retrieve Windows user, workstation, group and domain information from available Windows user and computer management and directory services user and group information from available Directory Services to create Windows Definitions and Directory Services Definitions Role Assignments without previously creating Security Database records.

Netop Definitions and RSA SecurID Definitions records must be created in the Security Database to create Role Assignments with them.

You can modify two of the four built-in Roles and create additional Roles.

By group memberships, multiple Role Assignments can be available between each Guest and each Host. The composite of multiple assigned Roles will apply.

Security Database setup is explained in the following sections:

- Load Netop Security Manager
- Create or Log On to the Security Database
- Netop Security Manager Window
- Manage Security Database Content
- Security Database Tables

## See also

Netop Security Manager
Security Settings
Role Assignment
Role
Security Policies
Logging
Scheduling
Netop Definitions
Windows Definitions
Directory Services Definitions

## 2.1.2.2 Netop Security Server Setup

Netop Security Server is an extended Netop Host with the capability to process Host Role requests.

Install Netop Security Server preferably on multiple computers for load balancing and fault tolerance.

Add Netop Security Servers to the Security Server List.

Log Netop Security Servers on to the central Security Database.

Enable Netop Security Server communication with Hosts that use it.

#### See also

Netop Security Server Setup
Role
Security Database Setup
Security Server List

# 2.1.3 Netop Security Management Maintenance

After Security Database Setup and Netop Security Server Setup, Netop Security Management can run unattended with very limited maintenance demands.

Read the Use Netop Security Management section for guidelines.

#### See also

Security Database Setup Netop Security Server Setup Netop Security Management

# 2.2 Load Netop Security Manager

You can install Netop Security Manager from www.Netop.com.

**Note:** To run Netop Security Management with a local test database, install Netop Security Manager and Netop Security Server on the same computer. To run Netop Security Management with a working Security Database, install Netop Security Manager on the workstations of Netop Security Management administrators. Its full functionality will be available only if installed on a networked Windows 2003, XP, 2000 or NT computer. The Netop Security Manager program <code>amconfig.exe</code> will reside in the directory where Netop Security Manager is installed.

To load Netop Security Manager, select **Start > All Programs > Netop Remote Control > Security Manager** or run its program file amconfig.exe.

Initially, this window will be shown in front of the Netop Security Manager window:

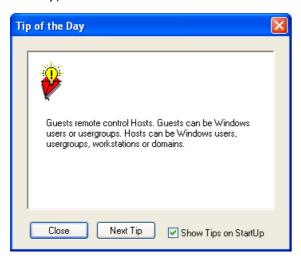

The pane will show a tip to Netop Security Manager.

Close: Click this button to close the window.

**Next Tip:** Click this button to show another tip in the pane.

**Show tips on startup**: Leave this box checked to show this window when loading Netop Security Manager. Uncheck to not show it. If suppressed, you can show it from the Help menu Tip of the Day command.

This window will be shown in front of the empty Netop Security Manager window:

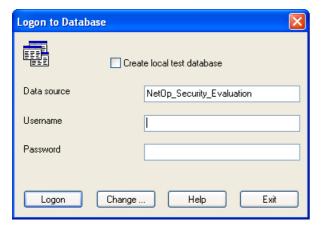

It will log on to a data source to create or open a Netop Security Database in it.

**Create local test database:** Check this box to disable the fields below to create a local test database on your computer.

**Note:** If you are loading Netop Security Manager for the first time, we recommend that you create a local test database to try out Netop Security Manager before creating a working Security Database. Creating a local test database requires administrator rights on the computer. Generally, you should not use the local test database as a working Security Database.

Data source []: By default, this field will show Netop\_Security\_Evaluation to log on to the local test database. To create or log on to a working Security Database, specify the data source name (DSN) of the database in which the Security Database shall reside or resides.

**Username** []: Specify in this field the user name required to log on to the database in which the Security Database shall reside or resides. The local test database requires no user name.

**Password** []: Specify in this field the matching password. The local test database requires no password.

**Change...**: Click this button to show the Windows Select Data Source window to select a data source whose name will be shown in the Data source field.

**Exit:** Click this button to close the window and the Netop Security Manager window behind it to unload Netop Security Manager.

Logon: Click this button to log on to the specified data source with one of the following results:

- If the specified data source contains Security Database Tables, the Netop Security Manager window will be shown.
- If the Create local test database box was checked before clicking Logon, this window will be shown:

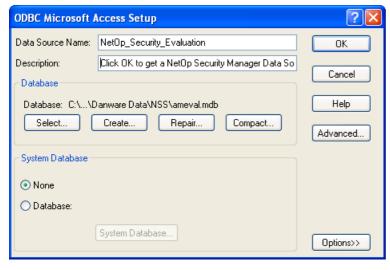

It shows that the local test database with the data source name <code>Netop\_Security\_Evaluation</code> will be created in the file <code>ameval.mdb</code> that will reside in the path <code>C:\Documents</code> and <code>Settings\All Users\Application Data\Netop\NSS</code>. Click <code>OK</code> to run the Security Database Wizard to create the local test database.

- If the specified data source contains no Security Database Tables, the Security Database Wizard will run to create them.
- If the specified data source cannot be opened, this window will be shown:

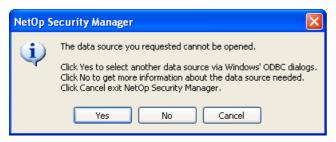

It indicates that invalid data source credentials were specified or Security Database Tables are corrupted. The Security Database Wizard cannot repair corrupted Security Database Tables. If you cannot repair corrupted Security Database Tables manually, delete them and Load Netop Security Manager to create Security Database Tables with the Security Database Wizard.

## See also

Local test database
Netop Security Server Setup
Security Database Setup
Netop Security Manager window
Data source
Create local test database
Security Database Tables
Security Database Wizard
Load Netop Security Manager

# 2.2.1 Security Database Wizard

If no Security Database Tables exist when logging on to the Security Database, the Security Database Wizard will run:

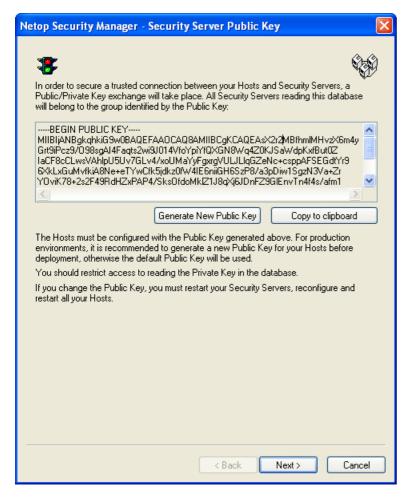

The Public Key is used to secure a trusted connection between your Hosts and Security Servers.

Either use the default Public Key or generate a new Public Key. For production environments, it is recommended to generate a new Public Key before deploying your Hosts. Whenever you change the Public Key, you will need to also change the Public Key used on your Hosts.

Click **Next** to show this window:

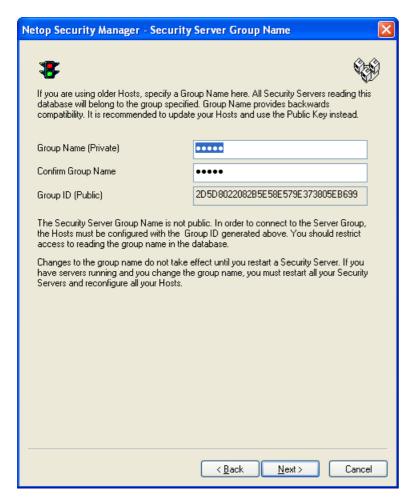

As stated in the text in the window, the Group functionality is displayed for compatibility with previous version. It is recommended that you update your Hosts and use Public Key instead.

**Group Name (Private)** []: By default, Netop will be specified in this field. Characters will show as dots or asterisks. Leave this name to try out Netop Security Management. To create a working Security Database, specify another private Group name that should be known only among Netop Security Management administrators.

**Confirm Group Name** []: Re-specify in this field the private **Group name** for confirmation.

**Group ID (Public)** []: This field will show the 32-digit hexadecimal checksum generated from the private Group name. This is the **Group ID** that must be specified on Hosts that use this security server group.

Click Next to show this window:

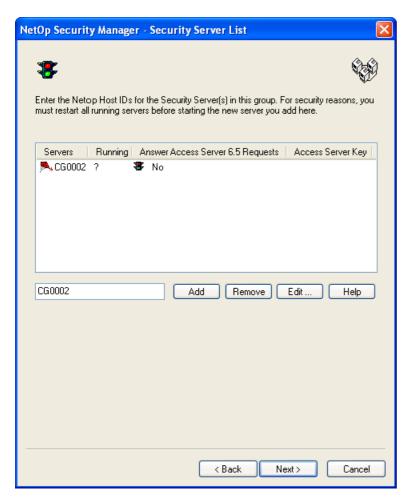

It specifies security server group members and enables Netop Access Server compatibility.

To try out Netop Security Management, click *Add* to create a record of the Netop Security Manager computer in the pane as shown in the image. To add further members to the group and enable Netop Access Server compatibility, see the Security Server List section.

Click Next to show this window:

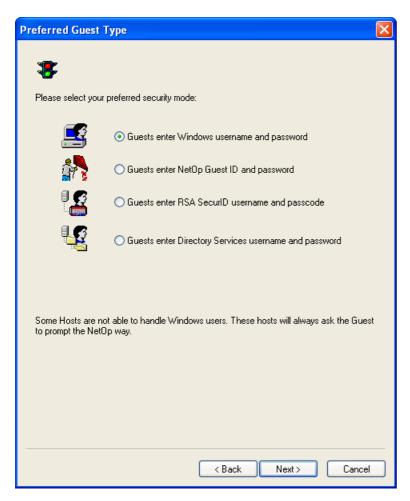

It specifies the type of credentials that Hosts shall request from connecting Guests.

Select one of these options:

**Guests enter Windows username and password:** Hosts shall request Windows credentials (User name, Password, Domain) (default selection).

**Guests enter NetOp Guest ID and password**: Hosts shall request proprietary Netop credentials (Guest ID, Password).

**Guests enter RSA SecurID username and passcode**: Hosts shall request RSA SecurID credentials (User name, (password), PASSCODE) if they can.

**Guests enter Directory Services username and password**: Hosts shall request Directory Services credentials via LDAP (User name, password, Directory Server).

Non-Windows Guests such as Linux or Mac do not support Windows Definitions, RSA SecurID Definitions or Directory Services Definitions and can request only *Netop* credentials. If Netop Security Management shall support such Guests, Role Assignments based on Guest Netop Definitions must be available in the Security Database.

Click **Next** to show this window:

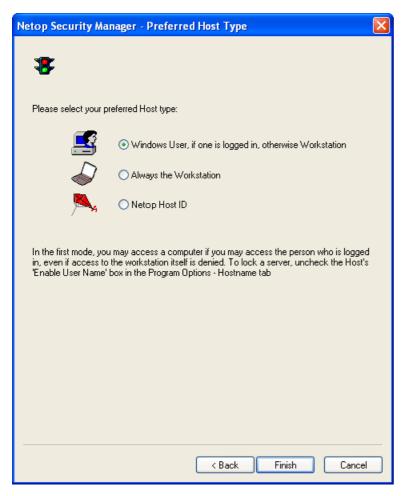

It specifies how Hosts shall identify themselves to the Netop Security Server.

Select one of these options:

**Windows user if one is logged on, otherwise workstation:** Hosts shall identify themselves by any logged on Windows User or if no user is logged on by the Windows computer name (default selection).

**Always the workstation:** Hosts shall always identify themselves by the Windows computer name.

**Netop Host ID**: Hosts shall identify themselves by their Netop Host ID. This is the value defined within the Host application itself. By default, this value matches the computer name.

Non-Windows Hosts such as Linux or mac do not support Windows Definitions and will always identify themselves by their Netop Host ID. If Netop Security Management shall support such Hosts, Role Assignments based on their Host Netop Definitions must be available in the Security Database.

Click Finish to end the Security Database Wizard to show the Netop Security Manager window.

#### See also

Security Database Tables
Security Database Setup
Security Policies
Security Server Group Name
Netop Security Management
Netop Security Manager window
Security Server List
Preferred Guest Type
Role
Role Assignment
Windows Definitions

Netop credentials
Netop Definitions
RSA SecurID credentials
RSA SecurID Definitions
Directory Services credentials
Directory Services Definitions
Windows User
Windows Workstation
Netop Host ID

# 2.3 Netop Security Manager Window

After logon to the Security Database, this window will be shown:

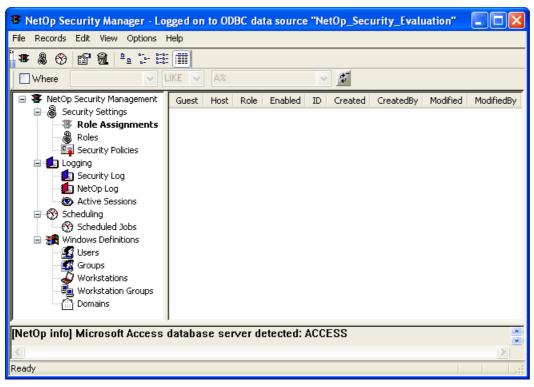

# It contains these elements:

- Title Bar
- Menu Bar
- Toolbar
- Filter and Fetching Bar
- Records panel with a left <u>Selection Pane</u> and a right <u>Records Pane</u>
- Message Panel
- Status Bar

# See also

Security Database

## 2.3.1 Title Bar

This is the Netop Security Manager Window title bar:

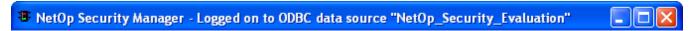

It will show the name of the logged on to data source.

## See also

Netop Security Manager window 2.3.2 Menu Bar

This is the Netop Security Manager window menu bar:

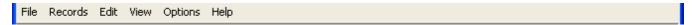

## It contains these menus:

- File Menu
- Records Menu
- Edit Menu
- View Menu
- Options Menu
- Help Menu

## See also

Netop Security Manager window

## 2.3.2.1 File Menu

This is the Netop Security Manager window File menu:

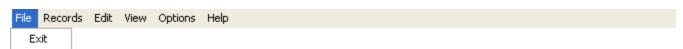

**Exit:** Select this command or a window control **Close** control to close the Netop Security Manager window and unload Netop Security Manager.

# See also

Netop Security Manager window

#### 2.3.2.2 Records Menu

This is the Netop Security Manager window Records menu:

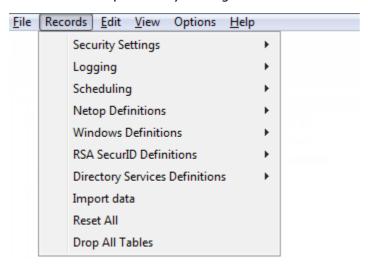

Expanding commands manage Security Database records as explained in  $\underline{\text{Manage Security Database}}$  Contents.

**Import data**: Select this command to import roles an definitions from an xml file; for more information see Importing Roles and Definitions.

**Reset All:** Select this command to show a confirmation window to confirm deleting all Security Database Tables and run the Security Database Wizard to create empty Security Database Tables.

**EXTREME CAUTION:** Selecting this command may waste hours of work and leave Netop Security Servers unable to service Netop modules that depend on them until security data have been recreated. Select this command only if you are absolutely certain that you want to start all over creating security data.

**Drop All Tables**: Select this command to delete all data in existing database tables. The setup wizard will start automatically upon the next restart.

## See also

Netop Security Manager window
Security Database Setup
Security Database Tables
Security Database Wizard
Netop Security Servers

## 2.3.2.3 Edit Menu

This is the Netop Security Manager window Edit menu:

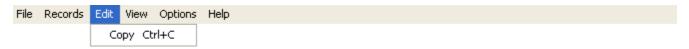

**Copy Ctrl+C**: Select text in the Message Panel and select this command or press CTRL+C to copy the selection to the clipboard.

## See also

Netop Security Manager window Message Panel

#### 2.3.2.4 View Menu

This is the Netop Security Manager window View menu:

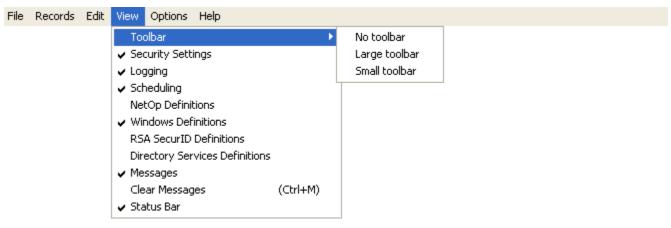

Toolbar: This command expands into the commands:

No Toolbar: Select this command to hide the toolbar.

Large Toolbar: Select this command to show large icons in the toolbar.

**Small Toolbar**: Select this command to show small icons in the toolbar (default selection). **Security Settings**: Select this command to check mark/uncheck it to show/hide the Selection Pane Security Settings branch (default: check marked to be shown).

**Logging**: Select this command to check mark/uncheck it to show/hide the Selection Pane Logging branch (default: check marked to be shown).

**Scheduling**: Select this command to check mark/uncheck it to show/hide the Selection Pane Scheduling branch (default: check marked to be shown).

**Netop Definitions:** Select this command to check mark/uncheck it to show/hide the Selection Pane Netop Definitions branch (default: unchecked to be hidden).

Windows Definitions: Select this command to check mark/uncheck it to show/hide the Selection Pane Windows Definitions branch (default: check marked to be shown).

RSA SecurID Definitions: Select this command to check mark/uncheck it to show/hide the Selection Pane RSA SecurID Definitions branch (default: unchecked to be hidden).

**Directory Services Definitions:** Select this command to check mark/uncheck it to show/hide the Selection Pane Directory Services Definitions branch (default: unchecked to be hidden).

Messages: Select this command to check mark/uncheck it to show/hide the Message Panel (default: check marked to be shown).

Clear Messages (CTRL+M): Select this command or press CTRL+M to delete the Message Panel contents.

Status Bar: Select this command to check mark/uncheck it to show/hide the Status Bar.

#### See also

Netop Security Manager window
Toolbar
Selection Pane
Security Settings
Logging
Scheduling
Netop Definitions
Windows Definitions

RSA SecurID Definitions

Directory Services Definitions

Message Panel
Status Bar

# 2.3.2.5 Options Menu

This is the Netop Security Manager window Options menu:

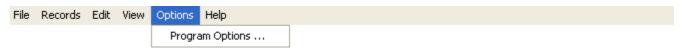

Program Options...: Select this command to show this window:

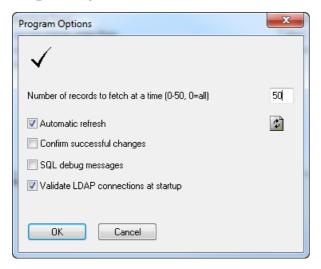

Number of records to fetch at a time (0-50, 0=all) []: Netop Security Manager fetches Security Database records to the Records Pane in batches. Specify in the field a number in the range (default: 50).

Automatic Refresh: Leave this box checked to automatically refresh the Records Pane contents whenever a record is changed (default: checked).

**Note:** Refresh will discard the Records Pane contents and fetch Security Database records. Refresh manually by clicking the **Filter** and **Fetching Bar Refresh** button or pressing F5.

**Confirm Successful Changes:** Check this box to show a window to confirm each successful Records Pane record change (default: unchecked).

**SQL Debug Messages**: Check this box to show SQL debug messages in the Message Panel (default: unchecked).

**Validate LDAP connections at startup:** Leave this box checked to prevent any authentication problems when using Directory Services as your preferred Guest-Type (default: checked).

When this option is selected, any LDAP connections that fail to validate during startup will result in a message similar to the one below:

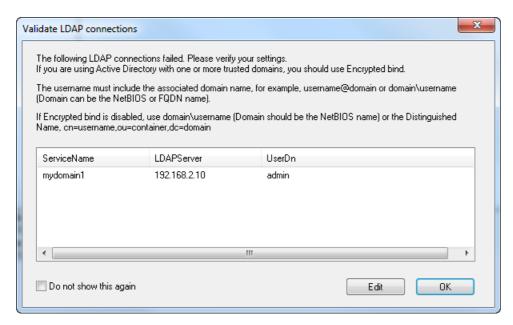

The dialog shows the failed connections and enables you to edit them.

**Note:** When using Active Directory with one or more trusted domains, it is essential to use an Encrypted bind under the **Credentials** tab. The credentials must also be entered using an accepted format as shown in the following table:

| Encrypted bind  | Non-Encrypted bind                  |
|-----------------|-------------------------------------|
| username@domain | domain\username                     |
| domain\username | cn=username, ou=container,dc=domain |

With Encrypted bind, domain can be NetBIOS or FQDN name.

With Non-Encrypted bind, domain must be NetBIOS name when not using the Distinguished Name

#### See also

Netop Security Manager window
Security Database
Records Pane
Security Database Setup
Filter and Fetching Bar
Message Panel

# 2.3.2.6 Help Menu

This is the Netop Security Manager window Help menu:

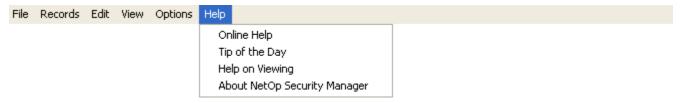

**Online Help:** Select this command or press F1 to open the **Netop Security Manager Help** system on the topic of the currently or most recently shown Records Pane.

**Help on Viewing:** Select this command to open the **Netop Security Manager Help** system on the View and Manage Data topic.

Tip of the Day: Select this command to show the Tip of the Day window.

About Netop Security Manager: Select this command to show this window:

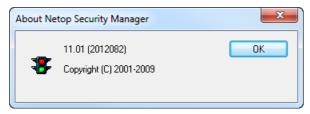

This window specifies the Netop Security Manager version and build number (in parentheses).

Note: These numbers will be asked for if you request support for Netop Security Manager.

# See also

Netop Security Manager window Records Pane View and Manage Data Tip of the Day

# 2.3.3 Toolbar

From the expanding View menu toolbar command, you can hide/show the Netop Security Manager window toolbar and select two toolbar sizes:

Small Toolbar (default selection):

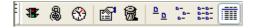

# Large Toolbar:

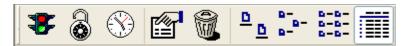

**Note:** To include Netop Definitions buttons in the toolbar, while the Netop Definitions branch is shown in the Selection Pane select in the **View** menu **Small Toolbar** or **Large Toolbar**.

# The toolbar can contain these buttons:

| Button                              | Description                                                                                                    |
|-------------------------------------|----------------------------------------------------------------------------------------------------|
| New Role Assignment (F2)            | Click this button, press F2 or select the Role Assignment menu New command to show the Role Assignment Wizard.                       |
| New<br>Netop Guest<br>ID (F3)       | Click this button, press F3 or select the <b>Netop Guest ID</b> menu <b>New</b> command to show the <b>Netop Guest ID</b> window.    |
| New<br>Netop Guest<br>ID Group (F4) | Click this button, press F4 or select the <b>Netop Guest ID Group</b> menu <b>New</b> command to show the <b>Netop Group</b> window. |
| New<br>Netop Host ID<br>(F6)        | Click this button, press F6 or select the <b>Netop Host ID</b> menu <b>New</b> command to show the <b>Netop Host ID</b> window.      |

| New<br>Netop Host ID<br>Group (F7) | Click this button, press F7 or select the <b>Netop Host ID Group</b> menu <b>New</b> command to show the <b>Netop Group</b> window.                                          |
|------------------------------------|----------------------------------------------------------------------------------------------------|
| New Role (F9)                      | Click this button, press F9 or select the <b>Role</b> menu <b>New</b> command to show the <b>Netop Security Role</b> window.                                                 |
| New<br>Scheduled Job<br>(F10)      | Click this button, press F10 or select the <b>Scheduled Jobs</b> menu <b>New</b> command to show the <b>Scheduled Job Wizard</b> .                                           |
| Edit Selected (Ctrl +E)            | Select a Records Pane record and click this button, press CTRL+E or select the Record Type menu Edit command to show the record editing window.                              |
| Delete<br>Selected (Ctrl<br>+D)    | Select a Records Pane record and click this button, press CTRL+D or select the Record Type menu Delete command to show a confirmation window to confirm deleting the record. |
| Large Icons                        | Click this button to make it appear pressed in to show <b>Records Pane</b> records as horizontal rows of large icons.                                                        |
| Small Icons                        | Click this button to make it appear pressed in to show <b>Records Pane</b> records as horizontal rows of small icons.                                                        |
| 0-0-<br>0-0-<br>0-0-List           | Click this button to make it appear pressed in to show <b>Records Pane</b> records as vertical columns of small icons.                                                       |
| Details                            | Click this button to make it appear pressed in to show <b>Records Pane</b> records in a table with details in columns (default selection).                                   |

# See also

View Menu
Toolbar
Netop Security Manager window
Small Toolbar
Large Toolbar
Netop Definitions
Selection Pane
Role Assignment
Role Assignment Wizard
Netop Guest ID
Netop Host ID
Netop Guest ID Group
Role
Scheduled Jobs
Records Pane

# 2.3.4 Filter and Fetching Bar

This is the Netop Security Manager window filter and fetching bar:

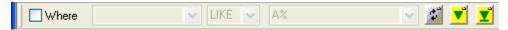

It can specify a filter criterion and contains a **Refresh** button and if more records than are shown in the **Records Pane** are available in the Security Database **One More Lot** and **All Remaining** record fetching buttons.

Where: Check this box to enable the drop-down boxes to the right to specify a filter criterion that will be applied when fetching records from the Security Database (default: unchecked).

The list of the left drop-down box list will contain the Records Pane **Details** show column names. Select a column name in the list to show it in the field to filter fetched records by the selected name column.

The list of the middle drop-down box contains these operators:

- LIKE: Selects records that in the selected column contain the string of characters that is specified in the right drop-down box field (default selection).
- =: Selects records that in the selected column contain a numerical value that is equal to the numerical value that is specified in the right drop-down box field.
- >: Selects records that in the selected column contain a numerical value that is larger than the numerical value that is specified in the right drop-down box field.
- <: Selects records that in the selected column contain a numerical value that is smaller than the numerical value that is specified in the right drop-down box field.

The list of the right drop-down box will contain strings of characters and numerical values that have been specified before (default: none). Select a string or value in the list to show it in the field or specify a new string or value in the field.

**Note:** Strings of characters can contain wildcard characters. Use the wildcard characters specified by the Security Database data source type.

| Button               | Description                                                                                                    |
|----------------------|----------------------------------------------------------------------------------------------------|
| Refresh              | Click this button or press F5 to discard all <b>Records Pane</b> records and fetch from the Security Database applying any filter criterion specified to the left up to the number of records specified in the <b>Program Options</b> window to the <b>Records Pane</b> .                                                                                   |
| One<br>More<br>Lot   | This button will be shown if more records than are shown in the <b>Records Pane</b> are available in the Security Database. Click it or press CTRL+PAGEDOWN to fetch from the Security Database applying any filter criterion specified to the left up to the number of records specified in the <b>Program Options</b> window to the <b>Records Pane</b> . |
| All<br>Remaini<br>ng | This button will be shown if more records than are shown in the <b>Records Pane</b> are available in the Security Database. Click it or press ALT+PAGEDOWN to fetch from the Security Database applying any filter criterion specified to the left all remaining records to the <b>Records Pane</b> .                                                       |

## See also

Netop Security Manager window
Records Pane
Security Database Setup
One More Lot
All Remaining
Program Options window

#### 2.3.5 Selection Pane

This is the **Netop Security Manager** window records panel left selection pane:

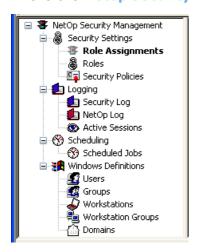

It contains Records Pane commands in a tree structure.

**Note:** By default, the Selection Pane will below the Netop Security Management root element show **Security Settings, Logging, Scheduling** and **Windows Definitions** branches in this order. **Netop Definitions, RSA SecurID Definitions** and **Directory Services Definitions** branches will be hidden. You can hide/show branches by selecting View menu branch name commands.

Collapse or expand branches by clicking the - + buttons.

Select an expanded branch command to dim its icon and bold its name to show its records in the **Records Pane**.

#### See also

Netop Security Manager window
Records Pane
Security Settings
Logging
Scheduling
Windows Definitions
Netop Definitions
RSA SecurID Definitions
Directory Services Definitions
View Menu

## 2.3.6 Records Pane

This is the Netop Security Manager window records panel right records pane:

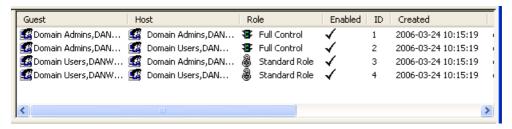

It will show records according to the Selection Pane selection. To show another records pane, select it in the Selection Pane.

Click a toolbar show button to change how records will be shown. Large Icons, Small Icons and List buttons will show records as icons. The Details button will show records in a table with details in columns. Column names are Security Database table column names that cannot be changed.

Showing a records pane, records will be fetched from the Security Database according to Program

Options window and Filter and Fetching Bar settings to become shown in the Records Pane.

The contents of the individual records panes are explained in the Manage Security Database Contents section in the **Records** menu order.

#### See also

Netop Security Manager window
Selection Pane
Toolbar
Security Database Setup
Program Options window
Filter and Fetching Bar
Manage Security Database Contents
Records Menu

# 2.3.7 Message Panel

This is the Netop Security Manager window message panel:

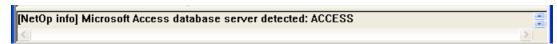

It will be shown unless hidden from the View menu **Messages** command. It will show Netop Security Manager messages and can, if selected in the **Program Options** window, also show SQL debug messages.

Drag the lower border of the Netop Security Manager window to adjust the height of the message panel. You can scroll the message panel show with its scrollbars.

Select the View menu **Clear Messages** command or press CTRL+M to delete all message panel messages.

In the message panel, select text or in the message panel context menu select **Select All** to select the entire message panel contents and in the Edit menu or context menu select **Copy** or press CTRL +C to copy selected text to the clipboard.

#### See also

Netop Security Manager window View Menu Program Options window Edit Menu

# 2.3.8 Status Bar

This is the **Netop Security Manager** window status bar:

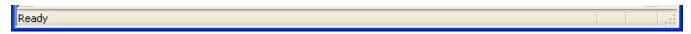

It will be shown unless hidden from the View menu Status Bar command.

When the mouse pointer is over a menu command or a toolbar button, the left end of the status bar will show a hint to the command or button.

#### See also

Netop Security Manager window View Menu Toolbar

# 2.4 Manage Security Database Contents

This section explains how to manage the contents of a Netop Security Database from **Netop Security Manager**. It includes these sections:

- Contents Creation Guide
- Security Settings
- Logging
- Scheduling
- Netop Definitions
- Windows Definitions
- RSA SecurID Definitions
- Directory Services Definitions

If you are new to Netop Security Management, we recommend that you read the <u>Contents Creation</u> Guide before creating Security Database contents.

## See also

Security Database Setup Contents Creation Guide

# 2.4.1 Contents Creation Guide

This guide will introduce you to the main tasks of making your Security Database ready to service Netop Remote Control modules installed on the computers of your organization. It contains these sections:

- Review Security Policies
- Create Role Assignments
- View and Manage Data
- Scheduled Jobs
- Security Log
- Netop Log
- Active Sessions

## See also

Security Database Setup

# 2.4.1.1 Review Security Policies

Before creating any other Security Database contents, you should review the Security Policies created in the Security Database Wizard to align them with the desired Netop Security Management setup.

The selected **Preferred Guest Type** and **Preferred Host Type** will determine which basic Guest and Host records must be created.

If Netop Security Management shall run in a Windows domain environment, typically set the

## Preferred Guest Type to Guests to enter Windows user name and password.

If your organization applies a policy of RSA SecurID authentication, set the **Preferred Guest Type** to **Guests enter RSA SecurID user name and PASSCODE**.

If your organization applies a policy of Directory Services authentication, select the **Preferred Guest Type** to **Guests enter Directory Services user name and password**.

Regarding Preferred Host Type, in a Windows domain environment typically select Windows user if one is logged on, otherwise workstation to enable applying Host computer user dependent Role Assignments. To apply only Host computer dependent Role Assignments, select Always the workstation.

If you are connecting to non-Windows Hosts such as Linux or Mac, you should use **Netop Host ID** as preferred **Host Type**.

#### See also

Security Database Setup
Security Policies
Security Database Wizard
Preferred Guest Type
Preferred Host Type
AMPLUS.EXE
Role Assignment
2.4.1.2 Create Role Assignments

The main objective of creating Security Database contents is to create mutual Role Assignments between all users and computers that shall be serviced by Netop Security Management.

You can swiftly create Role Assignments mutually between multiple Windows Groups as Guest and Host selection and with Windows Domain computers as Host selection in a batch operation from the Role Assignment menu New Batch command.

You can create Role Assignments one by one between any Guest selection and any Host selection from the Role Assignment menu New command or the toolbar New Role Assignment button.

While Role Assignments with Windows Definitions and Directory Services Definitions records do not require that Guest and Host selection records have been created, Role Assignments with Netop Definitions and RSA SecurID Definitions require that Guest and Host selection records have been created.

Netop Security Manager comes with four built-in Roles of which two can be edited. You can create additional Roles from the Role menu or from the toolbar New Role button.

#### See also

Security Database Setup
Role Assignment
Windows Groups
Windows Domain
Toolbar
Windows Definitions
Directory Services Definitions
Netop Definitions
RSA SecurID Definitions
AMPLUS.EXE
Role

# 2.4.1.3 View and Manage Data

Security Database data can be shown in the **Netop Security Manager** window records panel that contains a left **Selection Pane** and a right **Records Pane**. Click an element in the **Selection Pane** to show its records in the **Records Pane**.

Note: By default, the Selection Pane will not show Netop Definitions, RSA SecurID Definitions

and **Directory Services Definitions** elements. You can show them from the **View** menu.

Records can be shown as icons (Large Icons, Small Icons or List), but typically they will be shown in a table with Details in columns. Details table contents match the contents of Security Database Tables.

Records are fetched from the security database in lots, the size of which can be set in the **Program Options** window. If the Security Database contains more records than are currently in the **Records Pane**, two yellow buttons will be showed next to the **Filter** and Fetching Bar **Refresh** button:

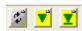

Click the left **One More Lot** button with a down pointer or press CTRL+PAGEDOWN to fetch another lot into the **Records Pane**. Click the right **All Remaining** button with a down pointer and a line or press ALT+PAGEDOWN to fetch all remaining records into the **Records Pane**.

Click the **Refresh** button to clear the **Records Pane** to fetch a new lot of records. In the **Program Options** window, you can select to refresh automatically when the **Records Pane** contents have been changed.

You can sort **Records Pane** data ascending or descending by clicking a column heading. Sorting initiates a new fetching of records from the Security Database.

You can filter **Records Pane** records by specifying a filter criterion in the **Filter** and **Fetching Bar**. Filtering initiates a new fetching of records from the Security Database.

To edit a Records Pane record, double-click it, select the record type menu Edit command, click the toolbar Edit Selected button or press CTRL+E.

To delete a **Records Pane** record, select the record type menu **Delete** command, click the toolbar **Delete Selected** button or press CTRL+D.

Note: Other options are available in some record type menus.

## See also

Security Database Setup
Netop Security Manager window
Selection Pane
Records Pane
Netop Definitions
RSA SecurID Definitions
Directory Services Definitions
View Menu
Security Database Tables
Program Options window
Filter and Fetching Bar
Toolbar

## 2.4.1.4 Scheduled Jobs

**Scheduled Jobs** specify temporary enabling of groups (Windows Groups, Netop Guest ID Groups or Netop Host ID Groups) once or according to a weekly schedule. Create Scheduled Jobs to allow Guest connections to Hosts only in specified time intervals.

# See also

Scheduled Jobs Windows Groups Netop Guest ID Groups Netop Host ID Groups

# 2.4.1.5 Security Log

Administrator actions from **Netop Security Manager** will be logged in the Security Database. You can show these loggings in the **Security Log** to track when changes were made to the Netop Security Management setup. You can clean up the **Security Log** manually from the **Security Log** menu and automatically from the **Logging Options** window.

#### See also

Security Database
Security Log
Logging Options

# 2.4.1.6 Netop Log

Netop modules can log their Netop events in the Security Database. You can show these loggings in the **Netop Log**. You can clean up the **Netop Log** manually from the **Netop Log** menu and automatically from the **Logging Options** window.

#### See also

Security Database Setup Netop Log Logging Options

# 2.4.1.7 Active Sessions

Provided that Hosts log their session events in the Security Database, the Active Sessions Records Pane will show which sessions are currently running with logging Hosts. Active Sessions records will refresh automatically every ten seconds. You can refresh manually from the Active Sessions menu or from the Filter and Fetching Bar Refresh button. You can clean up Active Sessions records automatically from the Logging Options window.

#### See also

Security Database Setup
Active Sessions
Records Pane
Filter and Fetching Bar
Logging Options

# 2.4.2 Security Settings

You can manage Security Settings records from the Records menu Security Settings submenu:

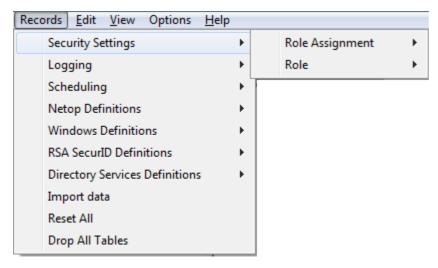

which contains these commands:

- Role Assignment
- Role

You can also manage Security Settings records from the Selection Pane Security Settings branch:

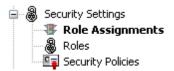

which includes these commands:

- Role Assignments
- Roles
- Security Policies

**Note:** By default, the **Selection Pane** below the Netop Security Management root element will show **Security Settings**, **Logging**, **Scheduling** and **Windows Definitions** branches in this order. **Netop Definitions**, **RSA SecurID Definitions** and **Directory Services Definitions** branches will be hidden. You can hide/show branches by selecting **View** menu branch name commands.

#### See also

Records Menu
Role Assignment
Role
Selection Pane
Security Settings
Security Policies
Logging
Scheduling
Windows Definitions
Netop Definitions
RSA SecurID Definitions
Directory Services Definitions
View Menu

## 2.4.2.1 Role Assignment

Select the Selection Pane **Security Settings** branch **Role Assignments** command to show this Records Pane:

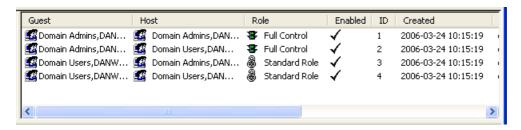

**Note:** By default, the Selection Pane below the Netop Security Management root element will show **Security Settings, Logging, Scheduling** and **Windows Definitions** branches in this order. **Netop Definitions, RSA SecurID Definitions** and **Directory Services Definitions** branches will be hidden. You can hide/show branches by selecting **View** menu branch name commands.

It will show Role Assignments as named icons or table records. The Details selection will show table records with these column contents:

- Guest: Guest selection icon and name.
- Host: Host selection icon and name.
- Role: Role icon and name.

- Enabled: Check mark (enabled) or red dot with white X (disabled).
- ID: Record number (records will be numbered starting from 1).
- Created: Creation time stamp in format YYYY-MM-DD HH:MM:SS.
- CreatedBy: Creator Windows user name.
- Modified: Modification time stamp in format YYYY-MM-DD HH:MM:SS.
- ModifiedBy: Modifier Windows user name.

Manage Role Assignments from the Records menu Role Assignment submenu:

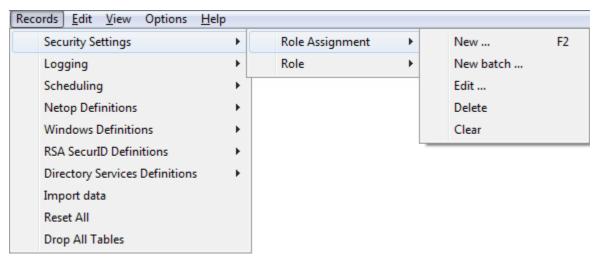

- or from the matching Role Assignments Records Pane context menu:

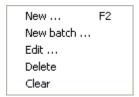

# It contains these commands:

- New
- New Batch
- Edit
- Delete
- Clear

**Note:** For a quick start, create Role Assignments between Windows groups and with Windows Domains from the **New Batch** command.

See also

Selection Pane
Security Settings
Records Pane
Logging
Scheduling
Windows Definitions
Netop Definitions
RSA SecurID Definitions
Directory Services Definitions
View Menu
Toolbar
Role

Records Menu Windows groups Windows Domains

## 2.4.2.1.1 New

Select the Role Assignment menu **New** command, click the toolbar **New Role Assignment** button with a traffic light or press F2 to run the **Role Assignment** wizard to show this window:

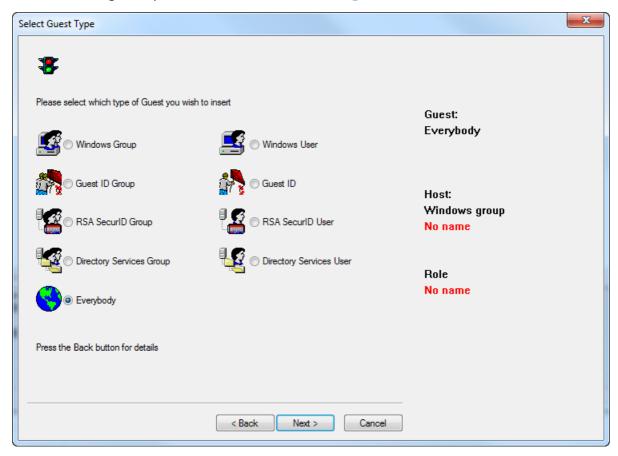

This wizard will create a Role Assignment record.

Click Back to show an explanation.

Wizard windows will show options to the left and specifications to the right. Suggested or completed specifications will be shown in black text. Missing specifications will be indicated by red text.

This window will select a Guest type (suggested: Windows Group). Select a Guest type option to the left to show it in the right Guest specification after clicking Next.

If on a Windows 2000+ computer you select **Windows User** or **Windows Group**, the matching **Windows Select...** window will be shown after clicking **Next**. When you have selected a Windows account, the **Insert <Account type> as Guest** window will be shown.

If you select Everybody, then the Select Host Type window will be shown after clicking Next.

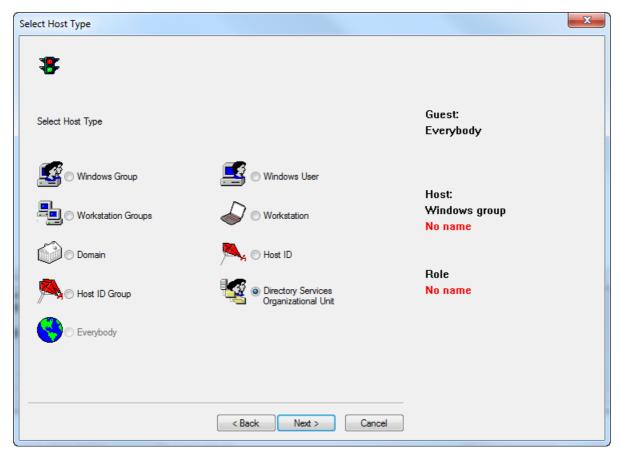

# ■ Tip: Choosing Directory Services options

If you choose a Guest or Host type which is a Directory Service user, group or organizational unit and your Directory Service connection uses Active Directory, the following dialog box in the wizard shows an LDAP (Lightweight Directory Access Protocol) search field.

Use the filter option to quickly locate the Active Directory object you are looking for rather than browse the entire Active Directory.

Using the filter will also improve the ability to locate objects within an Active Directory that has page size limitations. Active Directory controls the maximum number of objects that can be returned in a single search using LDAP and this value is set to 1000 objects, by default.

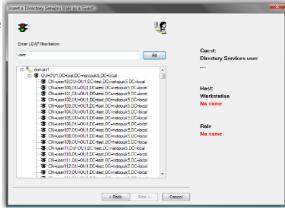

Otherwise, this window will be shown after clicking Next:

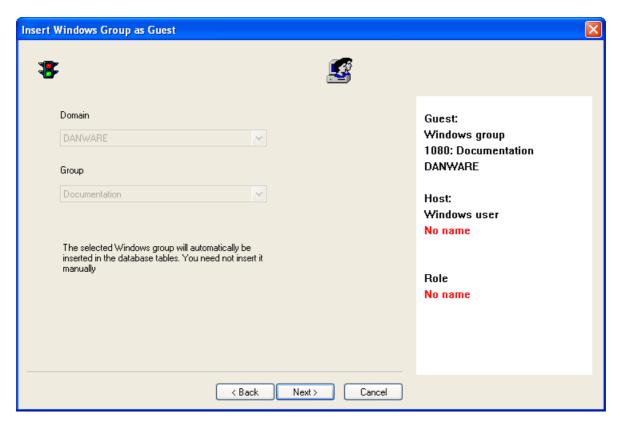

It will specify a Guest selection.

If a Windows account was selected in a **Windows Select...** window, disabled left drop-down box fields will show the domain and account and the right **Guest** specification will show the account name prefixed by its relative identifier number (RID) and the domain name.

Otherwise, enabled selection elements will be shown to the left. Only Windows accounts or names of records that have been created in Netop Security Manager will be available for selection. Select actively an element to specify it in the right **Guest** specification immediately or after clicking **Next**.

When you have made a valid selection, click Next to show this window:

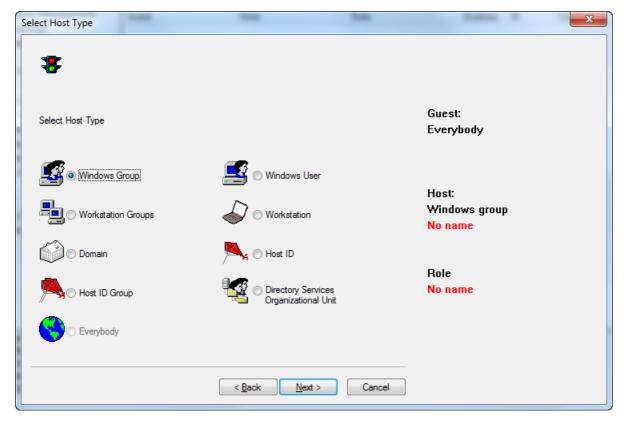

It will select a Host type (suggested: Windows Group). Select a left Host type option to show it in the right Host specification after clicking Next.

**Note:** If Everybody was selected in the **Select Guest Type** window, all users will be disabled in this window. However, if you select **Everybody** in this window, all users will be enabled in the **Select Guest Type** window.

If on a Windows 2000+ computer you select **Windows User** or **Windows Group**, the matching **Windows Select...** window will be shown after clicking **Next**. When you have selected a Windows account, the **Insert <Account type>** as **Host** window will be shown.

If you select Everybody, the Insert Role Assignment window will be shown after clicking Next.

Otherwise, this window will be shown after clicking Next:

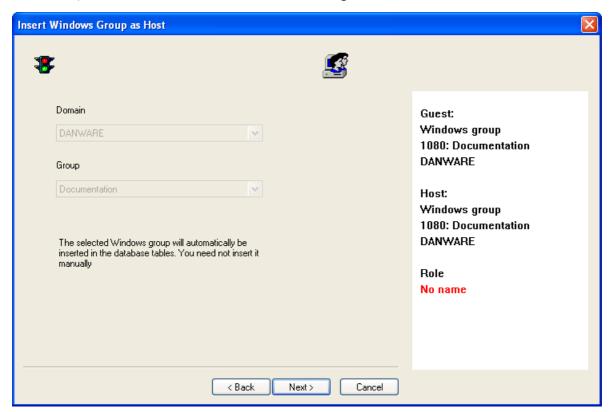

It will specify a Host selection.

If a Windows account was selected in a **Windows Select...** window, disabled left drop-down box fields will show the domain and account and the right *Host* specification will show the account name prefixed by its relative identifier number (RID) and the domain name.

Otherwise, enabled selection elements will be shown to the left. Only Windows accounts or names of records that have been created in Netop Security Manager will be available for selection. Select actively an element to specify it in the right **Host** specification immediately or after clicking **Next**.

Note: If Netop Guest ID or Netop Guest ID Group was selected in the Select Guest Type window and Netop Host ID Group was selected in the Select Host Type window, the Insert Netop Host ID Group as Host window will include the option Unregistered Host IDs that enables a Role Assignment with Host IDs for which no record exists in Netop Security Manager. Selecting this option that is provided for compatibility with older versions Netop Access Server is not recommended.

When you have made a valid selection, click Next to show this window:

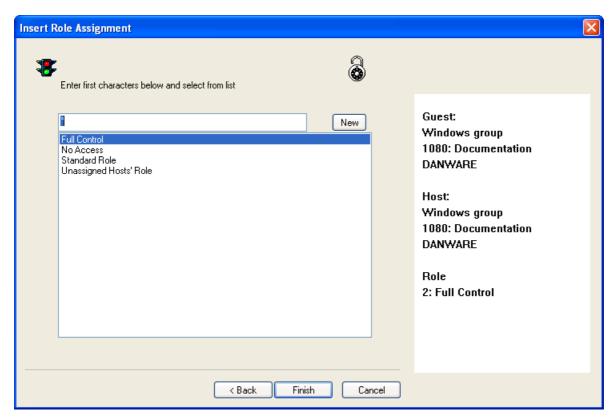

It will specify the Role that will apply to the created Role Assignment.

**Enter first character below and select from list []:** In the field, replace \* designating any characters by the first letters of a Role name to show in the pane below only Role names that begin with these letters.

New: Click this button to show the Netop Security Role window to create a Role.

In the pane, select a Role name to show it in the right Role specification prefixed by the Role record number.

**Finish**: This button will become enabled when a valid Role Assignment has been specified. Click it to end the wizard to create the Role Assignment record.

# See also

Role Assignment
Toolbar
Role
Netop Security Role window

### 2.4.2.1.2 New Batch

Select the Role Assignment menu **New Batch** command to run the **Initial Setup** wizard to show this window:

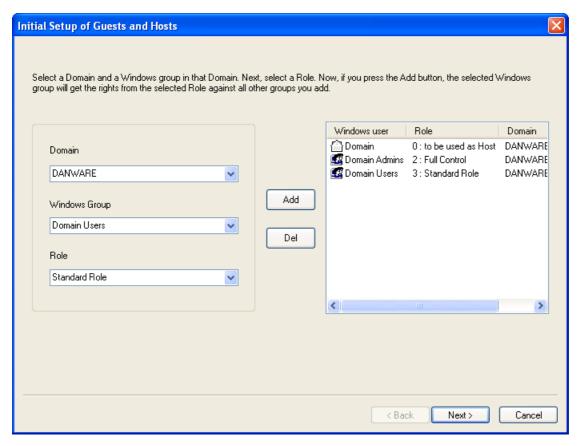

This wizard will create Role Assignments between multiple **Windows Groups** and **Windows Domains** and edit built-in Roles in a batch operation. The left section contains selection drop-down boxes and the right pane will contain selection records (initially none).

**Domain** []: The list of this drop-down box will contain the names of the Windows domains recognized by the Netop Security Manager computer. Select a domain name in the list to show it in the field.

Windows Group []: The list of this drop-down box will contain the names of the Windows groups in the domain selected in the *Domain* drop-down box and <Include access to domain>. Select a Windows group to create Role Assignments with this Windows Group as Guest and Host selections. Select <Include access to domain> to create Role Assignments with the Windows Domain selected in the Domain drop-down box as Host selection.

**Note: <Include access to domain>** will apply to Hosts that identify themselves to Netop Security Server as a workstation, not as a user, see Preferred Host Type.

Role []: The list of this drop-down box will contain the names of the roles specified in the Roles Records Pane. Select a role in the list to show it in the field to apply it to a Windows Group drop-down box Windows Group selection as Guest selection with all Windows Group and Windows Domain records in the right pane as Host selection. This selection will not apply to a Windows Group drop-down box <Include access to domain> selection.

Add: Click this button to add a selection in the left drop-down boxes as a record in the right pane.

Del: Select a record in the right pane and click this button to delete it.

The right pane will show records of selected **Windows Groups** and **Windows Domains** in a table with these column contents:

- Windows user: Group/domain icon and Windows Group name or Domain.
- Role: For a Windows Group record the Role record ID and RoleName values. For a Domain record the Role 0: To be used as Host.

**Note:** A **Windows Group** record **Role** will apply to the **Windows Group** as **Guest** selection with all **Windows Group** and **Windows Domain** pane records as **Host** selection.

Domain: Windows Group or Domain record Windows Domain name.

**Note:** Role Assignment records and selected **Windows Group** and **Windows Domain** records will be created in the Security Database if they do not already exist.

Click Next to show this window:

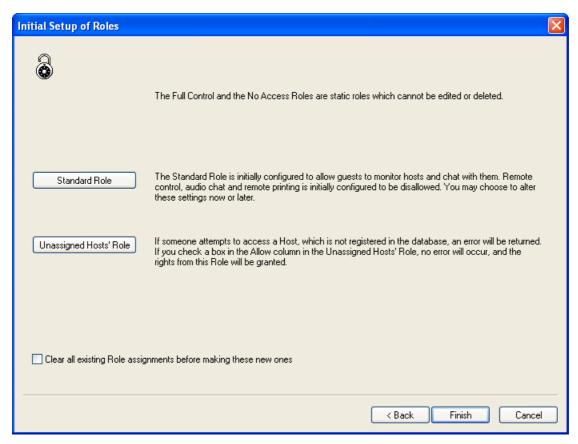

In this window, you can review or edit two of the four built-in Roles and select to replace existing Role Assignments.

**Standard Role:** Click this button to show the **Netop Security Role** window to review or edit the built-in **Standard Role**.

Unassigned Hosts' Role: Click this button to show the Netop Security Role window to review or edit the built-in Unassigned Hosts' Role.

Clear all existing role assignments before making these new ones: Check this box to replace all existing Role Assignments by those created in the Initial Setup of Guests and Hosts window.

Click Back to return to the Initial Setup of Guests and Hosts window.

Click Finish to end the wizard to apply selections.

See also

Role Assignment
Windows Group
Windows Domain
Role
Preferred Host Type
Records Pane
Security Database Setup
Netop Security Role window

# 2.4.2.1.3 Edit

Select a Role Assignment record and select the Role Assignment menu Edit command, click the toolbar Edit Selected button, press CTRL+E or double-click a Role Assignment record to show this window:

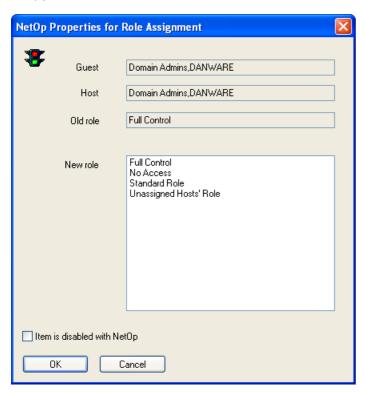

It edits a Role Assignment record.

**Guest, Host, Old Role** []: These disabled fields will show the record Guest selection name, Host selection name and Role name.

**New role** []: This pane will show the names of available Roles. Select one to replace the record Role.

**Record is disabled**: Check this box to disable the record (default: unchecked). Netop Security Management will not use a disabled Role Assignment record.

**Note:** Netop Security Management will not use a Role Assignment record that uses a disabled Guest or Host selection record.

# See also

Role Assignment Toolbar Role

# 2.4.2.1.4 Delete

Select Role Assignment records and select the **Role Assignment** menu **Delete** command, click the toolbar **Delete Selected** button or press CTRL+D to show a confirmation window to confirm deleting them.

Note: Role Assignment records of deleted Guest or Host selection records will be deleted.

# See also

Role Assignment Toolbar

## 2.4.2.1.5 Clear

Select the Role Assignment menu Clear command to show a confirmation window to confirm deleting all Role Assignment records.

**Caution!** If no Role Assignment records exist, the Unassigned Hosts' Role will apply to all existing Guest and Host selections.

### See also

Role Assignment Role

## 2.4.2.2 Role

Select the Selection Pane Security Settings branch Roles command to show this Records Pane:

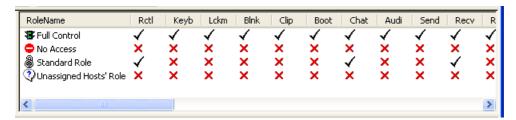

**Note:** By default, the Selection Pane below the Netop Security Management root element will show **Security Settings, Logging, Scheduling** and **Windows Definitions** branches in this order. **Netop Definitions, RSA SecurID Definitions** and Directory **Services Definitions** branches will be hidden. You can hide/show branches by selecting **View** menu branch name commands.

It will show **Roles** as named icons or table records. The **Details** selection will show table records with these column contents:

| Column   | Description                                                                                    |
|----------|------------------------------------------------------------------------------------------------|
| RoleName | Role icon and name.                                                                            |
| Rctl     | Allow (check mark)/Do not allow (red X)/Deny (red dot white X) Remote control (View).          |
| Keyb     | Allow (check mark)/Do not allow (red X)/Deny (red dot white X) Use keyboard and mouse.         |
| Lckm     | Allow (check mark)/Do not allow (red X)/Deny (red dot white X) Lock keyboard and mouse.        |
| Blnk     | Allow (check mark)/Do not allow (red $X$ )/Deny (red dot white $X$ ) Blank the screen.         |
| Clip     | Allow (check mark)/Do not allow (red X)/Deny (red dot white X) Transfer clipboard.             |
| Boot     | Allow (check mark)/Do not allow (red X)/Deny (red dot white X) Execute command.                |
| Chat     | Allow (check mark)/Do not allow (red X)/Deny (red dot white X) Request chat.                   |
| Audi     | Allow (check mark)/Do not allow (red $X$ )/Deny (red dot white $X$ ) Request audio-video chat. |

| Vide                    | Allow (check mark)/Do not allow (red X)/Deny (red dot white X) Request video.                                  |
|-------------------------|----------------------------------------------------------------------------------------------------|
| Send                    | Allow (check mark)/Do not allow (red X)/Deny (red dot white X) Send files to Host.                             |
| Recv                    | Allow (check mark)/Do not allow (red $X$ )/Deny (red dot white $X$ ) Receive files from Host.                  |
| RunP                    | Allow (check mark)/Do not allow (red X)/Deny (red dot white X) Run programs.                                   |
| Prnt                    | Allow (check mark)/Do not allow (red $X$ )/Deny (red dot white $X$ ) Redirect print.                           |
| Mana                    | Allow (check mark)/Do not allow (red X)/Deny (red dot white X) Remote management.                              |
| Inve                    | Allow (check mark)/Do not allow (red $X$ )/Deny (red dot white $X$ ) Retrieve inventory.                       |
| Smsg                    | Allow (check mark)/Do not allow (red X)/Deny (red dot white X) Send message.                                   |
| Mjoi                    | Allow (check mark)/Do not allow (red X)/Deny (red dot white X) Join multi Guest session.                       |
| Madm                    | Allow (check mark)/Do not allow (red $X$ )/Deny (red dot white $X$ ) Act as multi Guest session administrator. |
| Demo                    | Allow (check mark)/Do not allow (red X/Deny (red dot white X) Demonstrate                                      |
| Tunn                    | Allow (check mark)/Do not allow (red X/Deny (red dot white X) Tunnel                                           |
| AllowedPorts            | (list of allowed ports to be used through tunnel) Allowed Tunnel ports                                         |
| BlockedPorts            | (list of blocked ports that cannot be used through tunnel) Blocked Tunnel ports                                |
| Conf                    | Confirm access: No (red X), Yes (check mark) or Yes, with exception (check mark).                              |
| Computer locked         | Exception applies (check mark)/Exception does not apply (red X).                                               |
| No user logged on       | Exception applies (check mark)/Exception does not apply (red X).                                               |
| Guest user<br>logged on | Exception applies (check mark)/Exception does not apply (red X).                                               |
| Description             | Fixed role, Role can be modified, but not deleted or <user specified="">.</user>                               |
| Created                 | Creation time stamp in format YYYY-MM-DD HH:MM:SS.                                                             |
| CreatedBy               | Creator Windows user name.                                                                                     |
| Modified                | Modification time stamp in format YYYY-MM-DD HH:MM:SS.                                                         |
|                         |                                                                                                    |

| ModifiedBy | Modifier Windows user name.                               |
|------------|-----------------------------------------------------------|
| ID         | Record number (records will be numbered starting from 1). |

# Initially, four built-in Roles exist:

- Full Control: Allows all available Guest actions. Fixed Role that can be neither modified nor deleted.
- No Access: Allows no Guest actions. Fixed Role that can be neither modified nor deleted.
- Standard Role: Allows selected Guest actions (initially Remote control (view), Request chat and Receive files from Host). Role can be modified but not deleted.
- Unassigned Hosts' Role: Will apply if no Role is assigned between existing Security Database records of a Guest selection and a Host selection. Allows selected Guest actions (initially none). Role can be modified but not deleted.

Manage Roles from the Records menu Role submenu:

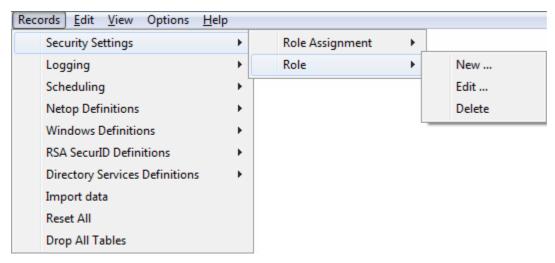

- or from the matching Role Records Pane context menu:

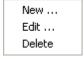

## It contains these commands:

- New
- Edit
- Delete

## See also

Selection Pane

Security Settings

Records Pane

Logging

Scheduling

Windows Definitions

Netop Definitions

RSA SecurID Definitions

**Directory Services Definitions** 

View Menu

Details

Security Database Setup

Records Menu

## 2.4.2.2.1 New

Select the Role menu *New* command, click the toolbar *New Role* button with a padlock or press F9 to show this window:

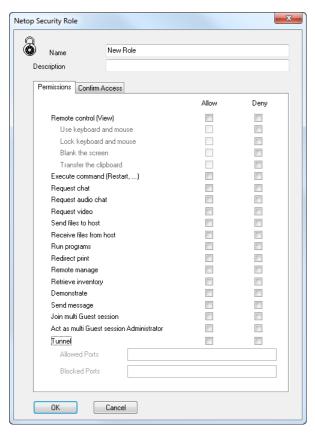

It specifies a Role record.

Name: []: This field will contain the Role name.

Description: []: This field can contain a Role description that will be shown in the Role Records Pane Description column.

Allow: Check a box to allow the action to a Guest connected to a Host. Uncheck to not allow. Remote control sub-action check boxes will be enabled only if the Remote Control (View) box is checked. If multiple Role Assignments apply, an action being allowed in any applicable Role Assignment will override this action not being allowed in other applicable Role Assignment.

Deny: Check a box to deny the action to a Guest connected to a Host. Uncheck to not deny. Remote control sub-action check boxes will be enabled only if the Remote Control (View) box is unchecked. If multiple Role Assignments apply, an action being denied in any applicable Role Assignment will override this action being allowed in other applicable Role Assignment.

Click the Confirm Access tab to finalize the role:

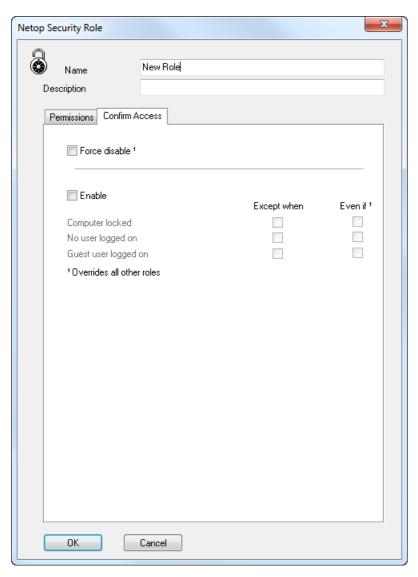

In addition to the *Allow* and *Deny* options you can select the *Enable* check box to enable *Confirm Access* for the role. This means that a user on the Host side of a remote control session must confirm access. When you select the *Enable* check box, the below listed exceptions become available for selection, so that optionally you can modify *Enable - Confirm Access*. You can select *Confirm Access - Except when - Computer locked, No user logged on*, and/or *Guest user logged on* (same user logged on on both sides).

However, you might belong to various user groups with different roles. The rights of all roles that you belong to will apply in combination. If the *Confirm Access - Even if - Computer locked*, *No user logged on* and/or *Guest user logged on* options are set in this role, these options will then override the *Except when* options in all other roles.

If you are for instance an enterprise administrator you want to be able to carry out your work without *Confirm Access*. To override any roles that involve *Confirm Access*, you can select the *Force disable* check box.

## **Note**

View the applicable Role of a Guest with a Host in the Who May Remote Control Whom (Accessible Hosts) and Who May Remote Control Whom (Permitted Guests) windows.

Click OK to close the window to create the Role record in the Role Records Pane.

# See also

Role Toolbar Records Pane Role Assignment

Who May Remote Control Whom (Accessible Hosts) Who May Remote Control Whom (Permitted Guests)

### 2.4.2.2.2 Edit

Select a Role record and select the Role menu **Edit** command, click the toolbar **Edit Selected** button, press CTRL+E or double-click a Role record to show its properties in the **Netop Security Role** window to edit them.

**Note:** You cannot edit the built-in Role records Full Control and No Access. Role Assignments will apply the edited properties of an edited Role record.

### See also

Role Toolbar Netop Security Role window Role Assignment

### 2.4.2.2.3 Delete

Select Role records and select the Role menu **Delete** command, click the toolbar **Delete Selected** button or press CTRL+D to show a confirmation window to confirm deleting them.

Note: You cannot delete the built-in Role records Full Control, No Access, Standard Role and Unassigned Hosts' Role. Role Assignments that use a deleted Role record will be deleted.

# See also

Role
Toolbar
Role Assignments

## 2.4.2.3 Security Policies

Select the Selection Pane **Security Settings** branch **Security Policies** command to show this Records Pane:

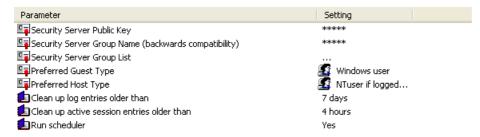

**Note:** By default, the Selection Pane below the Netop Security Management root element will show **Security Settings**, **Logging**, **Scheduling** and **Windows Definitions** branches in this order. **Netop Definitions**, **RSA SecurID Definitions** and **Directory Services Definitions** branches will be hidden. You can hide/show branches by selecting View menu branch name commands.

It will show Security Policies as named icons or table records. The **Details** selection will show table records in a table with these column contents:

- Parameter: Security Policy icon and name/description.
- Setting: (Icon and) value.

You cannot sort records.

To manage a Security Policy, double-click its record to show the matching window as explained in these sections:

Security Server Public Key

**Note:** Group Name functionality has been replaced by Public Key functionality. Group Name has been left in the system for backward compatibility only and we strongly recommend that you use Public Key and update your Netop Hosts.

- Security Server List
- Preferred Guest Type
- Preferred Host Type
- Logging Options

**Note:** To adopt Security Policy changes, Netop Security Servers must log off from and on to the Security Database.

## See also

Selection Pane
Security Settings
Records Pane
Logging
Scheduling
Windows Definitions
Netop Definitions
RSA SecurID Definitions
Directory Services Definitions
View Menu
Security Policies
Details
Netop Security Server Setup
Security Database Setup

# 2.4.2.3.1 Security Server Public Key

Select this Security Policies record:

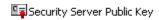

and click the toolbar **Edit** *Selected* button, press CTRL+E or double-click the record to show this window:

\*\*\*\*

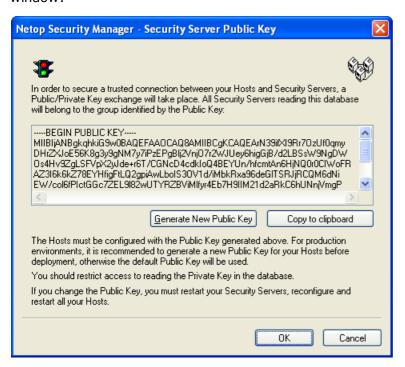

From this window you can copy the Public Key to make it available to Hosts. If the Public Key is changed, you must restart Security Servers, reconfigure and restart Hosts.

### See also

Security Policies
Toolbar
Security Database Wizard

# 2.4.2.3.2 Security Server Group Name (backwards compatibility)

Select this Security Policies record:

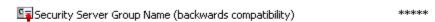

and click the toolbar **Edit Selected** button, press CTRL+E or double-click the record to show this window:

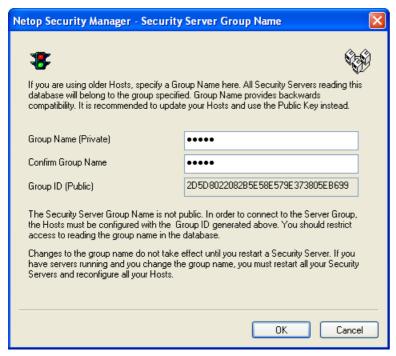

As stated in the text in the window, the Group functionality is displayed for compatibility with previous version. It is recommended that you update your Hosts and use Public Key instead.

**Group name (private)** []: By default, **Netop** is specified in this field. Characters will show as dots or asterisks. For a working security database, you should specify another private *Group name* that should be known only among Netop Security Management administrators.

**Confirm group name** []: Re-specify in this field the private **Group name** for confirmation.

**Group ID (public)** []: This field will show the 32-digit hexadecimal checksum generated from the private **Group name**. This is the **Group ID** that must be specified on Hosts that use this security server group.

**Note:** From this window or from the Security Database Wizard Security Server Group Name window, you can copy the public **Group ID** to make it available to Hosts. If the private **Group name** and consequently the public **Group ID** is changed, Hosts that use this security server group must change their specified **Group ID** accordingly.

### See also

Security Policies
Toolbar
Security Database Wizard
Group name
Security Server Group Name window

# Group ID

# 2.4.2.3.3 Security Server List

Select this Security Policies record:

Security Server Group List

and click the toolbar **Edit Selected** button, press CTRL+E or double-click the record to show this window:

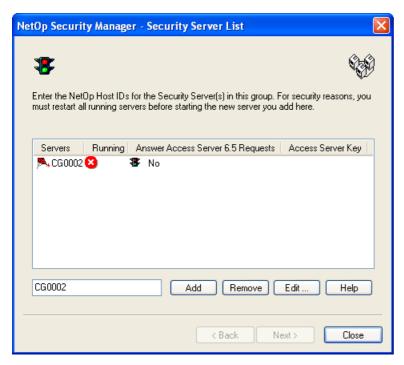

It specifies security server group members and Netop Access Server compatibility.

Note: A similar window is shown in the Security Database Wizard.

The pane will show records of the security server group Netop Security Servers in a table with these column contents:

- Servers: Host icon and Netop Security Server Host ID.
- Running: Security server status: Question mark: Unknown, Check mark: Logged on to the security database, Red dot with white X: Not logged on to the security database.
- Answer Access Server 6.5 Requests: Traffic light icon and Yes if Netop Access Server compatible, No if not Netop Access Server compatible.
- Access Server Key: Access Server key (authentication key) of a Netop Access Server compatible Netop Security Server.

Add: The field will initially show the Netop Security Manager computer name. Specify in the field the Host ID of a Netop Security Server that shall be a member of the group and click Add to add its record in the pane.

Remove: Select a record in the pane and click this button to remove it.

**Edit**: Select a record in the pane and click this button to show this window:

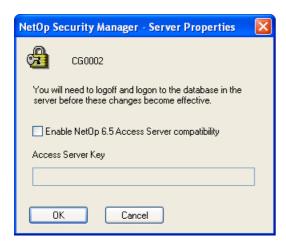

It enables Netop Access Server compatibility.

**Enable Netop 6.5 Access Server compatibility:** Check this box to enable Netop Access Server compatibility.

**Note:** Netop Access Server compatibility is required only if Hosts of a version lower than 7.0 must be supported by Netop Security Management.

Access Server Key []: Specify in this field the Access Server Key (authentication key) that this Netop Security Server shall use for authenticating Netop Access Server users.

## See also

Security Policies
Toolbar
Security Database Wizard

# 2.4.2.3.4 Preferred Guest Type

Select this Security Policies record:

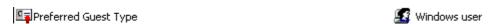

and click the toolbar **Edit Selected** button, press CTRL+E or double-click the record to show this window:

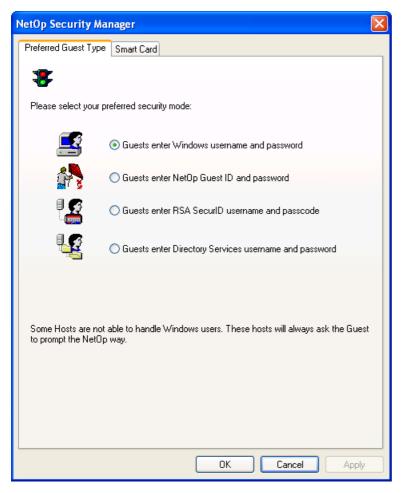

It has a Preferred Guest Type tab and a Smart Card tab.

## Preferred Guest Type Tab

This tab specifies the type of logon credentials that Hosts shall request from connecting Guests if they can.

Note: A window with the same contents is shown in the Security Database Wizard.

## Select one of these options:

Guests enter Windows user name and password: Hosts shall request Windows credentials (User name, Password, Domain) if they can (default selection).

Guests enter Netop Guest ID and password: Hosts shall request Netop credentials (Guest ID, Password).

Guests enter RSA SecurID user name and PASSCODE: Hosts shall request RSA SecurID credentials (User Name, (Password), PASSCODE) if they can.

Guests enter Directory Services user name and password: Hosts shall request directory services credentials (User Name, Password, Directory Server) if they can.

Non-Windows Guests such as Linux and Mac do not support Windows Definitions, RSA SecurID Definitions or Directory Services Definitions and can request only Netop credentials. If Netop Security Management shall support such Gusts, Role Assignments based on Guest Netop Definitions must be available in the Security Database.

## Smart Card Tab

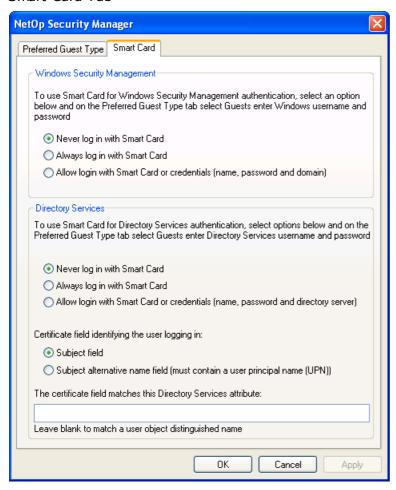

This tab specifies Guest Smart Card logon options.

Windows Security Management

Select one of these options:

Never log on with Smart Card: Enable only credentials logon (default selection).

Always log on with Smart Card: Enable only Smart Card logon.

Allow both logon with Smart Card and credentials (name, password and domain): Enable credentials and Smart Card logon.

**Directory Services** 

Select one of these options:

Never log on with Smart Card: Enable only credentials logon (default selection).

Always log on with Smart Card: Enable only Smart Card logon.

Allow both logon with Smart Card and credentials (name, password and directory server): Enable credentials and Smart Card logon.

Select one of these options:

Subject field: Retrieve the user identification from the subject field (default selection).

**Subject alternative name field (must be a User Principal Name (UPN)):** Retrieve the user identification from the alternative field.

Specify in the field the directory services attribute type name of the certificate field contents only if

different from a user object distinguished name type.

### See also

Security Policies
Toolbar
Security Database Wizard
Role Assignment
Windows Definitions
Netop Definitions
RSA SecurID Definitions
Directory Services Definitions
Security Database Setup

# 2.4.2.3.5 Preferred Host Type

Select this Security Policies record:

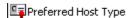

Muser if logged...

and click the toolbar **Edit Selected** button, press CTRL+E or double-click the record to show this window:

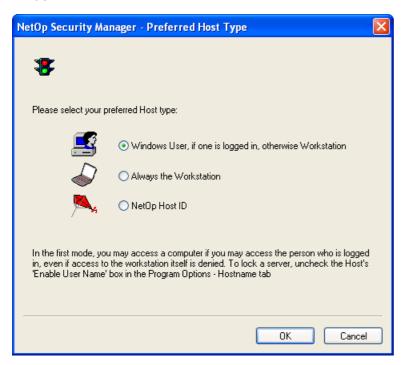

It specifies how Hosts shall identify themselves to Netop Security Server if they can.

Note: A similar window is shown in the Security Database Wizard.

Select one of these options:

Windows user if one is logged on, otherwise workstation: If they can, Hosts shall identify themselves by any logged on Windows User or if no user is logged on by the Host computer Windows Workstation (default selection).

**Always the workstation:** If they can, Hosts shall always identify themselves by the Host computer Windows Workstation.

Netop Host ID: Hosts shall identify themselves by their Netop Host ID.

Non-Windows Hosts such as Linux and Mac do not support Windows Definitions and will always identify themselves by their Netop Host ID. If Netop Security Management shall support such Hosts, Role Assignments based on their Host Netop Definitions must be available in the Security Database.

# See also

Security Policies
Toolbar
Security Database Wizard
Windows User
Windows Workstation
Netop Host ID
Role Assignment
Windows Definitions
Role
Netop Definitions
Security Database Setup

# 2.4.2.3.6 Logging Options

Select one of these Security Policies records:

| LClean up log entries older than          | 7 days  |
|-------------------------------------------|---------|
| Lean up active session entries older than | 4 hours |
| ♠Run scheduler                            | Yes     |

and click the toolbar **Edit Selected** button, press CTRL+E or double-click the record to show this window:

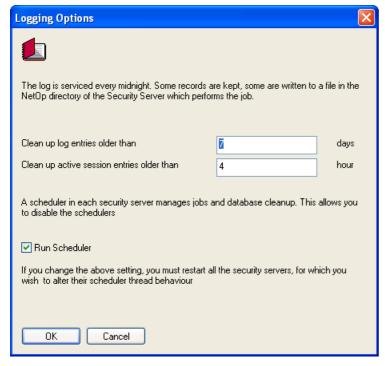

It specifies logging options.

Clean up log entries older than [] days: Specify in this field a number (default: 7) for the days after which log records shall be deleted.

Note: Specify 0 (zero) to not clean up logs automatically.

Clean up active session entries older than [] hours: Specify in this field a number (default: 4) for the hours after which Active Sessions records shall be deleted.

**Run Scheduler:** Uncheck this box to disable scheduling including cleanup and Scheduled Jobs (default: checked).

## See also

Security Policies Toolbar

Active Sessions Scheduled Jobs

# 2.4.3 Logging

You can manage Logging records from the Records menu Logging submenu:

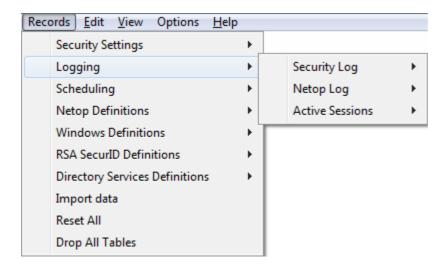

- or from the Selection Pane Logging branch:

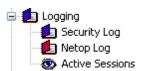

that include these commands:

- Security Log
- Netop Log
- Active Sessions

**Note:** By default, the Selection Pane will show the **Logging** branch. You can hide and show it from the **View** menu **Logging** command.

# See also

Records Menu Selection Pane Logging View Menu

# 2.4.3.1 Security Log

Select the Selection Pane Logging branch Security Log command to show this Records Pane:

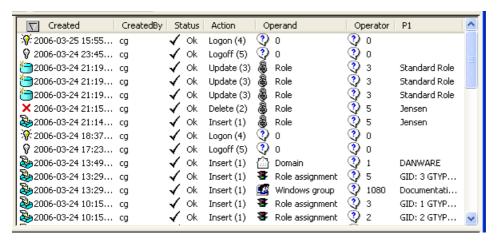

**Note:** By default, the Selection Pane below the Netop Security Management root element will show **Security Settings, Logging, Scheduling** and **Windows Definitions** branches in this order. **Netop Definitions, RSA SecurID Definitions** and **Directory Services Definitions** branches will be hidden. You can hide/show branches by selecting View menu branch name commands.

It will show security database actions as named icons or table records. The *Details* selection will show table records with these column contents:

- Created: Action type icon and time stamp in format YYYY-MM-DD HH:MM:SS.
- CreatedBy: Creator Windows user or workstation name.
- Status: Check mark and Ok (success) or red dot with white X and Err <Number> (failure).
- Action: Action type description and number.
- Operand: Record type icon and description (question mark balloon and 0 if not a record).
- Operator: Question mark balloon and record number (0 if not a record).
- P1: Parameter 1 (action specification).

Manage Security Log records from the Records menu Security Log submenu:

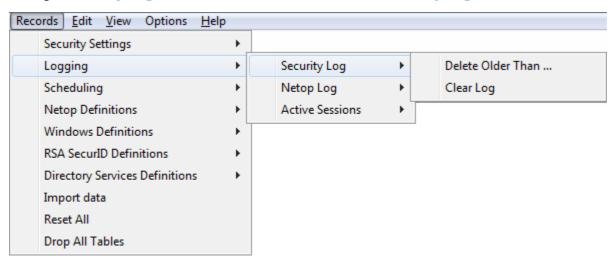

or from the matching Security Log Records Pane context menu:

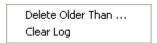

**Delete Older Than...**: Select a **Security Log** record and select this command to show a confirmation window to confirm deleting records older than the selected record.

**Clear Log:** Select this command to show a confirmation window to confirm deleting all **Security Log** records.

Note: The log will be cleaned up automatically according to specified Logging Options.

### See also

Selection Pane
Logging
Records Pane
Security Settings
Scheduling
Windows Definitions
Netop Definitions
RSA SecurID Definitions
Directory Services Definitions
View Menu
Details
Records Menu
Logging Options

# 2.4.3.2 Netop Log

Select the Selection Pane Logging branch Netop Log command to show this Records Pane:

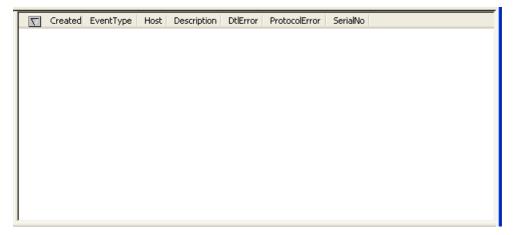

### Note

**Note:** By default, the Selection Pane below the Netop Security Management root element will show **Security Settings, Logging, Scheduling** and **Windows Definitions** branches in this order. **Netop Definitions, RSA SecurID Definitions** and **Directory Services Definitions** branches will be hidden. You can hide/show branches by selecting View menu branch name commands.

It will show records of Netop events on Netop modules that log on a Netop Security Server that belongs to the **Security Database Security Server** group. Events can be shown as named icons or table records. The **Details** selection will show table records with these column contents:

- Created: Netop log icon and time stamp in format YYYY-MM-DD HH:MM:SS.
- EventType: Event code.
- Host: Logging Netop module name.
- Description: Event arguments. Will show ??? if the event has no arguments.
- DtlError: Will show 0 as error logging is not implemented.
- ProtocolError: Will show 0 as error logging is not implemented.
- SerialNo: Logging Netop module event number.

**Note:** Netop event logging is explained in the **User's Guide**.

Manage Netop Log records from the Records menu Netop Log submenu:

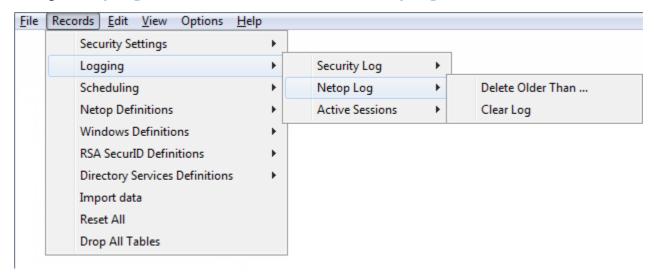

or from the matching Netop Log Records Pane context menu:

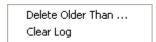

**Delete Older Than...**: Select a **Netop Log** record and select this command to show a confirmation window to confirm deleting records older than the selected record.

**Clear Log:** Select this command to show a confirmation window to confirm deleting all **Netop Log** records.

Note: The log will be cleaned up automatically according to specified Logging Options.

## See also

Selection Pane

Logging

Records Pane

Security Settings

Logging

Scheduling

Windows Definitions

Netop Definitions

**RSA SecurID Definitions** 

**Directory Services Definitions** 

View Menu

Security Database Setup

Security Server group

Details

Records Menu

**Logging Options** 

### 2.4.3.3 Active Sessions

Select the Selection Pane Logging branch Active Sessions command to show this Records Pane:

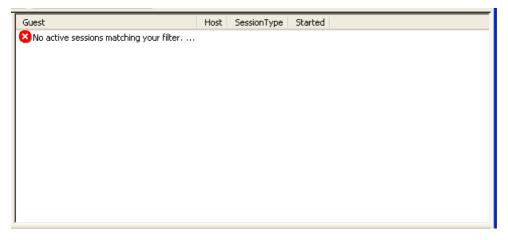

#### Note

**Note:** By default, the Selection Pane below the Netop Security Management root element will show **Security Settings, Logging, Scheduling** and **Windows Definitions** branches in this order. **Netop Definitions, RSA SecurID Definitions** and **Directory Services Definitions** branches will be hidden. You can hide/show branches by selecting View menu branch name commands.

It will show Active Sessions records based on Netop Log Host session event records.

**Note:** Active Sessions records will be shown only to the extent that Netop Hosts log session events on a Netop Security Server that belongs to the Security Database Security Server group. If Netop Host session event loggings are incomplete, Active Sessions records may be inaccurate.

Active Sessions can be shown as named icons or table records. The **Details** selection will show table records with these column contents:

- Guest: Session type icon and Netop Log Description column value of a Netop Host session event record.
- Host: Netop Log Host column value of a Netop Host session event record.
- SessionType: Session type name derived from the Netop Log Netop Host session event record.
- Started: Session start time stamp in format YYYY-MM-DD HH: MM: SS

Manage Active Sessions records from the Records menu Active Sessions submenu:

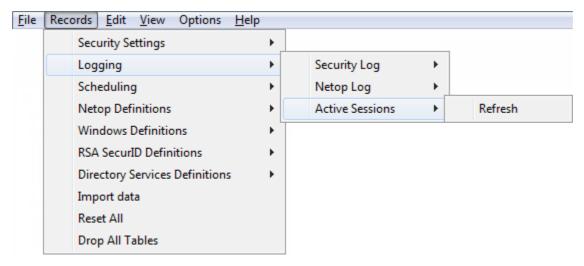

or from the matching Active Sessions Records Pane context command:

Refresh

Refresh: Select this command, press F5 or click the Filter and Fetching Bar Refresh button to

retrieve fresh Security Database data to refresh Active Sessions records.

**Note: Active Sessions** records will be refreshed automatically every ten seconds and will be cleaned up automatically according to specified Logging Options.

### See also

Selection Pane

Logging

Records Pane

Security Settings

Scheduling

Windows Definitions

Netop Definitions

**RSA SecurID Definitions** 

**Directory Services Definitions** 

View Menu

Netop Log

Security Database Setup

Security Server group

Details

Records Menu

Filter and Fetching Bar

**Logging Options** 

# 2.4.4 Scheduling

You can manage Scheduling records from the Records menu Scheduling submenu:

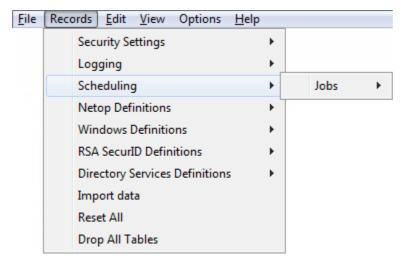

that contains this command:

### Jobs

You can also manage **Scheduling** records from the Selection Pane **Scheduling** branch:

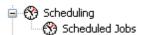

which includes this matching command:

## Scheduled Jobs

**Note:** By default, the Selection Pane will show the **Scheduling** branch. You can hide and show it from the **View** menu **Logging** command.

### See also

Records Menu Selection Pane Scheduled Job

# Scheduling

View Menu

## 2.4.4.1 Scheduled Job

Select the Selection Pane **Scheduling** branch **Scheduled Jobs** command to show this Records Pane:

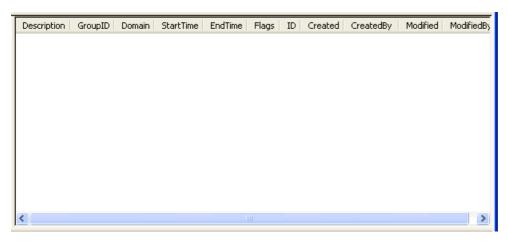

**Note:** By default, the Selection Pane below the Netop Security Management root element will show **Security Settings, Logging, Scheduling** and **Windows Definitions** branches in this order. **Netop Definitions, RSA SecurID Definitions** and **Directory Services Definitions** branches will be hidden. You can hide/show branches by selecting View menu branch name commands.

It will show **Scheduled Job** records that will enable a group record temporarily within a specified period, optionally according to a weekly schedule.

**Scheduled Jobs** can be shown as named icons or table records. The *Details* selection will show table records with these column contents:

| Column      | Description                                                  |
|-------------|--------------------------------------------------------------|
| Description | Scheduled Job icon and optionally a description.             |
| GroupID     | Group type icon and name and group record ID column value.   |
| Domain      | Group record <b>Domain</b> column value, if a Windows group. |
| StartTime   | Start time stamp in format YYYY-MM-DD HH:MM:SS.              |
| EndTime     | End time stamp in format YYYY-MM-DD HH:MM:SS.                |
| Flags       | Weekly schedule hexadecimal number.                          |
| ID          | Record number (records will be numbered starting from 1).    |
| Created     | Creation date stamp in format YYYY-MM-DD HH:MM:SS.           |
| CreatedBy   | Creator Windows user name.                                   |
| Modified    | Modification date stamp in format YYYY-MM-DD HH:MM:SS.       |
| ModifiedBy  | Modifier Windows user name.                                  |

Manage Scheduled Job records from the Records menu Jobs submenu:

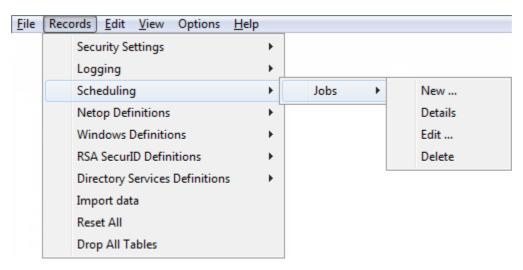

or from the matching **Scheduled Job** Records Pane context menu:

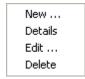

## It contains these commands:

- New
- Details
- Edit
- Delete

# See also

Selection Pane
Scheduling
Records Pane
Security Settings
Logging
Windows Definitions
Netop Definitions
RSA SecurID Definitions
Directory Services Definitions
View Menu
Details
Records Menu

### 2.4.4.1.1 New

Select the Jobs menu **New** command, click the toolbar **New Scheduled Job** button with a clock or press F10 to run the **Scheduled Job** wizard to show this window:

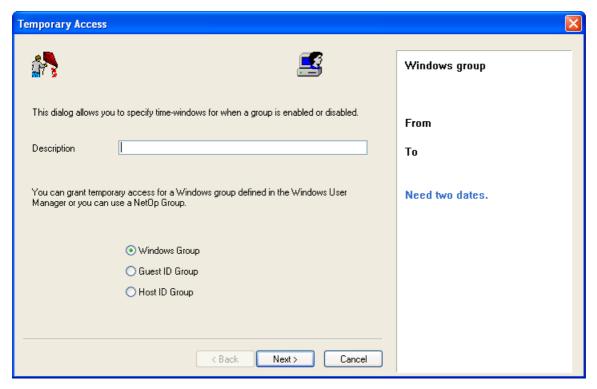

This wizard will create a Scheduled Job record.

Wizard windows will show options to the left and specifications to the right. Suggested or completed specifications will be shown in black text. User messages will be shown in blue text.

This window specifies an optional Scheduled Job description and selects a group type.

**Description** []: Optionally, specify in this field a Scheduled Job description that will be shown in the Scheduled Job Records Pane **Description** column.

Select one of these options:

Windows group: Create a Windows Group Scheduled Job (default selection).

Guest ID group: Create a Netop Guest ID Group Scheduled Job.

Host ID group: Create a Netop Host ID Group Scheduled Job.

If on a Windows 2000+ computer you select **Windows group**, the Windows **Select Group** window will be shown after clicking *Next*. When you have selected a Windows group, the **Select <Type> Group** window will be shown.

Otherwise, this window will be shown when you click Next:

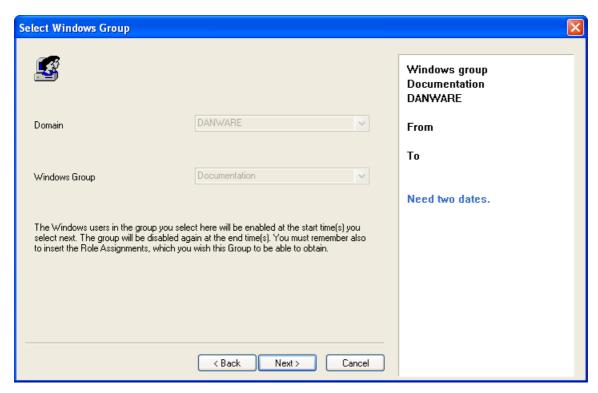

It specifies a Scheduled Job group selection.

If a Windows group was selected in a Windows **Select Group** window, the disabled left drop-down box fields and the right **Windows group** specification will show the domain and group name.

Otherwise, a drop-down box whose list contains available Security Database group record names will be shown to the left. Actively select a list name to show it in the field to specify it to the right immediately or after clicking **Next**.

Click Next to show this window:

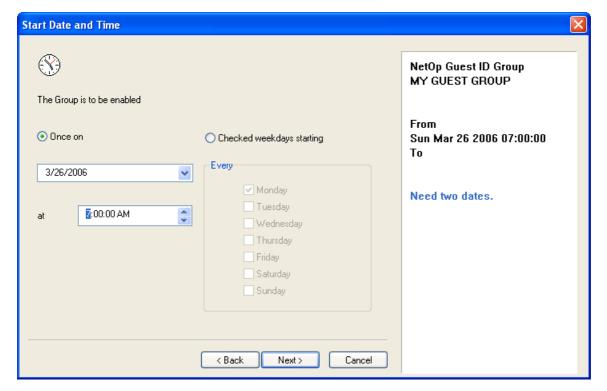

It specifies a Scheduled Job start date and time and optionally a weekly schedule.

Select one of these options:

Once on: Specify one date and time interval (default selection).

Checked weekdays starting: Enable the Every section to specify a weekly schedule in a date and time interval.

- [<Date>]: Click the button of this drop-down box to show a calendar. Select a date in the calendar to show it in the field or edit the date in the field (default: today).
- [<Time>]: Select time elements and change them with the up/down buttons or edit the time in the field (default: 7:00:00 AM).

Every: Check weekday boxes to enable at the specified time on checked weekdays.

Click **Next** to show this window:

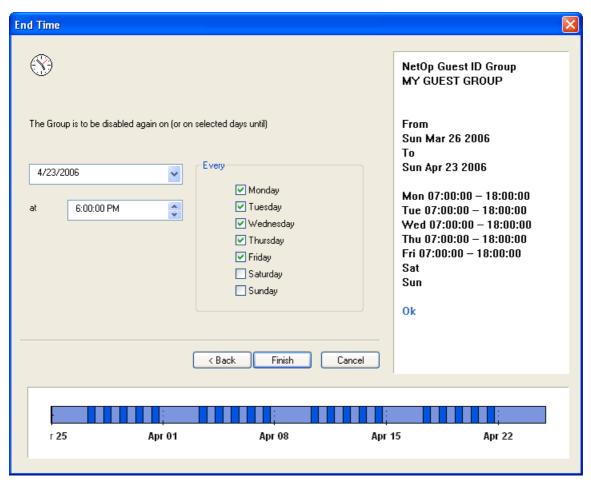

It specifies a Scheduled Job end date and time, if selected in a weekly schedule.

- [<Date>]: Click the button of this drop-down box to show a calendar. Select a date in the calendar to show it in the field or edit the date in the field (default: 28 days from today).
- [<Time>]: Select time elements and change them with the up/down buttons or edit the time in the field (default: 6:00:00 PM).

**Every:** This section will be enabled if a weekly schedule was selected in the *Start Date and Time* window. Check weekdays to disable at the specified time on checked weekdays.

**Note:** Start Date and Time and End Time window checked weekdays must match. If a valid weekly schedule has been created, a bar in a lower extension of the window will show it graphically. If your selections are valid, the **Finish** button will be enabled.

Click Finish to end the wizard to create the specified Scheduled Job record.

## See also

Jobs menu Toolbar Scheduled Job Records Pane

Windows Group
Netop Guest ID Group
Netop Host ID Group
Security Database Setup

# 2.4.4.1.2 Details

Select a Scheduled Job record and select the Scheduled Job menu *Details* command to show records of the individual Scheduled Job actions. The *Details* selection will show table records with these column contents:

| Column    | Description                                                                                                   |
|-----------|----------------------------------------------------------------------------------------------------|
| ExecuteAt | Scheduled Job icon and time stamp in format YYYY-MM-DD HH:MM:SS.                                              |
| Action    | Check mark 7: Enable or red dot with white X 8: Disable.                                                      |
| Operand   | Group record <b>GroupName</b> column value.                                                                   |
| Operator  | If Windows group, group record <b>RID</b> column number. If Netop group, group record <b>ID</b> column value. |
| P1        | Group record <b>GroupName</b> column name.                                                                    |
| P2        | If Windows group, group record <b>Domain</b> column value.                                                    |
| JobID     | Scheduled Job record ID column value.                                                                         |
| ID        | Record number (records will be numbered starting from 1).                                                     |
| Created   | Creation time stamp in format YYYY-MM-DD HH:MM:SS.                                                            |
| CreatedBy | Creator Windows user name.                                                                                    |

Right-click in the Records Pane and select **Back** or press CTRL+BACKSPACE to show unexpanded Scheduled Job records.

# See also

Scheduled Job
Details
GroupName
RID
ID
Domain
Records Pane

# 2.4.4.1.3 Edit

Select a Scheduled Job record and select the Scheduled Job menu **Edit** command, click the toolbar **Edit Selected** button, press CTRL+E or double-click a Scheduled Job record to show the record properties in the **Scheduled Job** wizard to edit them.

# See also

Scheduled Job Toolbar Scheduled Job wizard

## 2.4.4.1.4 Delete

Select Scheduled Job records and select the Scheduled Job menu **Delete** command, click the toolbar **Delete Selected** button or press CTRL+D to show a confirmation window to confirm deleting them.

#### See also

Scheduled Job Toolbar

# 2.4.5 Netop Definitions

You can manage Netop Definitions records from the Records menu Netop Definitions submenu:

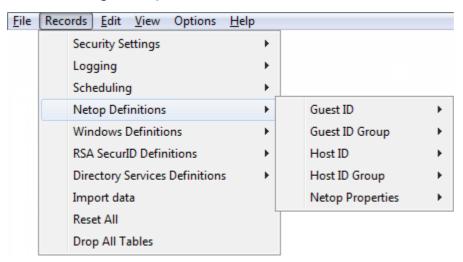

or from the Selection Pane Netop Definitions branch:

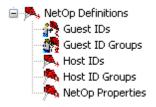

# which includes these commands:

- Netop Guest IDs
- Netop Guest ID Groups
- Netop Host IDs
- Netop Host ID Groups
- Netop Properties

**Note:** By default, the Selection Pane will not show the **Netop Definitions** branch. You can show and hide it from the **View** menu **Netop Definitions** command. Using Netop Definitions, Netop Security Management will identify a connecting Guest by the Netop Guest ID it specifies when logging on to the Host and a connected to Host by the Host ID specified on the Host.

See also

Records Menu
Selection Pane
Netop Definitions
Netop Guest IDs
Netop Guest ID Groups
Netop Host IDs
Netop Host ID Groups
Netop Host ID Groups

Netop Properties View Menu

# 2.4.5.1 Netop Guest ID

Click the Selection Pane Netop Definitions branch Guest IDs command to show this Records Pane:

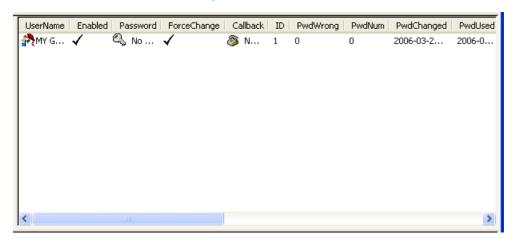

**Note:** By default, the Selection Pane below the Netop Security Management root element will show **Security Settings, Logging, Scheduling** and **Windows Definitions** branches in this order. **Netop Definitions, RSA SecurID Definitions** and **Directory Services Definitions** branches will be hidden. You can hide/show branches by selecting View menu branch name commands.

It will show **Netop Guest IDs** as icons or table records. The **Details** selection will show table records with these column contents:

| Column      | Description                                                                                               |
|-------------|----------------------------------------------------------------------------------------------------|
| UserName    | Netop Guest ID icon and name.                                                                             |
| Enabled     | Check mark (enabled) or red dot with white X (disabled).                                                  |
| Password    | Yellow key and asterisks (password specified) or white key and <b>No Password</b> (no password specified) |
| ForceChange | Check mark (Guest user must specify a new password at next logon) or nothing (password is OK).            |
| Callback    | White phone and <b>No callback</b> (callback is not implemented in Netop Security Management).            |
| ID          | Record number (records will be numbered starting from 1).                                                 |
| PwdWrong    | Number of wrong passwords in last logon attempt.                                                          |
| PwdNum      | Number of recent passwords that cannot be reused.                                                         |
| PwdChanged  | Last password change time stamp in format ${\tt YYYY-MM-DD}$ ${\tt HH:MM:SS.}$                            |
| PwdUsed     | Last password use time stamp in format YYYY-MM-DD HH:MM:SS.                                               |
| Description | Optional Netop Guest ID description.                                                                      |
| Created     | Creation time stamp in format YYYY-MM-DD HH:MM:SS.                                                        |

| CreatedBy  | Creator Windows user name.                             |
|------------|--------------------------------------------------------|
| Modified   | Modification time stamp in format YYYY-MM-DD HH:MM:SS. |
| ModifiedBy | Modifier Windows user name.                            |

Manage Netop Guest ID records from the Records menu Guest ID submenu:

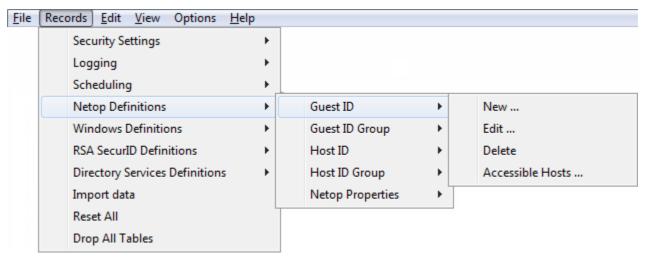

or from the matching Netop Guest ID Records Pane context menu:

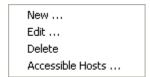

## It contains these commands:

- New
- Edit
- Delete
- Accessible Hosts

# See also

Selection Pane
Netop Definitions
Records Pane
Security Settings
Logging
Scheduling
Windows Definitions
Netop Definitions
RSA SecurID Definitions
Directory Services Definitions
View Menu
Details
Records Menu

### 2.4.5.1.1 New

Select the Netop Guest ID menu **New** command, click the toolbar **New Netop Guest ID** button with a Netop Guest icon or press F3 to show this window:

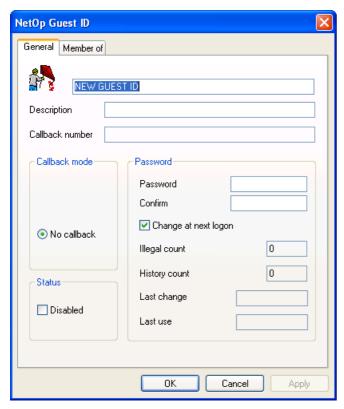

**Note:** To show toolbar Netop Definitions buttons, while the Selection Pane shows the Netop Definitions branch select the **View** menu **Large Toolbar** or **Small Toolbar** command.

This window specifies a Netop Guest ID record. It has two tabs:

- General tab
- Member Of tab

## General Tab

This tab specifies general Netop Guest ID record properties.

[<Netop Guest ID name>]: If creating a Netop Guest ID record, replace the default NEW GUEST ID field contents by the name by which the record Guest shall identify itself. If editing a Netop Guest ID record, you can edit the Netop Guest ID name.

**Description** []: Optionally, specify in this field a description that will be shown in the Netop Guest ID Records Pane **Details** show **Description** column.

**Callback Number** []: This field will be disabled as callback options are currently not implemented in Netop Security Management.

## Callback Mode

No callback: This option will always be selected to apply no callback.

# Status

Record is disabled: Check this box to disable the record (default: unchecked).

**Note:** Netop Security Management will not use a Role Assignment record that uses a disabled Guest or Host selection record.

### Password

This section specifies Netop password properties.

Password []: If creating a Netop Guest ID record, this field will be empty. Optionally, specify a password. Characters will showas dots or asterisks. If editing a Netop Guest ID record, this field will typically show dots or asterisks signifying that a password is specified. You can edit the password.

**Confirm** []: Re-specify in this field a new password for confirmation.

Note: Netop passwords must satisfy Netop Guest ID Password Properties.

Change at next logon: If creating a Netop Guest ID record, this box will be checked to request that the Guest user changes the password at next logon after which the box will become unchecked. You can uncheck and check the box.

**Illegal count** []: This disabled field will show the number of unsuccessful password attempts in the last Guest logon.

**History count** []: This disabled field will show the number of used passwords that cannot be reused.

Last change []: This disabled field will show the last time the password was changed.

Last use []: This disabled field will show the last time the password was used.

#### Member Of Tab

This tab specifies the Netop Guest ID Group records of which this Netop Guest ID record is a member:

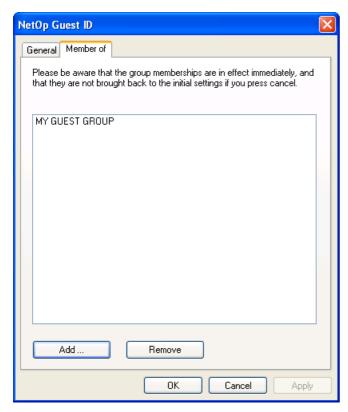

This tab specifies the Netop Guest ID Group records of which this Netop Guest ID record is a member:

The pane will show the names of Netop Guest ID Group records of which this Netop Guest ID record is a member (initially none).

Add...: Click this button to show this window:

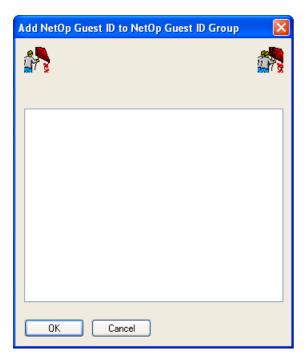

It adds this Netop Guest ID record as a member of Netop Guest ID Group records.

The pane will show the names of Netop Guest ID Group records of which this Netop Guest ID record is not a member.

Select in the pane Netop Guest ID Group record names and click OK to close the window to add this Netop Guest ID record as a member of selected Netop Guest ID Group records.

**Remove**: Select Netop Guest ID Group record names in the pane and click this button to remove this Netop Guest ID record as a member of selected Netop Guest ID Group records.

# See also

Netop Guest ID
Toolbar
Netop Definitions
Selection Pane
View Menu
Records Pane
Details
Role Assignment
Netop Guest ID Password Properties
Netop Guest ID Group

# 2.4.5.1.2 Edit

Select a Netop Guest ID record and select the Netop Guest ID menu **Edit** command, click the toolbar **Edit Selected** button, press CTRL+E or double-click a Netop Guest ID record to show its properties in the **Netop Guest ID** window to edit them.

Note: Role Assignments will apply the edited properties of an edited Guest or Host selection record.

# See also

Netop Guest ID
Toolbar
Netop Guest ID window
Role Assignment

### 2.4.5.1.3 Delete

Select Netop Guest ID records and select the Netop Guest ID menu **Delete** command, click the toolbar **Delete Selected** button or press CTRL+D to show a confirmation window to confirm deleting them.

Note: Role Assignment records that use a deleted Guest or Host selection record will be deleted.

#### See also

Netop Guest ID Toolbar Role Assignment

### 2.4.5.1.4 Accessible Hosts

Select a Netop Guest ID record and select the Netop Guest ID menu Accessible Hosts command to show the Who May Remote Control Whom (Accessible Hosts) window.

#### See also

Netop Guest ID

Who May Remote Control Whom (Accessible Hosts) window

# 2.4.5.2 Netop Guest ID Group

Click the Selection Pane **Netop Definitions** branch **Guest ID Groups** command to show this Records Pane:

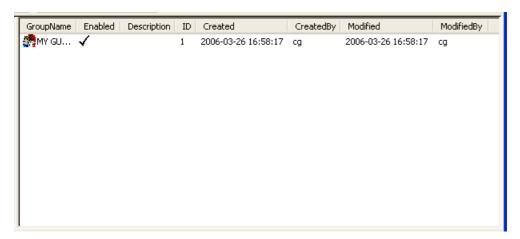

**Note:** By default, the Selection Pane below the Netop Security Management root element will show **Security Settings, Logging, Scheduling** and **Windows Definitions** branches in this order. **Netop Definitions, RSA SecurID Definitions** and **Directory Services Definitions** branches will be hidden. You can hide/show branches by selecting View menu branch name commands.

It will show **Netop Guest ID Groups** as icons or table records. The **Details** selection will show table records with these column contents:

| Column      | Description                                               |
|-------------|-----------------------------------------------------------|
| GroupName   | Netop Guest ID Group icon and name.                       |
| Enabled     | Check mark (enabled) or red dot with white X (disabled).  |
| Description | Optional Netop Guest ID Group description.                |
| ID          | Record number (records will be numbered starting from 1). |

| Created    | Creation time stamp in format YYYY-MM-DD HH:MM:SS.     |
|------------|--------------------------------------------------------|
| CreatedBy  | Creator Windows user name.                             |
| Modified   | Modification time stamp in format YYYY-MM-DD HH:MM:SS. |
| ModifiedBy | Modifier Windows user name.                            |

Manage Netop Guest ID Group records from the Records menu Guest ID Group submenu:

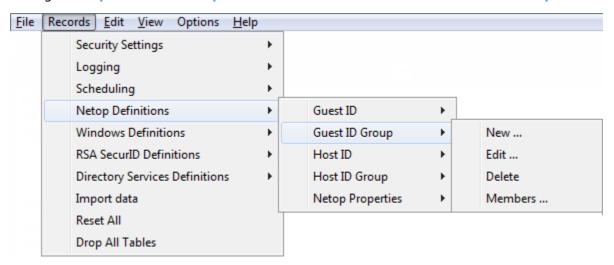

- or from the matching Netop Guest ID Group Records Pane context menu:

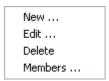

# It contains these commands:

- New
- Edit
- Delete
- Members

# See also

Selection Pane
Netop Definitions
Records Pane
Security Settings
Logging
Scheduling
Windows Definitions
RSA SecurID Definitions
Directory Services Definitions
View Menu
Details
Records Menu
Members

#### 2.4.5.2.1 New

Select the Netop Guest ID Group menu **New** command, click the toolbar **New Netop Guest ID Group** button with a double Netop Guest icon or press F4 to show this window:

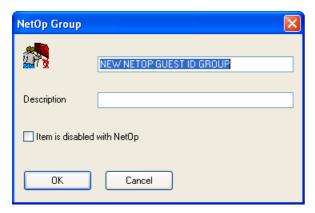

**Note:** To show toolbar Netop Definitions buttons, while the Selection Pane shows the Netop Definitions branch select the **View** menu **Large Toolbar** or **Small Toolbar** command.

This window specifies a Netop Guest ID Group record.

[<Netop Guest ID Group name>]: If creating a Netop Guest ID Group record, replace the default NEW NETOP GUEST ID GROUP field contents by the desired group name. If editing a Netop Guest ID Group record, you can edit the Netop Guest ID Group name.

**Description** []: Optionally, specify in this field a description that will be shown in the Netop Guest ID Group Records Pane **Details** show **Description** column.

Record is Disabled: Check this box to disable the record (default: unchecked).

**Note:** Enabled group member records will remain enabled. Netop Security Management will not use a Role Assignment record that uses a disabled Guest or Host selection record.

#### See also

Netop Guest ID Group
Toolbar
Netop Definitions
Selection Pane
View Menu
Records Pane
Details
Role Assignment

#### 2.4.5.2.2 Edit

Select a Netop Guest ID Group record and select the Netop Guest ID Group menu **Edit** command, click the toolbar **Edit Selected** button, press CTRL+E or double-click a Netop Guest ID Group record to show its properties in the **Netop Group** window to edit them.

Note: Role Assignments will apply the edited properties of an edited Guest or Host selection record.

See also

Netop Guest ID Group Toolbar Netop Group window Role Assignments

# 2.4.5.2.3 Delete

Select Netop Guest ID Group records and select the Netop Guest ID Group menu **Delete** command, click the toolbar **Delete Selected** button or press CTRL+D to show a confirmation window to confirm deleting them.

**Note:** Group member records will not be deleted. Role Assignments that use a deleted Guest or Host selection record will be deleted.

#### See also

Netop Guest ID Group
Toolbar
Role Assignments

# 2.4.5.2.4 Members

Select a Netop Guest ID Group record and select the Netop Guest ID Group menu **Members** command to show this window:

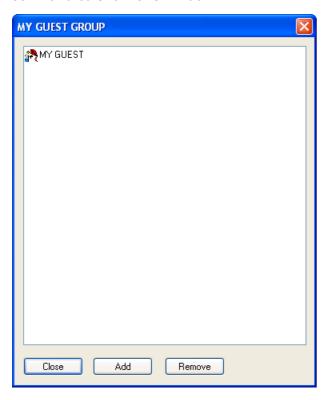

It manages Netop Guest ID Group record Netop Guest ID record members.

The title bar will show the Netop Guest ID Group name.

The pane will show Netop Guest ID Group record Netop Guest ID record member icons and names.

Add: Click this button to show this window:

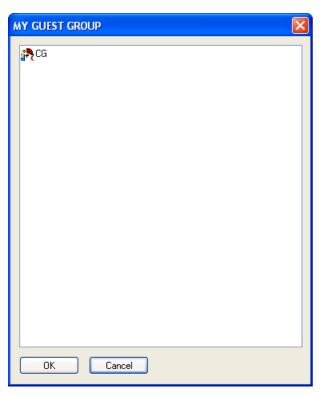

It adds Netop Guest ID record members to the selected Netop Guest ID Group record.

The title bar will show the Netop Guest ID Group name.

The pane will show icons and names of Netop Guest ID records that are not members of the Netop Guest ID Group record.

Select in the pane Netop Guest ID records and click OK to add them as members of the Netop Guest ID Group record.

**Remove**: Select in the pane Netop Guest ID records and click this button to remove them as members of the Netop Guest ID Group record.

### See also

Netop Guest ID Group Netop Guest ID

# 2.4.5.3 Netop Host ID

Click the Selection Pane Netop Definitions branch Host IDs command to show this Records Pane:

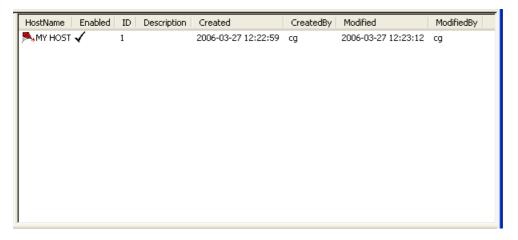

**Note:** By default, the Selection Pane below the Netop Security Management root element will show **Security Settings, Logging, Scheduling** and **Windows Definitions** branches in this order. **Netop Definitions, RSA SecurID Definitions** and **Directory Services Definitions** branches will be hidden. You can hide/show branches by selecting View menu branch name commands.

It will show **Netop Host IDs** as named icons or table records. The **Details** selection will show table records with these column contents:

| Column      | Description                                               |
|-------------|-----------------------------------------------------------|
| HostName    | Netop Host ID icon and name                               |
| Enabled     | Check mark (enabled) or red dot with white X (disabled).  |
| ID          | Record number (records will be numbered starting from 1). |
| Description | Optional Netop Host ID description.                       |
| Created     | Creation time stamp in format YYYY-MM-DD HH:MM:SS.        |
| CreatedBy   | Creator Windows user name.                                |
| Modified    | Modification time stamp in format YYYY-MM-DD HH:MM:SS.    |
| ModifiedBy  | Modifier Windows user name.                               |

Manage Netop Host ID records from the Records menu Host ID submenu:

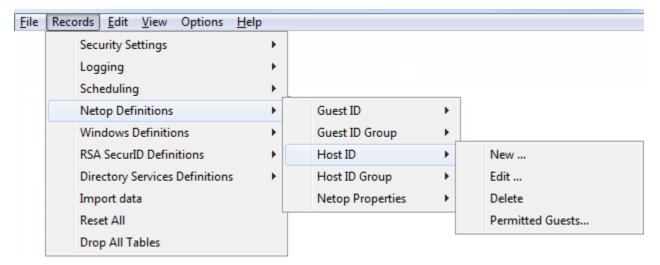

- or from the matching **Netop Host ID** Records Pane context menu:

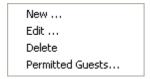

It contains these commands:

- New
- Edit
- Delete
- Permitted Guests

### See also

Selection Pane
Netop Definitions
Records Pane

Security Settings
Logging
Scheduling
Windows Definitions
RSA SecurID Definitions
Directory Services Definitions
View Menu
Details
Records Menu
Permitted Guests

#### 2.4.5.3.1 New

Select the Netop Host ID menu **New** command, click the toolbar **New Netop Host ID** button with a Netop Host icon or press F6 to show this window:

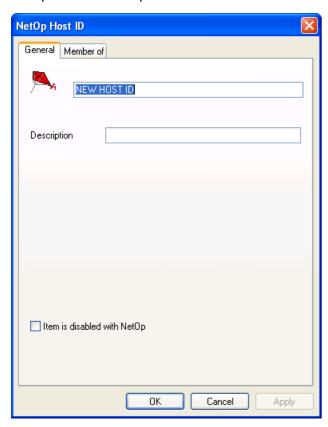

**Note:** To show toolbar Netop Definitions buttons, while the Selection Pane shows the Netop Definitions branch select the **View** menu **Large Toolbar** or **Small Toolbar** command.

This window specifies a Netop Host ID record. It has two tabs:

- General tab
- Member Of tab

### General Tab

This tab specifies general Netop Host ID record properties.

[<Netop Host ID name>]: If creating a Netop Host ID record, replace the default NEW HOST ID field contents by the Host ID by which the record Host will identify itself to Netop Security Server. If editing a Netop Host ID record, you can edit the Netop Host ID name.

**Description** []: Optionally, specify in this field a description that will be shown in the Netop Host ID Records Pane **Details** view **Description** column.

Record is disabled: Check this box to disable the record (default: unchecked).

Note: Netop Security Management will not use a Role Assignment record that uses a disabled Guest

or Host selection record.

#### Member Of Tab

The functionality of this tab is similar to the functionality of the **Netop Guest ID** window **Member Of** tab.

#### See also

Netop Host ID
Toolbar
Netop Definitions
Selection Pane
View Menu
Records Pane
Details
Role Assignment
Netop Guest ID window

### 2.4.5.3.2 Edit

Select a Netop Host ID record and select the Netop Host ID menu **Edit** command, click the toolbar **Edit Selected** button, press CTRL+E or double-click a Netop Host ID record to show its properties in the **Netop Host ID** window to edit them.

Note: Role Assignments will apply the edited properties of an edited Guest or Host selection record.

#### See also

Netop Host ID
Toolbar
Netop Host ID window
Role Assignments

## 2.4.5.3.3 Delete

Select Netop Host ID records and select the Netop Host ID menu **Delete** command, click the toolbar **Delete Selected** button or press CTRL+D to show a confirmation window to confirm deleting them.

Note: Role Assignment records that use a deleted Guest or Host selection record will be deleted.

#### See also

Netop Host ID Toolbar Role Assignment

### 2.4.5.3.4 Permitted Guests

Select a Netop Host ID record and select the Netop Host ID menu **Permitted Guests** command to show the **Who May Remote Control Whom (Permitted Guests)** window.

# See also

Netop Host ID

Who May Remote Control Whom (Permitted Guests) window

# 2.4.5.4 Netop Host ID Group

Click the Selection Pane **Netop Definitions** branch **Host ID Groups** command to show this Records Pane:

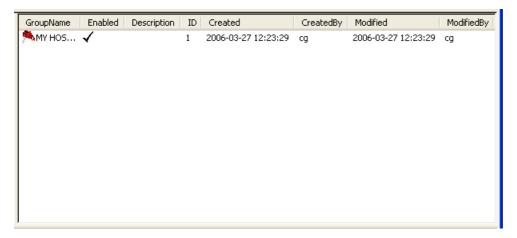

#### **Note**

**Note:** By default, the Selection Pane below the Netop Security Management root element will show **Security Settings, Logging, Scheduling** and **Windows Definitions** branches in this order. **Netop Definitions, RSA SecurID Definitions** and **Directory Services Definitions** branches will be hidden. You can hide/show branches by selecting View menu branch name commands.

It will show *Netop Host ID Groups* as named icons or table records. The *Details* selection will show table records with these column contents:

| Column      | Description                                               |
|-------------|-----------------------------------------------------------|
| GroupName   | Netop Host ID Group icon and name                         |
| Enabled     | Check mark (enabled) or red dot with white X (disabled).  |
| Description | Optional Netop Host ID Group description.                 |
| ID          | Record number (records will be numbered starting from 1). |
| Created     | Creation time stamp in format YYYY-MM-DD HH:MM:SS.        |
| CreatedBy   | Creator Windows user name.                                |
| Modified    | Modification time stamp in format YYYY-MM-DD HH:MM:SS.    |
| ModifiedBy  | Modifier Windows user name.                               |

Note: A default Netop Host ID Group named Unregistered Host IDs with ID = 0 will not be shown in the pane. This group that is included for Netop Access Server compatibility enables an old version Access Server enabled Netop Host for which no Netop Host ID record exists to use an Access Server enabled Netop Security Server. You can create Role Assignments with this Netop Host ID Group only with Netop Guest ID and Netop Guest ID Group records. You should not use this Netop Host ID Group for any other purpose than importing an old version Netop Access Server setup, see AMPLUS.EXE.

Manage Netop Host ID Group records from the Records menu Host ID Group submenu:

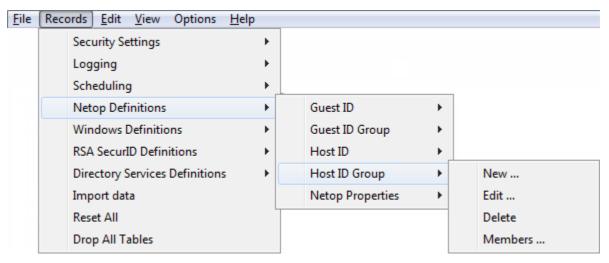

- or from the matching Netop Host ID Group Records Pane context menu:

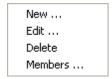

#### It contains these commands:

- New
- Edit
- Delete
- Members

## See also

Selection Pane **Netop Definitions** Records Pane Security Settings Logging Scheduling Windows Definitions **Netop Definitions** RSA SecurID Definitions Directory Services Definitions View Menu Details Netop Host ID Netop Guest ID Group Role Assignment AMPLUS.EXE Records Menu Members

# 2.4.5.4.1 New

Select the Netop Host ID Group menu **New** command, click the toolbar **New Netop Host ID Group** button with a double Netop Host icon or press F7 to show the **Netop Group** window whose functionality is similar with Netop Guest ID Groups and Netop Host ID Groups.

**Note:** To show toolbar Netop Definitions buttons, while the Selection Pane shows the Netop Definitions branch select the **View** menu **Large Toolbar** or **Small Toolbar** command.

### See also

Netop Host ID Group
Toolbar
Netop Group window
Netop Guest ID Group
Netop Definitions
Selection Pane
View Menu

# 2.4.5.4.2 Edit

Select a Netop Host ID Group record and select the Netop Host ID Group menu **Edit** command, click the toolbar **Edit Selected** button, press CTRL+E or double-click a Netop Host ID Group record to show its properties in the **Netop Group** window to edit them.

Note: Role Assignments will apply the edited properties of an edited Guest or Host selection record.

### See also

Netop Host ID Group Toolbar Netop Group window Role Assignments

#### 2.4.5.4.3 Delete

Select Netop Host ID Group records and select the Netop Host ID Group menu **Delete** command, click the toolbar **Delete Selected** button or press CTRL+D to show a confirmation window to confirm deleting them.

**Note:** Group member records will not be deleted. Role Assignments that use a deleted Guest or Host selection record will be deleted.

# See also

Netop Host ID Group
Toolbar
Role Assignments

# 2.4.5.4.4 Members

Select a Netop Host ID Group record and select the Netop Host ID Group menu **Members** command to show the **Netop Group Members** window whose functionality is similar with Netop Guest ID Groups and Netop Host ID Groups.

# See also

Netop Host ID Group
Netop Group Members window
Netop Guest ID Groups

# 2.4.5.5 Netop Properties

Click the Selection Pane **Netop Definitions** branch **Netop Properties** element to show this Records Pane:

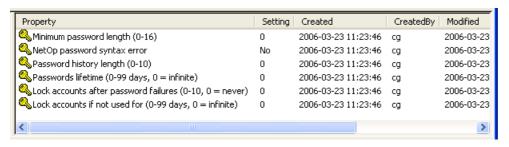

**Note:** By default, the Selection Pane below the Netop Security Management root element will show **Security Settings, Logging, Scheduling** and **Windows Definitions** branches in this order. **Netop Definitions, RSA SecurID Definitions** and **Directory Services Definitions** branches will be hidden. You can hide/show branches by selecting **View** Menu branch name commands.

It will show **Netop Properties** as named icons or table records. The **Details** selection will show table records with these column contents:

| Column     | Description                                            |
|------------|--------------------------------------------------------|
| Property   | Key icon and property description.                     |
| Setting    | Property value.                                        |
| Created    | Creation time stamp in format YYYY-MM-DD HH:MM:SS.     |
| CreatedBy  | Creator Windows user name.                             |
| Modified   | Modification time stamp in format YYYY-MM-DD HH:MM:SS. |
| ModifiedBy | Modifier Windows user name.                            |

Note: You cannot sort records.

Manage Netop Properties records from the Records Menu Netop Properties submenu:

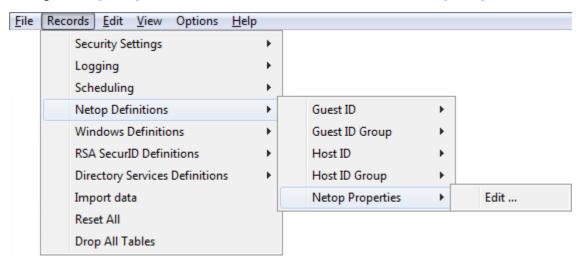

- or from the matching Netop Properties Records Pane context command:

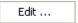

Select this command, click the toolbar **Edit Selected** button, press CTRL+E or double-click any **Netop Properties** record to show this window:

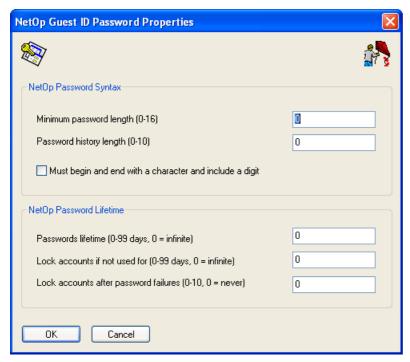

It specifies Netop password properties.

### Netop password syntax

Minimum password length (0-16) []: Specify in the field a number in the range for the minimum number of characters in the password (default: 0).

**Password history length (0-10)** []: Specify in the field a number in the range for the number of recent passwords that cannot be reused (default: 0).

Must begin and end with a character and include a digit: Check this box to require that the password begins and ends with a letter character and includes a numeral character (default: unchecked).

**Note:** If password syntax requirements are increased, current passwords that do not satisfy the increased requirements will remain valid until changed.

# **Netop password lifetime**

Password lifetime (0-99 days, 0=infinite) []: Specify in the field a number in the range for the maximum number of days the password can be used before it must be changed (default: 0).

Lock accounts if not used for (0-99 days, 0=infinite) []: Specify in the field a number in the range for the number of days after which a Netop Guest ID record will be disabled if not used (default: 0).

Lock accounts after password failures (0-10, 0=never) []: Specify in the field a number in the range for the number of unsuccessful password attempts after which the Netop Guest ID record will be disabled (default: 0).

# See also

Selection Pane
Netop Definitions
Records Pane
Security Settings
Logging
Scheduling
Windows Definitions
Netop Definitions
RSA SecurID Definitions
Directory Services Definitions

View Menu
Details
Records Menu
Toolbar
Netop Guest ID

# 2.4.6 Windows Definitions

You can manage **Windows Definitions** records from the **Records** menu **Windows Definitions** submenu:

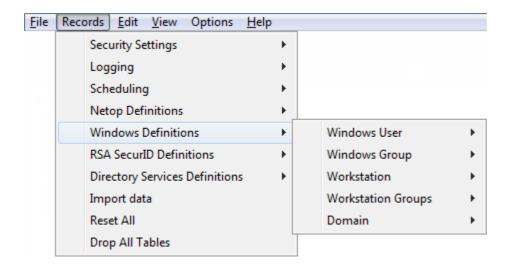

- or from the Selection Pane Windows Definitions branch:

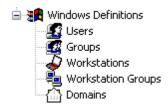

### that include these commands:

- Windows User
- Windows Group
- Windows Workstation
- Windows Workstation Group
- Windows Domain

**Note:** By default, the Selection Pane will show the Windows Definitions branch. You can hide and show it from the **View** menu **Windows Definitions** command. Using Windows Definitions, Netop Security Management will identify a connecting Guest by the Windows User name it specifies when logging on to the Host and a connected to Host by its computer Windows logon user name if it identifies itself as a user or by its Windows computer name if it identifies itself as a workstation, see <u>Preferred Host Type</u>.

# See also

Records Menu
Selection Pane
Windows Definitions
Windows User
Windows Group
Windows Workstation

Windows Workstation Group View Menu Preferred Host Type

### 2.4.6.1 Windows User

Select the Selection Pane Windows Definitions branch Users element to show this Records Pane:

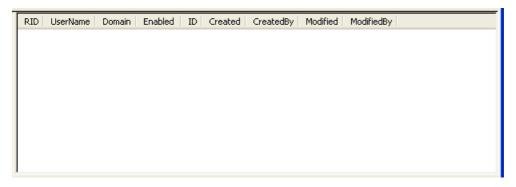

**Note:** By default, the Selection Pane below the Netop Security Management root element will show **Security Settings, Logging, Scheduling** and **Windows Definitions** branches in this order. **Netop Definitions, RSA SecurID Definitions** and **Directory Services Definitions** branches will be hidden. You can hide/show branches by selecting View menu branch name commands.

It will show **Windows Users** as named icons or table records. The *Details* selection will show table records in a table with these column contents:

| Column     | Description                                               |
|------------|-----------------------------------------------------------|
| RID        | Windows User icon and Windows relative identifier number. |
| UserName   | Windows User name.                                        |
| Domain     | Windows User domain name.                                 |
| Enabled    | Check mark (enabled) or red dot with white X (disabled).  |
| ID         | Record number (records will be numbered starting from 1). |
| Created    | Creation time stamp in format YYYY-MM-DD HH:MM:SS.        |
| CreatedBy  | Creator Windows user name.                                |
| Modified   | Modification time stamp in format YYYY-MM-DD HH:MM:SS.    |
| ModifiedBy | Modifier Windows user name.                               |

Manage Windows User records from the Records menu Windows User submenu:

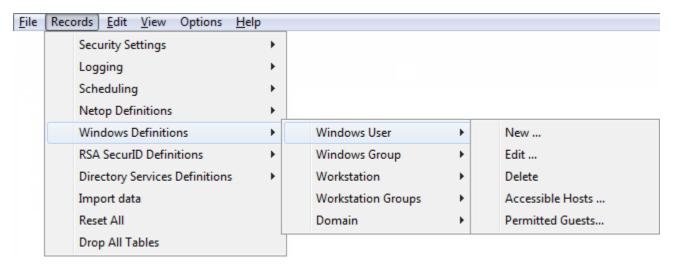

- or from the matching Windows User Records Pane context menu:

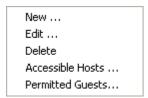

### It contains these commands:

- New
- Edit
- Delete
- Accessible Hosts
- Permitted Guests

**Note:** To create Role Assignments with domain Windows Users, records do not need to exist in the Windows User Records Pane if the Netop Security Manager computer is connected to the Windows User domain network.

# See also

Selection Pane
Windows Definitions
Records Pane
Security Settings
Logging
Scheduling
Windows Definitions
Netop Definitions
RSA SecurID Definitions
Directory Services Definitions
View Menu
Details
Records Menu
Accessible Hosts
Permitted Guests

### 2.4.6.1.1 New

Role Assignments

Select the Windows User menu New command to create Windows User records.

If Netop Security Manager runs on a Windows 2000+ computer, the Windows Select User window

will be shown to select a user to create a Windows User record.

If Netop Security Manager runs on another Windows computer, this window will be shown:

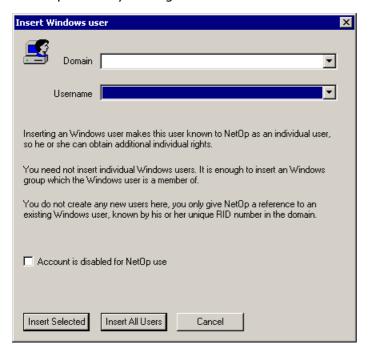

It creates Windows User records.

**Domain** []: The list of this drop-down box will contain the names of Windows domains recognized by the Netop Security Manager computer. Select a name in the list to show it in the field.

**Username** []: The list of this drop-down box will contain the names of users in the Windows domain selected in the *Domain* drop-down box. Select a name in the list to show it in the field.

Record is disabled: Check this box to disable created records (default: unchecked).

**Note:** Netop Security Management will not use a Role Assignment record that uses a disabled Guest or Host selection record.

**Insert Selected**: Click this button to create a Windows User record of the user selected in the **Username** drop-down box.

**Insert All Users**: Click this button to create Windows User records of all users in the Windows domain selected in the **Domain** drop-down box.

#### See also

Windows User
Domain
Role Assignment
Windows User
Username

### 2.4.6.1.2 Edit

Select a Windows User record and select the Windows User menu **Edit** command, click the toolbar **Edit Selected** button, press CTRL+E or double-click a Windows User record to show this window:

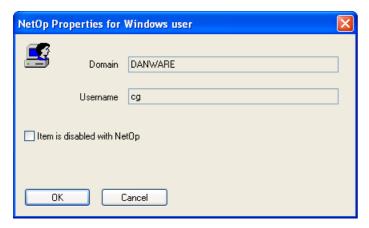

It enables editing the properties of the selected Windows User record.

Domain []: This disabled field will show the Windows User record Domain column value.

Username []: This disabled field will show the Windows User record UserName column value.

Record is disabled: Check this box to disable the record (default: unchecked).

**Note:** Netop Security Management will not use a Role Assignment record that uses a disabled Guest or Host selection record.

### See also

Windows User Toolbar Role Assignment

# 2.4.6.1.3 Delete

Select Windows User records and select the Windows User menu **Delete** command, click the toolbar **Delete Selected** button or press CTRL+D to show a confirmation window to confirm deleting them.

Note: Role Assignment records that use a deleted Guest or Host selection record will be deleted.

### See also

Windows User Toolbar Role Assignment

#### 2.4.6.1.4 Accessible Hosts

Select a Windows User, Netop Guest ID, RSA SecurID User or Directory Services User record and select the matching menu **Accessible Hosts** command to show this window:

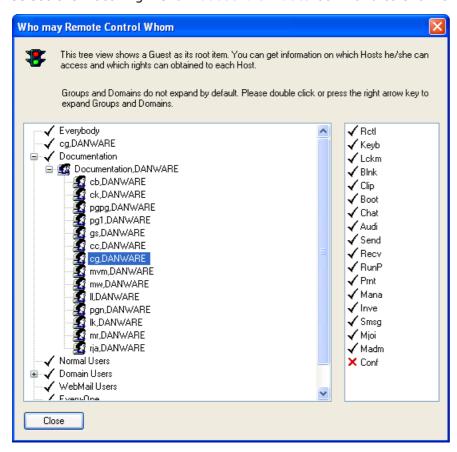

**Note:** To show this window for an individual selection for which Role Assignments are available only with group records, create the individual selection record manually.

It will show the Role Assignments of an individual Guest selection record (Windows User, Netop Guest ID, RSA SecurID User or Directory Services User) and its applicable Role rights with any individual Host selection record (Windows User, Windows Workstation or Netop Host ID) with which Role Assignments exist in the security database.

The left pane will show a tree structure with check marked named branches of the selected Guest selection record and the groups of which it is a member. A [+] button indicates that Role Assignments exist in the branch. Click a [+] button, press the right arrow key or double-click the branch name to expand a branch. Click a [-] button, press the left arrow key or double-click the branch name to collapse a branch. You can move the selection with the up/down arrow keys.

You can expand groups into their individual Host selection records. A fully expanded branch will show icons and names of individual Host selection records with which Role Assignments exist in the security database.

Select an individual Host selection record to show in the right pane the applicable Role rights of the selected Guest selection record with this Host selection record. Right pane icons and abbreviations are explained in Role.

See also

Windows User
Netop Guest ID
RSA SecurID User
Directory Services User
Role Assignment
Role
Windows Workstation
Netop Host ID

## 2.4.6.1.5 Permitted Guests

Select a Windows User, Windows Workstation or Netop Host ID record and select the matching menu **Permitted Guests** command to show this window:

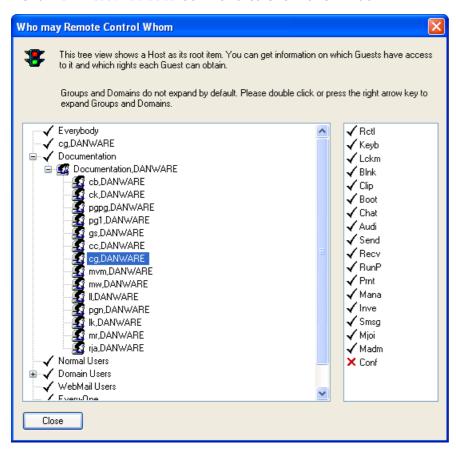

**Note:** To show this window for an individual selection for which Role Assignments are available only with group records, create the individual selection record manually.

It will show the Role Assignments of an individual Host selection record (Windows User, Windows Workstation or Netop Host ID) and the applicable Role rights of any individual Guest selection record (Windows User, Netop Guest ID, RSA SecurID User or Directory Services User) with which Role Assignments exist in the security database.

The left pane will show a tree structure with check marked named branches of the selected Host selection record and the groups of which it is a member. The + button indicates that Role Assignments exist in the branch. Click the + button, press the right arrow key or double-click the branch name to expand a branch. Click the - button, press the left arrow key or double-click the branch name to collapse a branch. You can move the selection with the up/down arrow keys.

You can expand groups into their individual Guest selection records. A fully expanded branch will show icons and names of individual Guest selection records with which Role Assignments exist.

Select an individual Guest selection record to show in the right pane the applicable Role rights of this Guest record with the selected Host selection record. Right pane icons and abbreviations are explained in Role.

See also

Windows User
Windows Workstation
Netop Host ID
Role Assignment
Role
Netop Guest ID
RSA SecurID User
Directory Services User

# 2.4.6.2 Windows Group

Select the Selection Pane Windows Definitions branch Groups command to show this Records Pane:

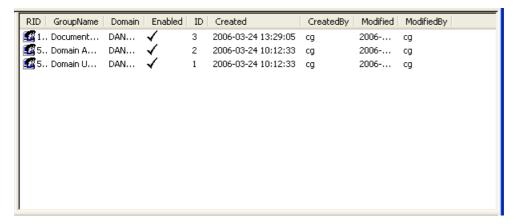

**Note:** By default, the Selection Pane below the Netop Security Management root element will show **Security Settings, Logging, Scheduling** and **Windows Definitions** branches in this order. **Netop Definitions, RSA SecurID Definitions** and **Directory Services Definitions** branches will be hidden. You can hide/show branches by selecting View menu branch name commands.

It will show **Windows Groups** as named icons or table records. The **Details** selection will show table records with these column contents:

| Column     | Description                                                |
|------------|------------------------------------------------------------|
| RID        | Windows Group icon and Windows relative identifier number. |
| GroupName  | Windows Group name.                                        |
| Domain     | Windows Group domain name.                                 |
| Enabled    | Check mark (enabled) or red dot with white X (disabled).   |
| ID         | Record number (records will be numbered starting from 1).  |
| Created    | Creation time stamp in format YYYY-MM-DD HH:MM:SS.         |
| CreatedBy  | Creator Windows user name.                                 |
| Modified   | Modification time stamp in format YYYY-MM-DD HH:MM:SS.     |
| ModifiedBy | Modifier Windows user name.                                |

Manage Windows Group records from the Records menu Windows Group submenu:

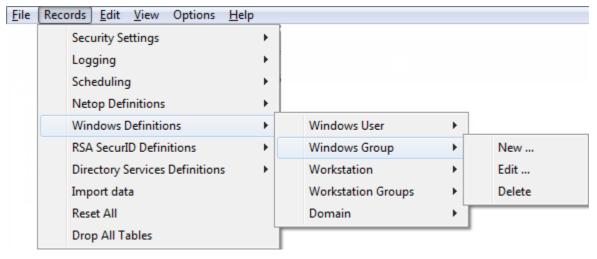

- or from the matching Windows Group Records Pane context menu:

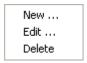

### It contains these commands:

- New
- Edit
- Delete

**Note:** To create Role Assignments with domain Windows Groups, records do not need to exist in the **Windows Group** Records Pane if the Netop Security Manager computer is connected to the domain network.

### See also

Selection Pane
Windows Definitions
Records Pane
Security Settings
Logging
Scheduling
Netop Definitions
RSA SecurID Definitions
Directory Services Definitions
View Menu
Details
Records Menu
Role Assignments

### 2.4.6.2.1 New

Select the Windows Group menu New command to create Windows Group records.

If Netop Security Manager runs on a Windows 2000+ computer, the Windows Select Group window will be shown to select a user group to create a Windows Group record.

If Netop Security Manager runs on another Windows computer, this window will be shown:

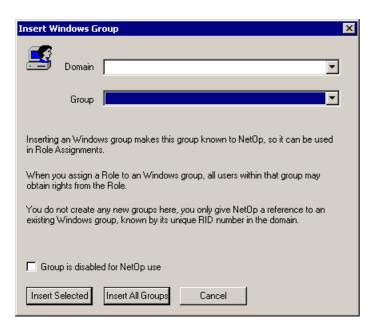

It creates Windows Group records.

**Domain** []: The list of this drop-down box will contain the names of Windows domains recognized by the Netop Security Manager computer. Select a name in the list to show it in the field.

**Group** []: The list of this drop-down box will contain the names of groups in the Windows domain selected in the **Domain** drop-down box. Select a user group name in the list to show it in the field.

Record is disabled: Check this box to disable created records (default: unchecked).

**Note:** Netop Security Management will not use a Role Assignment record that uses a disabled Guest or Host selection record.

**Insert Selected**: Click this button to create a Windows Group record of the group selected in the **Group** drop-down box.

**Insert All Groups**: Click this button to create Windows Group records of all groups in the domain selected in the **Domain** drop-down box.

# See also

Windows Group
Domain
Role Assignment
Group

# 2.4.6.2.2 Edit

Select a Windows Group record and select the **Windows Group** menu **Edit** command, click the toolbar **Edit Selected** button, press CTRL+E or double-click a Windows Group record to show this window:

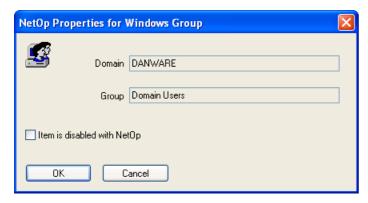

It enables editing the properties of the selected Windows Group record.

Domain []: This disabled field will show the Windows Group record Domain column value.

Group []: This disabled field will show the Windows Group record GroupName column value.

Record is disabled: Check this box to disable the record (default: unchecked).

**Note:** Enabled group member records will remain enabled. Netop Security Management will not use a Role Assignment record that uses a disabled Guest or Host selection record.

#### See also

Windows Group Toolbar Role Assignment

#### 2.4.6.2.3 Delete

Select Windows Group records and select the **Windows Group** menu **Delete** command, click the toolbar **Delete Selected** button or press CTRL+D to show a confirmation window to confirm deleting records.

**Note:** Group member records will not be deleted. Role Assignments that use a deleted Guest or Host selection record will be deleted.

#### See also

Windows Group Toolbar Role Assignments

### 2.4.6.3 Windows Workstation

Select the Selection Pane Windows Definitions branch Workstations command to show this Records Pane:

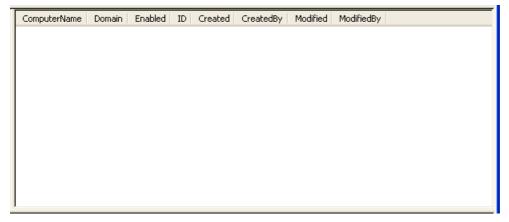

#### Note

**Note:** By default, the Selection Pane below the Netop Security Management root element will show **Security Settings, Logging, Scheduling** and **Windows Definitions** branches in this order. **Netop Definitions, RSA SecurID Definitions** and **Directory Services Definitions** branches will be hidden. You can hide/show branches by selecting View menu branch name commands.

It will show **Windows Workstations** as named icons or table records. The **Details** selection will show table records with these column contents:

| Column       | Description                                         |
|--------------|-----------------------------------------------------|
| ComputerName | Windows Workstation icon and Windows computer name. |

| Domain     | Windows Workstation domain name.                          |
|------------|-----------------------------------------------------------|
| Enabled    | Check mark (enabled) or red dot with white X (disabled).  |
| ID         | Record number (records will be numbered starting from 1). |
| Created    | Creation time stamp in format YYYY-MM-DD HH:MM:SS.        |
| CreatedBy  | Creator Windows user name.                                |
| Modified   | Modification time stamp in format YYYY-MM-DD HH:MM:SS.    |
| ModifiedBy | Modifier Windows user name.                               |

Manage Windows Workstation records from the Records menu Workstation submenu:

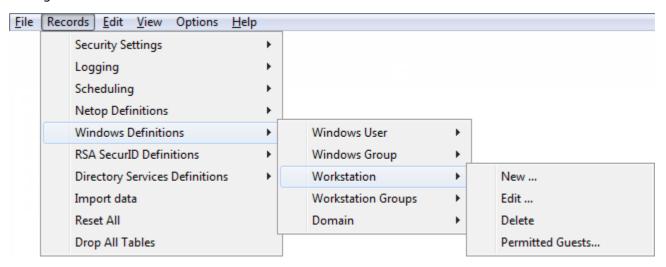

- or from the matching Windows Workstation Records Pane context menu:

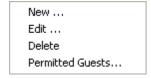

### It contains these commands:

- New
- Edit
- Delete
- Permitted Guests

**Note:** To create Role Assignments with domain Windows computers, records do not need to exist in the Windows Workstation Records Pane if the Netop Security Manager computer is connected to the domain network.

### See also

Selection Pane
Windows Definitions
Records Pane
Security Settings
Logging
Scheduling
Netop Definitions
RSA SecurID Definitions

Directory Services Definitions
View Menu
Details
Records Menu
Records Pane
Permitted Guests
Role Assignment

### 2.4.6.3.1 New

Select the Windows Workstation menu New command to create Windows Workstation records.

If Netop Security Manager runs on a Windows 2000+ computer, the Windows Select Computer window will be shown to select a Windows computer to create a record of it in the Windows Workstation Records Pane.

If Netop Security Manager runs on another Windows computer, this window will be shown:

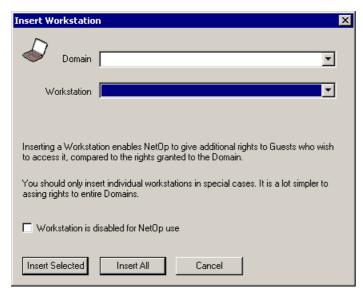

It creates Windows Workstation records.

**Domain** []: The list of this drop-down box will contain the names of Windows domains recognized by the Netop Security Manager computer. Select a name in the list to show it in the field.

**Workstation** []: The list of this drop-down box will contain the names of computers in the Windows domain selected in the **Domain** drop-down box. Select a name in the list to show it in the field.

Record is disabled: Check this box to disable created records (default: unchecked).

**Note:** Netop Security Management will not use a Role Assignment record that uses a disabled Guest or Host selection record.

**Insert Selected**: Click this button to create a Windows Workstation record of the workstation selected in the **Workstation** drop-down box.

**Insert All:** Click this button to create Windows Workstation records of all computers in the domain selected in the **Domain** drop-down box.

See all

Windows Workstation
Records Pane
Domain
Role Assignment
Workstation

### 2.4.6.3.2 Edit

Select a Windows Workstation record and select the Windows Workstation menu **Edit** command, click the toolbar **Edit** Selected button, press CTRL+E or double-click a Windows Workstation record to show this window:

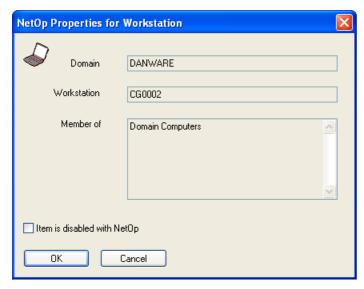

It enables editing the properties of the selected Windows Workstation record.

Domain []: This disabled field will show the Windows Workstation record Domain column value.

**Workstation** []: This disabled field will show the Windows Workstation record **ComputerName** column value.

**Member of []:** This disabled pane will show the Windows Workstation Group records of which the selected Windows Workstation record is a member.

Item is disabled with NetOp: Check this box to disable the record (default: unchecked).

**Note:** Netop Security Management will not use a Role Assignment record that uses a disabled Guest or Host selection record.

### See also

Windows Workstation
Toolbar
Windows Workstation Group
Role Assignment

#### 2.4.6.3.3 Delete

Select Windows Workstation records and select the **Windows Workstation** menu **Delete** command, click the toolbar **Delete Selected** button or press CTRL+D to show a confirmation window to confirm deleting records.

Note: Role Assignment records that use a deleted Guest or Host selection record will be deleted.

### See also

Windows Workstation Toolbar Role Assignment

### 2.4.6.3.4 Permitted Guests

Select a Windows Workstation record and select the **Windows Workstation** menu **Permitted Guests** command to show the **Who May Remote Control Whom (Permitted Guests)** window.

#### See also

<u>Windows Workstation</u> Who May Remote Control Whom (Permitted Guests) window

# 2.4.6.4 Windows Workstation Group

Select the Selection Pane **Windows Definitions** branch **Workstation Groups** command to show this Records Pane:

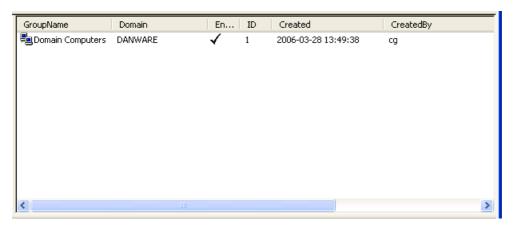

### Note

**Note:** By default, the Selection Pane below the Netop Security Management root element will show **Security Settings, Logging, Scheduling** and **Windows Definitions** branches in this order. **Netop Definitions, RSA SecurID Definitions** and **Directory Services Definitions** branches will be hidden. You can hide/show branches by selecting View menu branch name commands.

It will show **Windows Workstation Groups** as named icons or table records. The **Details** selection will show table records with these column contents:

| Column     | Description                                               |
|------------|-----------------------------------------------------------|
| GroupName  | Windows Workstation Group icon and Windows computer name. |
| Domain     | Windows Workstation Group domain name.                    |
| Enabled    | Check mark (enabled) or red dot with white X (disabled).  |
| ID         | Record number (records will be numbered starting from 1). |
| Created    | Creation time stamp in format YYYY-MM-DD HH:MM:SS.        |
| CreatedBy  | Creator Windows user name.                                |
| Modified   | Modification time stamp in format YYYY-MM-DD HH:MM:SS.    |
| ModifiedBy | Modifier Windows user name.                               |

Manage Windows Workstation Group records from the Records menu Workstation Group submenu:

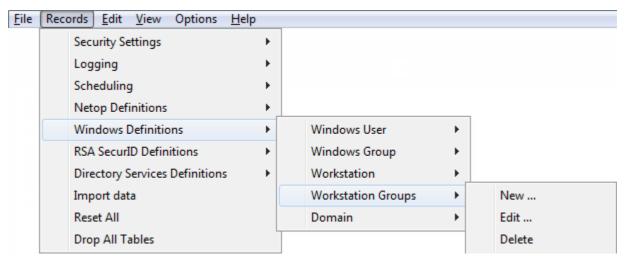

- or from the matching Windows Workstation Group Records Pane context menu:

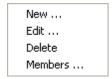

#### It contains these commands:

- New
- Edit
- Delete
- Members

**Note:** To create Role Assignments with domain Windows computer groups, records do not need to exist in the Windows Workstation Group Records Pane if the Netop Security Manager computer is connected to the domain network. However, Windows Workstation Group records will initially have no Windows Workstation record Members.

# See also

Selection Pane
Windows Definitions
Records Pane
Security Settings
Logging
Scheduling
Netop Definitions
RSA SecurID Definitions
Directory Services Definitions
View Menu
Details
Records Menu
Members
Role Assignments
Windows Workstation

# 2.4.6.4.1 New

Select the Windows Workstation Group menu New command to create Windows Workstation Group records.

If Netop Security Manager runs on a Windows 2000+ computer, the Windows Select Group window will be shown to select a computer group to create a Windows Workstation Grouprecord.

If Netop Security Manager runs on another Windows computer, this window will be shown:

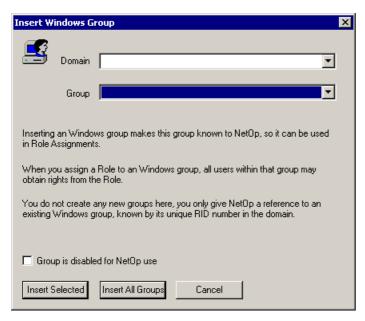

It creates Windows Workstation Group records.

**Domain** []: The list of this drop-down box will contain the names of Windows domains recognized by the Netop Security Manager computer. Select a name in the list to show it in the field.

**Group** []: The list of this drop-down box will contain the names of groups in the Windows domain selected in the **Domain** drop-down box. Select a group name in the list to show it in the field.

**Group is disabled for NetOp users:** Check this box to disable created records (default: unchecked).

**Note** Netop Security Management will not use a Role Assignment record that uses a disabled Guest or Host selection record.

**Insert Selected**: Click this button to create a Windows Workstation Group record of the computer group selected in the **Group** drop-down box.

**Insert All Groups**: Click this button to create Windows Workstation Group records of all groups in the domain selected in the **Domain** drop-down box.

**Note:** A Windows Workstation Group record will initially have no Windows Workstation record members. You can add members from the Members command.

### See also

Windows Workstation Group
Domain
Role Assignment
Group
Windows Workstation
Members

# 2.4.6.4.2 Edit

Select a Windows Workstation Group record and select the **Windows Workstation Group** menu **Edit** command, click the toolbar **Edit Selected** button, press CTRL+E or double-click a Windows Workstation Group record to show this window::

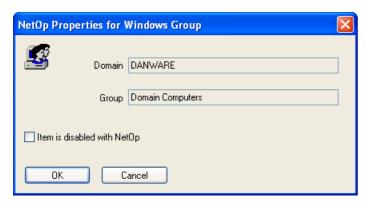

It enables editing the properties of the selected Windows Workstation Group record.

**Domain** []: This disabled field will show the Windows Workstation Group record **Domain** column value.

**Group** []: This disabled field will show the Windows Workstation Group record **GroupName** column value

Item is disabled with NetOp: Check this box to disable the record (default: unchecked).

**Note:** Enabled group member records will remain enabled. Netop Security Management will not use a Role Assignment record that uses a disabled Guest or Host selection record.

#### See also

Windows Workstation Group Toolbar Role Assignment

### 2.4.6.4.3 Delete

Select Windows Workstation Group records and select the **Windows Workstation Group** menu **Delete** command, click the toolbar **Delete Selected** button or press CTRL+D to show a confirmation window to confirm deleting them.

**Note:** Group member records will not be deleted. Role Assignments that use a deleted Guest or Host selection record will be deleted.

## See also

Windows Workstation Group
Toolbar
Role Assignments

# 2.4.6.4.4 Members

Select a Windows Workstation Group record and select the **Windows Workstation Group** menu **Members** command to show this window:

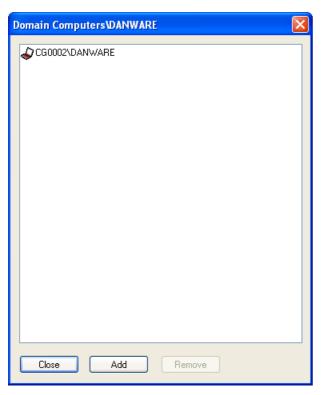

It manages Windows Workstation Group record Windows Workstation record members.

The title bar will show the selected Windows Workstation Group record **GroupName** and **Domain** column values.

The pane will show Windows Workstation record members identified by their **ComputerName** and **Domain** column values.

Add: Click this button to show this window:

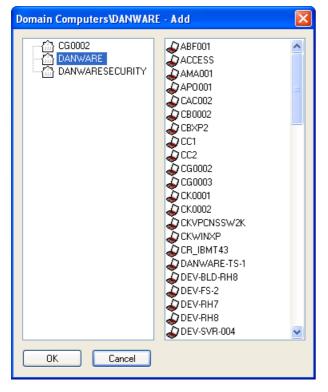

It adds domain computers as members of the selected Windows Workstation Group record.

The title bar will show the selected Windows Workstation Group record **GroupName** and **Domain** column values.

The left pane will shows icons and names of domains recognized by the Netop Security Manager computer. Select a domain to show its computers in the right pane.

Select domain computers and click  $\mathbf{OK}$  to close the window to add selected computers as members of the Windows Workstation Group record.

**Note:** If Windows Workstation records of computers added as members of a Windows Workstation Group do not exist in the Security Database, they will be created.

**Remove**: Select Windows Workstation records in the pane and click this button to remove them as members of the selected Windows Workstation Group record.

#### See also

Windows Workstation Group Windows Workstation Security Database

#### 2.4.6.5 Windows Domain

Select the Selection Pane **Windows Definitions** branch **Domains** command to show this Records Pane:

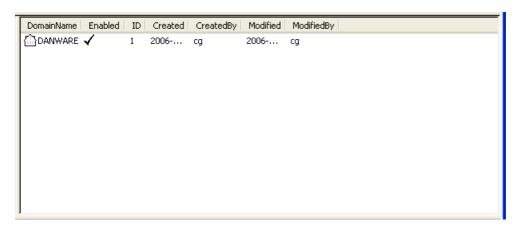

**Note:** By default, the Selection Pane below the Netop Security Management root element will show **Security Settings, Logging, Scheduling** and **Windows Definitions** branches in this order. **Netop Definitions, RSA SecurID Definitions** and **Directory Services Definitions** branches will be hidden. You can hide/show branches by selecting View menu branch name commands.

It will show **Windows Domains** as icons or table records. The **Details** selection will show table records with these column contents:

| Column     | Description                                               |  |  |  |
|------------|-----------------------------------------------------------|--|--|--|
| DomainName | Windows Domain icon and name.                             |  |  |  |
| Enabled    | Check mark (enabled) or red dot with white X (disabled).  |  |  |  |
| ID         | Record number (records will be numbered starting from 1). |  |  |  |
| Created    | Creation time stamp in format YYYY-MM-DD HH:MM:SS.        |  |  |  |
| CreatedBy  | Creator Windows user name.                                |  |  |  |
| Modified   | Modification time stamp in format YYYY-MM-DD HH:MM:SS.    |  |  |  |

# **ModifiedBy**

Modifier Windows user name.

Manage Windows Domain records from the Records menu Domain submenu:

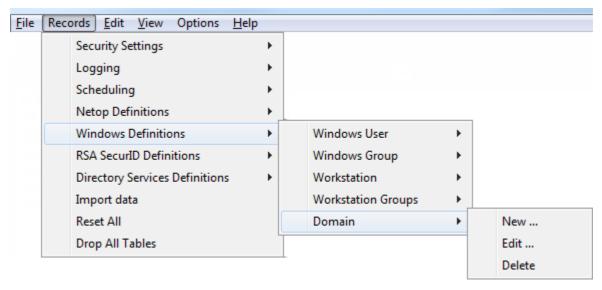

- or from the matching Windows Domain Records Pane context menu:

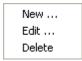

#### It contains these commands:

- New
- Edit
- Delete

**Note:** To create Role Assignments with Windows domains, records do not need to exist in the Windows Domain Records Pane if the Netop Security Manager computer is connected to the domain network.

## See also

Selection Pane
Windows Definitions
Records Pane
Security Settings
Logging
Scheduling
Netop Definitions
RSA SecurID Definitions
Directory Services Definitions
View Menu
Details
Records Menu
Role Assignments

#### 2.4.6.5.1 New

Select the Windows Domain menu New command to show this window:

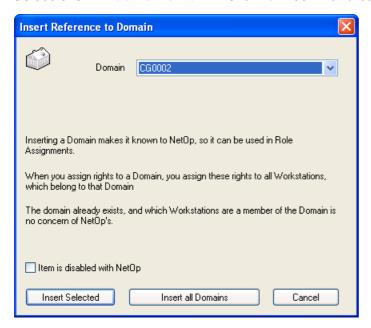

It creates Windows Domain records.

**Domain** []: The list of this drop-down box will contain the names of Windows domains recognized by the Netop Security Manager computer. Select one to show it in the drop-down box field.

Item is disabled with NetOp: Check this box to disable created records (default: unchecked).

**Note:** Netop Security Management will not use a Role Assignment record that uses a disabled Guest or Host selection record.

**Insert Selected**: Click this button to create a Windows Domain record of the domain selected in the **Domain** drop-down box.

**Insert All Domains**: Click this button to create Windows Domain records of all domains in the **Domain** drop-down box list.

#### See also

Windows Domain
Role Assignment
Domain

# 2.4.6.5.2 Edit

Select a Windows Domain record and select the **Windows Domain** menu **Edit** command, click the toolbar **Edit Selected** button, press CTRL+E or double-click a Windows Domain record to show this window:

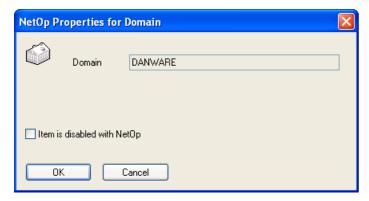

It enables editing the properties of the selected Windows Domain record.

**Domain** []: This disabled field will show the selected Windows Domain record **DomainName** column value.

Item is disabled with NetOp: Check this box to disable the record (default: unchecked).

**Note:** Enabled domain Windows Workstation records will remain enabled. Netop Security Management will not use a Role Assignment record that uses a disabled Guest or Host selection record.

#### See also

Windows Domain
Toolbar
Windows Workstation
Role Assignment

#### 2.4.6.5.3 Delete

Select Windows Domain records and select the **Windows Domain** menu **Delete** command, click the toolbar **Delete Selected** button or press CTRL+D to show a confirmation window to confirm deleting them.

**Note:** Domain Windows Workstation records will not be deleted. Role Assignments that use a deleted Guest or Host selection record will be deleted.

#### See also

Windows Domain
Toolbar
Windows Workstation
Role Assignments
2.4.7 RSA SecurID Definitions

You can manage RSA SecurID Definitions records from the Records menu RSA SecurID Definitions submenu:

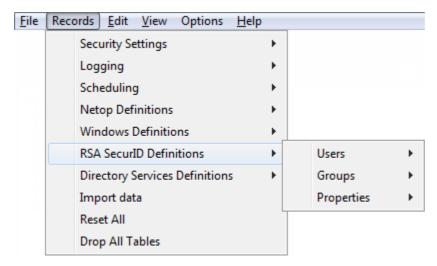

- or from the Selection Pane RSA SecurID Definitions branch:

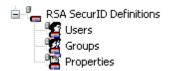

that include these commands:

- RSA SecurID Users
- RSA SecurID Groups

### RSA SecurID Properties

**Note:** By default, the Selection Pane will not show the RSA SecurID Definitions branch. You can show and hide it from the **View** menu **RSA SecurID Definitions** command. Using RSA SecurID Definitions, Netop Security Management will identify a connecting Guest by the RSA SecurID User name it specifies when logging on to the Host.

#### See also

Records Menu
Selection Pane
RSA SecurID Definitions
RSA SecurID Users
RSA SecurID Groups
RSA SecurID Properties
View Menu

## 2.4.7.1 RSA SecurID User

Select the Selection Pane RSA SecurID Definitions branch RSA SecurID Users command to show this Records Pane:

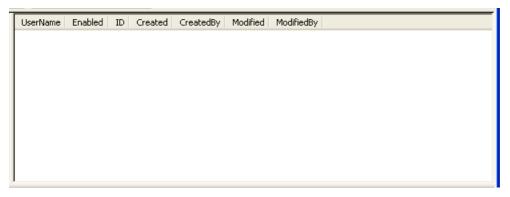

#### Note

**Note:** By default, the Selection Pane below the Netop Security Management root element will show **Security Settings, Logging, Scheduling** and **Windows Definitions** branches in this order. **Netop Definitions, RSA SecurID Definitions** and **Directory Services Definitions** branches will be hidden. You can hide/show branches by selecting **View** menu branch name commands.

It will show RSA SecurID Users as named icons or table records. The *Details* selection will show table records with these column contents:

| Column     | Description                                               |  |  |  |
|------------|-----------------------------------------------------------|--|--|--|
| UserName   | RSA SecurID User icon and name.                           |  |  |  |
| Enabled    | Check mark (enabled) or red dot with white X (disabled).  |  |  |  |
| ID         | Record number (records will be numbered starting from 1). |  |  |  |
| Created    | Creation time stamp in format YYYY-MM-DD HH:MM:SS.        |  |  |  |
| CreatedBy  | Creator Windows user name.                                |  |  |  |
| Modified   | Modification time stamp in format YYYY-MM-DD HH:MM:SS.    |  |  |  |
| ModifiedBy | Modifier Windows user name.                               |  |  |  |

Manage RSA SecurID User records from the Records menu RSA SecurID User submenu:

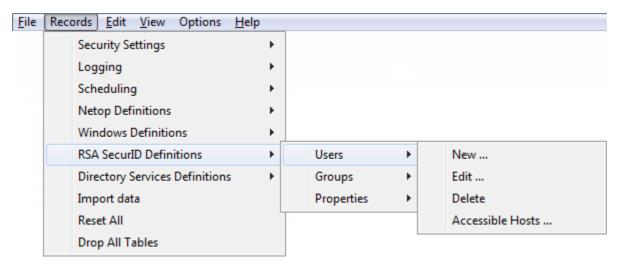

or from the matching RSA SecurID User Records Pane context menu:

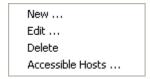

#### It contains these commands:

- New
- Edit
- Delete
- Accessible Hosts

## See also

Selection Pane
RSA SecurID Definitions
Records Pane
Security Settings
Logging
Scheduling
Windows Definitions
Netop Definitions
RSA SecurID Definitions
Directory Services Definitions
View Menu
Details
Records Menu
Accessible Hosts

#### 2.4.7.1.1 New

Select the RSA SecurID User menu New command to show this window:

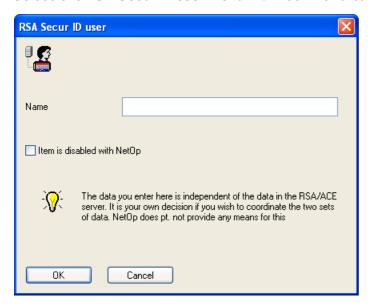

It creates or edits an RSA SecurID User record.

Name []: Specify in this field the RSA SecurID User name. It will become the RSA SecurID User record UserName column name.

Item is disabled with NetOp: Check this box to disable the record (default: unchecked).

**Note:** Netop Security Management will not use a Role Assignment record that uses a disabled Guest or Host selection record.

#### See also

RSA SecurID User UserName Role Assignment

## 2.4.7.1.2 Edit

Select an RSA SecurID User record and select the RSA SecurID User menu Edit command, click the toolbar Edit Selected button, press CTRL+E or double-click an RSA SecurID User record to show its properties in the RSA SecurID User window to edit them.

Note: Role Assignments will apply the edited properties of an edited Guest or Host selection record.

## See also

RSA SecurID User
Toolbar
RSA SecurID User window
Role Assignments

## 2.4.7.1.3 Delete

Select RSA SecurID User records and select the RSA SecurID User menu Delete command, click the toolbar Delete Selected button or press CTRL+D to show a confirmation window to confirm deleting them.

Note: Role Assignment records that use a deleted Guest or Host selection record will be deleted.

#### See also

RSA SecurID User Toolbar

## Role Assignment

## 2.4.7.1.4 Accessible Hosts

Select an RSA SecurID User record and select this command to show the **Who May Remote Control Whom (Accessible Hosts)** window.

#### See also

RSA SecurID User Who May Remote Control Whom (Accessible Hosts) window

# 2.4.7.2 RSA SecurID Group

Select the Selection Pane **RSA SecurID Definitions** branch **RSA SecurID Groups** command to show this Records Pane:

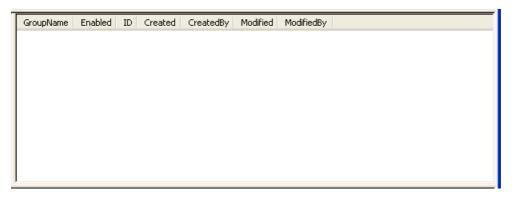

**Note:** By default, the Selection Pane below the Netop Security Management root element will show **Security Settings, Logging, Scheduling** and **Windows Definitions** branches in this order. **Netop Definitions, RSA SecurID Definitions** and **Directory Services Definitions** branches will be hidden. You can hide/show branches by selecting View menu branch name commands.

It will show **RSA SecurID Groups** as named icons or table records. The **Details** selection will show table records with these column contents:

| Column     | Description                                               |  |  |  |
|------------|-----------------------------------------------------------|--|--|--|
| GroupName  | RSA SecurID Group icon and name.                          |  |  |  |
| Enabled    | Check mark (enabled) or red dot with white X (disabled).  |  |  |  |
| ID         | Record number (records will be numbered starting from 1). |  |  |  |
| Created    | Creation time stamp in format YYYY-MM-DD HH:MM:SS.        |  |  |  |
| CreatedBy  | Creator Windows user name.                                |  |  |  |
| Modified   | Modification time stamp in format YYYY-MM-DD HH:MM:SS.    |  |  |  |
| ModifiedBy | Modifier Windows user name.                               |  |  |  |

**Note:** A built-in RSA SecurID Group named All RSA SecurID Users with ID = 0 will not be shown in the pane.

Manage RSA SecurID Group records from the Records menu RSA SecurID Group submenu:

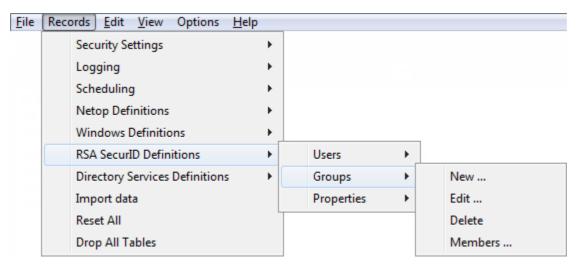

- or from the matching RSA SecurID Group Records Pane context menu:

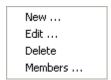

#### It contains these commands:

- New
- Edit
- Delete
- Members

**Note:** Initially, an RSA SecurID Group record will have no RSA SecurID User record members. Add members from the Members command.

#### See also

Selection Pane
RSA SecurID Definitions
Records Pane
Security Settings
Logging
Scheduling
Windows Definitions
Netop Definitions
Directory Services Definitions
View Menu
Details
ID
Records Menu
Members
RSA SecurID User

#### 2.4.7.2.1 New

Select the RSA SecurID Group menu New command to show this window:

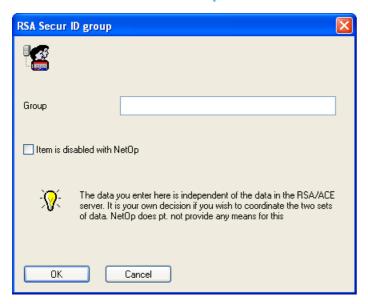

It creates or edits an RSA SecurID Group record.

**Group** []: Specify in this field the RSA SecurID Group name. It will become the RSA SecurID Group record **GroupName** column name.

Item is disabled with NetOp: Check this box to disable the record (default: unchecked).

**Note:** Enabled group member records will remain enabled. Netop Security Management will not use a Role Assignment record that uses a disabled Guest or Host selection record.

#### See also

RSA SecurID Group
Role Assignment

## 2.4.7.2.2 Edit

Select an RSA SecurID Group record and select the **RSA SecurID Group** menu **Edit** command, click the toolbar **Edit Selected** button, press CTRL+E or double-click an RSA SecurID Group record to show its properties in the **RSA SecurID Group** window to edit them.

Note: Role Assignments will apply the edited properties of an edited Guest or Host selection record.

## See also

RSA I

# 2.4.7.2.3 Delete

Select RSA SecurID Group records and select the RSA SecurID Group menu Delete command, click the toolbar Delete Selected button or press CTRL+D to show a confirmation window to confirm deleting them.

**Note:** Group member records will not be deleted. Role Assignments that use a deleted Guest or Host selection record will be deleted.

#### See also

RSA SecurID Group
Toolbar
Role Assignment

## 2.4.7.2.4 Members

Select an RSA SecurID Group record and select the RSA SecurID Group menu Members command to show this window:

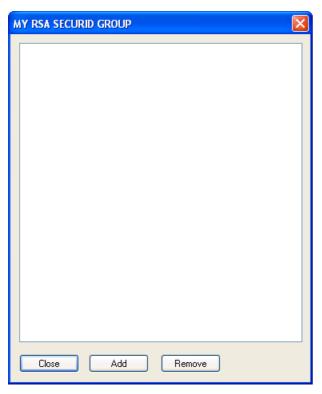

It manages RSA SecurID Group record RSA SecurID User record members.

The title bar will show the selected RSA SecurID Group record GroupName column name.

The pane will show RSA SecurID User record members identified by their **UserName** column name.

Add: Click this button to show this window:

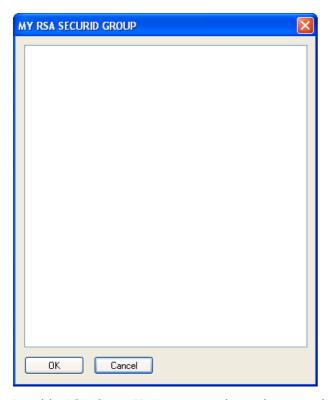

It adds RSA SecurID User record members to the selected RSA SecurID Group record.

The title bar will show the RSA SecurID Group GroupName column name.

The pane will show icons and names of RSA SecurID User records that are not members of the RSA SecurID Group record.

Select in the pane RSA SecurID User records and click **OK** to add them as members of the RSA SecurID Group record.

**Remove**: Select in the pane RSA SecurID User records and click this button to remove them as members of the RSA SecurID Group record.

#### See also

RSA SecurID Group
RSA SecurID User

## 2.4.7.3 RSA SecurID Properties

Select the Selection Pane RSA SecurID Definitions branch RSA SecurID Properties command to show this Records Pane:

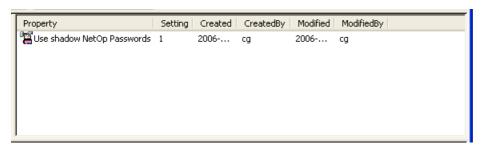

**Note:** By default, the Selection Pane will below the Netop Security Management root element show **Security Settings**, **Logging**, **Scheduling** and **Windows Definitions** branches in this order. **Netop Definitions**, **RSA SecurID Definitions** and **Directory Services Definitions** branches will be hidden. You can hide/show branches by selecting **View** menu branch name commands.

It will show one RSA SecurID Property as a named icon or a table record. The Details selection will show one table record with these column contents:

- Property: RSA SecurID Property icon and Use shadow Netop passwords.
- Setting: 0 (disabled) or 1 (enabled).
- Created: Creation time stamp in format YYYY-MM-DD HH:MM:SS.
- CreatedBy: Creator Windows user name.
- Modified: Modification time stamp in format YYYY-MM-DD HH: MM: SS.
- ModifiedBy: Modifier Windows user name.

Manage the RSA SecurID Property record from the Records menu RSA SecurID Properties submenu:

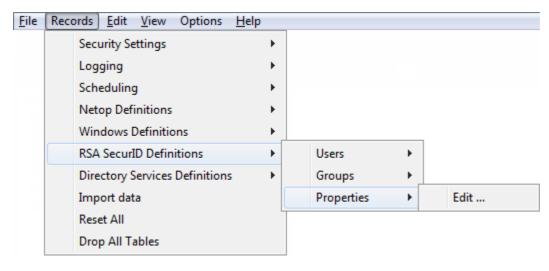

or from the matching RSA SecurID Properties Records Pane context command:

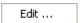

Select this command or double-click the RSA SecurID Property record to show this window:

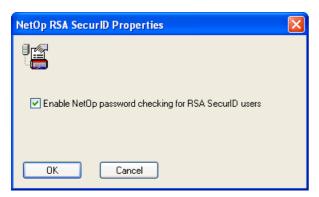

**Enable Netop password checking for RSA SecurID users:** Leave this box checked to request a Netop password in addition to the RSA SecurID user name and PASSCODE from a connecting Guest to apply triple-factor security (default: checked).

**Note:** To apply triple factor security authentication, create for each RSA SecurID User record a shadow Netop Guest ID record whose UserName column name is the RSA SecurID User record UserName column name to apply the Netop Guest ID record Password column value for additional RSA SecurID User authentication.

#### See also

Selection Pane RSA SecurID Definitions Records Pane Security Settings Logging Scheduling Windows Definitions **Netop Definitions Directory Services Definitions** View Menu Details Records Menu RSA SecurID User Netop Guest ID UserName Password

# 2.4.8 Directory Services Definitions

You can manage **Directory Services Definitions** records from the **Records** menu **Directory Services Definitions** submenu:

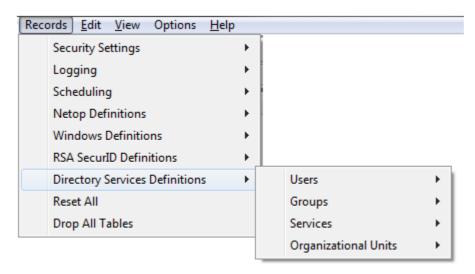

- or from the Selection Pane **Directory Services Definitions** branch:

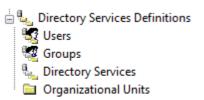

#### which contains these commands:

- Directory Services Users
- Directory Services Groups
- Directory Services
- Organizational Units

**Note:** By default, the Selection Pane will not show the Directory Services Definitions branch. You can show and hide it from the **View** menu **Directory Services Definitions** command. Using Directory Services Definitions, Netop Security Management will identify a connecting Guest by the Directory Services User name it specifies when logging on to the Host.

#### See also

Records Menu
Selection Pane
Directory Services Definitions
Directory Services Users
Directory Services Groups
Directory Services
View Menu

## 2.4.8.1 Directory Services User

Select the Selection Pane **Directory Services Definitions** branch **Directory Services Users** command to show this Records Pane:

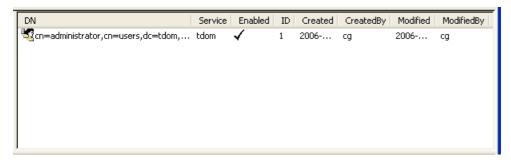

**Note:** By default, the Selection Pane will below the Netop Security Management root element show **Security Settings, Logging, Scheduling** and **Windows Definitions** branches in this order. **Netop Definitions, RSA SecurID Definitions** and **Directory Services Definitions** branches will be hidden. You can hide/show branches by selecting **View** menu branch name commands.

It will show **Directory Services Users** as named icons or table records. The **Details** selection will show table records with these column contents:

| Column     | Description                                               |
|------------|-----------------------------------------------------------|
| DN         | Directory Services User icon and distinguished name.      |
| Service    | Directory Service record ServiceName column value.        |
| Enabled    | Check mark (enabled) or red dot with white X (disabled).  |
| ID         | Record number (records will be numbered starting from 1). |
| Created    | Creation time stamp in format YYYY-MM-DD HH:MM:SS.        |
| CreatedBy  | Creator Windows user name.                                |
| Modified   | Modification time stamp in format YYYY-MM-DD HH:MM:SS.    |
| ModifiedBy | Modifier Windows user name.                               |

Manage **Directory Services User** records from the **Records** menu **Directory Services User** submenu:

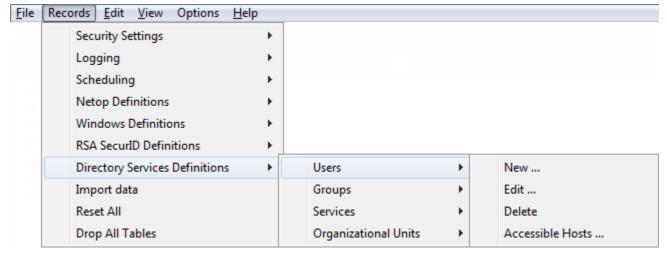

or from the matching Directory Services User Records Pane context menu:

New ... Edit ... Delete Accessible Hosts ...

## It contains these commands:

- New
- Edit
- Delete
- Accessible Hosts

**Note:** To create Role Assignments with Directory Services Users, records do not need to exist in the Directory Services Users Records Pane if the relevant directory service is specified in the Directory Service Records Pane and is available.

## See also

Selection Pane
Directory Services Definitions
Records Pane
Security Settings
Logging
Scheduling
Windows Definitions
Netop Definitions
RSA SecurID Definitions
View Menu
Details
Directory Service
Records Menu
Accessible Hosts
Role Assignment

#### 2.4.8.1.1 New

Select the **Directory Services User** menu **New** command to show this window:

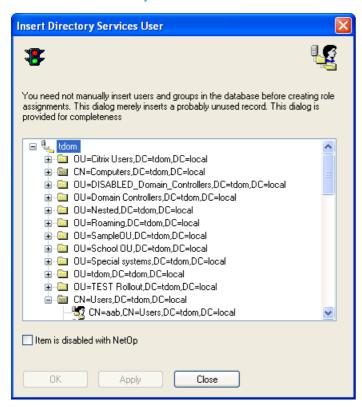

It creates Directory Services User records.

The pane will show users in available Directory Services. Select a user and click OK to create a Directory Services User record.

Item is disabled with NetOp: Check this box to disable the record (default: unchecked).

**Note:** Netop Security Management will not use a Role Assignment record that uses a disabled Guest or Host selection record.

#### See also

<u>Directory Services User</u> <u>Directory Services</u> Role Assignment

## 2.4.8.1.2 Edit

Select a Directory Services User record and select the **Directory Services User** menu **Edit** command, click the toolbar **Edit Selected** button, press CTRL+E or double-click a Directory Services User record to show this window:

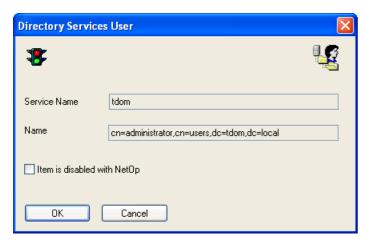

It enables editing the properties of the selected Directory Services User record.

**Service Name** []: This disabled field will show the Directory Services User record **Service** column value.

Name []: This disabled field will show the Directory Services User record DN column name.

Item is disabled with NetOp: Check this box to disable the record (default: unchecked).

**Note:** Netop Security Management will not use a Role Assignment record that uses a disabled Guest or Host selection record.

#### See also

<u>Directory Services User</u>
<u>Toolbar</u>
<u>DN</u>
Role Assignment

## 2.4.8.1.3 Delete

Select Directory Services User records and select the **Directory Services User** menu **Delete** command, click the toolbar **Delete Selected** button or press CTRL+D to show a confirmation window to confirm deleting them.

Note: Role Assignment records that use a deleted Guest or Host selection record will be deleted.

# See also

<u>Directory Services User</u> <u>Toolbar</u> Role Assignment

#### 2.4.8.1.4 Accessible Hosts

Select a Directory Services User record and select this command to show the **Who May Remote Control Whom (Accessible Hosts)** window.

## See also

<u>Directory Services User</u> Who May Remote Control Whom (Accessible Hosts) window

# 2.4.8.2 Directory Services Group

Select the Selection Pane **Directory Services Definitions** branch **Directory Services Groups** command to show this Records Pane:

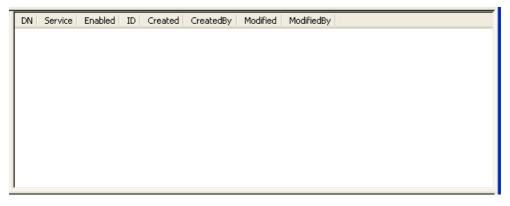

**Note:** By default, the Selection Pane will below the Netop Security Management root element show **Security Settings, Logging, Scheduling** and **Windows Definitions** branches in this order. **Netop Definitions, RSA SecurID Definitions** and Directory **Services Definitions** branches will be hidden. You can hide/show branches by selecting **View** menu branch name commands.

It will show **Directory Services Groups** as named icons or table records. The **Details** selection will show table records with these column contents:

| Column     | Description                                               |
|------------|-----------------------------------------------------------|
| DN         | Directory Services Group icon and distinguished name.     |
| Service    | Directory Service record ServiceName column value.        |
| Enabled    | Check mark (enabled) or red dot with white X (disabled).  |
| ID         | Record number (records will be numbered starting from 1). |
| Created    | Creation time stamp in format YYYY-MM-DD HH:MM:SS.        |
| CreatedBy  | Creator Windows user name.                                |
| Modified   | Modification time stamp in format YYYY-MM-DD HH:MM:SS.    |
| ModifiedBy | Modifier Windows user name.                               |

Manage **Directory Services Group** records from the **Records** menu **Directory Services Group** submenu:

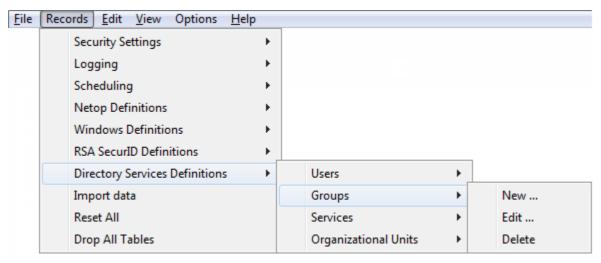

or from the matching **Directory Services Group** Records Pane context menu:

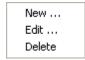

#### It contains these commands:

- New
- Edit
- Delete

Note: To create Role Assignments with Directory Services Groups, records do not need to exist in the Directory Services Group Records Pane if the relevant directory service is specified in the Directory Service Records Pane and is available.

#### See also

Selection Pane
Directory Services Definitions
Records Pane
Security Settings
Logging
Scheduling
Windows Definitions
Netop Definitions
RSA SecurID Definitions
View Menu
Details
Directory Service
Records Menu
Role Assignment

**Directory Services Group** 

#### 2.4.8.2.1 New

Select the Directory Services Group menu New command to show this window:

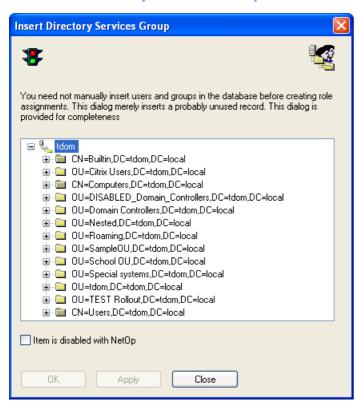

It creates Directory Services Group records.

The pane will show groups in available Directory Services. Select a group and click OK to create a Directory Services Group record.

Item is disabled with NetOp: Check this box to disable the record (default: unchecked).

**Note:** Enabled group member records will remain enabled. Netop Security Management will not use a Role Assignment record that uses a disabled Guest or Host selection record.

#### See also

Directory Services Group
Directory Service
Role Assignment

### 2.4.8.2.2 Edit

Select a Directory Services Group record and select the **Directory Services Group** menu **Edit** command, click the toolbar **Edit Selected** button, press CTRL+E or double-click a Directory Services Group record to show this window:

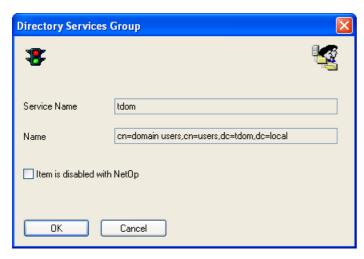

It enables editing the properties of the selected Directory Services Group record.

Service []: This disabled field will show the Directory Services Group record Service column value.

Name []: This disabled field will show the Directory Services Group record DN column name.

Item is disabled with NetOp: Check this box to disable the record (default: unchecked).

**Note:** Enabled group member records will remain enabled. Netop Security Management will not use a Role Assignment record that uses a disabled Guest or Host selection record.

#### See also

Directory Services Group
Toolbar
DN
Role Assignment

#### 2.4.8.2.3 Delete

Select Directory Services Group records and select the **Directory Services Group** menu **Delete** command, click the toolbar **Delete Selected** button or press CTRL+D to show a confirmation window to confirm deleting them.

**Note:** Group member records will not be deleted. Role Assignments that use a deleted Guest or Host selection record will be deleted.

## See also

Directory Services Group
Toolbar
Role Assignment

## 2.4.8.3 Directory Service

Select the Selection Pane *Directory Services Definitions* branch *Directory Services* element to show this Records Pane:

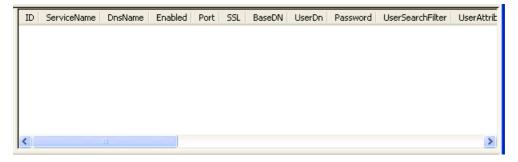

Note: By default, the Selection Pane will below the Netop Security Management root element show

Security Settings, Logging, Scheduling and Windows Definitions branches in this order. Netop Definitions, RSA SecurID Definitions and Directory Services Definitions branches will be hidden. You can hide/show branches by selecting View menu branch name commands.

It will show **Directory Services** as named icons or table records. The *Details* selection will show table records with these column contents:

| Column            | Description                                                                 |  |  |
|-------------------|-----------------------------------------------------------------------------|--|--|
| ID                | Record number (records will be numbered starting from 1).                   |  |  |
| ServiceName       | Directory Service name.                                                     |  |  |
| DnsName           | Directory Server DNS name or IP address.                                    |  |  |
| Enabled           | Check mark (enabled) or red dot with white X (disabled).                    |  |  |
| Port              | TCP/IP port number.                                                         |  |  |
| SSL               | Check mark (use secure connection) or red X (do not use secure connection). |  |  |
| BaseDN            | Base distinguished name.                                                    |  |  |
| UserDN            | Searching user distinguished name.                                          |  |  |
| Password          | Searching user password shown as asterisks.                                 |  |  |
| UserSearchFilter  | User search filter.                                                         |  |  |
| UserAttribFilter  | User attribute filter.                                                      |  |  |
| UserBrowseFilter  | User browse filter.                                                         |  |  |
| GroupSearchFilter | Group search filter.                                                        |  |  |
| GroupAttribFilter | Group attribute filter.                                                     |  |  |
| GroupBrowseFilter | Group browse filter.                                                        |  |  |
| OuSearchFilter    | Organizational unit search filter.                                          |  |  |
| Created           | Creation time stamp in format YYYY-MM-DD HH:MM:SS.                          |  |  |
| CreatedBy         | Creator Windows user name.                                                  |  |  |
| Modified          | Modification time stamp in format YYYY-MM-DD HH:MM:SS.                      |  |  |
| ModifiedBy        | Modifier Windows user name.                                                 |  |  |

Manage **Directory Service** records from the **Records** menu **Directory Service** submenu:

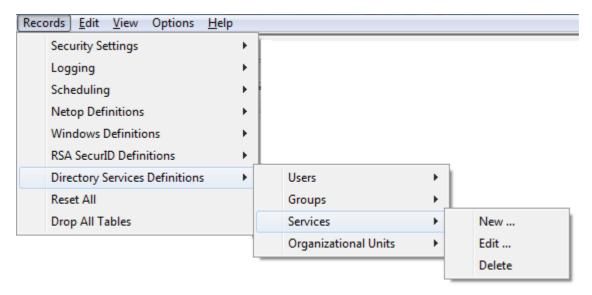

or from the matching **Directory Service** Records Pane context menu:

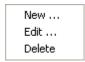

## It contains these commands:

- New
- Edit
- Delete

## See also

Selection Pane
Directory Services Definitions
Records Pane
Security Settings
Logging
Scheduling
Windows Definitions
Netop Definitions
RSA SecurID Definitions
View Menu
Details
Records Menu

## 2.4.8.3.1 New

Select the **Directory Service** menu **New** command to run the **Directory Service** wizard to create a Directory Service record. This window will be shown:

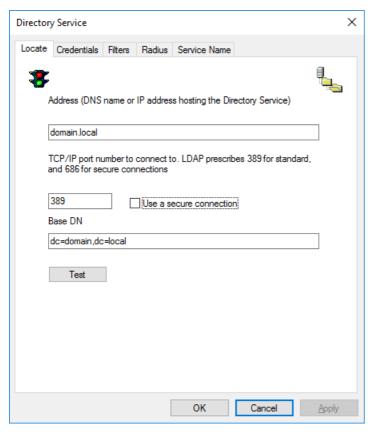

It specifies the Directory Service connection.

Address []: Specify in this field the Directory Service computer DNS name or IP address.

TCP/IP port number []: Specify in this field 389 for a standard LDAP connection or 686 for a secure LDAP connection (default: 389).

Use a Secure Connection: Check this box to use a secure connection.

Base DN []: Specify in this field the distinguished name from which a search shall start.

Test: Click this button to test the connection to show a test result message.

Click on the **Credentials** tab to show this window:

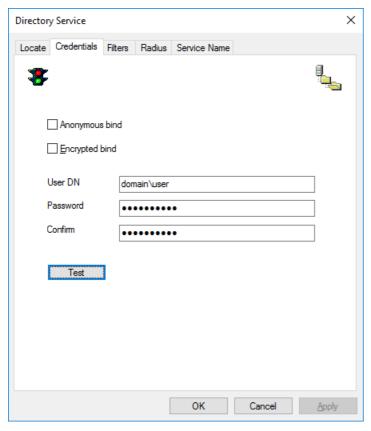

It specifies Directory Service logon credentials.

Anonymous bind: Check this box to disable the other fields to log on without credentials.

**Note:** If you log on without credentials, you can typically not search a Directory Service for user and group information.

**Encrypted bind:** When using Active Directory with one or more trusted domains, it is essential to use an Encrypted bind.

## Note:

The credentials must also be entered using an accepted format as shown in the following table:

| Encrypted bind  | Non-Encrypted bind                  |  |
|-----------------|-------------------------------------|--|
| username@domain | domain\username                     |  |
| domain\username | cn=username, ou=container,dc=domain |  |

With Encrypted bind, domain can be NetBIOS or FQDN name.

With Non-Encrypted bind, domain must be NetBIOS name when not using the Distinguished Name

**User DN** []: Specify in this field the distinguished name by which Netop Security Management shall search for user and group information.

Password []: Specify in this field the matching password. Characters will show as dots or asterisks.

**Confirm** []: Re-specify in this field the password for confirmation.

Test: Click this button to test Directory Service logon to show a test result message.

Click the Filters tab to show this window:

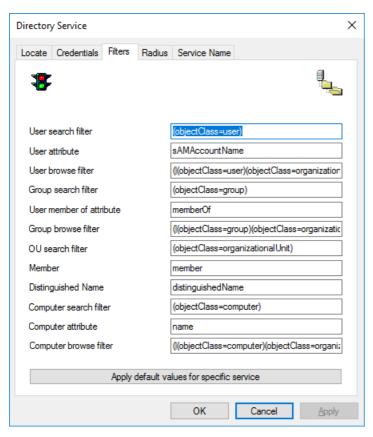

It specifies Directory Service filters that speed up the search for user and group information.

Click the Apply Default Values for Specific Service button to show this window:

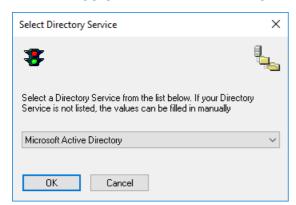

The drop-down box list contains names of commonly used Directory Service types. Select a name in the list to show it in the field (default: Microsoft Active Directory). Click OK to close the window to show the default filters of the selected Directory Service type in the Filters window fields. If selecting a Directory Service type does not generate usable filters, specify or modify filters:

**User search filter** []: Specify in this field the user object class.

**User attribute** []: Specify in this field the user logon name attribute.

**User browse filter** []: Specify in this field the user and organizational unit object classes.

**Group search filter** []: Specify in this field the group object class.

**Group member attribute** []: Specify in this field the group member attribute.

Group browse filter []: Specify in this field the group and organizational unit object classes.

**OU search filter** []: Specify in this field the organizational unit object class.

Click the Radius tab to show this window:

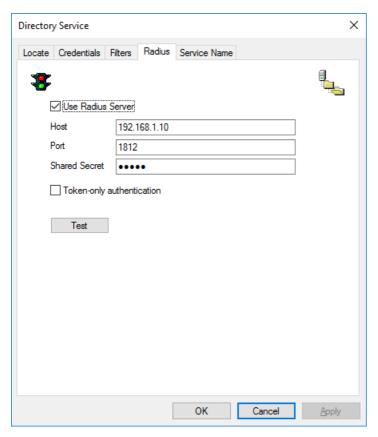

This window is used to enable authentication against RADIUS (Remote Authentication Dial In User Service) environments.

RADIUS is a client/server protocol that is often used to centrally validate remote users and authorize their access to existing network resources integrating well with existing technologies including VPN, RAS, Active Directory and Token based authentication solutions.

Using RADIUS with Netop Remote Control allows the Security Server to authenticate remote support sessions via compatible multi-factor authentication methods, where the Guest user needs to provide their username and password along with a one-time generated passcode that can be derived from a variety of sources including hardware devices or SMS tokens.

Use Radius Server: select this checkbox to enable using a RADIUS server for the authentication

Host[]: enter the name or IP address of the RADIUS server to be used

**Port[]**: optionally, define a different port for communicationg with the RADIUS server; the default port is 1812

**Shared Secret**[]: enter the shared secret for communication between the NSS (defined as RADIUS client on the server) and the RADIUS server

**Token-only authentication**: set this option to send directly the username and passcode to the RADIUS server, on the first access-request message; if this option is not set, the first access-request message contains the username and password of the user, and only when receiving an access-challenge in response, the username and passcode will be sent

**Note:** In order to use the RADIUS implementation the Security Server should be configured to use Directory Services authentication. This requires that the Preferred Guest type is set to 'Guests enter Directory Services username and password' in the Security Policies section of the Security Manager.

Click the **Service Name** tab to show this window:

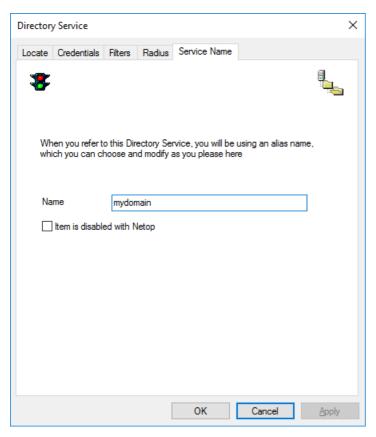

It specifies the Directory Service name and status.

Name []: Specify in this field the service name that will become the Directory Service record ServiceName column name.

Item is disabled with NetOp: Check this box to disable the record (default: unchecked).

Note: Netop Security Management will not search a Directory Service whose record is disabled.

OK: Click this button to end the Directory Service wizard to create the Directory Service record.

## See also

**Directory Service** 

## 2.4.8.3.2 Edit

Select a Directory Service record and select the **Directory Service** menu **Edit** command, click the toolbar **Edit Selected** button, press CTRL+E or double-click a Directory Service record to show this window:

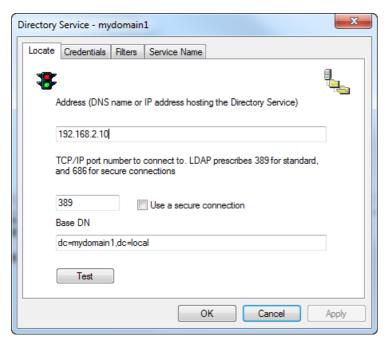

This window has four tabs that match **Directory Service** wizard windows. Edit the tab contents to edit the Directory Service record.

Note: Directory Service searches will apply the edited properties of a Directory Service record.

#### See also

<u>Directory Service</u>
<u>Toolbar</u>
<u>Directory Service wizard</u>

## 2.4.8.3.3 Delete

Select Directory Service records and select the **Directory Service** menu **Delete** command, click the toolbar **Delete Selected** button or press CTRL+D to show a confirmation window to confirm deleting them.

## See also

Directory Service Toolbar

## 2.4.8.4 Organizational Units

Under Directory Services Definitions click Organizational Units to show this Records Pane:

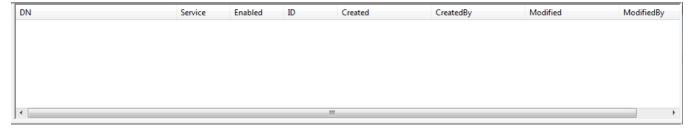

It will show **Directory Services Organizational Units** as named icons or table records. The **Details** selection will show table records with these column contents:

| Column | Description                                           |
|--------|-------------------------------------------------------|
| DN     | The DN (Distinguished Name) is the name that uniquely |

|            | identifies an entry in the directory.                     |  |  |  |
|------------|-----------------------------------------------------------|--|--|--|
| Service    | Directory Service record ServiceName column value.        |  |  |  |
| Enabled    | Check mark (enabled) or red dot with white X (disabled).  |  |  |  |
| ID         | Record number (records will be numbered starting from 1). |  |  |  |
| Created    | Creation time stamp in format YYYY-MM-DD HH:MM:SS.        |  |  |  |
| CreatedBy  | Creator Windows user name.                                |  |  |  |
| Modified   | Modification time stamp in format YYYY-MM-DD HH:MM:SS.    |  |  |  |
| ModifiedBy | Modifier Windows user name.                               |  |  |  |

# Manage Organizational Units records from the Records menu:

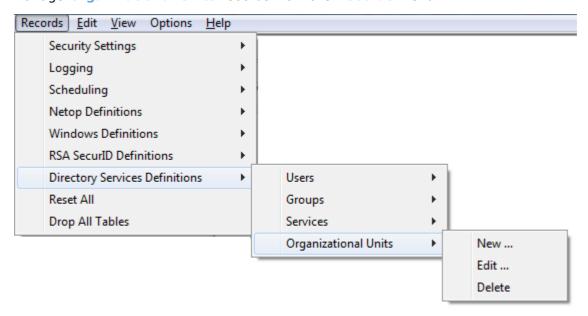

or from the shortcut menu in the pane.

#### 2.4.8.4.1 New

On the Records menu, point to Directory Services Definitions, then Organizational Units and click New.

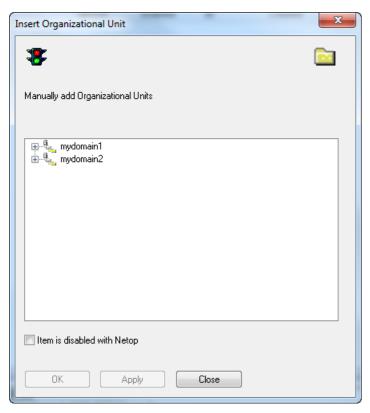

Browse the domain tree to locate the object you want to add.

## 2.4.8.4.2 Edit

- 1. Select the record you want to edit in the Organizational Units pane.
- On the Records menu, point to Directory Services Definitions, then Organizational Units and click Edit.

## 2.4.8.4.3 Delete

- 1. Select the record you want to delete in the Organizational Units pane.
- On the Records menu, point to Directory Services Definitions, then Organizational Units and click Delete.

## 2.4.9 Importing Roles and Definitions

If you find it easier to create roles and definitions outside of the Security Manager, for example if data exists in another system that allows export, you can import data from an external file.

For Netop Definitions role assignments can also be created as part of the import: the import file will hold Netop Host information like name, description, type and role and the import will create Netop Host IDs and subsequently role assignment.

The import file must be in xml format.

To avoid having to edit a raw xml file, you can find a sample xml file named  $netop_import.xml$  in the following directory on the Security Server:

%programfiles%\Netop\Netop Remote Control\Security Server

Although it is recommended to use Excel to edit and modify the import file to suit your specific requirements, the import file must be saved in xml format.

## About the xml file content

The xml file has 20 fixed headings which must be row headings in the xml file, using rows A through T.

All headings must be present in the xml file even though you may not be using all sections for the import. If the headings are not complete, the import will fail.

# Column headings

| Row | Column headings         |  |  |
|-----|-------------------------|--|--|
| Α   | Guest Name              |  |  |
| В   | Guest Password          |  |  |
| С   | Guest RID               |  |  |
| D   | Guest Domain            |  |  |
| Е   | Guest Description       |  |  |
| F   | Guest Group Name        |  |  |
| G   | Guest Group RID         |  |  |
| Н   | Guest Group Domain      |  |  |
| I   | Guest Group Description |  |  |
| J   | Guest Type              |  |  |
| K   | Host Name               |  |  |
| L   | Host RID                |  |  |
| М   | Host Domain             |  |  |
| N   | Host Description        |  |  |
| 0   | Host Group Name         |  |  |
| Р   | Host Group RID          |  |  |
| Q   | Host Group Domain       |  |  |
| R   | Host Group Description  |  |  |
| S   | Host Type               |  |  |
| Т   | Role                    |  |  |

The following sections describe which columns are used for each authentication method.

# 2.4.9.1 Netop Definitions

To import Netop Definitions and create role assignments, specific columns must be used. The required columns are listed below along with descriptions of the value each field must have as well as examples of these values.

Note that Role Assignments are only created when the Role column is populated with a valid entry (the role has to already exist)

## For Netop Guest:

|                 | A                                | В                                    | Е                                       | J                 |
|-----------------|----------------------------------|--------------------------------------|-----------------------------------------|-------------------|
| Required column | <b>Guest Name</b>                | <b>Guest Password</b>                | <b>Guest Description</b>                | <b>Guest Type</b> |
| Value           | <netop guest="" name=""></netop> | <netop guest="" password=""></netop> | <netop description="" guest=""></netop> | Netop Guest       |
|                 |                                  |                                      |                                         |                   |
| Example         | guest07                          | SecretPassword01                     | Guest07 description                     | Netop Guest       |

# For Netop Guest Group:

|                 | F                                         | I                                                                  | J                 |
|-----------------|-------------------------------------------|--------------------------------------------------------------------|-------------------|
| Required column | <b>Guest Group Name</b>                   | <b>Guest Group Description</b>                                     | <b>Guest Type</b> |
| Value           | <netop group="" guest="" name=""></netop> | <netop group<="" guest="" td=""><td>Netop Guest Group</td></netop> | Netop Guest Group |
|                 |                                           |                                                                    |                   |
| Example         | group17                                   | Group17 description                                                | Netop Guest Group |

# For **Netop Host**:

|                 | К                               | N                                      | S          |
|-----------------|---------------------------------|----------------------------------------|------------|
| Required column | Host Name                       | <b>Host Description</b>                | Host Type  |
| Value           | <netop host="" name=""></netop> | <netop description="" host=""></netop> | Netop Host |
|                 |                                 |                                        |            |
| Example         | us-acc-03                       | Katie's laptop in US<br>Account Dept   | Netop Host |

# For Netop Host Group:

|                 | o                                        | R                                                  | s                |
|-----------------|------------------------------------------|----------------------------------------------------|------------------|
| Required column | Host Group Name                          | <b>Host Group Description</b>                      | Host Type        |
| Value           | <netop group="" host="" name=""></netop> | <netop group<br="" host="">description&gt;</netop> | Netop Host Group |
|                 |                                          |                                                    |                  |
| Example         | US Accounts                              | US Account Department                              | Netop Host Group |

# **Netop Guest and Group** (will insert Netop Guest, Netop Guest Group and create the Group membership):

|                    | A                                   | В                                       | Е                                       | F                                             | I                                                    | J                 |
|--------------------|-------------------------------------|-----------------------------------------|-----------------------------------------|-----------------------------------------------|------------------------------------------------------|-------------------|
| Required<br>column | <b>Guest Name</b>                   | Guest<br>Password                       | Guest<br>Description                    | Guest<br>Group<br>Name                        | Guest<br>Group<br>Description                        | <b>Guest Type</b> |
| Value              | <netop guest<br="">name&gt;</netop> | <netop guest<br="">password&gt;</netop> | <netop description="" guest=""></netop> | <netop<br>Guest group<br/>name&gt;</netop<br> | <netop<br>Guest group<br/>description&gt;</netop<br> | Netop Guest       |
|                    |                                     |                                         |                                         |                                               |                                                      |                   |
| Example            | guest07                             | SecretPasswo<br>rd01                    | Guest07<br>description                  | group17                                       | Group17<br>description                               | Netop Guest       |

# **Netop Role** Assignment (will insert Netop Guest, Guest Group, Netop Host, Host Group and create Role Assignments):

|                            | A                                                 | В                                           | Е                                                    | J              | K                                                | N                                                            | S                      | т                           |
|----------------------------|---------------------------------------------------|---------------------------------------------|------------------------------------------------------|----------------|--------------------------------------------------|--------------------------------------------------------------|------------------------|-----------------------------|
| Requir<br>ed<br>colum<br>n | Guest<br>Name                                     | Guest<br>Password                           | Guest<br>Descriptio<br>n                             | Guest<br>Type  | Host<br>Name                                     | Host<br>Descripti<br>on                                      | Host<br>Type           | Role                        |
| Value:<br>Guest            | <netop<br>Guest<br/>name&gt;</netop<br>           | <netop<br>Guest<br/>password&gt;</netop<br> | <netop<br>Guest<br/>description&gt;</netop<br>       | Netop<br>Guest | <netop<br>Host<br/>name&gt;</netop<br>           | <netop<br>Host<br/>descriptio<br/>n&gt;</netop<br>           | Netop<br>Host          | role<br>(2=full<br>control) |
| Value:<br>Guest<br>Group   | <netop<br>Guest<br/>group<br/>name&gt;</netop<br> |                                             | <netop<br>Guest group<br/>description&gt;</netop<br> |                | <netop<br>Host<br/>group<br/>name&gt;</netop<br> | <netop<br>Host<br/>group<br/>descriptio<br/>n&gt;</netop<br> | Netop<br>Host<br>Group | role<br>(2=full<br>control) |
|                            |                                                   |                                             |                                                      |                |                                                  |                                                              |                        |                             |

| Examp<br>le:<br>Guest          | guest07 | SecretPas<br>sword01 | Guest07<br>description | Netop<br>Guest          | us-acc-<br>03  | Katie's<br>laptop in<br>US<br>Account<br>Dept | Netop<br>Host          | 2 |
|--------------------------------|---------|----------------------|------------------------|-------------------------|----------------|-----------------------------------------------|------------------------|---|
| Examp<br>le:<br>Guest<br>group | group17 |                      | Group17<br>description | Netop<br>Guest<br>Group | US<br>Accounts | US<br>Account<br>Departme<br>nt               | Netop<br>Host<br>Group | 2 |

**Note:** All headings must be present in the xml file even though you may not be using all sections for the import. If the headings are not complete, the import will fail.

## 2.4.9.2 Directory Services Definitions

To import Directory Services Definitions and create role assignments specific columns must be used. The required columns are listed below along with descriptions of the value each field must have as well as examples of these values.

Create one row for each user and one row for each group.

|                 | A                                                                                                    | D                                         | J                 |
|-----------------|----------------------------------------------------------------------------------------------------|-------------------------------------------|-------------------|
| Required column | Guest Name                                                                                           | <b>Guest Domain</b>                       | <b>Guest Type</b> |
| Value: user     | <directory dn="" services="" user=""></directory>                                                    | <directory id="" services=""></directory> | LDAP User         |
| Value: group    | <directory dn="" group="" services=""></directory>                                                   | <directory id="" services=""></directory> | LDAP Group        |
| Value: OU       | <directory dn="" organisational="" services="" unit=""></directory>                                  | <directory id="" services=""></directory> | LDAP OU           |
|                 |                                                                                                    |                                           |                   |
| Example: user   | <pre>cn=john smith, ou=development, ou=dallas, ou=texas, dc=mycompany, dc=local</pre>                | 1                                         | LDAP User         |
| Example: group  | <pre>cn=tx-dallas- development, ou=securitygroups, ou=dallas, ou=texas, dc=mycompany, dc=local</pre> | 1                                         | LDAP Group        |
| Example: OU     | <pre>ou=texas, dc=mycompany, dc=local</pre>                                                          | 1                                         | LDAP OU           |

**Note:** All headings must be present in the xml file even though you may not be using all sections for the import. If the headings are not complete, the import will fail.

## 2.4.9.3 Windows Definitions

To import Windows Definitions and create role assignments specific columns must be used. The required columns are listed below along with descriptions of the value each field must have as well as examples of these values.

# **For Windows user, Guest:**

|                 | A                                   | С                                                         | D                   | J                 |
|-----------------|-------------------------------------|-----------------------------------------------------------|---------------------|-------------------|
| Required column | <b>Guest Name</b>                   | Guest RID                                                 | <b>Guest Domain</b> | <b>Guest Type</b> |
| Value           | <windows name="" user=""></windows> | <objectsid ad="" from=""></objectsid>                     | <ad domain=""></ad> | Windows User      |
|                 |                                     |                                                           |                     |                   |
| Example         | josm                                | S-1-5-21-<br>2118863332-<br>1524444778-<br>903097961-7496 | mydomain            | Windows User      |

### - OR -

# For Windows user, Host:

|                 | К                                   | L                                                         | м                   | J                 |
|-----------------|-------------------------------------|-----------------------------------------------------------|---------------------|-------------------|
| Required column | Host Name                           | Host RID                                                  | <b>Host Domain</b>  | <b>Guest Type</b> |
| Value           | <windows name="" user=""></windows> | <objectsid ad="" from=""></objectsid>                     | <ad domain=""></ad> | Windows User      |
|                 |                                     |                                                           |                     |                   |
| Example         | josm                                | S-1-5-21-<br>2118863332-<br>1524444778-<br>903097961-7496 | mydomain            | Windows User      |

# For Windows group, Guest:

|                 | A                                   | С                                     | D                   | J                 |
|-----------------|-------------------------------------|---------------------------------------|---------------------|-------------------|
| Required column | <b>Guest Name</b>                   | Guest RID                             | <b>Guest Domain</b> | <b>Guest Type</b> |
| Value           | <windows name="" user=""></windows> | <objectsid ad="" from=""></objectsid> | <ad domain=""></ad> | Windows Group     |

|         | A    | С                                                         | D        | J             |
|---------|------|-----------------------------------------------------------|----------|---------------|
| Example | josm | S-1-5-21-<br>2118863332-<br>1524444778-<br>903097961-7496 | mydomain | Windows Group |

- OR -

# **For Windows group, Host:**

|                 | К                                   | L                                                          | М                   | J                 |
|-----------------|-------------------------------------|------------------------------------------------------------|---------------------|-------------------|
| Required column | Host Name                           | Host RID                                                   | <b>Host Domain</b>  | <b>Guest Type</b> |
| Value           | <windows name="" user=""></windows> | <objectsid ad="" from=""></objectsid>                      | <ad domain=""></ad> | Windows Group     |
|                 |                                     |                                                            |                     |                   |
| Example         | development                         | S-1-5-21-<br>2118863332-<br>1524444778-<br>903097961-16347 | mydomain            | Windows Group     |

# For Windows workstation (can participate only as Host):

|                 | К                                   | М                   | S                   |
|-----------------|-------------------------------------|---------------------|---------------------|
| Required column | Host Name                           | Host Domain         | Host Type           |
| Value           | <workstation name=""></workstation> | <ad domain=""></ad> | Windows Workstation |
|                 |                                     |                     |                     |
| Example         | TX-DALLAS-JOSM                      | mydomain            | Windows Workstation |

# For Windows workstation groups (can participate only as Host):

|                 | К                                   | М                   | S                            |
|-----------------|-------------------------------------|---------------------|------------------------------|
| Required column | Host Name                           | Host Domain         | Host Type                    |
| Value           | <workstation name=""></workstation> | <ad domain=""></ad> | Windows Workstation<br>Group |
|                 |                                     |                     |                              |
| Example         | TX-DALLAS-JOSM                      | mydomain            | Windows Workstation<br>Group |

# For Windows domain (can participate only as Host):

|                 | К                                   | М                   | S              |
|-----------------|-------------------------------------|---------------------|----------------|
| Required column | Host Name                           | Host Domain         | Host Type      |
| Value           | <workstation name=""></workstation> | <ad domain=""></ad> | Windows Domain |
|                 |                                     |                     |                |
| Example         | TX-DALLAS-JOSM                      | mydomain            | Windows Domain |

**Note:** All headings must be present in the xml file even though you may not be using all sections for the import. If the headings are not complete, the import will fail.

## 2.4.9.4 RSA SecurID Definitions

To import RSA Definitions and create role assignments specific columns must be used. The required columns are listed below along with descriptions of the value each field must have as well as examples of these values.

RSA User (can participate only as Guest):

|                 | A                           | J          |
|-----------------|-----------------------------|------------|
| Required column | Guest Name                  | Guest Type |
| Value           | <rsa name="" user=""></rsa> | RSA User   |
|                 |                             |            |
| Example         | RSA user 7                  | RSA User   |

## RSA group (can participate only as Guest):

|                 | A                            | J          |
|-----------------|------------------------------|------------|
| Required column | Guest Group Name             | Guest Type |
| Value           | <rsa group="" name=""></rsa> | RSA Group  |
|                 |                              |            |
| Example         | RSA group 3                  | RSA Group  |

RSA User, RSA Group (can participate only as Guest):

|                 | A                           | F                            | J          |
|-----------------|-----------------------------|------------------------------|------------|
| Required column | Guest Name                  | Guest Group Name             | Guest Type |
| Value           | <rsa name="" user=""></rsa> | <rsa group="" name=""></rsa> | RSA User   |
|                 |                             |                              |            |
| Example         | RSA user 7                  | RSA group 3                  | RSA User   |

**Note:** All headings must be present in the xml file even though you may not be using all sections for the import. If the headings are not complete, the import will fail.

# 2.5 Security Database Tables

The Security Database Wizard will create these security database tables:

- DWBATH: Scheduled Jobs
- DWCONN: Active Sessions
- DWDOMN: Windows Domain
- DWDONE: Security Log
- DWEVNT: Netop Log
- DWGRUH: Netop Host ID Group
- DWGRUP: Netop Guest ID Group
- DWHOGR: Netop Host ID Group Members
- DWHOST: Netop Host ID
- DWLDAPGRP: Directory Service Group
- DWLDAPPROP: Directory Service Properties
- DWLDAPSERV: Directory Service
- DWLDAPUSR: Directory Service User
- DWLDAPRADIUS: RADIUS Settings
- DWMAIN: Role Assignment
- DWNTGR: Windows Group
- DWNTUS: Windows User
- DWPOLI: Security Policies
- DWPKI: Public/Private Keys
- DWPROP: Netop Properties
- DWROLE: Roles
- DWRSAGRP: RSA SecurID Group
- DWRSAPROP: RSA SecurID Properties
- DWRSAUSR: RSA SecurID User
- DWRSGM: RSA SecurID Group Members

- DWSERV: Netop Security Servers
- DWTODO: Scheduled Job Actions
- DWUSER: Netop Guest IDs
- DWUSGR: Netop Guest ID Group Members
- DWWKGM: Members of Workstation Groups
- DWWKSG: Workstation Groups
- DWWKST: Workstations

Security Database Wizard

# 2.5.1 DWBATH: Scheduled Job

Security Database Tables store Scheduled Job data in this table that has this key structure:

|                     |                       | <u> </u>                                          |
|---------------------|-----------------------|---------------------------------------------------|
| Key                 | For<br>ma<br>t        | Explanation                                       |
| ID                  | Int<br>ege<br>r       | Record number (PRIMARY KEY)                       |
| Desc<br>ript<br>ion | Cha<br>r<br>(64<br>)  | Optional description                              |
| Cate                | Int<br>ege<br>r       | Group type number                                 |
| Grou<br>pID         | Int<br>ege<br>r       | Record number in group table                      |
| Doma<br>in          | Cha<br>r<br>(25<br>4) | Domain name (if applicable)                       |
| Star<br>tTim<br>e   | Cha<br>r<br>(20<br>)  | Start time stamp in format YYYY-MM-DD HH:MM:SS    |
| EndT<br>ime         | Cha<br>r(2<br>0)      | End time stamp in format YYYY-MM-DD HH:MM:SS      |
| Flag                | Int<br>ege<br>r       | Weekly settings number                            |
| Crea<br>ted         | Cha<br>r<br>(20<br>)  | Creation time stamp in format YYYY-MM-DD HH:MM:SS |

| Crea<br>tedB<br>Y  | <br>Creator Windows user name                         |
|--------------------|-------------------------------------------------------|
| Modi               | Modification time stamp in format YYYY-MM-DD HH:MM:SS |
| Modi<br>fied<br>By | Modifier Windows user name                            |

<u>Security Database Tables</u> <u>Scheduled Job</u>

## 2.5.2 DWCONN: Active Sessions

Security Database Tables store Active Sessions data in this table that has this key structure:

| Key             | Format        | Explanation                                    |
|-----------------|---------------|------------------------------------------------|
| Guest           | Char<br>(254) | Log record arguments                           |
| Host            | Char<br>(254) | Logging Netop module name                      |
| SessionTyp<br>e | Integer       | Session type number                            |
| Started         | Char (20)     | Start time stamp in format YYYY-MM-DD HH:MM:SS |

#### See also

<u>Security Database Tables</u> <u>Active Sessions</u>

### 2.5.3 DWDOMN: Windows Domain

Security Database Tables store Windows Domain data in this table that has this key structure:

| Кеу            | Format        | Explanation                                           |
|----------------|---------------|-------------------------------------------------------|
| ID             | Integer       | Record number (PRIMARY KEY)                           |
| DomainNam<br>e | Char<br>(254) | Domain name                                           |
| Enabled        | Integer       | 0 = Disabled, 1 = Enabled                             |
| Created        | Char (20)     | Creation time stamp in format YYYY-MM-DD HH:MM:SS     |
| CreatedBy      | Char (64)     | Creator Windows user name                             |
| Modified       | Char (20)     | Modification time stamp in format YYYY-MM-DD HH:MM:SS |
| ModifiedBy     | Char (64)     | Modifier Windows user name                            |

Security Database Tables Windows Domain

2.5.4 DWDONE: Security Log

Security Database Tables store Security Log data in this table that has this key structure:

| Key       | Format        | Explanation                                       |
|-----------|---------------|---------------------------------------------------|
| Created   | Char (20)     | Creation time stamp in format YYYY-MM-DD HH:MM:SS |
| CreatedBy | Char (64)     | Creator computer or Windows user name             |
| Status    | Integer       | Action result number (0 = OK, 1=Error)            |
| Action    | Integer       | Action type number                                |
| Operand   | Integer       | Action executed on number                         |
| Operator  | Integer       | Action executed by number                         |
| P1        | Char<br>(254) | Parameter 1 (additional action specification)     |
| ID        | Integer       | Record number (PRIMARY KEY)                       |

## See also

<u>Security Database Tables</u> <u>Security Log</u>

# 2.5.5 DWEVNT: Netop Log

Security Database Tables store Netop Log data in this table that has this key structure:

| Key               | Format        | Explanation                                          |
|-------------------|---------------|------------------------------------------------------|
| ID                | Integer       | Record number (PRIMARY KEY)                          |
| Created           | Char (20)     | Creation time stamp in format YYYY-MM-DD HH:MM:SS    |
| EventType         | Char (10)     | Log record event code                                |
| SerialNo          | Integer       | Log record event number of each logging Netop module |
| DtlError          | Integer       | DTL error number (0 = no error)                      |
| ProtocolErro<br>r | Integer       | Protocol error number (0 = no error)                 |
| Host              | Char(32)      | Logging Netop module name                            |
| Description       | Char<br>(160) | Log record arguments                                 |

## See also

Security Database Tables Netop Log

## 2.5.6 DWGRUH: Netop Host ID Group

Security Database Tables store Netop Host ID Group data in this table that has this key structure:

| Кеу         | Format    | Explanation                                           |
|-------------|-----------|-------------------------------------------------------|
| ID          | Integer   | Record number (PRIMARY KEY)                           |
| GroupName   | Char (32) | Netop Host ID group name (UNIQUE)                     |
| Description | Char (64) | Optional description                                  |
| Enabled     | Integer   | 0 = Disabled, 1 = Enabled                             |
| Created     | Char (20) | Creation time stamp in format YYYY-MM-DD HH:MM:SS     |
| CreatedBy   | Char (64) | Creator Windows user name                             |
| Modified    | Char (20) | Modification time stamp in format YYYY-MM-DD HH:MM:SS |
| ModifiedBy  | Char (64) | Modifier Windows user name                            |

#### See also

Security Database Tables Netop Host ID Group

# 2.5.7 DWGRUP: Netop Guest ID Group

Security Database Tables store Netop Guest ID Group data in this table that has this key structure:

| Key         | Format    | Explanation                                           |
|-------------|-----------|-------------------------------------------------------|
| ID          | Integer   | Record number (PRIMARY KEY)                           |
| GroupName   | Char (32) | Netop Guest ID group name (UNIQUE)                    |
| Description | Char (64) | Optional description                                  |
| Enabled     | Integer   | 0 = Disabled, 1 = Enabled                             |
| Created     | Char (20) | Creation time stamp in format YYYY-MM-DD HH:MM:SS     |
| CreatedBy   | Char (64) | Creator Windows user name                             |
| Modified    | Char (20) | Modification time stamp in format YYYY-MM-DD HH:MM:SS |
| ModifiedBy  | Char (64) | Modifier Windows user name                            |

### See also

Security Database Tables
Netop Guest ID Group

# 2.5.8 DWHOGR: Netop Host ID Group Members

Security Database Tables store Netop Host ID Group Netop Host ID member data in this table that has this key structure:

| Key    | Format  | Explanation                                           |
|--------|---------|-------------------------------------------------------|
| HostID | Integer | Netop Host ID table record number (PRIMARY KEY)       |
| GrpId  | Integer | Netop Host ID Group table record number (PRIMARY KEY) |

| Created    | Char (20) | Creation time stamp in format YYYY-MM-DD HH:MM:SS     |
|------------|-----------|-------------------------------------------------------|
| CreatedBy  | Char (64) | Creator Windows user name                             |
| Modified   | Char (20) | Modification time stamp in format YYYY-MM-DD HH:MM:SS |
| ModifiedBy | Char (64) | Modifier Windows user name                            |

Security Database Tables
Netop Host ID Group
Netop Host ID

2.5.9 DWHOST: Netop Host ID

Security Database Tables store Netop Host ID data in this table that has this key structure:

| Кеу         | Format    | Explanation                                           |
|-------------|-----------|-------------------------------------------------------|
| ID          | Integer   | Record number (PRIMARY KEY)                           |
| HostName    | Char (32) | Netop Host ID name (UNIQUE)                           |
| Description | Char (64) | Optional description                                  |
| Enabled     | Integer   | 0 = Disabled, 1 = Enabled                             |
| Created     | Char (20) | Creation time stamp in format YYYY-MM-DD HH:MM:SS     |
| CreatedBy   | Char (64) | Creator Windows user name                             |
| Modified    | Char (20) | Modification time stamp in format YYYY-MM-DD HH:MM:SS |
| ModifiedBy  | Char (64) | Modifier Windows user name                            |

### See also

Security Database Tables Netop Host ID

# 2.5.10 DWLDAPGRP: Directory Service Group

Security Database Tables store Directory Services Group data in this table that has this key structure:

| Кеу        | Format        | Explanation                                           |
|------------|---------------|-------------------------------------------------------|
| ID         | Integer       | Record number (PRIMARY KEY)                           |
| DN         | Char<br>(254) | Distinguished name (UNIQUE)                           |
| Service    | Integer       | <u>Directory Service</u> table record number          |
| Enabled    | Integer       | 0 = Disabled, 1 = Enabled                             |
| Created    | Char (20)     | Creation time stamp in format YYYY-MM-DD HH:MM:SS     |
| CreatedBy  | Char (64)     | Creator Windows user name                             |
| Modified   | Char (20)     | Modification time stamp in format YYYY-MM-DD HH:MM:SS |
| ModifiedBy | Char (64)     | Modifier Windows user name                            |

#### See also

Security Database Tables Directory Services Group

# 2.5.11 DWLDAPPROP: Directory Service Properties

Security Database Tables store Directory Service properties data in this table that has this key structure:

| Key        | Format        | Explanation                                           |
|------------|---------------|-------------------------------------------------------|
| Property   | Integer       | Record number (PRIMARY KEY)                           |
| Setting    | Char<br>(254) | Parameter value                                       |
| Created    | Char (20)     | Creation time stamp in format YYYY-MM-DD HH:MM:SS     |
| CreatedBy  | Char (64)     | Creator Windows user name                             |
| Modified   | Char (20)     | Modification time stamp in format YYYY-MM-DD HH:MM:SS |
| ModifiedBy | Char (64)     | Modifier Windows user name                            |

## See also

Security Database Tables
Directory Service

# 2.5.12 DWLDAPSERV: Directory Service

Security Database Tables store Directory Service data in this table that has this key structure:

| Кеу                   | Format        | Explanation                                                    |
|-----------------------|---------------|----------------------------------------------------------------|
| ID                    | Integer       | Record number (PRIMARY KEY)                                    |
| ServiceName           | Char (32)     | Alias name for the service (UNIQUE)                            |
| DnsName               | Char<br>(254) | Domain Name System                                             |
| Port                  | Integer       | IP port number for the SSL connection                          |
| SSL                   | Integer       | 0 = Disabled, 1 = Enabled                                      |
| BaseDN                | Char<br>(254) | Base distinguished name                                        |
| UserDN                | Char<br>(254) | Distinguished name for user object used for searching          |
| Password              | Char (16)     | Password for user object used for searching                    |
| Enabled               | Integer       | Anonymous bind $0 = Disabled$ , $1 = Enabled$                  |
| UserSearchFilter      | Char (60)     | Filter to limit search for user objects                        |
| UserAttribFilter      | Char (60)     | Attribute that holds the user name                             |
| UserBrowseFilter      | Char<br>(200) | Filter to limit search for user objects and container objects  |
| GroupSearchFilt<br>er | Char (60)     | Filter to limit search for group objects                       |
| GroupAttribFilter     | Char (60)     | Attribute that holds the group name                            |
| GroupBrowseFilt       | Char          | Filter to limit search for group objects and container objects |

| er             | (200)     |                                                       |
|----------------|-----------|-------------------------------------------------------|
| OuSearchFilter | Char (60) | Filter to limit search for container objects          |
| Created        | Char (20) | Creation time stamp in format YYYY-MM-DD HH:MM:SS     |
| CreatedBy      | Char (64) | Creator Windows user name                             |
| Modified       | Char (20) | Modification time stamp in format YYYY-MM-DD HH:MM:SS |
| ModifiedBy     | Char (64) | Modifier Windows user name                            |

Security Database Tables Directory Service

# 2.5.13 DWLDAPUSR: Directory Service User

Security Database Tables store Directory Services User data in this table that has this key structure:

| Key        | Format        | Explanation                                           |
|------------|---------------|-------------------------------------------------------|
| ID         | Integer       | Record number (PRIMARY KEY)                           |
| DN         | Char<br>(254) | Distinguished name (UNIQUE)                           |
| Service    | Integer       | <u>Directory Service</u> table record number          |
| Enabled    | Integer       | 0 = Disabled, 1 = Enabled                             |
| Created    | Char (20)     | Creation time stamp in format YYYY-MM-DD HH:MM:SS     |
| CreatedBy  | Char (64)     | Creator Windows user name                             |
| Modified   | Char (20)     | Modification time stamp in format YYYY-MM-DD HH:MM:SS |
| ModifiedBy | Char (64)     | Modifier Windows user name                            |

## See also

Security Database Tables Directory Services User

# 2.5.14 DWLDAPRADIUS: RADIUS Settings

Security Database Tables store RADIUS (Remote Authentication Dial In User Service) data in this table that has this key structure:

| Кеу              | Format        | Explanation                                       |
|------------------|---------------|---------------------------------------------------|
| ID               | Integer       | Record number (PRIMARY KEY)                       |
| Host             | Char<br>(254) | RADIUS host name / IP                             |
| SharedSecr<br>et | Char<br>(254) | Shared Secret for the RADIUS server               |
| Port             | Integer       | Port used by the RADIUS server                    |
| Created          | Char (20)     | Creation time stamp in format YYYY-MM-DD HH:MM:SS |
| CreatedBy        | Char (64)     | Creator Windows user name                         |

| Modified   | Char (20) | Modification time stamp in format YYYY-MM-DD HH:MM:SS |
|------------|-----------|-------------------------------------------------------|
| ModifiedBy | Char (64) | Modifier Windows user name                            |
| TokenOnly  | Integer   | Token-only authentication enabled/disabled            |
| Enabled    | Integer   | Radius definition enabled/disabled                    |

Security Database Tables Directory Services User

# 2.5.15 DWMAIN: Role Assignment

Security Database Tables store Role Assignment data in this table that has this key structure:

| Key        | Format    | Explanation                                           |  |
|------------|-----------|-------------------------------------------------------|--|
| ID         | Integer   | Record number (UNIQUE)                                |  |
| GuestID    | Integer   | Guest selection table record number (PRIMARY KEY)     |  |
| GuestType  | Integer   | Guest selection type number (PRIMARY KEY)             |  |
| HostID     | Integer   | Host selection table record number (PRIMARY KEY)      |  |
| HostType   | Integer   | Host selection type number (PRIMARY KEY)              |  |
| RoleID     | Integer   | Roles table record number in                          |  |
| Enabled    | Integer   | 0 = Disabled, 1 = Enabled                             |  |
| Created    | Char (20) | Creation time stamp in format YYYY-MM-DD HH:MM:SS     |  |
| CreatedBy  | Char (64) | Creator Windows user name                             |  |
| Modified   | Char (20) | Modification time stamp in format YYYY-MM-DD HH:MM:SS |  |
| ModifiedBy | Char (64) | Modifier Windows user name                            |  |

## See also

Security Database Tables Role Assignment

# 2.5.16 DWNTGR: Windows Group

Security Database Tables store Windows Group data in this table that has this key structure:

| Key       | Format        | Explanation                                       |
|-----------|---------------|---------------------------------------------------|
| ID        | Integer       | Record number (PRIMARY KEY)                       |
| RID       | Integer       | Domain RID number (UNIQUE)                        |
| GroupName | Char<br>(254) | Windows group name                                |
| Domain    | Char<br>(254) | Domain name (UNIQUE)                              |
| Enabled   | Integer       | 0 = Disabled, 1 = Enabled                         |
| Created   | Char (20)     | Creation time stamp in format YYYY-MM-DD HH:MM:SS |
| CreatedBy | Char (64)     | Creator Windows user name                         |

| Modified   | Char (20) | Modification time stamp in format YYYY-MM-DD HH:MM:SS |
|------------|-----------|-------------------------------------------------------|
| ModifiedBy | Char (64) | Modifier Windows user name                            |

Security Database Tables Windows Group

2.5.17 DWNTUS: Windows User

Security Database Tables store Windows User data in this table that has this key structure:

| Кеу        | Format        | Explanation                                           |
|------------|---------------|-------------------------------------------------------|
| ID         | Integer       | Record number (PRIMARY KEY)                           |
| RID        | Integer       | Domain RID number (UNIQUE)                            |
| UserName   | Char<br>(254) | Windows user name                                     |
| Domain     | Char<br>(254) | Domain name (UNIQUE)                                  |
| Enabled    | Integer       | 0 = Disabled, 1 = Enabled                             |
| Created    | Char (20)     | Creation time stamp in format YYYY-MM-DD HH:MM:SS     |
| CreatedBy  | Char (64)     | Creator Windows user name                             |
| Modified   | Char (20)     | Modification time stamp in format YYYY-MM-DD HH:MM:SS |
| ModifiedBy | Char (64)     | Modifier Windows user name                            |

## See also

<u>Security Database Tables</u> <u>Windows User</u>

# 2.5.18 DWPOLI: Security Policies

Security Database Tables store Security Policies data in this table that has this key structure:

| Кеу        | Format    | Explanation                                           |  |
|------------|-----------|-------------------------------------------------------|--|
| Parameter  | Char (32) | Parameter name (PRIMARY KEY)                          |  |
| Setting    | Char (32) | Parameter value                                       |  |
| Created    | Char (20) | Creation time stamp in format YYYY-MM-DD HH:MM:SS     |  |
| CreatedBy  | Char (64) | Creator Windows user name                             |  |
| Modified   | Char (20) | Modification time stamp in format YYYY-MM-DD HH:MM:SS |  |
| ModifiedBy | Char (64) | Modifier Windows user name                            |  |

# See also

Security Database Tables Security Policies

## 2.5.19 DWPKI: Public/Private Keys

Security Database Tables store keys for RSA encryption algorithm used in communication handshake mechanism between Netop Security Server and Netop Host in this table that has this key structure:

| Key        | Format                                                                                           | Explanation                                           |
|------------|--------------------------------------------------------------------------------------------------|-------------------------------------------------------|
| ID         | Integer                                                                                          | Record number (PRIMARY KEY)                           |
| PublicKey  | MS Access: Memo<br>Oracle: NChar(1000)<br>DB2: Varchar(1000)<br>MSSQL and UNKNOWN:<br>Char(1000) | Public Key                                            |
| PrivateKey | MS Access: Memo<br>Oracle: NChar(2000)<br>DB2: Varchar(2000)<br>MSSQL and UNKNOWN:<br>Char(2000) | Private key                                           |
| Created    | Char(20)                                                                                         | Creation time stamp in format YYYY-MM-DD HH:MM:SS     |
| CreatedBy  | Char(64)                                                                                         | Creator Windows user name                             |
| Modified   | Char(20)                                                                                         | Modification time stamp in format YYYY-MM-DD HH:MM:SS |
| ModifiedBy | Char(64)                                                                                         | Modifier Windows user name                            |

### See also

<u>Security Database Tables</u> <u>Security Policies</u>

# 2.5.20 DWPROP: Netop Properties

Security Database Tables store Netop Properties data in this table that has this key structure:

| Key        | Format        | Explanation                                           |
|------------|---------------|-------------------------------------------------------|
| Property   | Integer       | Parameter name (PRIMARY KEY)                          |
| Setting    | Char<br>(254) | Parameter value                                       |
| Created    | Char (20)     | Creation time stamp in format YYYY-MM-DD HH:MM:SS     |
| CreatedBy  | Char (64)     | Creator Windows user name                             |
| Modified   | Char (20)     | Modification time stamp in format YYYY-MM-DD HH:MM:SS |
| ModifiedBy | Char (64)     | Modifier Windows user name                            |

#### See also

Security Database Tables Netop Properties

# 2.5.21 DWROLE: Role

Security Database Tables store Role data in this table that has this key structure:

| Key         | Format    | Explanation                                                                                  |
|-------------|-----------|----------------------------------------------------------------------------------------------|
| ID          | Integer   | Record number (PRIMARY KEY)                                                                  |
| RoleName    | Char (32) | Role name (UNIQUE)                                                                           |
| Rctl        | Integer   | Remote control value: 0 = Do not allow, 1 = Allow, 2 = Deny                                  |
| Keyb        | Integer   | Use keyboard and mouse value: $0 = Do \text{ not allow}$ , $1 = Allow$ , $2 = Deny$          |
| Blnk        | Integer   | Blank screen value: 0 = Do not allow, 1 = Allow, 2 = Deny                                    |
| Lckm        | Integer   | Lock keyboard value: 0 = Do not allow, 1 = Allow, 2 = Deny                                   |
| Boot        | Integer   | Restart Host value: 0 = Do not allow, 1 = Allow, 2 = Deny                                    |
| Clip        | Integer   | Transfer clipboard value: $0 = Do not allow, 1 = Allow, 2 = Deny$                            |
| Send        | Integer   | Send files to Host value: 0 = Do not allow, 1 = Allow, 2 = Deny                              |
| Recv        | Integer   | Receive files from Host value: $0 = Do not allow, 1 = Allow, 2 = Deny$                       |
| Prnt        | Integer   | Redirect print value: 0 = Do not allow, 1 = Allow, 2 = Deny                                  |
| Chat        | Integer   | Request chat value: 0 = Do not allow, 1 = Allow, 2 = Deny                                    |
| Audi        | Integer   | Request audio chat value: $0 = Do not allow, 1 = Allow, 2 = Deny$                            |
| RunP        | Integer   | Run program value: 0 = Do not allow, 1 = Allow, 2 = Deny                                     |
| Conf        | Integer   | Value for confirm: $0 = no$ , $1 = always$ , $2 = logged on$                                 |
| Description | Char (64) | Optional description                                                                         |
| Created     | Char (20) | Creation time stamp in format YYYY-MM-DD HH:MM:SS                                            |
| CreatedBy   | Char (64) | Creator Windows user name                                                                    |
| Modified    | Char (20) | Modification time stamp in format YYYY-MM-DD HH:MM:SS                                        |
| ModifiedBy  | Char (64) | Modifier Windows user name                                                                   |
| Mana        | Integer   | Remote management value: $0 = Do not allow, 1 = Allow, 2 = Deny$                             |
| Inve        | Integer   | Inventory scan value: 0 = Do not allow, 1 = Allow, 2 = Deny                                  |
| Smsg        | Integer   | Send message value: $0 = Do not allow, 1 = Allow, 2 = Deny$                                  |
| Mjoi        | Integer   | Join multi Guest session value: $0 = Do not allow, 1 = Allow, 2 = Deny$                      |
| Madm        | Integer   | Act as multi Guest session Administrator value: $0 = Do$ not allow, $1 = Allow$ , $2 = Deny$ |

### See also

Security Database Tables Role

# 2.5.22 DWRSAGRP: RSA SecurID Group

Security Database Tables store RSA SecurID Group data in this table that has this key structure:

| Key | Format  | Explanation                 |
|-----|---------|-----------------------------|
| ID  | Integer | Record number (PRIMARY KEY) |

| GroupName  | Char<br>(254) | Group name (UNIQUE)                                   |
|------------|---------------|-------------------------------------------------------|
| Enabled    | Integer       | 0 = Disabled, 1 = Enabled                             |
| Created    | Char (20)     | Creation time stamp in format YYYY-MM-DD HH:MM:SS     |
| CreatedBy  | Char (64)     | Creator Windows user name                             |
| Modified   | Char (20)     | Modification time stamp in format YYYY-MM-DD HH:MM:SS |
| ModifiedBy | Char (64)     | Modifier Windows user name                            |

Security Database Tables RSA SecurID Group

# 2.5.23 DWRSAPROP: RSA SecurID Properties

Security Database Tables store RSA SecurID Properties data in this table that has this key structure:

| Кеу        | Format        | Explanation                                           |
|------------|---------------|-------------------------------------------------------|
| Property   | Integer       | Record number (PRIMARY KEY)                           |
| Setting    | Char<br>(254) | Parameter value                                       |
| Created    | Char (20)     | Creation time stamp in format YYYY-MM-DD HH:MM:SS     |
| CreatedBy  | Char (64)     | Creator Windows user name                             |
| Modified   | Char (20)     | Modification time stamp in format YYYY-MM-DD HH:MM:SS |
| ModifiedBy | Char (64)     | Modifier Windows user name                            |

#### See also

Security Database Tables RSA SecurID Properties

# 2.5.24 DWRSAUSR: RSA SecurID User

Security Database Tables store RSA SecurID User data in this table that has this key structure:

| Кеу        | Format        | Explanation                                           |
|------------|---------------|-------------------------------------------------------|
| ID         | Integer       | Record number (PRIMARY KEY)                           |
| UserName   | Char<br>(254) | User name (UNIQUE)                                    |
| Enabled    | Integer       | 0 = Disabled, 1 = Enabled                             |
| Created    | Char (20)     | Creation time stamp in format YYYY-MM-DD HH:MM:SS     |
| CreatedBy  | Char (64)     | Creator Windows user name                             |
| Modified   | Char (20)     | Modification time stamp in format YYYY-MM-DD HH:MM:SS |
| ModifiedBy | Char (64)     | Modifier Windows user name                            |

## See also

Security Database Tables RSA SecurID User

# 2.5.25 DWRSGM: RSA SecurID Group Members

Security Database Tables store RSA SecurID Group RSA SecurID User member data in this table that has this key structure:

| Кеу        | Format    | Explanation                                           |
|------------|-----------|-------------------------------------------------------|
| UserID     | Integer   | RSA SecurID Users table record number (PRIMARY KEY)   |
| GroupID    | Integer   | RSA SecurID Groups table record number (PRIMARY KEY)  |
| Created    | Char (20) | Creation time stamp in format YYYY-MM-DD HH:MM:SS     |
| CreatedBy  | Char (64) | Creator Windows user name                             |
| Modified   | Char (20) | Modification time stamp in format YYYY-MM-DD HH:MM:SS |
| ModifiedBy | Char (64) | Modifier Windows user name                            |

### See also

Security Database Tables
RSA SecurID Group
RSA SecurID User

# 2.5.26 DWSERV: Netop Security Servers

Security Database Tables store Security Server List data in this table that has this key structure:

| Key        | Format        | Explanation                                                                                                    |
|------------|---------------|----------------------------------------------------------------------------------------------------|
| ServerName | Char<br>(254) | Server name (PRIMARY KEY)                                                                                      |
| ServerType | Integer       | $0 = \text{Security Server only}, \ 1 = \text{Access Server compatible}, \ 999 = \text{Security Server group}$ |
| ASkey      | Char (32)     | Access Server key (if applicable)                                                                              |
| IsRunning  | Integer       | 0 = not running, 1 = running                                                                                   |
| Created    | Char (20)     | Creation time stamp in format YYYY-MM-DD HH:MM:SS                                                              |
| CreatedBy  | Char (64)     | Creator Windows user name                                                                                      |
| Modified   | Char (20)     | Modification time stamp in format YYYY-MM-DD HH:MM:SS                                                          |
| ModifiedBy | Char (64)     | Modifier Windows user name                                                                                     |

#### See also

Security Database Tables Security Server List

# 2.5.27 DWTODO: Scheduled Job Actions

Security Database Tables store Scheduled Job actions data in this table that has this key structure:

| Key       | Format        | Explanation                                       |
|-----------|---------------|---------------------------------------------------|
| ID        | Integer       | Record number (PRIMARY KEY)                       |
| JobID     | Integer       | Scheduled Job table record number                 |
| ExecuteAt | Char (20)     | Execute time stamp in format YYYY-MM-DD HH:MM:SS  |
| Action    | Integer       | Action type number                                |
| Operand   | Integer       | Record number in group table                      |
| Operator  | Integer       | Action executed by number                         |
| P1        | Char<br>(254) | Parameter 1 (additional action specification)     |
| P2        | Char<br>(254) | Parameter 2 (additional action specification)     |
| Created   | Char (20)     | Creation time stamp in format YYYY-MM-DD HH:MM:SS |
| CreatedBy | Char (64)     | Creator Windows user name                         |

### See also

Security Database Tables Scheduled Job

# 2.5.28 DWUSER: Netop Guest ID

Security Database Tables store Netop Guest ID data in this table that has this key structure:

| Кеу         | Format    | Explanation                                                   |
|-------------|-----------|---------------------------------------------------------------|
| ID          | Integer   | Record number (PRIMARY KEY)                                   |
| UserName    | Char (32) | Netop Guest ID name (UNIQUE)                                  |
| Description | Char (64) | Optional description                                          |
| Enabled     | Integer   | 0 = Disabled, 1 = Enabled                                     |
| Password    | Char (32) | Checksum of password                                          |
| PwdUsed     | Char (20) | Password last use time stamp in format YYYY-MM-DD HH:MM:SS    |
| PwdChanged  | Char (20) | Password last change time stamp in format YYYY-MM-DD HH:MM:SS |
| PwdWrong    | Integer   | Number of wrong passwords entered                             |
| PwdNum      | Integer   | Number of recent passwords that cannot be used                |
| Pwd0        | Char (32) | Old password checksum                                         |
| Pwd1        | Char (32) | Old password checksum                                         |
| Pwd2        | Char (32) | Old password checksum                                         |
| Pwd3        | Char (32) | Old password checksum                                         |
| Pwd4        | Char (32) | Old password checksum                                         |
| Pwd5        | Char (32) | Old password checksum                                         |
| Pwd6        | Char (32) | Old password checksum                                         |

| Pwd7        | Char (32)     | Old password checksum                                          |
|-------------|---------------|----------------------------------------------------------------|
| Pwd8        | Char (32)     | Old password checksum                                          |
| Pwd9        | Char (32)     | Old password checksum                                          |
| ForceChange | Integer       | 0 = password change not required, 1 = password change required |
| Callback    | Char<br>(254) | Fixed callback phone number                                    |
| CBmode      | Integer       | Callback mode: 0 = No, 1 = Fixed, 2 = Roving                   |
| Created     | Char (20)     | Creation time stamp in format YYYY-MM-DD HH:MM:SS              |
| CreatedBy   | Char (64)     | Creator Windows user name                                      |
| Modified    | Char (20)     | Modification time stamp in format YYYY-MM-DD HH:MM:SS          |
| ModifiedBy  | Char (64)     | Modifier Windows user name                                     |

<u>Security Database Tables</u> <u>Netop Guest ID</u>

# 2.5.29 DWUSGR: Netop Guest ID Group Members

Security Database Tables store Netop Guest ID Group Netop Guest ID member data in this table that has this key structure:

| Key        | Format    | Explanation                                            |
|------------|-----------|--------------------------------------------------------|
| UsrID      | Integer   | Netop Guest ID table record number (PRIMARY KEY)       |
| GrpId      | Integer   | Netop Guest ID Group table record number (PRIMARY KEY) |
| Created    | Char (20) | Creation time stamp in format YYYY-MM-DD HH:MM:SS      |
| CreatedBy  | Char (64) | Creator Windows user name                              |
| Modified   | Char (20) | Modification time stamp in format YYYY-MM-DD HH:MM:SS  |
| ModifiedBy | Char (64) | Modifier Windows user name                             |

# See also

Security Database Tables Netop Guest ID Group Netop Guest ID

# 2.5.30 DWWKGM: Windows Workstation Group Members

Security Database Tables store Windows Workstation Group Windows Workstation member data in this table that has this key structure:

| Key       | Format    | Explanation                                                 |
|-----------|-----------|-------------------------------------------------------------|
| WkstID    | Integer   | Windows Workstation table record number (PRIMARY KEY)       |
| GrpId     | Integer   | Windows Workstation Group table record number (PRIMARY KEY) |
| Created   | Char (20) | Creation time stamp in format YYYY-MM-DD HH:MM:SS           |
| CreatedBy | Char (64) | Creator Windows user name                                   |
| Modified  | Char (20) | Modification time stamp in format YYYY-MM-DD HH:MM:SS       |

| ModifiedBy | Char (64)  | Modifier Windows user name   |  |
|------------|------------|------------------------------|--|
| ,          | Jilai (04) | Modifier Willdows user flame |  |

<u>Security Database Tables</u> <u>Windows Workstation Group</u> <u>Windows Workstation</u>

# 2.5.31 DWWKSG: Windows Workstation Group

Security Database Tables store Windows Workstation Group data in this table that has this key structure:

| Кеу        | Format        | Explanation                                           |
|------------|---------------|-------------------------------------------------------|
| ID         | Integer       | Record number (PRIMARY KEY)                           |
| GroupName  | Char<br>(254) | Windows group name                                    |
| Domain     | Char<br>(254) | Domain name (UNIQUE)                                  |
| Enabled    | Integer       | 0 = Disabled, 1 = Enabled                             |
| Created    | Char (20)     | Creation time stamp in format YYYY-MM-DD HH:MM:SS     |
| CreatedBy  | Char (64)     | Creator Windows user name                             |
| Modified   | Char (20)     | Modification time stamp in format YYYY-MM-DD HH:MM:SS |
| ModifiedBy | Char (64)     | Modifier Windows user name                            |

## See also

Security Database Tables Windows Workstation Group

# 2.5.32 DWWKST: Windows Workstation

Security Database Tables store Windows Workstation data in this table that has this key structure:

| Кеу          | Format        | Explanation                                           |
|--------------|---------------|-------------------------------------------------------|
| ID           | Integer       | Record number (PRIMARY KEY)                           |
| ComputerName | Char<br>(254) | Workstation name (UNIQUE)                             |
| Domain       | Char<br>(254) | Domain name (UNIQUE)                                  |
| Enabled      | Integer       | 0 = Disabled, 1 = Enabled                             |
| Created      | Char (20)     | Creation time stamp in format YYYY-MM-DD HH:MM:SS     |
| CreatedBy    | Char (64)     | Creator Windows user name                             |
| Modified     | Char (20)     | Modification time stamp in format YYYY-MM-DD HH:MM:SS |
| ModifiedBy   | Char (64)     | Modifier Windows user name                            |

#### See also

Security Database Tables

### Windows Workstation

# 2.6 Netop Security Server Setup

You can install Netop Security Server from www.netop.com.

Note: To run Netop Security Management with a local test database, install Netop Security Manager and Netop Security Server on the same computer. To run Netop Security Server with a working Security Database, for fault tolerance and load balancing install Netop Security Server preferably on multiple network server computers that run continuously. The Netop Security Server program file NSSW32.EXE will reside in the directory where Netop Security Server is installed.

To load Netop Security Server, select **Start > All Programs > Netop Remote Control > Security Server** or run its program file NSSW32.EXE.

The Netop Security Server window:

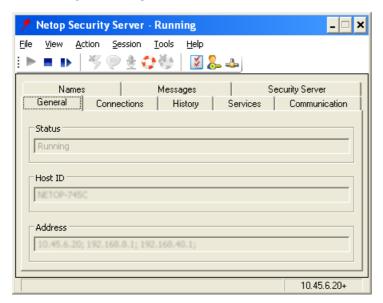

- resembles the **Netop Host** window. See the **User's Guide**. Set up Netop Security Server as a Host just like Netop Host.

Note: The Netop Host Help system will be available on-line from the Netop Security Server window.

Select the Tools menu Security Server Setup command to show this window:

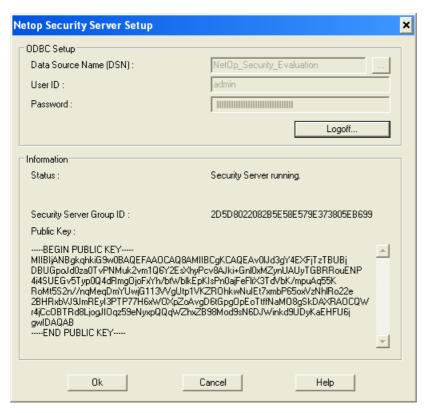

It logs Netop Security Server on to a Security Database.

## **ODBC Setup**

Fields will be disabled when logged on to a Security Database.

Data Source Name (DSN): [] [...]: Specify in this field the path, if applicable, and data source name of the Security Database that you want to log on to (default: Netop\_Security\_Evaluation, the local test database). Click [...] to show the Windows Select Data Source window to select a data source to show its path and name in the field.

**User ID:** []: Specify in this field the Security Database logon user name. The local test database requires no user name.

Password: []: Specify in this field the Security Database logon password. The local test database requires no password.

[Logon.../Logoff...]: Click this button to log on to/log off from the Security Database.

#### Information

**Status:** The Security Database logon status will be shown. **Running** means logged on to the Security Database.

**Security Server Group ID**: The 32-digit hexadecimal **Security Server Group ID** will be shown when Netop Security Server is logged on to the Security Database.

**Note:** You cannot copy the Security Server Group ID from this window but from the **Security Server Group Name** window.

This section includes these topics:

- Security Server Tab
- Run As Tab
- Communication Setup

#### See also

<u>Local test database</u> Netop Security Manager

Security Database Setup
Security Server Group Name window

## 2.6.1 Security Server Tab

The Netop Security Server window tab panel contains an additional Security Server tab:

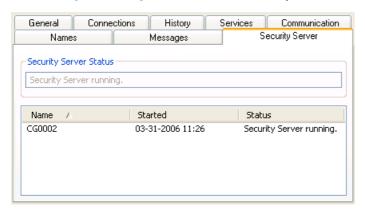

It will show the Netop Security Server and Netop Security Server Group status.

**Security Server Status** []: This disabled field will show the Netop Security Server Security Database logon status.

The pane will show records of group security servers in a table with these column contents:

- Name: Host ID.
- Started: Security Database logon date and time.
- Status: Security Database logon status

**Note:** On this tab, Security server running means that the security server is logged on to the security database. It has no relation to the security server communication status that will be shown in the title bar.

## See also

Netop Security Server window Netop Security Server Setup Netop Security Server Group Security Database Setup Communication Setup

### 2.6.2 Run As Tab

If Netop Security Server runs on a computer on which no user is logged on, which is typically the case with server computers, it will have no rights to query a domain controller for Windows user and group information. To achieve these rights, Netop Security Server must run as a Windows account with these rights.

Click the toolbar **Program Options** button or select the **Tools** menu **Program Options** command to show the **Program Options** window. Select the **Run As** tab:

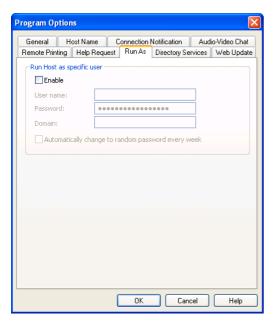

It enables running Netop Security Server as a specified Windows account.

**Enable**: Check this box to enable the fields below (default: unchecked).

User name: []: Specify in this field a Windows user name.

Password: []: Specify in this field the matching password.

**Domain:** []: Specify in this field the matching domain.

**Automatically change to random password every week:** Check the box to randomly change the password immediately and on a weekly basis to automatically satisfy a password change policy.

**Caution!** Do not check this box if the specified Windows user name is used by a person, as the person will not know the randomly generated password. Typically, create a Windows user account exclusively for this purpose.

#### See also

Netop Security Server Setup

### 2.6.3 Communication Setup

Netop Hosts can request security roles for connecting Guests from Netop Security Server by networking communication devices (TCP/IP, IPX or NetBIOS).

To respond to such requests, communication profiles that match the communication profiles used by requesting Hosts must be enabled on Netop Security Server.

In a typical setup, the TCP/IP communication profile that by default is enabled will satisfy this demand.

Manage Netop Security Server communication profiles from the toolbar Communication Profiles button or Tools menu Communication Profiles command Communication Profile Setup window. See the User's Guide.

Note: The Netop Host Help system will be available on-line from the Netop Security Server window.

See also

Netop Security Server Setup Netop Security Server window

# 2.7 Use Netop Security Management

This main section includes these sections:

- Prerequisites
- Maintenance
- Security
- Database Systems
- Additional Tools

## 2.7.1 Prerequisites

To use Netop Security Management, this must be in place:

- 1. You must configure a Security Server Database with a Public Key. This will be used to generate a Private Key to help secure a trusted connection between your Hosts and Security Servers.
- 2. At least one Netop Security Server must be in the Security Server List and if also Netop Access Server enabled Hosts shall be serviced, at least one Netop Security Server in the group must be Access Server enabled.
- 3. Role Assignments for all relevant Guests with all Hosts that use Netop Security Server must exist in the security database.
- 4. If using Windows Definitions, Netop Security Servers with no user logged on to the computer must run as a Windows user account.
- 5. Netop Security Servers must be logged on to the Security Database.
- 6. Netop Security Server communication status must be **Running** using communication profiles that match the communication profiles used by the Hosts using it.
- Hosts must select Use Netop Security Server and specify the Public Key specified in the Security Database.

When this is in place, Netop Security Management can run unattended to service security role requests from Hosts.

#### See also

Security Database Wizard
Security Server Public Key
Netop Security Server Setup
Security Server List
Access Server enabled
Role Assignment
Windows Definitions
Run As Tab
Security Database Setup
Communication Status

## 2.7.2 Maintenance

When installing a new Netop Remote Control version or build, follow this update instruction:

- 1. Unload all Netop Security Managers and security server group Netop Security Servers.
- 2. Reinstall all Netop Security Managers and Netop Security Servers without loading them.
- 3. Load one Netop Security Manager to automatically update security database tables.

4. Load and start all Netop Security Servers.

Note: Do not enable scheduled Web Update on Netop Security Servers.

All cooperating Netop Security Managers and Netop Security Servers should use the same version and build to avoid database conflicts.

Administrators should frequently test Netop Security Management performance to see if any settings need to be adjusted.

From time to time, administrators must work with Netop Security Manager to manage Scheduled Jobs and adjust Role Assignments with organizational changes.

#### See also

Netop Security Manager
Netop Security Server Setup
Scheduled Jobs
Role Assignment

## 2.7.3 Security

Netop Security Servers should be adequately protected against unauthorized direct and remote access.

The Security Database should also be adequately protected. Advanced database systems typically have their own security schemes.

The connection between Hosts and Security Servers is secured by using a unique Public Key. The Public Key must be generated in the Security Manager and implemented on the Hosts before deployment.

Netop Security Servers generally need only read access to Security Database Tables. However, all Netop Security Servers must have write access to DWDONE: Security Log and DWEVNT: Netop Log tables to log events and to DWUSER: Netop Guest ID to apply password changes.

Netop Security Management administrators need rights to change the contents of Security Database Tables, in particular the right to delete records from DWDONE: Security Log and DWEVNT: Netop Log tables to clean up logs.

#### See also

Netop Security Server Setup Security Database Setup Security Database Tables DWDONE: Security Log DWEVNT: Netop Log DWUSER: Netop Guest ID

## 2.7.4 Database Systems

Netop Security Management has been tested only with a limited range of database systems. Therefore, it may be that administrators will experience problems if implementing Netop Security Management with a database system with which it was not tested.

Although Netop's responsibility ends with the ODBC interface, we are interested in learning about difficulties in implementing Netop Security Management with different database systems so that we can assist users that encounter similar problems.

#### 2.7.5 Additional Tools

Netop Security Management includes these additional tools:

- AMPLUS.EXE
- AMPLUS.ZIP

#### • NETOPLOG.ZIP

#### 2.7.5.1 AMPLUS.EXE

AMPLUS.EXE can import a Netop Access Server setup into a Security Database.

From the Netop Access Server Configuration window Main Setup window, you can export Guests, Hosts and Access Profiles into these comma separated values (CSV) configuration files:

| File Name   | Record Syntax                                                                                                    |  |
|-------------|----------------------------------------------------------------------------------------------------|--|
| HOST.TXT    | <host id="">, <comment>, <host group="" id=""></host></comment></host>                                                                                                    |  |
| GUEST.TXT   | <guest id="">,<comment>,<guest group="" id="">,<password>,<administrator n="" y="">,<enabled n="" y="">, <forcechange n="" y=""></forcechange></enabled></administrator></password></guest></comment></guest>                                                                                                    |  |
| PROFILE.TXT | <pre><guest group="" id="">,<host group="" id="">,<rctl n="" y="">,<keyb n="" y="">,<lckm n="" y="">,<boot n="" y="">, <blnk n="" y="">,<prnt n="" y="">,<clip n="" y="">,<chat n="" y="">,<audi n="" y="">,<send n="" y="">,<recv n="" y="">, <conf l="" n="" y="">,<runp n="" y="">,<mana n="" y="">,<inve n="" y="">,<smsg n="" y="">,<mjoi n="" y="">, <madm n="" y=""></madm></mjoi></smsg></inve></mana></runp></conf></recv></send></audi></chat></clip></prnt></blnk></boot></lckm></keyb></rctl></host></guest></pre> |  |

AMPLUS.EXE can import Netop Definitions structured like this into the Security Database by using this command syntax:

```
AMPLUS -F <Import file name>
```

### Specify the import file like this:

```
LOGON <ODBC data source name> <User name> <Password>
IMPORT
LOGOFF
EXIT
```

Save the import file as e.g. AMPLUS.IMP.

Place the import file and the GUEST.TXT, HOST.TXT and PROFILE.TXT configuration files in the Netop Security Server program directory where AMPLUS.EXE resides and run this command:

```
AMPLUS -F AMPLUS.IMP
```

This will import the Netop Definitions into the Security Database.

### See also

Security Database Setup Netop Definitions

## 2.7.5.2 AMPLUS.ZIP

Netop Security Server and Netop Security Manager use the same interface to the database.

AMPLUS.ZIP contains the C++ source for use with this API.

### 2.7.5.3 NETOPLOG.ZIP

NETOPLOG.ZIP contains tools for creating your own Netop logging DLL file.

# 3 Netop Gateway

This main section explains the functionality of Netop Gateway.

**Netop Gateway** is a Netop Host with the added capability of routing Netop communication between different communication devices.

This main section contains these sections:

- Netop Gateway Functionality
- Netop Gateway Setup
- Use Netop Gateway

## 3.1 Netop Gateway Functionality

Netop Gateway can receive Netop communication that uses one communication device and send it using another communication device. This ability enables Netop Gateway to provide communication between Netop modules that use mutually incompatible communication devices, typically to connect Netop modules inside a network or terminal server environment with Netop modules outside a network or terminal server environment.

Netop Gateway functionality categorizes communication devices into these groups:

- Inside communication devices:
  - Networking communication devices can communicate among multiple computers in a network or terminal server environment by analogy with communication among people in a conference.
     Netop supports the Networking communication devices TCP/IP, IPX, NetBIOS and Terminal Server.
- Outside communication devices:
  - Point-to-point communication devices can communicate between two computers that are
    connected by a telephone connection or another type of one-to-one communication link such
    as infrared. Netop supports the Point-to-point communication devices ISDN (CAPI), Windows
    modem, Serial and Infrared (IrDA).
  - Network point-to-point communication devices can communicate between two computers across a network. Netop supports the Network point-to-point communication devices TCP/IP (TCP) and TCP/IP (TCP IPv6).

Note: Netop communication devices are explained in the User's Guide.

This section includes these sections:

- Incoming and Outgoing
- Outgoing to Incoming
- Networking to Networking
- Typically Disabled: Incoming to Outgoing

## See also

Netop Gateway
Netop in Terminal Server Environments

## 3.1.1 Incoming and Outgoing

Netop Gateway on a network computer can route Netop communication between a network computer or terminal server environment Netop module that uses an inside communication devices and a Netop Gateway connected Netop module that uses an outside communication device:

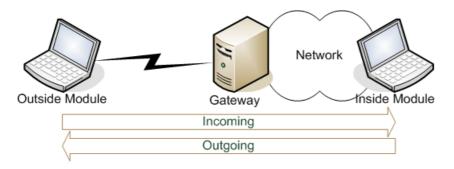

You can edit each Netop Gateway communication profile that uses an outside communication device to support only incoming (outside to inside) communication or only outgoing (inside to outside) communication or in some cases also both at the same time.

#### See also

Netop Gateway
Netop in Terminal Server Environments
Inside Communication Device
Outside Communication Device
Communication Setup

## 3.1.2 Outgoing to Incoming

Two Netop Gateways that communicate by an outside communication device can route communication between Netop modules on separate networks or in separate terminal server environments. Netop Gateway at one end will route outgoing communication and Netop Gateway at the other end will route incoming communication.

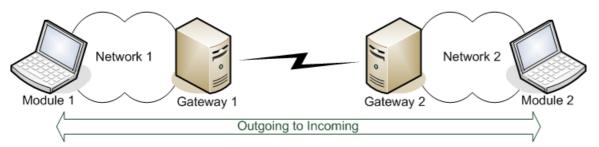

This setup is typically used between geographically separated corporate entities that communicate by a secure connection directly or across the Internet.

#### See also

Netop Gateway
Outside Communication Device
Netop in Terminal Server Environments
Outgoing
Incoming

## 3.1.3 Networking to Networking

Netop Gateway can route Netop communication between Netop modules that use mutually incompatible Networking communication devices.

## See also

Netop Gateway Networking

# 3.1.4 Typically Disabled: Incoming to Outgoing

Typically, Netop Gateway cannot route Netop communication between two outside communication devices on the same Netop Gateway or through two Netop Gateways on a network.

This ability is intentionally disabled, as it can cause an uncontrolled propagation of network communication (broadcast storm).

You can apply Netop.ini file DTL section settings that will enable Netop Gateway incoming communication to be routed outgoing through another network Netop Gateway.

#### See also

Netop Gateway
Outside Communication Device
Settings
Incoming and Outgoing

## 3.2 Netop Gateway Setup

You can install Netop Gateway from www.netop.com.

If the network is protected by a perimeter firewall, to avoid compromising firewall security install Netop Gateway in the firewall demilitarized zone.

To load Netop Gateway, select **Start > All Programs > Netop Remote Control > Gateway** or run its program file NGWW32.EXE.

The Netop Gateway window:

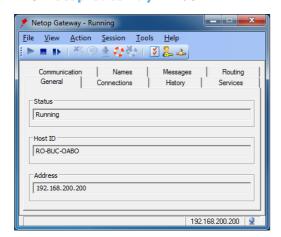

- resembles the **Netop Host** window. See the **User's Guide**. Set up Netop Gateway as a Host just like Netop Host.

Note: The Netop Host Help system will be available on-line from the Netop Gateway window.

To enable Netop Gateway Functionality, set up communication and security as explained in these sections:

- Communication Setup
- Security Setup

#### See also

Netop Gateway
Netop Gateway and Firewall
Netop Gateway Setup
Netop Gateway Functionality

## 3.2.1 Netop Gateway and Firewall

Networks are typically protected by a perimeter firewall. To avoid compromising firewall security, Netop Gateway must be installed in the firewall demilitarized zone (DMZ) as illustrated in the example below:

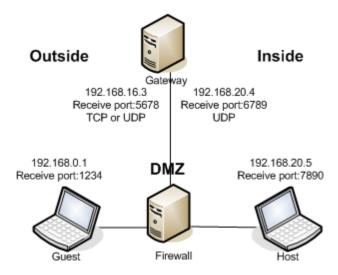

The outside Netop Guest with IP address 192.168.0.1 listens on receive port 1234 with the communication devices TCP/IP (TCP) and/or TCP/IP (UDP).

Netop Gateway is installed on a computer in the firewall DMZ with two IP addresses, 192.168.16.3 that listens on receive port 5678 with the communication devices TCP/IP (TCP) and TCP/IP (UDP), and 192.168.20.4 that listens on receive port 6789 with the communication device TCP/IP (UDP).

The inside Netop Host with IP address 192.168.20.5 listens on receive port 7890 with the communication device TCP/IP (UDP).

#### **Firewall Rules**

Referring to this setup, these firewall rules must be implemented:

- 1. Routing shall be allowed between 192.168.0.1:1234 and 192.168.16.3:5678 using TCP or UDP.
- 2. Routing shall be allowed between 192.168.20.4:6789 and 192.168.20.5:7890 using UDP.

#### **Firewall Setup**

Implement firewall rule 1 and test it by connecting from the outside Netop Guest to Netop Gateway.

Implement firewall rule 2 and test it by unloading Netop Gateway, loading Netop Guest on the Netop Gateway computer and connecting from the Netop Gateway computer Netop Guest to the inside Netop Host.

On the Netop Gateway computer, unload Netop Guest and reload Netop Gateway. Test both connections by connecting from the outside Netop Guest to the inside Netop Host.

To connect by TCP, use the relevant communication profile that uses TCP. To connect by UDP, enable the relevant communication profile that uses UDP at loading and connect using the communication profile <a href="Any initialized communication">Any initialized communication</a> to request that Netop Gateway routes the communication to enabled networking communication profiles.

Test that you cannot connect from the outside Netop Guest to the inside Netop Host if Netop Gateway is stopped (communication is disabled).

### WebConnect 2 enabled Gateway

If connecting through the Gateway using WebConnect 2, no incoming ports need to be open in the firewall, no firewall rules apply.

Outbound communication to the WebConnect 2 service is TCP: 443 and/or HTTP: 80.

Netop Gateway

## 3.2.2 Communication Setup

Netop Gateway communicates with other Netop modules through communication hardware connected to the Netop Gateway computer. To service Netop modules on network computers, the Netop Gateway computer must have at least one network connection. To service Netop modules on computers communicating through Point-to-point connections, matching communication equipment must be connected to the Netop Gateway computer.

If multiple external modem connections are demanded for availability and load balancing, multiple Netop Gateways with each one or multiple modems will typically be installed on larger networks.

Click the toolbar Communication Profiles button or select the Tools menu Communication Profiles command to show this window:

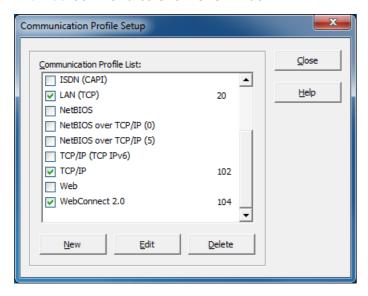

This window is explained in the User's Guide.

Netop Gateway will automatically assign to each enabled communication profile a Netop Net Number that will be shown to the right.

You can create or edit communication profiles in the Netop Gateway Communication Profile Edit window:

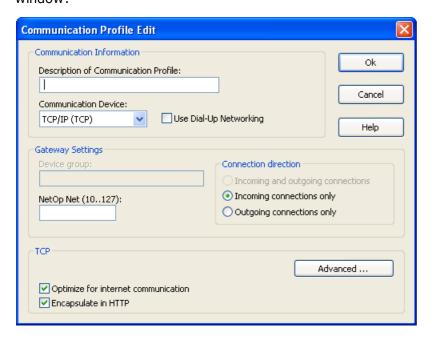

The upper and lower sections of this window are explained in the **User's Guide**. The middle **Gateway settings** section is included only with Netop Gateway.

### Gateway settings

**Device group:** []: This field will be disabled if an inside communication device is selected in the **Communication information** section **Communication device** drop-down box or if *Incoming connections only* is selected in the *Connection direction* section. Otherwise, it will show the Device Group name of the communication profile selected in the **Communication Profile Setup** window when the **Communication Profile Edit** window was showed, initially *GATEWAY*. You can specify another device group name in the field (max. 10 characters).

**Note:** Device Group names should identify the outside communication profile type to users that connect to Netop Gateway from the network or the terminal server environment.

**Netop net (10..127):** []: This field will be empty unless a communication profile that was assigned a Netop Net Number is being edited. Optionally, specify in the field a number in the specified range to assign this Netop Net Number to the communication profile. If unspecified, Netop Gateway will automatically assign an unused Netop Net Number to the communication profile when selected to become enabled in the **Communication Profile Setup** window.

Note: Rules apply to assigning Netop Net Number to communication profiles.

#### Connection direction

This section will be disabled if an inside communication device is selected in the *Communication information* section *Communication device* drop-down box.

Select one of these options:

**Incoming and outgoing connections**: Select this option to allow incoming as well as outgoing connections (default selection unless *TCP/IP* (*TCP*) or *TCP/IP* (*TCP IPv6*), see the note below).

**Note:** This option will be disabled if TCP/IP (TCP) or TCP/IP (TCP IPv6) is selected in the **Communication information** section **Communication device** drop-down box.

**Incoming connections only:** Select this option to allow only incoming connections (default selection if *TCP/IP (TCP)* or *TCP/IP (TCP IPv6)*, see the note above).

Outgoing connections only: Select this option to allow only outgoing connections.

To enable Netop Gateway incoming communication to be routed outgoing through another network Netop Gateway, add this section to the Netop.ini file:

[DTL]
GWRestrictedBroadcast=0
GWAllowFullBroadcast=1

This section includes these sections:

- Device Group
- Netop Net Number

#### See also

Netop Gateway
Point-to-point
Netop Net Number
Inside communication
Device Group
Outside communication
Terminal Server Environment
Incoming and Outgoing

## 3.2.2.1 Device Group

Specify a **Device Group** name to identify a Netop Gateway outside communication profile to enable network Netop modules to connect outgoing through a network Netop Gateway by this communication profile. You can specify any unique name of up to 10 characters, typically the name of the communication device used by the communication profile. If different Netop Gateway outside communication profiles available on the same network use the same communication device, add further distinctions to each **Device Group** name.

**Note:** Specify the same Device Group name for multiple functionally identical Netop Gateway outside communication profiles on the same network to enable connecting through any available Netop Gateway. Typically, network administrators will specify which Device Group names shall be used.

Network Netop modules can specify or browse for and select a **Device Group** name to use any available network Netop Gateway with an outgoing communication profile with the desired functionality.

## **Example**

Functionally identical analog modems are connected to multiple Netop Gateway computers on a network. Network administrators decide that these connections shall form a **Device Group** named **Analog** to assign the **Device Group** name **Analog** to the communication profiles of all these connections:

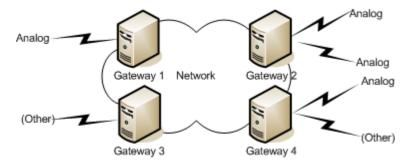

A network Netop module that using a communication profile that uses the **Gateway** communication device specifies or selects the **Device Group Analog** will connect through the first found Netop Gateway that has an outside communication profile with the *Device* **Group** name **Analog** available.

### See also

Device Group
Netop Gateway
Outside
Incoming and Outgoing

#### 3.2.2.2 Netop Net Number

Netop assigns **Netop net** numbers to Netop Gateway communication profiles to distinguish them from each other. If Netop Gateway runs on multiple computers on a network, these rules apply:

- 1. The **Netop net** number assigned to any Netop Gateway communication profile that uses a specific configuration of a networking communication device must be the same on the entire network.
- 2. The Netop net number assigned to any Netop Gateway communication profile that uses an outside communication device must be unique on the entire network and different from the Netop net number assigned to any Netop Gateway communication profile that uses a networking communication device.

**Note:** If the Netop net numbers assigned manually or automatically do not satisfy these rules, they must be changed to satisfy the rules.

#### **Example**

Network administrators have decided on these networking communication profile **Netop net** numbers:

• 100: TCP/IP

• 101: IPX

• 102: NetBIOS

All network Netop Gateways must use these networking communication profile **Netop net** numbers and any network Netop Gateway communication profile that uses an outside communication device must use a unique **Netop net** number that is different from these numbers.

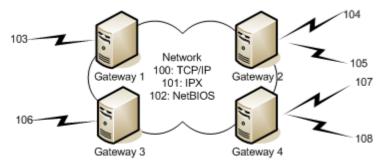

**Note:** The Netop **Gateway** window tab panel **Communication** tab has an additional **Net** column that will show the **Netop net** numbers of enabled communication profiles.

#### See also

Netop net
Netop Gateway
Networking
Outside

## 3.2.3 Security Setup

Netop Gateway security can protect the network against unauthorized access through a Netop Gateway on which incoming communication profiles are enabled. Netop Gateway security applies not only to Netop Guests that connect to start a session or execute an action with a network Netop Host but also to Netop Hosts that connect to request help from a network Netop Guest.

You can set up Netop Gateway security in the **Guest Access Security** window that on Netop Gateway in addition to the usual tabs includes a **Gateway Access Privileges** tab:

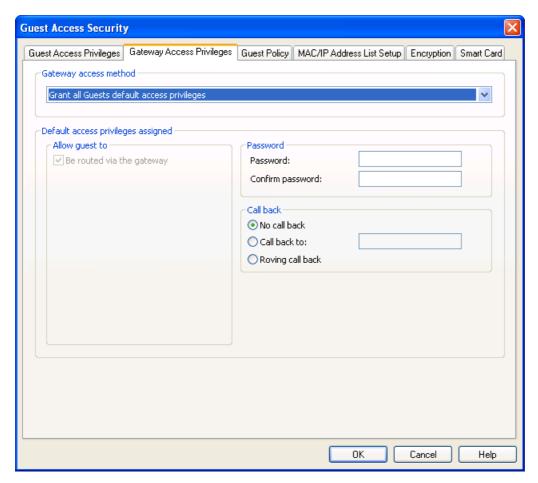

Note: The Guest Access Security window is explained in the User's Guide.

This tab specifies Netop Gateway security settings.

## Gateway access method

The list of the drop-down box contains these options:

- Grant all Guests default access privileges (default selection)
- Grant each Guest individual access privileges using Netop authentication
- Grant each Guest individual access privileges using Windows Security Management

Select an option in the list to show it in the field. With each selection, the section below will have different contents that are explained in the sections linked to above.

#### See also

Netop Gateway
Incoming and Outgoing

### 3.2.3.1 Grant all Guests Default Access Privileges

With this selection on the Netop Gateway Guest Access Security window Gateway Access Privileges tab, this Default access privileges assigned section will be shown:

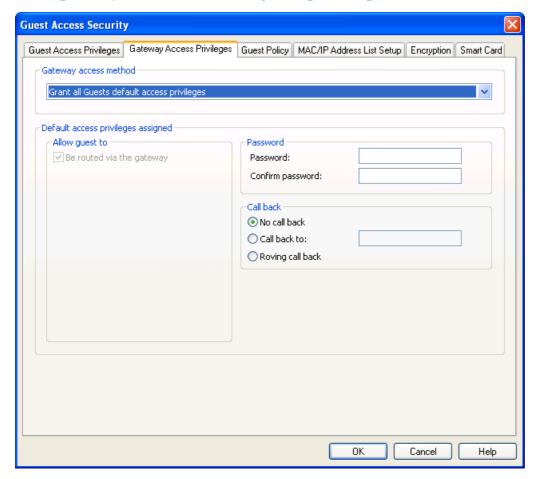

It contains these sections:

Allow Guest to

**Be routed via the Gateway:** This box will be checked and disabled signifying that this Security Role property always applies.

### Password

**Password:** []: Specify in this field a password of up to 16 characters to enable password protection (default: none). Characters will be shown as dots or asterisks.

**Confirm password:** []: Re-specify in this field the password for confirmation.

Note: Clear both fields to disable password protection.

## Call back

Select one of these options:

No call back: Do not apply call back (default selection).

**Call back to:** []: Specify in the field a telephone number or IP address to make the Netop Gateway disconnect and connect to the specified telephone number or IP address.

**Note** Call back to a specified telephone number or IP address will enable connections only from the specified Netop module address. Other Netop module address restriction options are explained in the **User's Guide**.

**Roving call back:** This selection will request that the connecting Netop module specifies a telephone number or IP address to call back to. When received, the Netop Gateway will disconnect and connect to the specified telephone number or IP address.

**Note:** Roving call back is typically used to make connection costs payable by the Netop Gateway organization, e.g. when a traveling employee connects to the home computer.

When a Netop module connects through a Netop Gateway on which *Grant all Guests default access privileges* is selected, if a password is specified Netop Gateway will request it. If no password is required or if the connecting Netop module specifies the correct password, Netop Gateway will route the connection.

#### See also

Netop Gateway
Gateway Access Privileges
Security Role

### 3.2.3.2 Grant Each Guest Individual Access Privileges Using Netop Authentication

With this selection on the Netop Gateway Guest Access Security window Gateway Access Privileges tab, this Individual Guest access privileges assigned section will be shown:

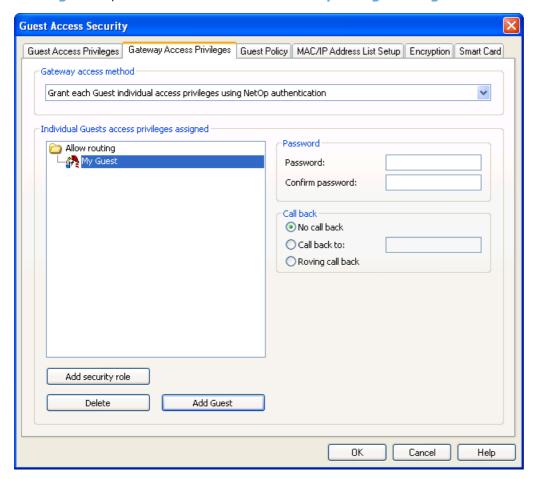

It contains a pane, buttons and sections.

The pane will show Security Role folders that expand into records of Guest Profiles that have been assigned the Security Role.

By default, the pane will show the Security Role folder **Allow routing** that does not expand into any Guest Profile records. In the image above, a Guest Profile record has been added to the **Allow routing** Security Role folder for illustration. Double-click a Security Role folder to close (collapse) or open (expand) it to show records of Guest Profiles that have been assigned this Security Role. You can move Guest Profile records up and down, also between Security Role folders, by drag and drop.

If you select a Security Role folder, the Allow Guest to section will be shown to the right.

If you select a Guest Profile record, the **Password** and **Call back** sections will be shown to the right. In these sections, you can change these properties of the selected Guest Profile record.

Right-click in the pane to show this context menu:

Add security role Add Guest Delete Rename

Note: Add Security Role will be included in the menu only if a Security Role folder is selected.

### Add Security Role

Select this command or click the Add Security Role button below to show this window:

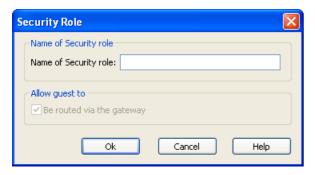

It specifies the properties of a Security Role.

Name of Security Role: []: Specify in this field the Security Role name.

Allow Guest to: This section will always contain a disabled checked box that is labeled **Be routed** via the Gateway signifying that this Security Role property always applies.

**Note:** To organize Guest Profile records in different Security Role folders, you may want to create differently named Security Roles. However, all Netop Gateway Security Roles will have the same property.

### Add Guest

Select this command or click the Add Guest button below to show this window:

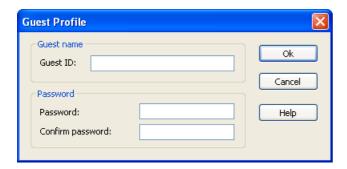

It specifies the properties of a Guest Profile.

**Guest ID:** []: Specify in this field the name by which the connecting Netop module will identify itself to the Netop Gateway.

**Note:** Even a Netop Host or extended Host that requests help through a Netop Gateway must identify itself by a Guest ID.

Password: See Password.

**Delete**: Select in the pane a Security Role folder or a Guest Profile record and select this command or click the **Delete** button below to show a confirmation window to confirm deleting it.

Caution! Deleting a Security Role folder will delete all Guest Profile records into which it expands.

**Rename:** Select in the pane a Security Role folder or a Guest Profile record and select this command to show this window:

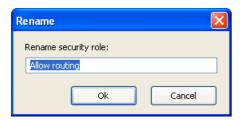

**Rename security role/Guest:** []: You can edit the name in the field to rename the selected Security Role folder or Guest Profile record.

When a Netop module connects through a Netop Gateway that uses **Grant Each Guest Individual Access Privileges Using Netop Authentication**, Netop Gateway will request Netop credentials
(**Guest ID** and **Password**). If the returned credentials match the credentials of a Guest Profile,
Netop Gateway will route the connection.

### See also

Netop Gateway
Gateway Access Privileges
Security Role
Allow Guest to
Password
Call back

3.2.3.3 Grant Each Guest Individual Access Privileges Using Windows Security Management

With this selection on the Netop Gateway Guest Access Security window Gateway Access Privileges tab, this Individual Guest access privileges assigned section will be shown:

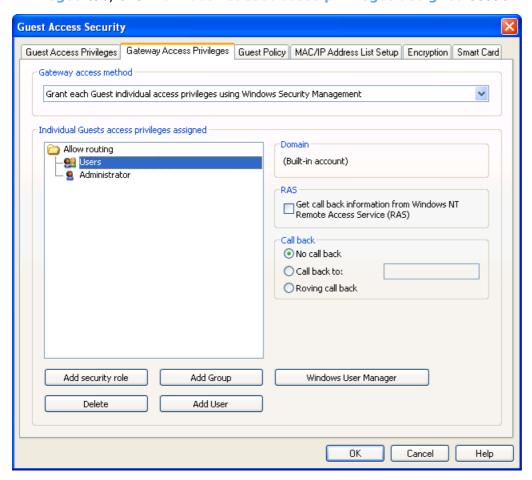

It contains a pane, buttons and sections.

The pane will show Security Role folders that expand into records of Windows Groups and Users that have been assigned the Security Role.

By default, the pane will show the Security Role folder **Allow routing** that does not expand into any Windows Group or User records. In the image above, one Windows Group record and one Windows User record have been added to the **Allow routing** Security Role folder for illustration. Double-click a Security Role folder to close (collapse) or open (expand) it to showrecords of Windows Groups and Users that have been assigned this Security Role. You can move Windows Group and User records up and down, also between Security Role folders, by drag and drop.

If you select a Security Role folder, the Allow Guest to section will be shown to the right.

If you select a Windows Group or User record, the **Domain**, **RAS** and **Call back** sections and the **Windows User Manager** button will be shown to the right.

Right-click in the pane to show this context menu:

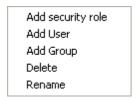

**Note:** Add Security Role and Rename will be included in the menu only if a Security Role folder is selected.

### Add Security Role

Select this command or click the **Add Security Role** button below to show the **Security Role** window to add a Security Role folder in the pane.

**Note:** To organize User and Group records in different Security Role folders, you may want to create differently named Security Roles. However, all Netop Gateway Security Roles will have the same property.

### Add User

Select this command or click the **Add User** button below to show on a Windows 2000+ computer the Windows **Select Users** window to select one or multiple Windows users of which records will be added to the selected Security Role folder or the Security Role folder of the selected Windows User or Group record.

On a Windows NT or 9x computer, this window will be shown:

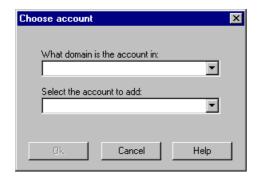

Which domain is the account in: []: The list of this drop-down box will show the names of the domains recognized by the Netop Gateway computer. Select one in the list to show it in the field.

**Select the account to add:** []: The list of this drop-down box will contain the names of the Windows users in the domain whose name is shown in the *Which domain is the account in* drop-down box field. Select one in the list to show it in the field.

Click **OK** to add a record of the selected Windows user to the selected Security Role folder or the Security Role folder of the selected Windows User or Group record.

## Add Group

Select this command or click the Add Group button below to show on a Windows 2000+ computer the Windows Select Groups window to select one or multiple Windows groups of which records will

be added to the selected Security Role folder or the Security Role folder of the selected Windows User or Group record.

On a Windows NT or 9x computer, the **Choose Account** window showing groups instead of users will be shown to add a Group record in the pane.

**Delete**: Select a Security Role folder or a User or Group record in the pane and select this command or click the **Delete** button below to show a confirmation window to confirm deleting the selected folder or record.

Caution! Deleting a Security Role folder will delete all User and Group records in it.

Rename: Select a Security Role folder and select this command to show the Rename window to rename it.

#### Domain

This section will show a description the domain of the selected Windows User or Group record.

#### RAS

This section will be included only if Netop Gateway runs on a Windows 2003, XP, 2000 or NT operating system computer.

**Get call back information from Windows NT Remote Access Service (RAS)**: Check this box to use call back information stored in Windows NT Remote Access Service (default: unchecked).

#### Call back

This section will not be included if the RAS section box is checked. See Call back.

**Windows User Manager:** This button will be included only if the Netop Gateway runs on a Windows 2003, XP, 2000 or NT operating system computer. Click it to show the Windows user manager window according to the rights of the user logged on to Windows on the Netop Gateway computer to manage Windows users and groups.

When a Netop module connects through a Netop Gateway that uses **Grant Each Guest Individual Access Privileges Using Windows Security Management**, Netop Gateway will request Windows credentials (**User name**, **Password** and **Domain**). Netop Gateway will query Windows Security Management for validation of the returned credentials and for information on the group memberships of the identified user. If the identified user matches a User or Group record, Netop Gateway will route the connection.

### See also

Netop Gateway
Gateway Access Privileges
Security Role
Allow Guest to
Rename

## 3.3 Use Netop Gateway

Communication Setup is straightforward if only one Netop Gateway is available on the network. Name Device Groups to enable network users to select the right communication device for their outgoing connections.

If multiple Netop Gateways are available on a network, pay attention to selecting valid Netop Net Numbers.

To protect the network against unauthorized access through Netop Gateway, create a Security Setup.

The Netop Gateway window tab panel includes a Routing tab:

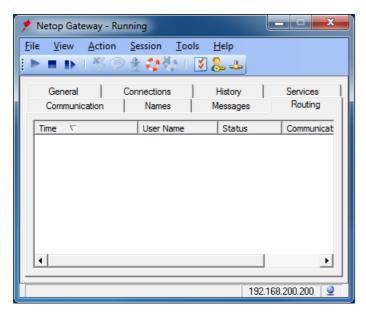

It will show only incoming routing through Netop Gateway.

The pane will contain table records with these column contents:

- Time: Connect icon, date and time.
- User Name: Connect logon user name if authenticated, otherwise empty.
- Status: Authenticating if Security Setup specified authentication is incomplete, otherwise Routing.
- Communication Profile: Outside communication profile name.

Netop Gateway capacity is limited by the number of enabled outside communication profiles, as each outside communication profile can support only one connection at a time.

Running a remote support session through a Gateway using WebConnect 2

**Note:** To achieve a remote support session via a gateway using WebConnect, the Guest and the Gateway need to be configured with credentials from the same account.

To achieve a remote support session from the Netop Guest through a gateway, the Guest user needs to:

Select the specific Gateway and click the Browse Gateway button.

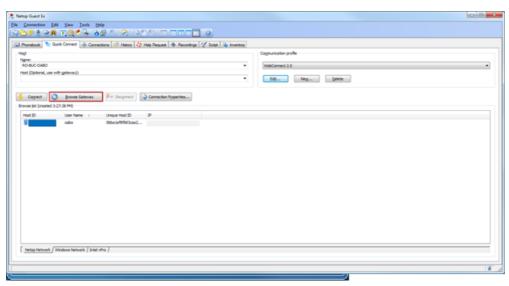

The Gateway browse list displays the list of Hosts behind the gateway.

2. To connect to a specific host available through the selected Gateway, either double-click on the

specific Host or select the Host in the list and click Connect.

## See also

Communication Setup
Netop Gateway
Device Groups
Incoming and Outgoing
Netop Net Numbers
Security Setup
Netop Gateway window
Outside

# 4 Netop Name Management

This main section explains Netop Name Management and Netop Name Server functionality.

Netop Name Server is a Netop Host with the added capability of resolving Netop names into IP addresses.

This main section contains these sections:

- Netop Name Management Functionality
- Netop Name Server Setup
- Running Netop Name Server

## 4.1 Netop Name Management Functionality

Netop Name Management enables swift Netop connections across large segmented networks including the Internet.

Using the communication device TCP/IP, Netop Name Management enables connecting across large segmented networks by easily remembered Host names or Host user names instead of hard-to-remember IP addresses or by creating elaborate IP broadcast lists.

Note: The TCP/IP communication device is explained in the User's Guide.

Netop Name Management uses one or for load balancing and fault tolerance preferably two Netop Name Servers to resolve Netop names into IP addresses that can be used for connecting across any TCP/IP network including the Internet.

Using Netop Name Management, you can connect by these Netop module names:

- Computer IP address
- Netop Host name (Host ID), if specified
- Netop Host user Windows or network logon name, if enabled
- Netop Guest help service name (help provider name), if enabled
- Netop School class name
- Netop School Student name

Netop users select to use Netop Name Server in communication profiles that use the TCP/IP communication device by specifying one or two Netop Name Servers. See the User's Guide, Dialog box help, Guest dialog boxes, Advanced TCP/IP Configuration. If selected, a yellow pages icon will be shown in the Netop module window status bar.

Netop Name Servers store name information in name spaces. A name space is a virtually private segment of the Netop Name Server database that is available only to Netop modules that specify the matching Name Space ID. Users that want to connect to each other by using Netop Name Management must agree to specify the same Name Space ID on the Program Options window Host Name tab. See the User's Guide.

When communicating, Netop modules that use Netop Name Server automatically identify themselves to their specified Netop Name Servers by all their available names and their specified Name Space ID.

When a Netop module that uses Netop Name Server connects by specifying a Netop name (automatically accompanied by a Name Space ID), one of the selected Netop Name Servers will resolve the specified name, if found in the specified name space, into the matching IP address and return it to the connecting Netop module to automatically connect by the resolved IP address.

Netop Name Servers will at a specified *Client refresh rate* request that Netop modules that use it refresh stored name information. Stored name information that has not been refreshed within a specified **Server life time** will automatically be deleted. This ensures that the stored name information will be current at all times except for Netop modules that changed names or stopped communicating since their name information was last refreshed.

Netop offers the free service of two Netop Name Servers that are accessible across the Internet. Netop Name Server is also available for local installation for the exclusive use by an organization.

## 4.2 Netop Name Server Setup

You can install Netop Name Server from www.netop.com.

To load Netop Name Server, select **Start > All Programs > Netop Remote Control > Name Server** or run its program file NNSW32.EXE.

The Netop Name Server window:

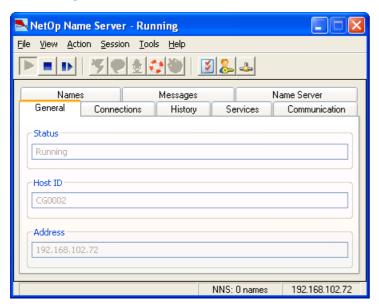

- resembles the **Netop Host** window. See the **User's Guide**. Set up Netop Name Server as a Host just like Netop Host.

Note: The Netop Host Help system will be available on-line from the Netop Name Server window.

To edit Netop Name Server properties, in the **Program Options** window select the **Netop Name Server** tab:

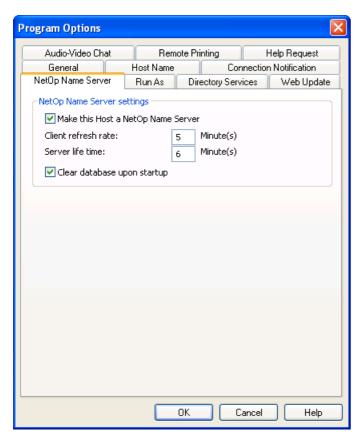

It specifies Netop Name Server settings.

Make this Host a Netop Name Server: Leave this box checked to enable Netop Name Server functionality and the commands below (default: checked).

Client refresh rate: [] Minutes: Specify in this field a number in the range 1 to 99 (default: 5).

**Server life time:** [] **Minutes**: Specify in this field a number in the range 1 to 99 (default: 6).

**Note:** The Client refresh rate value determines the interval at which Netop modules must refresh their name data. The Server life time value determines the maximum age of name data. The Server life time value should be slightly larger than the Client refresh rate value.

Clear database upon startup: Leave this box checked to delete all name data when Netop Name Server is restarted (default: checked).

**Note:** The Netop Name Server database uses a Netop proprietary format. You cannot access the database separately.

To communicate with Netop modules, at least one communication profile that uses the TCP/IP communication device must be enabled. You can enable multiple differently named communication profiles that use different configurations of the TCP/IP communication device to accommodate Netop modules that use different configurations of the TCP/IP communication device.

**Note:** The TCP/IP communication device is explained in the **User's Guide**.

The Netop Name Server window tab panel includes a Name Server tab:

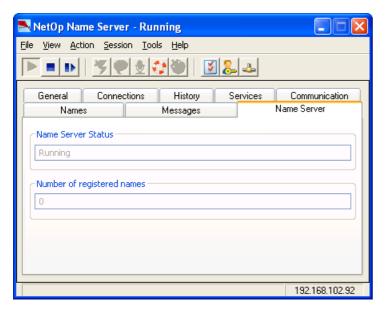

It will show the Netop Name Server status.

Name Server status []: This disabled field will show Running if the Make this Host a Netop Name Server box is checked and Stopped if unchecked.

**Number of registered names** []: This disabled field will show the number of names currently stored in the Netop Name Server database.

## 4.3 Use Netop Name Server

When set up and started (communication enabled), Netop Name Server can operate fully automatically and unattended.

The **Number of registered names** field contents provide an indication of the condition of the Netop Name Server.

Each Netop module may account for multiple names, e.g. for Netop Guest multiple help service names and for Netop Host its Host ID and its Windows or network logon user name. IP addresses will not be counted as names.

If you restart Netop Name Server with the **Clear database upon startup** box checked, the name count should increase from zero and stabilize after the time set for **Client refresh rate**.

If users have problems connecting to Netop modules in remote network segments, check that the same Netop Name Servers are used and that exactly the same Name Space ID is specified at both ends and that communication profiles match between the Netop modules and with the specified Netop Name Servers.

### Firewall Problems

To connect through a firewall, the firewall must allow communication through the TCP/IP ports used by Netop Name Server communication.

Some firewalls change the port number of outgoing communication to a random port number to protect network computers against unwanted incoming communication. Consequently, Netop Name Server will receive and store an invalid port number.

In that case, on Netop modules in the **Advanced TCP/IP Configuration** window check the **Ignore port information from Name Server** box and in the **Use port** field specify the port number that shall be used for connecting.

Note: The Advanced TCP/IP Configuration window is explained in the User's Guide.

See also

Netop Name Server Setup

Number of registered names Clear database upon startup Client refresh rate

## 5 Advanced Tools

This main section explains advanced tools for Netop Remote Control running on Windows operating systems.

### It contains these sections:

- Netop in Terminal Server Environments (TSE)
- Netop Guest ActiveX Component
- Netop Scripting ActiveX Control
- Netop Remote Control Processes and Windows Security
- Netop Remote Control Command Line Parameters
- Netop Remote Control and URI
- Kerberos authentication

## 5.1 Netop in Terminal Server Environments (TSE)

Microsoft Windows Terminal Server enable terminal users to log on to the terminal server and run installed applications in a terminal server session.

Netop Remote Control can be run in terminal server sessions and connect to other Netop Remote Control modules running in sessions on the same terminal server, another terminal server, or other networked computers.

This section contains these sections:

- Installation (TSE)
- Use (TSE)

### 5.1.1 Installation (TSE)

On a terminal server, you must install Netop Remote Control from the **Control Panel** utility **Add or Remove Programs**. To avoid problems, any already installed Netop modules should be unloaded during installation.

You can install Netop Guest, Netop Host and Netop Gateway. If Netop modules should communicate with Netop modules outside the TSE, you must install Netop Gateway.

You cannot install Netop Security Server or Netop Name Server on a terminal server.

### See also

Netop Gateway
Netop Security Server Setup
Netop Name Server Setup

### 5.1.2 Use (TSE)

In most respects, TSE Netop modules work like network computer Netop modules that communicate by a networking communication device. However, there are important differences because TSE elements reside on the same computer and share the same computer resources.

This section includes these sections:

- Netop Naming (TSE)
- Netop Communication(TSE)
- Netop Host Functionality (TSE)
- Computer Resources (TSE)

#### See also

### Networking

## 5.1.2.1 Netop Naming (TSE)

In a TSE, the terminal server console and client sessions share the terminal server computer name and network address.

Netop Host will not be allowed to start communicating if another Netop Host communicates by the same name. Therefore, Netop Hosts should not be named by the Windows computer name (the default selection that is recommended for a network computer Netop Host), but preferably by the USERNAME environment variable that will name Netop Host by the user name. See the User's Guide, Host dialog box help, Program Options, Host Name tab.

Client session Netop Guests should also use different Guest IDs because using the same may under certain circumstances cause communication mix-up. See the **User's Guide**, Dialog box help, Guest dialog boxes, Program Options, Logon tab.

## 5.1.2.2 Netop Communication (TSE)

Netop modules communicate inside a TSE by the *Terminal Server* communication device that is available only on terminal servers. See the **User's Guide**, Dialog box help, Guest dialog boxes, Communication Profile Edit.

Between a client session Netop module and a Netop module running on a computer outside the TSE, the preferred communication mode is through a Netop Gateway running on the terminal server.

This section contains these sections:

- Netop Gateway Setup (TSE)
- Connect out of a TSE
- Connect into a TSE
- Connect between TSEs

### See also

## Netop Gateway

### 5.1.2.2.1 Netop Gateway Setup (TSE)

To enable communication between TSE Netop modules and Netop modules on computers outside the TSE, load and start Netop Gateway on the terminal server console.

For inside communication, enable a communication profile that uses the **Terminal Server** communication device.

For outside communication, enable communication profiles that match the communication profiles used by outside Netop modules.

Be aware of the Netop Gateway Communication Setup and Security Setup requirements.

#### See also

Netop Gateway
Communication Setup
Security Setup

#### 5.1.2.2.2 Connect out of a TSE

To connect from a Netop Guest to an outside Netop Host through a Netop Gateway:

- On Netop Guest, enable the **Terminal Server** communication profile.
- On Netop Gateway, enable for example the TCP/IP communication profile for outside communication in addition to the *Terminal Server* communication profile for inside communication.

- On Netop Host, enable the same communication profile as the Netop Gateway outside communication profile, i.e. TCP/IP.
- Connect from Netop Guest using <a href="Any initialized communication">Any initialized communication</a>.

You can also connect directly out of the TSE using a communication profile that uses a point-to-point communication device, for example TCP.

#### See also

Netop Gateway Networking

### 5.1.2.2.3 Connect into a TSE

You can connect to Netop modules in a TSE only through a terminal server console Netop Gateway.

Connect by a communication profile that matches the Netop Gateway outside communication profile.

## **Connect from Netop Guest to Netop Host**

To connect by networking communication devices:

- On Netop Guest, enable for example the TCP/IP communication profile.
- On Netop Gateway, enable the same communication profile, i.e. TCP/IP, for outside communication in addition to the *Terminal Server* communication profile for inside communication.
- On Netop Host, enable the **Terminal Server** communication profile.
- Connect from Netop Guest using <Any initialized communication>.

### Send a help request from Netop Host to Netop Guest

To connect by networking communication devices:

- On Netop Host, enable for example the TCP/IP communication profile.
- On Netop Gateway, enable the same communication profile, i.e. TCP/IP, for outside communication in addition to the **Terminal Server** communication profile for inside communication.
- On Netop Guest, enable the Terminal Server communication profile.
- Connect from Netop Host using <Any initialized communication>.

### 5.1.2.2.4 Connect between TSEs

Connecting between Netop modules in different TSEs combines the requirements of Connect out of a TSE and Connect into a TSE.

The following Netop.ini file DTL section settings that will enable incoming to outgoing communications must be applied on all Gateways:

[DTL]
GWAllowFullBroadcast=1
GwRestrictedBroadcast=0

### See also

Connect out of a TSE
Connect into a TSE
Netop Gateways
Networking
Enable incoming to outgoing communication

## 5.1.2.3 Netop Module Functionality (TSE)

TSE client session Netop modules have mostly the same functionality as a network computer Netop modules. However, certain functionalities are different because Netop modules run on the same computer.

Blank Display cannot be implemented the Netop way in a TSE and is therefore disabled.

If implemented, **Restart Host PC** would restart the terminal server computer, which would in most cases be most undesirable. Therefore, this functionality is disabled.

These **Guest Access Security** window **Guest Policy** tab settings can restart the Netop Host computer:

- In the Password section selecting Restart Windows.
- In the **Disconnect** section selecting **Restart Windows**.

On a TSE client session Netop Host, both of these settings will cause the client session user to be logged off from the terminal server.

Remote printing features make little sense in a TSE and are disabled.

Note: Client session Netop configuration files are stored in user profile directories.

## 5.1.2.4 Computer Resources Considerations (TSE)

The terminal server console and client session Netop modules share the same computer resources, namely the terminal server computer resources, limited only by restrictions applied to the users logged on to the terminal server.

This applies to files, installed programs and peripherals such as outside connections and printers. Consider this carefully, particularly when specifying **Guest Access Security** and **Maintenance Password** settings for TSE Netop modules.

## 5.2 Netop Guest ActiveX Component

The Netop Guest ActiveX component allows programmers to add Netop Guest remote control functionality to an area in a file.

This section includes the following sections:

- Requirements (ActiveX)
- How to Use the Netop Guest ActiveX Component
- NetopX Connect Dialog Box
- NetopX Connection Properties Dialog Box
- Programmer Information

### 5.2.1 Requirements (ActiveX)

To run the Netop Guest ActiveX component on a computer that uses a Microsoft Windows operating system, these system requirements apply:

• Computer: Pentium

• Memory: 32 MB

• Platform: Windows 2000 SP 4 or later

## 5.2.2 How to Use the Netop Guest ActiveX Component

To use the Netop Guest ActiveX component, it must be embedded in a graphical area in a file that can be displayed in a container application. Users with ActiveX programming skills can embed Netop Guest ActiveX component in a file based on the included Programmer Information.

The Netop Guest ActiveX component is delivered with a demo that shows you how the Netop Guest ActiveX component works. Run the register.bat file and then the NGuestX-demo.exe file to start the demo:

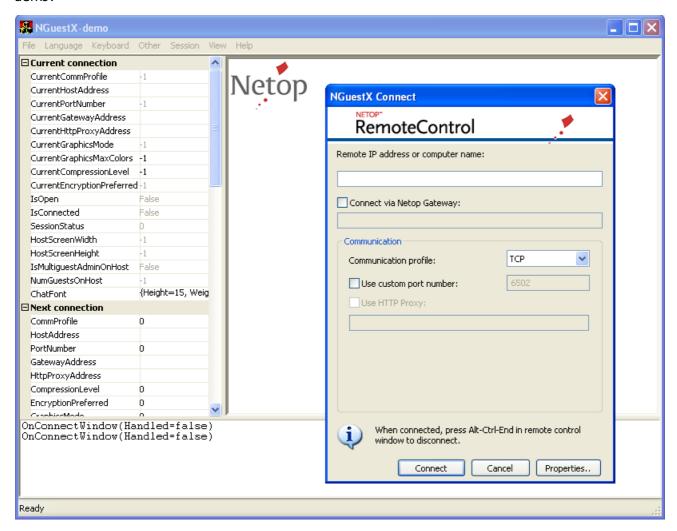

The Netop Guest ActiveX component is embedded in the white area.

- 1. Click anywhere in the white area to display the NGuestX Connect dialog box.
- 2. Click the Properties button to display the NetopX Connection Properties dialog box.

**Note:** You can also open the **NetopX Connection Properties** dialog box by right-clicking anywhere in the white area.

- 3. Click the **About** tab, click the **Change** button and specify a license key.
- Click OK in the NGuestX License dialog box and the NGuestX Connection Properties dialog box to close these.

You are now ready to connect to a Host from the NGuestX Connect dialog box.

#### See also

NGuestX Connect Dialog Box NGuestX Connection Properties Dialog Box Programmer Information

## 5.2.3 NGuestX Connect Dialog Box

Click an area that contains Netop Guest ActiveX component to display this dialog box:

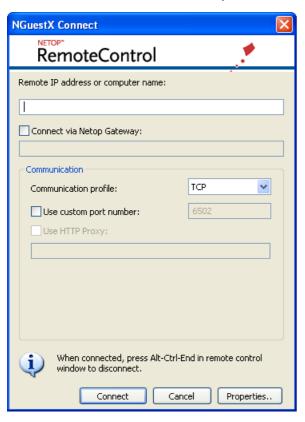

From this dialog box you can connect to a Netop Host on a remote computer.

Remote IP address or computer name: Specify the Netop Host IP address or Host name.

**Connect via Netop Gateway:** To connect via a Netop Host network Netop Gateway, select this check box and specify the Netop Gateway computer IP address in the field.

### Communication

The options available in the **Communication** section vary depending on the communication profile you select.

Communication profile: Select the communication profile you want to use:

- TCP
- HTTP
- UDP
- WebConnect

Use custom port number: Connection port address. When the Connect via Netop Gateway check box is selected, the port is used for gateway. Enter a number between 1 and 65535. If the check box is not selected, the port number is used for connecting to a remote Host. When the communication profile is changed, the port is automatically updated with the default value for the selected communication profile:

- TCP 6502
- UDP 6502
- HTTP 80

**Use HTTP Proxy:** This check box is available only when the communication profile is HTTP. Select to use HTTP Proxy. Specify the IP address or Host name of the HTTP profile in the field below the check box.

**WebConnect Service URL:** This Specifies the address of the WebConnect service, i.e. the Connection Manager that facilitates the WebConnect connection. In the credentials fields below specify specify the credentials by which the Netop module should identify itself when connecting to the Netop WebConnect service. Specify a WebConnect service recognized account and the corresponding password and domain.

Properties: Click this button to display the NetopX Connection Properties dialog box.

When you click OK, a logon dialog box is displayed. Specify the credentials required by Netop Host.

When connected, the clicked area will be replaced by the Netop Host computer screen image.

#### See also

Area

Netop Guest ActiveX Component
NetopX Connection Properties Dialog Box

## 5.2.4 NGuestX Connection Properties Dialog Box

Use the **NGuestX Connection Properties** dialog box to change properties for either the current connection when connected, or for the next connection, if not connected.

Right-click an area that contains the Netop Guest ActiveX component, or in another NGuestX dialog box, click the **Properties** button to display this dialog box:

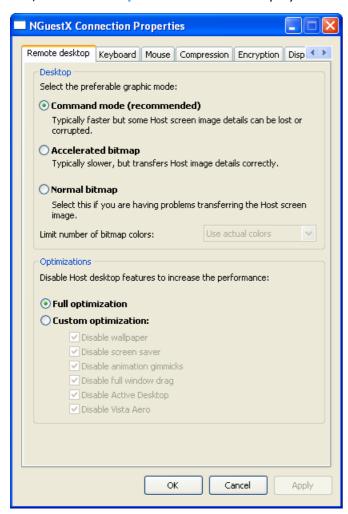

It contains the following tabs:

- Remote Desktop
- Keyboard
- Mouse

- Compression
- Encryption
- Display
- Host Protection
- About

**Apply**: This button will be enabled if property changes have not been saved. Click the button to save property changes without closing the dialog box.

#### See also

#### Area

### 5.2.4.1 Remote Desktop Tab

This is the NGuestX Connection Properties dialog box Remote Desktop tab:

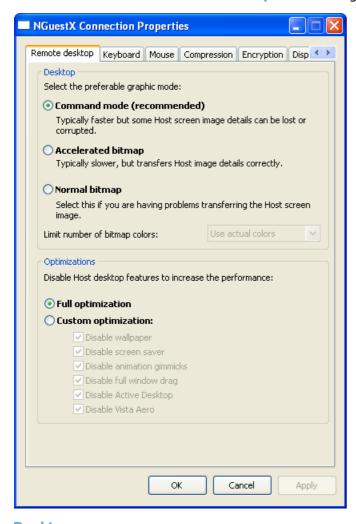

## Desktop

Select your preferred graphic mode for connections:

**Command mode**: Select this option to transfer the Host screen image as commands. Host screen transfer stores the screen image in cache memory and transfers only image changes to save transmission bandwidth and optimize update speed.

**Accelerated bitmap**: Select this option to transfer the Host screen image as accelerated bitmap. The transfer is slower than command mode, but details are displayed with more accuracy.

**Normal bitmap**: Select this option to transfer the Host screen image as bitmap. The transfer is slower than accelerated bitmap mode, but you can use this mode if accelerated bitmap mode causes

problems. You can limit the number of display colors to save transmission bandwidth by selecting a setting on the drop-down list.

### Optimizations

Increase the performance by disabling Host desktop features:

**Full optimization:** Select this option to disable every feature under **Custom optimization** for the current or next connection.

Custom optimization: Select this option to disable/enable features to customize the optimization.

### 5.2.4.2 Keyboard Tab

This is the NGuestX Connection Properties dialog box Keyboard tab:

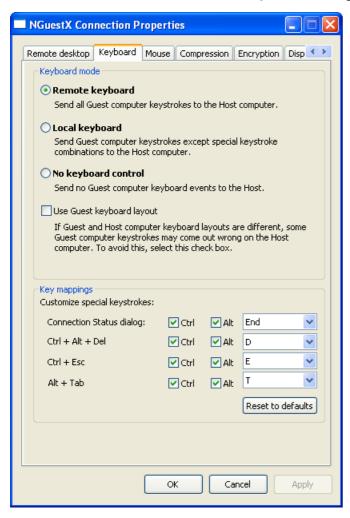

Use the **Keyboard** tab to select keyboard mode and customize shortcuts for special keystrokes.

### Keyboard mode

Select a keyboard mode option.

Note that selecting the **Remote keyboard** option may have undesired effects on the Host computer, as special keystroke combinations will also be sent to the Host computer.

If Guest and Host computer keyboard layouts are different, you should also select the *Use Guest keyboard layout* check box to avoid problems.

## Key mappings

You can customize special keystroke combinations.

Assign desired keystroke combinations by selecting check boxes and selecting a character in the drop-down list.

By default, CTRL+Z is assigned to Zoom in and out (switch between the Remote Control window and full screen).

### 5.2.4.3 Mouse Tab

This is the NGuestX Connection Properties dialog box Mouse tab:

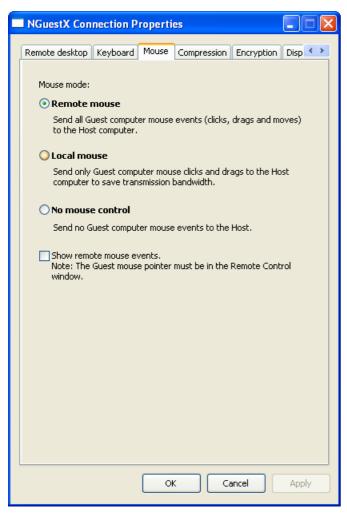

Use the **Mouse** tab to select mouse mode, i.e. which mouse events should be sent to the Host computer. Sending fewer mouse events saves transmission bandwidth.

Select the **Show remote mouse events** check box to display Host computer mouse movements on the Guest computer screen. The Guest computer mouse pointer must be in the Remote Control window.

### 5.2.4.4 Compression Tab

This is the NGuestX Connection Properties dialog box Compression tab:

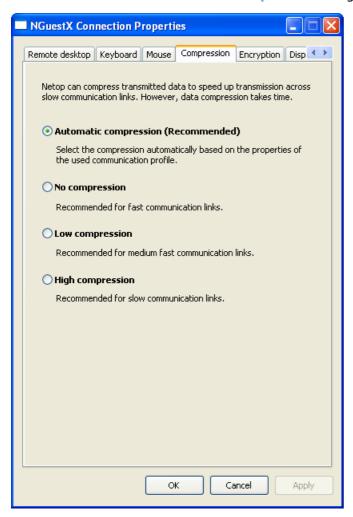

The Netop ActiveX Guest can compress transmitted data to speed up transmission across slow communication links. However, data compression takes time.

Select one of these options:

**Automatic compression (Recommended):** Selects the compression based on the properties of the used communication profile. In most cases, this will provide the fastest transmission.

No compression: Typical selection for fast communication links.

**Low compression**: Typical selection for medium fast communication links.

**High compression:** Typical selection for slow communication links.

## 5.2.4.5 Encryption Tab

This is the NGuestX Connection Properties dialog box Encryption tab:

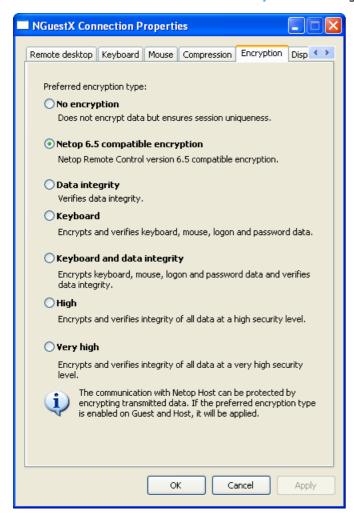

The communication between Netop modules can be protected by encrypting transmitted data. Select preferred encryption type.

Communicating Netop modules will automatically negotiate to encrypt communication by an encryption type that is enabled on both modules. Netop modules on which no common encryption type is enabled cannot communicate.

## 5.2.4.6 Display Tab

This is the NGuestX Connection Properties dialog box Display tab:

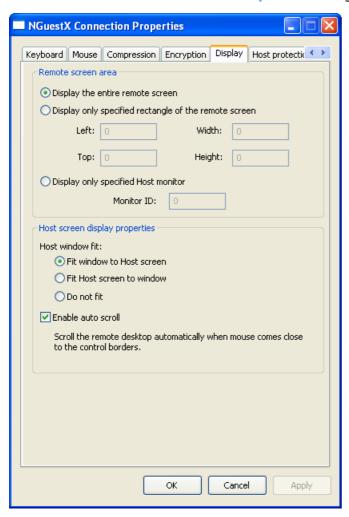

## Remote screen area

Select an option for how large an area of the Host screen should be displayed. Display the entire Host screen or specify a limited area of the Host screen.

In case of more than one Host monitor, specify which monitor should be displayed.

## Host screen display properties

**Fit window to Host screen**: Resize the Remote Control window to fit the 1:1 scale Host screen image within its display panel. If the Host screen image has more pixels than the maximized Remote Control window display panel, the display panel will have scrollbars.

**Fit Host screen to window**: Scale the Host screen image to fit within the Remote Control window display panel.

**Do not fit:** Display the part of the 1:1 scale Host screen image that will fit within the Remote Control window display panel. If the Host screen image has fewer pixels than the display panel, it will be surrounded by black borders. If the Host screen image has more pixels than the display area, the display panel will have scrollbars.

**Enable auto scroll:** Scroll the Host screen image automatically when the mouse pointer comes close to the window borders.

### 5.2.4.7 Host Protection Tab

This is the NGuestX Connection Properties dialog box Host protection tab:

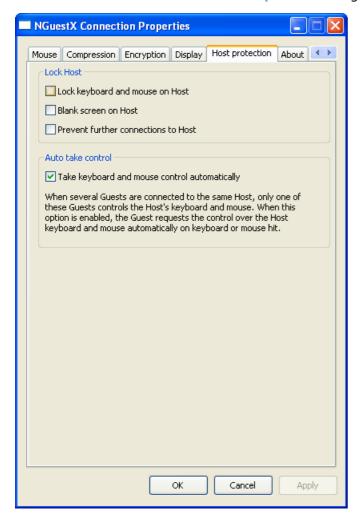

## Lock Host

Select options to prevent Host users and other Guest users from interfering with ongoing Remote Control sessions.

### Auto take control

Select the **Take keyboard and mouse control automatically** check box to allow all Guests to take over keyboard and mouse control automatically during multi Guest sessions by using the keyboard or mouse.

### 5.2.4.8 About Tab

This is the NGuestX Connection Properties dialog box About tab:

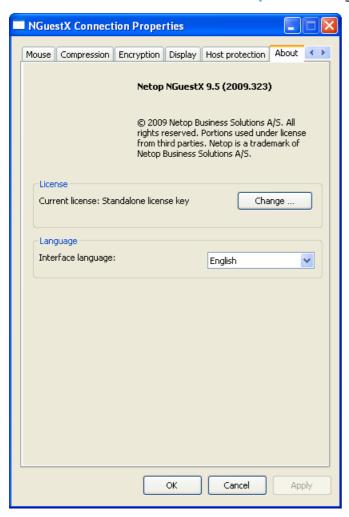

In addition to viewing the version and build of the **Netop Guest ActiveX** component and copyright information, you can change the license and interface language of the component from the **About** tab.

## 5.2.5 Connection Status Dialog Box

Click the Netop Host computer screen image and press the **Connection Status Dialog** hotkey (default: CTRL+ALT+END) to display the following dialog box:

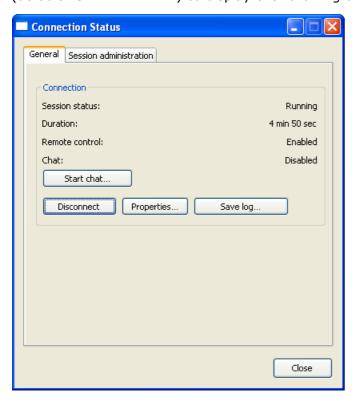

#### General Tab

The General tab displays general connection information and contains the following buttons:

**Start chat**: Click this button to start a chat with the Host user. You can save the chat from the **Chat** dialog box for documentation purposes.

**Disconnect**: Click this button to disconnect from the Host.

**Properties:** Click this button to display the **NGuestX Connection Properties** dialog box and edit remote desktop, keyboard, mouse, compression, encryption, display and Host protection properties and change the license key or language. See <u>NGuestX Connection Properties Dialog Box</u>.

Save log: Click this button to save a communication log.

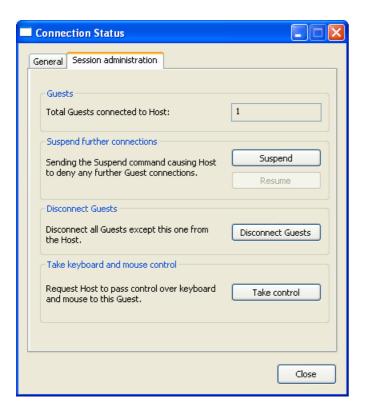

### Session administration tab

Use the Session administration tab to manage multi Guest sessions:

Guests: The field displays the total number of Guests connected to the Host.

**Suspend further connections:** Click the **Suspend** button to prevent further connections to the Host. Click the **Resume** button to allow further connections to the Host again.

**Disconnect Guests**: Click the **Disconnect Guests** button to disconnect all other Guests from the Host.

**Take keyboard and mouse control**: Click the **Take control** button to take control of the keyboard and mouse on the Host computer.

## 5.2.6 Programmer Information

This section includes the following sections:

- NGuestXLib::\_INGuestXCtrlEvents
- INGuestXEventParam
- INGuestXFont
- INGuestXRcArea
- INGuestXShortcut
- NGuestX Messages

### 5.2.6.1 NGuestXLib:: INGuestXCtrlEvents

Event handler interface for INGuestX class.

Public member functions

HRESULT NGuestXLib::\_INGuestXCtrlEvents::OnOpenPre ()

Fired when the NGA instance is about to open by INGuestXCtrl::Open() method.

The event is not fired when the instance is already opened when <code>INGuestXCtrl::Open()</code> is called.

The event is always followed by OnClosePost() event.

When the event is fired, the INGuestXCtrl::IsOpen property is always false.

HRESULT \_INGuestXCtrlEvents::OnOpenPost ([in] VARIANT\_BOOL Ok)

Fired when the NGA instance has been opened by INGuestXCtrl::Open() method.

When the event is fired, INGuestXCtrl::IsOpen property is true if the instance was opened successfully. It is safe to call the INGuestXCtrl::Close() in response to OnOpenPost(true).

#### **Parameters:**

Ok - status of Open request

- true the NGA was opened successfully
- false failed to open NGA instance.

HRESULT NGuestXLib::\_INGuestXCtrlEvents::OnClosePre ()

Fired when the NGA instance is about to close by INGuestXCtrl::Close() method.

The event is not fired when the instance is already closed when INGuestXCtrl::Close() is called.

There will be <code>OnClosePost()</code> event fired for each <code>OnClosePre()</code> event.

When the event is fired, INGuestXCtrl::IsOpen is always true.

HRESULT NGuestXLib::\_INGuestXCtrlEvents::OnClosePost ([in] VARIANT\_BOOL Ok)

Fired when the NGA instance has been closed by INGuestXCtrl::Close() method.

When the event is fired, INGuestXCtrl::IsOpen property is false if the instance was closed successfully. It is safe to call the INGuestXCtrl::Open() in response to OnClosePost(true).

#### **Parameters:**

Ok - status of Close() request

- true the NGA was closed successfully
- false failed to close NGA.

HRESULT NGuestXLib:: INGuestXCtrlEvents::OnConnectPre ()

Fired if a new connection should be established in response to <code>INGuestXCtrl::BeginSession()</code> function.

The event is fired before any long lasting network operations started.

HRESULT NGuestXLib:: INGuestXCtrlEvents::OnConnectPost ([in] VARIANT BOOL Ok)

Fired after <code>OnConnectPre()</code> when a connection was established successfully or NGA failed to establish a new connection.

#### **Parameters:**

Ok - operation status

- true the connection established successfully
- false failed to establish a connection

HRESULT NGuestXLib::\_INGuestXCtrlEvents::OnDisconnectPre ()

Fired after OnEndSessionPre() in response to EndSession() if the connection should be terminated because there is no more active session.

HRESULT NGuestXLib:: INGuestXCtrlEvents::OnDisconnectPost ()

Fired after OnDisconnectPre() method when NGA has been disconnected from Host.

HRESULT NGuestXLib::\_INGuestXCtrlEvents::OnBeginSessionPre ([in] LONG Type)

The very first event that can be fired in response to <code>INGuestXCtrl::BeginSession()</code> before any long lasting network operations started.

#### **Parameters:**

Type - session type

- INGuestXCtrl::SessionType\_RemoteControl Remote control
- INGuestXCtrl::SessionType\_Chat Text chat

HRESULT NGuestXLib::\_INGuestXCtrlEvents::OnBeginSessionPost ([in] LONG Type, [in] VARIANT BOOL Ok)

Fired after <code>OnBeginSessionPre()</code> when a session was established successfully or NGA failed to establish a new session.

When a new connection is created after INGuestXCtrl::BeginSession(), after having OnBeginSessionPre() event, the authentication event should be expected (e.g. OnLoginPassword, OnLoginNetop, etc).

It is safe to open a new session of another type in response to this event only if a <code>INGuestXCtrl::BeginSession()</code> was called with active connection. Otherwise it will be safe to start a session only after authentication, i.e. in response to <code>OnSessionStarted()</code> event.

### **Parameters:**

Type - session type

- INGuestXCtrl::SessionType\_RemoteControl Remote control
- INGuestXCtrl::SessionType\_Chat Text chat

Ok - status of BeginSession request

- true the session established successfully
- false failed to establish a session

HRESULT NGuestXLib::\_INGuestXCtrlEvents::OnEndSessionPre ([in] LONG Type)

Fired when NGA was requested to close a session by <code>INGuestXCtrl::EndSession()</code> method before any long lasting network operations started.

### **Parameters:**

Type - session type

- INGuestXCtrl::SessionType\_RemoteControl Remote control
- INGuestXCtrl::SessionType\_Chat Text chat

HRESULT NGuestXLib::\_INGuestXCtrlEvents::OnEndSessionPost ([in] LONG Type, [in] VARIANT\_BOOL Ok)

Fired after OnEndSessionPre() when the session was closed by INGuestXCtrl::EndSession().

It is safe to open a new session of the same type in response to this event.

#### **Parameters:**

Type - session type

- INGuestXCtrl::SessionType\_RemoteControl Remote control
- INGuestXCtrl::SessionType\_Chat Text chat

Ok - status of EndSession request

- true the session closed successfully
- false failed to close a session

HRESULT NGuestXLib::\_INGuestXCtrlEvents::OnSessionStarted ([in] LONG Type)

Fired after the session went into the running state after having established a new connection.

#### **Parameters:**

Type - session type

- INGuestXCtrl::SessionType\_RemoteControl Remote control
- INGuestXCtrl::SessionType\_Chat Text chat

HRESULT NGuestXLib::\_INGuestXCtrlEvents::OnEndedByHost ()

Fired when a session and connection was ended by Host.

OnErrorMsg() event will be fired with message #?? after this event.

HRESULT NGuestXLib::\_INGuestXCtrlEvents::OnConnectionLost ()

Fired after connection was lost.

OnErrorMsq() event will be fired with message #?? after this event.

HRESULT NGuestXLib::\_INGuestXCtrlEvents::OnLoginPassword ([in] LONG Reason, [in] INGuestXEventParam \* EventParam)

Fired when Netop password should be sent to Host.

### **Default action:**

Built-in dialog will be shown to prompt password. Event handler can suppress the built-in logon dialog and send password with INGuestXCtrl::SendLoginPassword() method.

To cancel logon INGuestXCtrl::EndSession() function can be called.

#### **Parameters:**

- Reason The why this prompt is needed
- EventParam event parameter object. Handler can change its property Handled to true to suppress the default action.

HRESULT NGuestXLib::\_INGuestXCtrlEvents::OnLoginNetOp ([in] LONG Reason, [in] VARIANT\_BOOL bNss, [in] INGuestXEventParam \* EventParam)

Fired when Netop Guest ID and password should be sent to Host.

### **Default action:**

Built-in dialog will be shown to prompt for ID and password. Event handler can suppress the built-in logon dialog and send password with INGuestXCtrl::SendLoginNetOp() method.

To cancel logon INGuestXCtrl::EndSession() function can be called.

### **Parameters:**

- Reason The why this prompt is needed
- bNss If the Host is configured for Netop Security Server authentication. When a Host is configured for Nss authentication Guest can change by sending new password with INGuestXCtrl::SendLoginNetOp() method.
- EventParam event parameter object. Handler can change its property Handled to true to suppress the default action.

HRESULT NGuestXLib::\_INGuestXCtrlEvents::OnLoginWindows ([in] LONG Reason, [in] INGuestXEventParam \* EventParam)

Fired when Windows logon, domain and password should be sent to Host.

### **Default action:**

Built-in dialog will be shown to prompt for logon, domain and password. Event handler can suppress the built-in logon dialog and send password with INGuestXCtrl::SendLoginWindows() method.

To cancel logon INGuestXCtrl::EndSession() function can be called.

#### **Parameters:**

- Reason The why this prompt is needed
- EventParam event parameter object. Handler can change its property Handled to true to suppress the default action.

HRESULT NGuestXLib::\_INGuestXCtrlEvents::OnLoginLdap ([in] LONG Reason, [in] INGuestXEventParam \* EventParam)

Fired when LDAP server name, logon and password should be sent to Host.

### **Default action:**

Built-in dialog will be shown to prompt for server name, logon and password. Event handler can suppress the built-in logon dialog and send password with  ${\tt INGuestXCtrl::SendLoginLdap()}$  method.

To cancel logon INGuestXCtrl::EndSession() function can be called.

### **Parameters:**

- Reason The why this prompt is needed
- EventParam event parameter object. Handler can change its property Handled to true to suppress the default action.

HRESULT NGuestXLib::\_INGuestXCtrlEvents::OnLoginRsa ([in] LONG Reason, [in] LONG Shadow, [in] INGuestXEventParam \* EventParam)

Fired when logon name, RSA SecurID passcode and password should be sent to Host.

#### **Default action:**

Built-in dialog will be shown to prompt for logon, RSA passcode and password. Event handler can suppress the built-in logon dialog and send password with <code>INGuestXCtrl::SendLoginRsa()</code> method.

To cancel logon INGuestXCtrl::EndSession() function can be called.

### **Parameters:**

• Reason - The why this prompt is needed

- Shadow 1 if a Netop password is required in addition to the RSA SecurID PASSCODE.
- EventParam event parameter object. Handler can change its property Handled to true to suppress the default action.

HRESULT NGuestXLib::\_INGuestXCtrlEvents::OnLoginFailed ([in] LONG Reason) Fired when the logon has been failed.

?? Is it safe to open a new session.

### **Parameters:**

• Reason - the reason why logon has failed.

HRESULT NGuestXLib::\_INGuestXCtrlEvents::OnEnterRsaPincode ([in] LONG Reason, [in] LONG Mode, [in] BSTR SuggestedPin, [in] LONG MinLen, [in] LONG MaxLen, [in] VARIANT\_BOOL AllowNonNumeric, [in] INGuestXEventParam \* EventParam)

Fired when the server side requires RSA SecurID pin code.

#### **Default action:**

Built-in dialog will be shown to prompt RSA SecurID pin code. Event handler can suppress the built-in logon dialog and send password with INGuestXCtrl::SendLoginRsaPin() method.

#### **Parameters:**

- Reason The why this prompt is needed
- Mode 0 = fixed, 1,2 = selectable (2 has no suggestion).
- SuggestedPin The suggested pin code if any. May be NULL.
- MinLen The minimum length for a valid pin code.
- MaxLen The maximum length for a valid pin code.
- AllowNonNumeric True if characters other than 0-9 are allowed
- EventParam event parameter object. Handler can change its property Handled to true to suppress the default action.

HRESULT NGuestXLib::\_INGuestXCtrlEvents::OnHostScreenSizeInfo ([in] LONG Width, [in] LONG Height)

Fired when the size of the remote screen is changed.

#### **Parameters:**

- Width new width of the remote screen
- $\bullet$   $\mbox{\sc Height}$  new height of the remote screen

HRESULT NGuestXLib::\_INGuestXCtrlEvents::OnHostMultiGuestInfo ([in] LONG Event, [in] LONG NumGuests, [in] LONG Error)

Fired when multi Guest parameters have been updated on Host.

## **Parameters:**

Event - bitwise combination of the MultiquestEvent t flags:

- INGuestXCtrl::MultiguestEvent\_InputAssigned This Guest is assigned input control
- INGuestXCtrl::MultiguestEvent\_InputRevoked This Guest is revoked input control
- INGuestXCtrl::MultiguestEvent\_InputDenied This Guest requested input control but it was denied. See error for optional error code.

- INGuestXCtrl::MultiguestEvent\_ConnectionsChanged Number of session changed
- INGuestXCtrl::MultiguestEvent\_MultiSessionsSuspended More sessions suspended
- INGuestXCtrl::MultiguestEvent\_MultiSessionsAllowed More sessions allowed
- INGuestXCtrl::MultiguestEvent\_MultiSessionsDeninied Change of sessions denied

### NumGuest - new number of connected Guest (only on

INGuestXCtrl::MultiguestEvent\_ConnectionsChanged event)

Error - additional information (only for INGuestXCtrl::MultiguestEvent\_InputDenied and INGuestXCtrl::MultiguestEvent\_MultiSessionsDeninied events).

HRESULT NGuestXLib::\_INGuestXCtrlEvents::OnEraseBackground ([in] LONG hWnd, [in] LONG hDC, [in] INGuestXEventParam \* EventParam)

Fired when NGA control background should be erased.

**Default action:** If there is an RC session the background is erased by black color. When there is no RC session the default NGA bitmap is shown.

#### **Parameters:**

- hwnd NGA window handler
- hDC device context for erase background windows message
- EventParam event parameter object. Handler can change its property Handled to true to suppress the default action.

HRESULT NGuestXLib::\_INGuestXCtrlEvents::OnChatMessageIn ([in] BSTR Msg, [in] INGuestXFont \* Font, [in] INGuestXEventParam \* EventParam)

Fired on incoming chat message.

#### **Default action:**

Show the message in the chat dialog if the one is opened.

### **Parameters:**

- Msg received chat message
- EventParam event parameter object. Handler can change its property Handled to true to suppress the default action.

HRESULT NGuestXLib::\_INGuestXCtrlEvents::OnChatMessageOut ([in] BSTR Msg, [in] INGuestXFont
\* Font, [in] INGuestXEventParam \* EventParam)

Fired on outgoing chat message.

The event fired after INGuestXCtrl::SendChatMessage() was called. The message can be different from one passed to INGuestXCtrl::SendChatMessage() method because "<PC Name>" string is inserted.

#### **Default action:**

Show the message in the chat dialog if the one is opened.

#### **Parameters:**

- Msg received chat message
- EventParam event parameter object. Handler can change its property Handled to true to suppress the default action.

HRESULT NGuestXLib::\_INGuestXCtrlEvents::OnErrorMsg ([in] LONG MsgNo, [in] BSTR Message, [in] INGuestXEventParam \* EventParam)

Fired before any NGA error message is shown.

#### **Default action:**

Built-in error message box is shown. Event handler can suppress the message box.

#### **Parameters:**

MsgNo - id of message format string

Message - message to be shown

EventParam - event parameter object. Handler can change its property Handled to true to suppress the default action.

HRESULT NGuestXLib::\_INGuestXCtrlEvents::OnInfoMsg ([in] LONG MsgNo, [in] BSTR Message, [in] INGuestXEventParam \* EventParam)

Fired before any NGA information message is shown.

#### **Default action:**

Status changed in the built-in window if the window is open.

#### Parameters:

- MsgNo id of message format string
- Message message to be shown
- EventParam event parameter object. Handler can change its property Handled to true to suppress the default action.

HRESULT NGuestXLib::\_INGuestXCtrlEvents::OnConnectWindow ([in] INGuestXEventParam \*
EventParam)

Fired when user left clicks on ActiveX area when there is no active connection.

#### **Default action:**

Built-in dialog will be shown to setup a new connection. Event handler can suppress the built-in dialog.

# **Parameters:**

• EventParam - event parameter object. Handler can change its property Handled to true to suppress the default action.

HRESULT NGuestXLib::\_INGuestXCtrlEvents::OnStatusWindow ([in] INGuestXEventParam \* EventParam)

Fired when user pressed the keyboard shortcut for connection status window when there is an active connection.

#### **Default action:**

Built-in Connection Status dialog will be shown. Event handler can suppress the built-in dialog.

#### **Parameters:**

• EventParam - event parameter object. Handler can change its property Handled to true to suppress the default action.

HRESULT NGuestXLib::\_INGuestXCtrlEvents::OnPropertyWindow ([in] INGuestXEventParam \*
EventParam)

Fired when user right clicks on ActiveX area when there is no active connection.

#### **Default action:**

Built-in Connection Properties dialog will be shown. Event handler can suppress the built-in dialog.

#### **Parameters:**

• EventParam - event parameter object. Handler can change its property Handled to true to suppress the default action.

HRESULT NGuestXLib::\_INGuestXCtrlEvents::OnChatUIStart ([in] INGuestXEventParam \* EventParam)

Fired when a Chat UI should be shown.

#### **Default action:**

Show the chat window.

#### **Parameters:**

• EventParam - event parameter object. Handler can change its property Handled to true to suppress the default action.

HRESULT NGuestXLib:: INGuestXCtrlEvents::OnChatUIEnd ()

Fired when a Chat UI should be hidden.

NGA hides the chat window if the one is opened.

HRESULT NGuestXLib::\_INGuestXCtrlEvents::OnInfoWindow ([in] LONG Reason, [in] INGuestXEventParam \* EventParam)

Fired when an info window should be shown.

#### **Default action:**

Open the modal info window to show info messages.

# **Parameters:**

• Reason - one of the INGuestXCtrl::InfoWindowReason\_t constants

HRESULT NGuestXLib::\_INGuestXCtrlEvents::OnLicenseRequired ([in] LONG MsgNo, [in] BSTR Message, [in] INGuestXEventParam \* EventParam)

Fired when current license does not allow to start the connection initiated either via GUI or BeginSession() method.

Default ActiveX handler shows the License GUI window. Default GUI can be suppressed by setting the property Handled of the param object to TRUE in application event handler.

This event will be fired continuously until either the license will be accepted by the ActiveX or the connection will be canceled by setting the property Canceled of the param object to TRUE.

#### **Default action:**

Open the modal license dialog window to enter the license.

#### **Parameters:**

- MsgNo id of message format string
- Message Either contains the description that a license is required for non web connect connections or the Sentinel error why current license key cannot be used.
- EventParam event parameter object. Handler can change its property Handled to true to suppress the default action. Handler can change its property Canceled to true to terminate connection process. Property Canceled is checked only if Handled was set to true.

#### 5.2.6.2 INGuestXCtrl

Netop Guest ActiveX Interface.

Member enumeration

enum INGuestXCtrl::CommProfile\_t

Communication profile.

#### **Enumerator:**

```
CommProfile_TCP 0 - "LAN (TCP)" profile.
```

CommProfile\_HTTP 1 - "HTTP" profile.

CommProfile\_UDP 2 - "UDP" profile.

CommProfile\_WebConnect 3 - "WebConnect" profile.

enum INGuestXCtrl::SessionType\_t

Session types.

#### **Enumerator:**

SessionType\_RemoteControl 1 - Remote Control Session.

SessionType\_Chat 4 - Chat Session.

enum INGuestXCtrl::MouseMode\_t

Mouse mode.

#### **Enumerator:**

MouseMode\_Local 0 - Only send click and drag to Host.

MouseMode\_Remote 1 - Send all mouse events to Host.

MouseMode\_None 2 - Do not send mouse events to Host.

enum INGuestXCtrl::KeyboardMode\_t

Keyboard mode.

# **Enumerator:**

KeyboardMode\_Local 0 - Do not send special keystrokes.

KeyboardMode\_Remote 1 - Send all keystrokes to Host.

KeyboardMode\_None 2 - No keyboard control.

enum INGuestXCtrl::StretchMode\_t

Remote desktop stretch mode.

#### **Enumerator:**

Stretch\_FitWindowToHost 0 - Do not stretch, show in actual size.

Stretch\_FitHostToWindow 1 - Stretch Host window to fit control.

Stretch\_FitNone 2 - Do not stretch.

enum INGuestXCtrl::GraphicsMode\_t

Graphics mode.

# **Enumerator:**

```
GraphicsMode_Hook 0 - Command (hook) mode.

GraphicsMode_AccBitmap 1 - Accelerated bitmap.

GraphicsMode_NormalBitmap 2 - Normal bitmap.
```

enum INGuestXCtrl::MaxColors t

The limits of colors bitmap graphic modes.

#### **Enumerator:**

```
MaxColors_Actual 0 - Actual Colors.
MaxColors_256 1 - 256 colors.
MaxColors 16 2 - 16 colors. MaxColors 2 3 - 2 colors.
```

enum INGuestXCtrl::CompressionLevel\_t

The connection compression level.

#### **Enumerator:**

```
CompressionLevel_Auto 0 - Compression level selected automatically.

CompressionLevel_None 1 - None.

CompressionLevel_Low 2 - Low.

CompressionLevel High 3 - High.
```

enum INGuestXCtrl::EncryptionLevel\_t

The connection encryption level.

#### **Enumerator:**

```
EncryptionLevel_Compatible 0 - Compatible.

EncryptionLevel_None 1 - None.

EncryptionLevel_DataIntegrity 2 - DataIntegrity.

EncryptionLevel_Keyboard 3 - Keyboard.

EncryptionLevel_DataIntegrityAndKeyboard 4 - DataIntegrityAndKeyboard.

EncryptionLevel_High 5 - High.

EncryptionLevel_VeryHigh 6 - Very High.
```

 $enum\ INGuest X Ctrl:: Desktop Optimization\_t$ 

The remote desktop optimization flags.

#### **Enumerator:**

```
DesktopOptimization_DisableEverything 0x00000001 - Disable everything.

DesktopOptimization_DisableWallpaper 0x00000002 - Disable wallpaper.

DesktopOptimization_DisableScreenSaver 0x00000004 - Disable screen saver.

DesktopOptimization_DisableAnimation 0x00000008 - Disable animation.

DesktopOptimization_DisableFullWindowDrag 0x00000010 - Disable full window drag.

DesktopOptimization_DisableMenuAnimation 0x00000020 - Disable menu animation / not supported by current API.

DesktopOptimization_DisableComboboxAnimation 0x00000040 - Disable combobox animation /
```

# not supported by current API.

DesktopOptimization\_DisableSmoothScrolling 0x00000080 - Disable smooth scrolling / not supported by current API.

 ${\tt DesktopOptimization\_DisableGradientCaption} \ \ \, \textbf{Ox} \textbf{000000100 - Disable gradient caption / not} \\ \textbf{supported by current API.}$ 

DesktopOptimization\_DisableActiveDesktop 0x00000200 - Disable active desktop. DesktopOptimization\_DisableMenuFade 0x00000400 - Disable menu fade / not supported by current API.

 ${\tt DesktopOptimization\_DisableSelectionFade} \ \ \, \textbf{0x00000800 - Disable selection fade / not supported by current API.}$ 

DesktopOptimization\_DisableTooltipFade 0x00001000 - Disable tooltip fade / not supported by current API.

 ${\tt DesktopOptimization\_DisableMenuDropShadowEffect} \ \ \, \textbf{Ox00002000 - Disable drop shadow effect} \\ on \ menus \ \, / \ \, not \ \, supported \ \, by \ \, current \ \, \mathsf{API.} \\$ 

 ${\tt DesktopOptimization\_DisableFontSmoothing} \ \ {\tt Ox00004000 - Disable font smoothing feature / not supported by current API.}$ 

 ${\tt DesktopOptimization\_DisableVistaAero} \ \ \, \textbf{0x00008000 - Disable Windows Vista Aero / not supported by current API.}$ 

 ${\tt DesktopOptimization\_DisableOverlappedContent} \ \ \, \textbf{0x00010000 - Disable overlapped content / not supported by current API.}$ 

DesktopOptimization\_DisableVistaAnimations 0x00020000 - Disable all animations on Vista / not supported by current API.

# enum INGuestXCtrl::Language\_t User interface languages.

#### **Enumerator:**

Language\_English 1033 - English.

Language\_French 1036 - French.

Language\_German 1031 - German.

Language\_Spanish 1034 - Spanish.

# enum INGuestXCtrl::LicenseType\_t License type.

# **Enumerator:**

```
LicenseType_None 0 - No license.

LicenseType_Network 1 - Network license.

LicenseType_Standalone 2 - Standalone license.

LicenseType_File 3 - Standalone license from file.
```

#### anonymous enum

# **Enumerator:**

```
NGA_UNKNOWN -1 - Unknown property value
```

enum INGuestXCtrl::MultiguestEvent\_t
Multi Guest event flags.

#### **Enumerator:**

enum INGuestXCtrl::SessionStatus\_t
Session status.

### **Enumerator:**

SessionStatus\_Idle 0 - Idle SessionStatus\_Connecting 1 - Connection started
SessionStatus\_Opening 2 - Connected, opening a session
SessionStatus\_Authenticating 3 - Session can be opened, authenticating
SessionStatus\_Starting 4 - Authenticated, initializing RC/Chat
SessionStatus\_Running 5 - Session initialized SessionStatus\_Closing 6 - Closing

enum INGuestXCtrl::InfoWindowReason\_t Info window reason.

# **Enumerator:**

InfoWindowReason\_Connecting 1 - Starting a new connection

InfoWindowReason\_Connected 2 - When info window was closed for gateway authentication and now it should be reopened to display the progress of connecting to a Host behind the gateway.

InfoWindowReason\_CancelLogin 3 - Cancel logon button is pressed

InfoWindowReason\_Disconnecting 4 - Disconnecting from Host

InfoWindowReason\_Closing 5 - Closing ActiveX instance

 $enum\ INGuestXCtrl::ErrorCode\_t$ 

Error codes.

#### **Enumerator:**

```
NGA_OK 0 - Ok NGA_ERROR 1 - General error (NSDK Dw::Error code)
```

 ${\tt NGA\_ERR\_BASE}$  0x1000 - Base for NGA errors

NGA\_ERR\_INVALID\_PARAMETER 0x1001 - Invalid parameter

 ${\tt NGA\_ERR\_INVALID\_STATUS}$  0x1002 - A session or instance cannot be opened or closed because of the current status

NGA\_ERR\_NOT\_OPENED 0x1003 - The NGA instance is not opened

 ${\tt NGA\_ERR\_PERMISSION\_DENIED} \quad 0x1004 \; \hbox{- User does not have the right to complete the operation}$ 

NGA\_ERR\_NO\_SESSION 0x1005 - There is no session of appropriate type to complete the operation

#### Member functions

HRESULT INGuestXCtrl::Open ([out, retval] LONG \* result)

Opens NGA control instance.

Opens NGA control instance and change IsOpen property if opened successfully. Instance should be open to create sessions.

This method is synchronous.

# The method fires the following events:

```
    NGuestXLib::_INGuestXCtrlEvents::OnOpenPre()
    NGuestXLib::_INGuestXCtrlEvents::OnOpenPost()
    NGuestXLib::_INGuestXCtrlEvents::OnOpenPre event is always followed by
    NGuestXLib:: INGuestXCtrlEvents::OnOpenPost() event.
```

The events are not fired if the instance is already opened.

#### **Returns:**

- 0 opened successfully (NGA OK)
- 1 failed to open instance (NGA\_ERROR)
- NGA\_ERR\_INVALID\_STATUS the instance is already opened

HRESULT INGuestXCtrl::Close ([out, retval] LONG \* result)

Close NGA control instance.

Ends all active sessions, disconnects from the Host, closes the NGA control instance and changes IsOpen property if closed successfully.

This method is synchronous.

# The method fires the following events:

```
    NGuestXLib::_INGuestXCtrlEvents::OnClosePre()
    NGuestXLib::_INGuestXCtrlEvents::OnClosePost()
    NGuestXLib::_INGuestXCtrlEvents::OnClosePre event is always followed by NGuestXLib::_INGuestXCtrlEvents::OnClosePost() event.
```

The events are not fired if the instance is already closed.

After having the Close() method called, the Open() method can be called once again.

This method is called automatically when ActiveX window is being destroyed.

#### **Returns:**

- 0 closed successfully (NGA\_OK)
- 1 failed to close the instance. The instance is not closed and cannot be opened.
- NGA\_ERR\_INVALID\_STATUS the instance is already closed

HRESULT INGuestXCtrl::BeginSession ([in] LONG SessionType, [out, retval] LONG \* result) Initiates a new session.

This function can be used to start a chat session or to resume an RC session when the connection is active or to start a new connection with chat or RC session.

When there is no active connection, the new connection will be established with a Host specified by HostAddress, PortNumber, GatewayAddress, HttpProxyAddress, CommProfile properties.

If there is already an active connection, this function either opens a new chat session or resumes an RC session.

The function is asynchronous. The following events can be fired during and after calling this method:

```
1. NGuestXLib::_INGuestXCtrlEvents::OnBeginSessionPre()
2. NGuestXLib::_INGuestXCtrlEvents::OnConnectPre()
3. NGuestXLib::_INGuestXCtrlEvents::OnBeginSessionPost()
4. NGuestXLib::_INGuestXCtrlEvents::OnSessionStarted()
5. NGuestXLib::_INGuestXCtrlEvents::OnConnectPre(),
NGuestXLib::_INGuestXCtrlEvents::OnConnectPre(),
NGuestXLib::_INGuestXCtrlEvents::OnConnectPost() and
NGuestXLib::_INGuestXCtrlEvents::OnSessionStarted() are fired only when a new connection is established.
```

# When there was an active connection, only

```
NGuestXLib::_INGuestXCtrlEvents::OnBeginSessionPre() and
NGuestXLib::_INGuestXCtrlEvents::OnBeginSessionPost() events are fired.
NGuestXLib::_INGuestXCtrlEvents::OnConnectPre() is always followed by
NGuestXLib::_INGuestXCtrlEvents::OnConnectPost().
There is always NGuestXLib::_INGuestXCtrlEvents::OnBeginSessionPost() for each
```

None of these events may be produced if the BeginSession() returns an error.

It is safe to call this function only in certain states:

will be opened using the current connection.

NGuestXLib::INGuestXCtrlEvents::OnBeginSessionPre().

- When there is no connection (session status: idle). For example, it is safe to call
   BeginSession() in response to the last connection
   NGuestXLib::\_INGuestXCtrlEvents::OnEndSessionPost() event. A new connection will be created.
- When there is a running Rc or chat session (session status: running) to open a session of another type. For example, it is safe to call BeginSession(chat) in response to
   NGuestXLib::\_INGuestXCtrlEvents::OnSessionStarted(rc) Or
   NGuestXLib:: INGuestXCtrlEvents::EndSessionPost(chat, true). A new Rc or Chat session

In other cases such as when a connection is closing, or when a connection is starting, or when Host requested authentication this function will return an error.

For example in the following code:

```
nga->Open();
nga->BeginSession(Rc);
nga->BeginSession(Chat);
```

the <code>BeginSession(Chat)</code> in most cases will return error because connection and Rc session is not established yet.

#### **Parameters:**

 ${\tt SessionType} \ \hbox{-} \ \hbox{a session to open:}$ 

- SessionType\_RemoteControl Remote control (SU\_RemoteControl)
- SessionType\_Chat Text chat (SU\_Chat)

# **Returns:**

- 0 success (NGA\_OK).
- 1 failed to start session (NGA\_ERROR).
- $\bullet$  NGA\_ERR\_INVALID\_PARAMETER either some of the connection properties or the parameter are

invalid.

- NGA ERR INVALID STATUS
- · session of this type is already opened
- no session can be started at this moment
- NGA\_ERR\_NOT\_OPENED the NGA instance is not opened with Open() method.
- NGA\_ERR\_PERMISSION\_DENIED a second session cannot be opened because the user has no permissions on Host to open a session of the given type.

HRESULT INGuestXCtrl::EndSession ([in] LONG SessionType, [out, retval] LONG \* result) Ends an active session of the given type.

If there is no more active session, this function disconnects the NGA instance from Host.

The function is asynchronous. The following events can be produced after calling this method:

```
1. NGuestXLib::_INGuestXCtrlEvents::OnEndSessionPre()
2. NGuestXLib::_INGuestXCtrlEvents::OnDisconnectPre()
3. NGuestXLib::_INGuestXCtrlEvents::OnDisconnectPost()
4. NGuestXLib::_INGuestXCtrlEvents::OnEndSessionPost()
NGuestXLib::_INGuestXCtrlEvents::OnDisconnectPre() and
NGuestXLib::_INGuestXCtrlEvents::OnDisconnectPost() are fired only when the instance is disconnected from Host.
```

#### When there is still an active connection, only

```
NGuestXLib::_INGuestXCtrlEvents::OnEndSessionPre() and
NGuestXLib::_INGuestXCtrlEvents::OnEndSessionPost() events are fired.
NGuestXLib::_INGuestXCtrlEvents::OnDisconnectPre() is always followed by
NGuestXLib::_INGuestXCtrlEvents::OnDisconnectPost().
There is always NGuestXLib::_INGuestXCtrlEvents::OnDisconnectPost().
```

```
There is always NGuestXLib::_INGuestXCtrlEvents::OnEndSessionPost() for each NGuestXLib::INGuestXCtrlEvents::OnEndSessionPre().
```

None of these event can be produced if the function returns an error.

It is safe to call this function only in certain states:

- There is an active connection and running session of the given type (session status: running). For example in response to the NGuestXLib:: INGuestXCtrlEvents::OnSessionStarted() event.
- There is already an active connection but the session is not authenticated yet (session status: authenticating). For example in response to

```
NGuestXLib::_INGuestXCtrlEvents::OnBeginSessionPost event.
```

In other states (e.g. connecting, closing) the function will return an error.

For example in the following code:

```
// nga is not connected yet
if (nga->BeginSession(Rc) == 0) // start new connection
nga->EndSession(Rc)
```

the EndSession(Rc) will return an error because the Rc session wasn't opened yet.

#### **Parameters:**

#### SessionType - a session to open

- SessionType\_RemoteControl Remote control (SU\_RemoteControl)
- SessionType\_Chat Text chat (SU\_Chat)

#### **Returns:**

• 0 - success (NGA OK)

- 1 failed to close session (NGA ERROR)
- NGA ERR INVALID PARAMETER the parameter is invalid
- NGA\_ERR\_INVALID\_STATUS
- there is no opened session of specified type
- session can not be finished at this moment
- NGA ERR NOT OPENED the NGA instance is not opened with Open() method.

HRESULT INGuestXCtrl::SendLoginPassword ([in] BSTR Pwd, [out, retval] LONG \* result) Sends the password credentials to Host.

This function shall only be called on NGuestXLib::\_INGuestXCtrlEvents::OnLoginPassword() event.

The function is asynchronous.

#### **Parameters:**

Pwd - The password must not be NULL and not longer than 16 characters.

#### **Returns:**

- 0 success (NGA\_OK)
- 1 failed to send a command (NGA ERROR)
- NGA\_ERR\_INVALID\_PARAMETER the parameter is invalid
- NGA\_ERR\_NOT\_OPENED the NGA instance is not opened with Open() method.
- NGA\_ERR\_INVALID\_STATUS the authentication cannot be sent at this moment.

HRESULT INGuestXCtrl::SendLoginNetOp ([in] BSTR GuestId, [in] BSTR Pwd, [in] BSTR NewPassword, [out, retval] LONG \* result)

Sends the Netop credentials to Host.

This function shall only be called on NGuestXLib::\_INGuestXCtrlEvents::OnLoginNetop() event.

The function is asynchronous.

#### **Parameters:**

- GuestId The user ID must not be NULL and not longer than 32 characters.
- Pwd The password must not be NULL and not longer than 16 characters.

# **Returns:**

- 0 success (NGA\_OK)
- 1 failed to send a command (NGA\_ERROR)
- NGA\_ERR\_INVALID\_PARAMETER a parameter is invalid
- NGA\_ERR\_NOT\_OPENED the NGA instance is not opened with Open() method.
- NGA\_ERR\_INVALID\_STATUS the authentication cannot be sent at this moment.

HRESULT INGuestXCtrl::SendLoginWindows ([in] BSTR UserId, [in] BSTR Domain, [in] BSTR Pwd, [out, retval] LONG \* result)

Sends Windows system credentials to Host.

This function shall only be called on NGuestXLib::\_INGuestXCtrlEvents::OnLoginNetOp() event.

The function is asynchronous.

#### **Parameters:**

- UserId The user ID must not be NULL and not longer than 512 characters.
- Domain The domain must not be NULL and not longer than 512 characters.
- Pwd The password must not be NULL and not longer than 512 characters.

#### **Returns:**

- 0 success (NGA\_OK)
- 1 failed to send a command (NGA ERROR)
- NGA\_ERR\_INVALID\_PARAMETER a parameter is invalid
- NGA\_ERR\_NOT\_OPENED the NGA instance is not opened with Open() method.
- NGA\_ERR\_INVALID\_STATUS the authentication cannot be sent at this moment.

HRESULT INGuestXCtrl::SendLoginLdap ([in] BSTR Server, [in] BSTR User, [in] BSTR Pwd, [out, retval] LONG \* result)

Sends LDAP credentials to Host.

This shall only be called on NGuestXLib::\_INGuestXCtrlEvents::OnLoginLdap() event.

The function is asynchronous.

#### **Parameters:**

- Server The server ID must not be NULL and no longer than 512 characters.
- User The user ID must not be NULL and no longer than 512 characters.
- Pwd The password must not be NULL and no longer than 512 characters.

## **Returns:**

- 0 success (NGA\_OK)
- 1 failed to send a command (NGA\_ERROR)
- NGA\_ERR\_INVALID\_PARAMETER a parameter is invalid
- NGA\_ERR\_NOT\_OPENED the NGA instance is not opened with Open() method.
- NGA ERR INVALID STATUS the authentication cannot be sent at this moment.

HRESULT INGuestXCtrl::SendLoginRsa ([in] BSTR UserId, [in] BSTR Pco, [in] BSTR Pwd, [in] BSTR NewPassword, [out, retval] LONG \* result)

Sends RSA credentials to Host.

This function shall only be called on NGuestXLib::\_INGuestXCtrlEvents::OnLoginRsa() event.

The function is asynchronous.

#### **Parameters:**

- UserId The user ID must not be NULL and no longer than 32 characters.
- Pco The RSA SecurID passcode must not be NULL and no longer than 16 characters.
- Pwd The optional password. May be be NULL. Must be no longer then 16 characters.

# **Returns:**

- 0 success (NGA\_OK)
- 1 failed to send a command (NGA\_ERROR)
- NGA\_ERR\_INVALID\_PARAMETER a parameter is invalid.

- NGA ERR NOT OPENED the NGA instance is not opened with Open() method.
- NGA ERR INVALID STATUS the authentication cannot be sent at this moment.

HRESULT INGuestXCtrl::SendLoginRsaPin ([in] BSTR Pin, [out, retval] LONG \* result) Sends RSA SecurID pin code to Host.

# Sends an RSA SecurID pin code. This shall only be called on

NGuestXLib:: INGuestXCtrlEvents::OnEnterRsaPincode() event.

The function is asynchronous.

#### **Parameters:**

• Pin - The pin code.

#### **Returns:**

- 0 success (NGA\_OK)
- 1 failed to send a command (NGA\_ERROR)
- NGA\_ERR\_INVALID\_PARAMETER a parameter is invalid.
- NGA\_ERR\_NOT\_OPENED the NGA instance is not opened with Open() method.
- NGA\_ERR\_INVALID\_STATUS the authentication cannot be sent at this moment.

# HRESULT INGuestXCtrl::CancelLogin ([out, retval] LONG \* result)

Cancels the authentication on a Gateway or Host.

Can be used to cancel the authentication on a gateway or Host. When canceling the authentication on Host, the NGuestXLib::\_INGuestXCtrlEvents::OnLoginFailed() is fired.

This function should be called on in response to OnLogin events:

```
    NGuestXLib::_INGuestXCtrlEvents::OnLoginPassword()
    NGuestXLib::_INGuestXCtrlEvents::OnLoginNetOp()
    NGuestXLib::_INGuestXCtrlEvents::OnLoginWindows()
    NGuestXLib::_INGuestXCtrlEvents::OnLoginLdap()
    NGuestXLib:: INGuestXCtrlEvents::OnLoginRsa()
```

• NGuestXLib:: INGuestXCtrlEvents::OnEnterRsaPincode()

# Returns:

- 0 success (NGA\_OK)
- 1 failed to send a command (NGA ERROR)
- NGA\_ERR\_NOT\_OPENED the NGA instance is not opened with Open() method.
- NGA\_ERR\_INVALID\_STATUS the authentication cannot be canceled at this moment.

HRESULT INGuestXCtrl::SendRefreshScreen ([out, retval] LONG \* result)

Forces the Host to resend its screen.

This function forcefully refreshes RC screen.

## **Returns:**

- 0 success (NGA\_OK)
- 1 failed to send a command (NGA\_ERROR)
- NGA\_ERR\_INVALID\_STATUS there is no running Rc session.

HRESULT INGuestXCtrl::SendCtrlAltDel ([out, retval] LONG \* result)

Sends Ctrl-Alt-Del keystroke to Host.

This function sends both key down and up scancodes.

#### **Returns:**

- 0 success (NGA\_OK)
- 1 failed to send a command (NGA ERROR)
- NGA\_ERR\_NO\_SESSION there is no running Rc session.
- NGA ERR NOT OPENED the NGA instance is not opened with Open() method.

HRESULT INGuestXCtrl::SendCtrlEsc ([out, retval] LONG \* result)

Sends Ctrl-Esc keystroke to Host.

This function sends both down and up scancodes.

#### **Returns:**

- 0 success (NGA OK)
- 1 failed to send a command (NGA ERROR)
- NGA ERR NO SESSION there is no running Rc session.
- NGA\_ERR\_NOT\_OPENED the NGA instance is not opened with Open() method.

HRESULT INGuestXCtrl::SendAltTab ([in] VARIANT\_BOOL bSendAltUp, [out, retval] LONG \* result) Sends Alt+Tab keystroke to Host.

Function sends scancodes for Alt-Tab key down and key up. To prevent the function from sending Alt key up scancode the bSendAltUp parameter can be set to FALSE.

#### **Parameters:**

bSendAltup - when false the function does not send Alt up scancode.

#### **Returns:**

- 0 success (NGA OK)
- 1 failed to send a command (NGA\_ERROR)
- NGA\_ERR\_NO\_SESSION there is no running Rc session.
- NGA\_ERR\_NOT\_OPENED the NGA instance is not opened with Open() method.

HRESULT INGuestXCtrl::SendAltShiftTab ([in] VARIANT\_BOOL bSendAltUp, [out, retval] LONG \* result)

Sends Alt-Shift-Tab keystroke to Host.

Function sends scancodes for Alt-Shift-Tab key down and key up. To prevent the function from sending Alt key up scancode the bSendAltUp parameter can be set to FALSE.

# **Parameters:**

UpDown - If TRUE, send down+up scancodes, otherwise only down.

#### **Returns:**

- 0 success (NGA\_OK)
- 1 failed to send a command (NGA\_ERROR)
- NGA\_ERR\_NO\_SESSION there is no running Rc session.

• NGA\_ERR\_NOT\_OPENED - the NGA instance is not opened with Open() method.

HRESULT INGuestXCtrl::SendAltUp ([out, retval] LONG \* result)

Sends Alt key up scan code to Host.

This function can be use to send a key up scan code for Alt button to Host when the Alt up scan code was not sent by SendAltTab() or SendAltShiftTab().

#### **Returns:**

- 0 success (NGA\_OK)
- 1 failed to send a command (NGA\_ERROR)
- NGA\_ERR\_NO\_SESSION there is no running Rc session.
- NGA\_ERR\_NOT\_OPENED the NGA instance is not opened with Open() method.

HRESULT INGuestXCtrl::SendGoSolo ([out, retval] LONG \* result)

Sends the Go Solo command to Host.

#### **Returns:**

- 0 success (NGA\_OK)
- 1 failed to send a command.
- NGA\_ERR\_NOT\_OPENED NGA instance is not opened
- NGA\_ERR\_NO\_SESSION there is no session of the appropriate type.
- NGA\_ERR\_PERMISSION\_DENIED returned when the Guest is not an Administrator (Power User) and hence don't have the right for this command.

HRESULT INGuestXCtrl::RequestKeyboardAndMouseControl ([out, retval] LONG \* result) Sends Request Keyboard And Mouse Control command to Host.

## **Returns:**

- 0 success (NGA\_OK)
- 1 failed to send a command.
- NGA\_ERR\_NOT\_OPENED NGA instance is not opened
- NGA ERR NO SESSION there is no session of the appropriate type.
- NGA\_ERR\_PERMISSION\_DENIED returned when the Guest is not an Administrator (Power User) and hence doesn't have the right to this command.

HRESULT INGuestXCtrl::SendGuardHost ([in] VARIANT\_BOOL Guard, [out, retval] LONG \* result) Sends Guard command to Host.

#### **Parameters:**

Guard true - to prevent further Guest connections false - to enable further Guest connections

# **Returns:**

- 0 success (NGA\_OK)
- 1 failed to send the command (NGA\_ERROR)
- NGA\_ERR\_NOT\_OPENED NGA instance is not opened
- NGA\_ERR\_NO\_SESSION there is no session of the appropriate type.
- NGA\_ERR\_PERMISSION\_DENIED returned when the Guest is not an Administrator (Power User) and

hence doesn't have the right to this command.

HRESULT INGuestXCtrl::SendChatMessage ([in] BSTR Message, [out, retval] LONG \* result) Sends chat message to Host.

#### **Parameters:**

Message - a chat message to send to Host.

Font - a font of chat message

#### **Returns:**

- 0 success (NGA OK)
- 1 failed to send a command.
- NGA\_ERR\_NOT\_OPENED NGA instance is not opened.
- NGA\_ERR\_NO\_SESSION there is no chat session.

HRESULT INGuestXCtrl::SetCustomString ([in] LONG StringId, [in] BSTR Str, [out, retval] LONG \* result)

Overrides the given GUI string.

#### **Parameters:**

- StringId The Id of GUI string to override.
- Str New GUI string. Passing a NULL string will remove the overridden string.

#### **Returns:**

- 0 success (NGA\_OK)
- 1 failed to send a command (NGA\_ERROR)
- NGA\_ERR\_INVALID\_PARAMETER unknown string id

HRESULT INGuestXCtrl::GetKeyboardShortcut ([in] LONG ShortcutType, [out, retval]
INGuestXShortcut \*\* result)

Keyboard shortcut interface.

This method can be used to set/get ActiveX keyboard shortcuts, for example "Send Alt-Ctrl-Del to Host", "Send Ctrl-Esc to Host", etc.

#### **Parameters:**

ShortcutType - the ID of the shortcut to return (one of the INGuestXShortcut::ShortcutType\_t constants)

#### **Returns:**

button assignments for the given shortcut. See INGuestXShortcut for more details.

# **Properties**

LONG INGuestXCtrl::CurrentCommProfile [get]

The communication profile of the current connection, read only.

When there is no active connection the NGA\_UNKNOWN is always returned.

BSTR INGuestXCtrl::CurrentHostAddress [get]

The Host address of the current connection, read only.

When there is no connection, the empty string is returned.

LONG INGuestXCtrl::CurrentPortNumber [get]

The port number of the current connection, read only.

The value 0 means that default port for current communication profile should be used.

When there is no active connections, NGA\_UNKNOWN is returned.

BSTR INGuestXCtrl::CurrentGatewayAddress [get]

The address of the gateway for the current connection, read only.

When there is no active connection, the empty string is returned.

BSTR INGuestXCtrl::CurrentHttpProxyAddress [get]

The address of HTTP proxy for the current connection, read only.

When there is no connection, the empty string is returned.

LONG INGuestXCtrl::CurrentGraphicsMode [get]

The graphic mode of the current connection, read only.

One of the GraphicsMode\_t constant can be assigned to this property.

When there is no active connection, the NGA\_UNKNOWN is returned.

# LONG INGuestXCtrl::CurrentGraphicsMaxColors [get, set]

The limit of bitmap mode colors for the current connection, read/write.

One of the MaxColors\_t constant can be assigned to this property.

Used only for bitmap modes (e.g. when GraphicsMode property is either GraphicsMode\_AccBitmap or GraphicsMode\_NormalBitmap).

When there is no active connection, the NGA\_UNKNOWN is returned.

LONG INGuestXCtrl::CurrentCompressionLevel [get, set]

The compression level of the current connection, read/write.

One of the CompressionLevel\_t constants can be assigned to this property.

When there is no active connection, the NGA\_UNKNOWN is returned.

LONG INGuestXCtrl::CurrentEncryptionPreferred [get]

The encryption level of the current connection, read/write.

One of the <code>EncryptionLevel\_t</code> constants can be assigned to this property.

When there is no active connection, the NGA\_UNKNOWN is returned.

VARIANT\_BOOL INGuestXCtrl::IsOpen [get]

Whether the instance of NGA was opened successfully by Open() function, read only.

VARIANT\_BOOL INGuestXCtrl::IsConnected [get]

Whether the instance of NGA is connected to remote Host, read only.

Property is true when there is an active session (chat or RC).

LONG INGuestXCtrl::SessionStatus [get]

Current status of RC session, read only.

Status:

Can be one of the <code>SessionStatus\_t</code> constants. When the NGA instance is not open, status is <code>SessionStatus\_Idle</code>.

LONG INGuestXCtrl::HostScreenWidth [get]

The current width of the remote desktop, read only.

When there is no active RC session, the NGA\_UNKNOWN is returned.

LONG INGuestXCtrl::HostScreenHeight [get]

The current height of the remote desktop, read only.

When there is no active RC session, the NGA UNKNOWN is returned.

VARIANT\_BOOL INGuestXCtrl::IsMultiguestAdminOnHost [get]

Whether the current RC session has multi Guest admin role on Host, read only.

When there is no active session, the false is returned.

LONG INGuestXCtrl::NumGuestsOnHost [get]

The number of Guests connected to Host, read only.

When there is no active session, the NGA\_UNKNOWN is returned.

INGuestXFont INGuestXCtrl::ChatFont [get]

Get chat font interface, read only.

LONG INGuestXCtrl::CommProfile [get, set]

Communication profile for a next connection.

One of the CommProfile\_t constants can be assigned to this property.

Default value: CommProfile\_TCP

BeginSession() method uses this profile when establishing a new connection.

BSTR INGuestXCtrl::HostAddress [get, set]

The address of remote Host for a next connection.

BeginSession() method uses this address when establishing a new connection.

Default value: empty string

LONG INGuestXCtrl::PortNumber [get, set]

Port number for a next connection.

The value 0 means that default port for current communication profile should be used.

BeginSession() method uses this property when establishing a new connection.

**Default value: 0** 

BSTR INGuestXCtrl::GatewayAddress [get, set]

Address of gateway for a next connection.

When empty string is specified the gateway is not used. This property is ignored when UDP communication profile is selected.

 ${\tt BeginSession()} \ \ \textbf{method uses this address when establishing a new connection.}$ 

**Default value:** empty string

BSTR INGuestXCtrl::HttpProxyAddress [get, set]

Address of HTTP proxy for a next connection.

The proxy address is ignored when UDP or TCP communication profile is selected.

BeginSession() method uses this address when establishing a new connection.

Default value: empty string

LONG INGuestXCtrl::CompressionLevel [get, set]

The compression level for a next connection.

One of the CompressionLevel\_t constants can be assigned to this property.

BeginSession() method uses this mode when establishing a new connection.

Default value: CompressionLevel\_Auto - select compression level automatically

LONG INGuestXCtrl::EncryptionPreferred [get, set]

The encryption level for a next connection.

One of the EncryptionLevel t constants can be assigned to this property.

BeginSession() method uses this mode when establishing a new connection.

Default value: EncryptionLevel\_Compatible - Netop 6.5 compartible encryption

LONG INGuestXCtrl::GraphicsMode [get, set]

The graphic mode for a next connection.

One of the GraphicsMode\_t constant can be assigned to this property.

BeginSession() method uses this mode when establishing a new connection.

LONG INGuestXCtrl::GraphicsMaxColors [get, set]

The limit of bitmap mode colors for a next connection.

One of the MaxColors\_t constant can be assigned to this property.

Used only for bitmap modes (e.g. when GraphicsMode property is either GraphicsMode\_AccBitmap or GraphicsMode NormalBitmap).

BeginSession() method uses this mode when establishing a new connection.

Default value: MaxColors Actual - use actual colors

VARIANT\_BOOL INGuestXCtrl::LockHostKeyboardOnConnect [get, set]

Keyboard locking mode for a next connection.

BeginSession() method uses this mode when establishing a new connection.

Default value: FALSE (do not lock)

VARIANT\_BOOL INGuestXCtrl::BlankHostScreenOnConnect [get, set]

Host screen blanking mode for a next connection.

BeginSession() method uses this mode when establishing a new connection.

Default value: FALSE (do not blank)

VARIANT\_BOOL INGuestXCtrl::GuardHostOnConnect [get, set]

Host guard settings for a next connection.

BeginSession() method uses this mode when establishing a new connection.

Default value: FALSE (do not guard)

LONG INGuestXCtrl::DesktopOptimizeMask [get, set]

Desktop optimization mask for the current and next connection.

A bitwise OR of the DesktopOptimization\_t constants can be assigned to this property.

Changing this property will affect current RC session immediately. Same setting will be used for next RC session.

Default value: DesktopOptimization\_DisableEverything - disable everything

LONG INGuestXCtrl::StretchToFitWindow [get, set]

Remote desktop stretch mode.

Property indicates how the remote desktop image is displayed inside NGA control. Changing this property with active RC session will redraw the NGA control.

One of the StretchMode\_t constants can be assigned to this property.

Default value: Stretch FitWindowToHost

VARIANT\_BOOL INGuestXCtrl::AutoScroll [get, set]

Auto scroll mode.

The scroll is done when the mouse enters a hot zone close to the border (1/10 of the width or height in each side (left/right/top/bottom) of the RC window.

Default value: TRUE (enabled).

LONG INGuestXCtrl::ScrollPositionX [get, set]

The horizontal position of the remote desktop image inside NGA control.

**Default value: 0** 

LONG INGuestXCtrl::ScrollPositionY [get, set]

The vertical position of the remote desktop image inside NGA control.

Default value: 0

INGuestXRcArea INGuestXCtrl::RcArea [get]

Rc area interface (read only property).

This property can be used to set/get the remote control area to be shown in the control. Changing this property does not affect the remote control area of the current connection, settings will be used for next connections.

See **INGuestXRcArea** for more details.

LONG INGuestXCtrl::MouseMode [get, set]

Mouse mode of current and next RC session.

One of the MouseMode t constants can be assigned to this property.

Default value: MouseMode\_Remote

VARIANT\_BOOL INGuestXCtrl::ShowRemoteMouseMovements [get, set]

Gets or sets the value of remote mouse movements property.

When this property is true, the remote desktop mouse movements are shown when the control is

#### focused.

Default value: false (do not show remote mouse movements)

LONG INGuestXCtrl::KeyboardMode [get, set]

The keyboard mode of the current and next RC session.

One of the KeyboardMode\_t constants can be assigned to this property.

#### **Default value:**

KeyboardMode Local

VARIANT\_BOOL INGuestXCtrl::UnicodeKeyboardMode [get, set]

Indicates whether keyboard events will be sent as unicode characters or as scan codes.

#### **Returns:**

false - NGA sends scancodes true - NGA sends unicode characters

#### **Default value:**

false (Send scan codes)

VARIANT BOOL INGuestXCtrl::RemoteCursor [get, set]

The remote cursor display mode.

When 'true', NGA mouse cursor has the shape of the Host mouse cursor when displayed in the NGA control. The shape of the cursor is not stretched when the remote desktop mode is stretched to fit the screen.

Default value: true

VARIANT\_BOOL INGuestXCtrl::AutoTakeControl [get, set]

Gets or sets the auto take control property.

When several Guests are connected to the same Host, only one of these Guests controls the Host's keyboard and mouse. When this option is enabled, Guest requests the control over Host keyboard and mouse automatically on keyboard or mouse hit.

Default value: true

LONG INGuestXCtrl::Language [get, set]

Gets or sets the language used for build-in dialogs.

One of the Language\_t constants can be assigned to this property.

When attempting to assign unsupported language value, the current UI language is not changed.

**Default value:** selected in accordance with system locale. If the current system locale is not supported, the Language\_English language is used.

LONG INGuestXCtrl::LicenseType [get, set]

Sentinel license type (network, standalone, etc).

One of the LicenseType t constants can be assigned to this property.

When attempting to assign unsupported license type value, the current License type is not changed.

Default value: LicenseType\_None

BSTR INGuestXCtrl::LicenseKey [get, set]

The Sentinel license key.

ActiveX uses this property when the license type is standalone. The string property contains the license key (not the file name).

Default value: empty string

BSTR INGuestXCtrl::LicenseServer [get, set]

The IP/hostname of the Sentinel license server.

ActiveX uses this property when the License Type is network.

Default value: empty string

BSTR INGuestXCtrl::LicenseFile [get, set]

The Sentinel license file.

ActiveX uses this property when the license type is standalone file. The string property contains the full path to the license file.

Default value: empty string

VARIANT\_BOOL INGuestXCtrl::LicenseAutoSave [get, set]

The Sentinel license properties autosave flag.

ActiveX checks this property when some license property is changed and if flag is TRUE, property value is saved to registry. The setting of this flag affects only properties changed after flag was set.

Default value: TRUE

BSTR INGuestXCtrl::WebConnectAddress [get, set]

Gets or sets the WebConnect address for a next connection.

This property is ignored when a communication profile other than WebConnect is selected.

BeginSession() method uses this address when establishing a new connection.

Default value: empty string

BSTR INGuestXCtrl::WebConnectCredentialsAccount [get, set]

Gets or sets the WebConnect credentials account for a next connection.

This property is ignored when a communication profile other than WebConnect is selected.

BeginSession() method uses this address when establishing a new connection.

Default value: empty string

BSTR INGuestXCtrl::WebConnectCredentialsPassword [get, set]

Gets or sets the WebConnect credentials password for a next connection.

This property is ignored when a communication profile other than WebConnect is selected.

BeginSession() method uses this address when establishing a new connection.

Default value: empty string

BSTR INGuestXCtrl::WebConnectCredentialsDomain [get, set]

Gets or sets the WebConnect credentials domain for a next connection.

This property is ignored when a communication profile other than WebConnect is selected.

BeginSession() method uses this address when establishing a new connection.

Default value: empty string

BSTR INGuestXCtrl::WebConnectProvidedTicket [get, set]

Gets or sets the WebConnect provided ticket for next connection.

This property is ignored when a communication profile other than WebConnect is selected.

BeginSession() method uses this address when establishing a new connection.

Default value: empty string

BSTR INGuestXCtrl::WebConnectNameQualifier [get, set]

Gets or sets the WebConnect name qualifier for next connection.

This property is ignored when a communication profile other than WebConnect is selected.

BeginSession() method uses this address when establishing a new connection.

Default value: "HST"

# 5.2.6.3 INGuestXEventParam

Auxiliary parameter interface for INGuestX events.

This is internal interface and cannot be created via <code>CoCreateInstance()</code> function. Scripting languages can change <code>Handled</code> property provided in this interface to indicate that an event was handled successfully and default <code>NGuestX</code> action should be suppressed.

Example of using this property from javascript language:

```
function nguestx_OnLoginPassword(reason, eventparam)
{
   nguestx.SendLoginPassword("1");
   eventparam.Handled = 1; // Set event handled
}
```

### **Properties**

VARIANT\_BOOL INGuestXEventParam::Handled [get, set]

Indicates that an event has been handled by an application.

Event handler can set this property to true to suppress default NGuestX action.

VARIANT\_BOOL INGuestXEventParam::Canceled [get, set]

Indicates that an action should be canceled.

Event handler can set this property to true to indicate that processing should not continue.

# 5.2.6.4 INGuestXFont

Chat font interface.

Member enumeration

 $enum\ INGuestXFont::FontEffect\_t$ 

Font effect.

#### **Enumerator:**

```
FontEffect_Italic 1 - Italic
FontEffect StrikeOut 2 - Strike out
```

# **Properties**

LONG INGuestXFont::Height [get, set]

Font height.

LONG INGuestXFont::Weight [get, set]

Font weight.

LONG INGuestXFont::CharSet [get, set]

Font character set.

LONG INGuestXFont::Effects [get, set]

Font effects.

The bitwise OR of the FontEffect\_t constants.

VARIANT\_BOOL INGuestXFont::Underline [get, set]

Font underline.

LONG INGuestXFont::FgColor [get, set]

Font foreground color.

LONG INGuestXFont::BgColor [get, set]

Font background color.

BSTR INGuestXFont::Name [get, set]

Font name property.

# 5.2.6.5 INGuestXRcArea

RC area interface.

Member enumeration

enum INGuestXRcArea::RcAreaMode\_t

RC area modes.

# **Enumerator:**

RcAreaMode\_None 0 - None

RcAreaMode\_Rect 1 - Rectangle

RcAreaMode\_Monitor 2 - Monitor

# **Properties**

LONG INGuestXRcArea::Mode [get, set]

# RC area mode:

- 0 (RcAreaMode\_None) Show entire remote control screen.
- 1 (RcAreaMode\_Rect) Show only rectangular area specified by Top, Left, Width, Height properties.
- 2 (RcAreaMode\_Monitor) Show only Host monitor specified by Monitor property.

LONG INGuestXRcArea::Monitor [get, set]

RC area monitor.

LONG INGuestXRcArea::Top [get, set]

RC area rectangle top.

LONG INGuestXRcArea::Left [get, set]

RC area rectangle left side coordinate.

LONG INGuestXRcArea::Width [get, set]

RC area rectangle width.

LONG INGuestXRcArea::Height [get, set]

RC area rectangle height.

## 5.2.6.6 INGuestXShortcut

Keyboard shortcut interface. Defines the button assignments for a shortcut returned by INGuestXCtrl::GetKeyboardShortcut() method.

## Member enumeration

enum INGuestXShortcut::ShortcutType\_t

Keyboard shortcut types.

#### **Enumerator:**

```
ShortcutType_AltCtrlDel 0 - Send ALT + CTRL + DEL to Host
ShortcutType_CtrlEsc 1 - Send CTRL + ESC to Host
ShortcutType_AltTab 2 - Send ALT + TAB to Host
ShortcutType_Status 3 - Connection Status Dialog
```

#### **Properties**

VARIANT\_BOOL INGuestXShortcut::Alt [get, set]

## **ALT usage in shortcut:**

- TRUE ALT is used.
- FALSE ALT is not used.

VARIANT\_BOOL INGuestXShortcut::Ctrl [get, set]

### **CTRL** usage in shortcut:

- TRUE CTRL is used.
- FALSE CTRL is not used.

LONG INGuestXShortcut::VkCode [get, set]

VK code that should be used in shortcut.

# Allowed VK codes are:

• A-Z, 0-9, F1-F12, VK\_INSERT, VK\_HOME, VK\_END, VK\_PRIOR (Page Up), VK\_NEXT (Page Down), VK\_UP, VK\_DOWN, VK\_LEFT, VK\_RIGHT.

• To disable the shortcut, set this property to -1.

# 5.2.6.7 NGuestX Messages

# NGuestX Info Messages

| ID   | Message Text                      | Туре      | Parameter %1                   | Parameter %2       |
|------|-----------------------------------|-----------|--------------------------------|--------------------|
| 2001 | Connection %1 is listening        | OnInfoMsg | Connection name (com. profile) |                    |
| 2002 | Connection %1 is calling %2       | OnInfoMsg | Connection name (com. profile) | Connection address |
| 2003 | Connection %1 is opening          | OnInfoMsg | Connection name (com. profile) |                    |
| 2004 | Connection %1 could not find %2.  | OnInfoMsg | Connection name (com. profile) | Connection address |
| 2005 | Connection %1 failed.             | OnInfoMsg | Connection name (com. profile) |                    |
| 2006 | Connection %1 connected to %2 ok  | OnInfoMsg | Connection name (com. profile) | Connection address |
| 2007 | Connection %1: %2 now connected   | OnInfoMsg | Connection name (com. profile) | Connection address |
| 2008 | Connection %1 connected ok        | OnInfoMsg | Connection name (com. profile) |                    |
| 2009 | Connection %1 disconnected        | OnInfoMsg | Connection name (com. profile) |                    |
| 2010 | Connection %1 closed ok           | OnInfoMsg | Connection name (com. profile) |                    |
| 2011 | Name server %1 found              | OnInfoMsg | Name server address            |                    |
| 2012 | Name server %1 not found.         | OnInfoMsg | Name server address            |                    |
| 2013 | Name server(s) activated: %1 %2   | OnInfoMsg | Primary Nns                    | Secondary Nns      |
| 2016 | Gateway not found.                | OnInfoMsg |                                |                    |
| 2020 | Opening %1                        | OnInfoMsg | Connection address             |                    |
| 2021 | Opened %1 ok                      | OnInfoMsg | Connection address             |                    |
| 2022 | Comm error with %1.               | OnInfoMsg | Connection address             |                    |
| 2023 | Authenticating on %1              | OnInfoMsg | Connection address             |                    |
| 2024 | Authenticated on Netop<br>Host OK | OnInfoMsg |                                |                    |

| 2025 | Waiting for host to confirm access                    | OnInfoMsg |                       |  |
|------|-------------------------------------------------------|-----------|-----------------------|--|
| 2027 | Access allowed by host                                | OnInfoMsg |                       |  |
| 2028 | Closing %1                                            | OnInfoMsg | Connection address    |  |
| 2029 | Closed %1 ok                                          | OnInfoMsg | Connection address    |  |
| 2046 | Session ended by Host.                                | OnInfoMsg |                       |  |
| 2084 | Authenticated on connection server. Waiting %1!d! sec | OnInfoMsg | Seconds left to wait. |  |

# NGuestX Error Messages

| ID   | Message Text                                                | Туре       | Parameter %1        | Parameter %2 |
|------|-------------------------------------------------------------|------------|---------------------|--------------|
| 1225 | The Host does not allow %1.                                 | OnErrorMsg | Remote Control/Chat |              |
| 2015 | Out of memory.                                              | OnErrorMsg |                     |              |
| 2017 | Host and Guest can't agree on encryption.                   | OnErrorMsg |                     |              |
| 2018 | Host does not allow 6.5 compatible. Try another encryption. | OnErrorMsg |                     |              |
| 2026 | Access denied by host.                                      | OnErrorMsg |                     |              |
| 2031 | Netop Security Server:<br>Unknown Guest.                    | OnErrorMsg |                     |              |
| 2032 | Netop Security Server:<br>Not authorized.                   | OnErrorMsg |                     |              |
| 2033 | Netop Security Server:<br>Unknown Host.                     | OnErrorMsg |                     |              |
| 2034 | Netop Security Server:<br>Guest ID was disabled.            | OnErrorMsg |                     |              |
| 2035 | Password too long.                                          | OnErrorMsg |                     |              |
| 2036 | Netop Guest ID too long.                                    | OnErrorMsg |                     |              |
| 2037 | Username too long.                                          | OnErrorMsg |                     |              |
| 2038 | Directory Service alias name too long.                      | OnErrorMsg |                     |              |
| 2039 | No access. Closed user                                      | OnErrorMsg |                     |              |

|      | group.                                                            |            |                    |  |
|------|-------------------------------------------------------------------|------------|--------------------|--|
| 2041 | Alter authentication method or update host.                       | OnErrorMsg |                    |  |
| 2042 | Invalid credentials, please retry.                                | OnErrorMsg |                    |  |
| 2043 | Too many invalid credentials entered.                             | OnErrorMsg |                    |  |
| 2045 | No response from %1.                                              | OnErrorMsg | Connection address |  |
| 2047 | Unsupported authentication method.                                | OnErrorMsg |                    |  |
| 2049 | Directory Service open error.                                     | OnErrorMsg |                    |  |
| 2050 | Directory Service group not found.                                | OnErrorMsg |                    |  |
| 2051 | Directory Service user not found.                                 | OnErrorMsg |                    |  |
| 2052 | Logon to Directory<br>Service failed.                             | OnErrorMsg |                    |  |
| 2053 | No Distinguished Name could be found for this logon name.         | OnErrorMsg |                    |  |
| 2054 | Directory Service object not found.                               | OnErrorMsg |                    |  |
| 2055 | Secure Sockets Layer (SSL) is required by this Directory Service. | OnErrorMsg |                    |  |
| 2056 | Directory Services:<br>Unsupported<br>authentication method.      | OnErrorMsg |                    |  |
| 2057 | The Directory Service failed to authenticate.                     | OnErrorMsg |                    |  |
| 2058 | Directory Services:<br>Insufficient rights.                       | OnErrorMsg |                    |  |
| 2059 | Directory Service not found.                                      | OnErrorMsg |                    |  |
| 2060 | Could not connect to Directory Service.                           | OnErrorMsg |                    |  |
| 2061 | Directory Services:<br>Unsupported feature.                       | OnErrorMsg |                    |  |

| 2062 | Directory Services error.                                                             | OnErrorMsg |            |  |
|------|---------------------------------------------------------------------------------------|------------|------------|--|
| 2063 | Netop Security Server service not available.                                          | OnErrorMsg |            |  |
| 2064 | New password rejected. It was used before, is too short, or needs to include a digit. | OnErrorMsg |            |  |
| 2065 | Netop Security Server connect error %1.                                               | OnErrorMsg | Error code |  |
| 2066 | RSA SecurID server failed to validate credentials.                                    | OnErrorMsg |            |  |
| 2067 | RSA SecurID pincode changed ok.                                                       | OnErrorMsg |            |  |
| 2068 | RSA SecurID next<br>PASSCODE required.                                                | OnErrorMsg |            |  |
| 2069 | RSA SecurID Server connect error %1.                                                  | OnErrorMsg | Error code |  |
| 2070 | Remote control disallowed.                                                            | OnErrorMsg |            |  |

# OnLoginXXX Reason Values

| 5  | Sallivitive recusor values                                |                                             |  |  |
|----|-----------------------------------------------------------|---------------------------------------------|--|--|
| ID | Default message                                           | Internal ReasonId                           |  |  |
| 12 | Netop Security Server: Unknown Guest.                     | MessageAccessServerGuestNotDefinedOnS erver |  |  |
| 13 | Netop Security Server: Not authorized.                    | MessageAccessServerGuestNotAllowedToR cHost |  |  |
| 15 | Netop Security Server: Guest ID was disabled.             | MessageAccessServerGuestLocked              |  |  |
| 23 | Invalid credentials, please retry.                        | MessageInvalidPassword                      |  |  |
| 25 | Please enter a new password.                              | MessageMustChangePassword                   |  |  |
| 31 | Directory Service open error.                             | MessageLdapServiceError                     |  |  |
| 32 | Directory Service group not found.                        | MessageLdapGroupNotFound                    |  |  |
| 33 | Directory Service user not found.                         | MessageLdapUserNotFound                     |  |  |
| 34 | Logon to Directory Service failed.                        | MessageLdapServerLoginFailed                |  |  |
| 35 | No Distinguished Name could be found for this logon name. | MessageLdapLoginNameNotResolved             |  |  |

| 36 | Directory Service object not found.                                                   | MessageLdapNoObject                                          |
|----|---------------------------------------------------------------------------------------|--------------------------------------------------------------|
| 37 | Secure Sockets Layer (SSL) is required by this Directory Service.                     | MessageLdapSslRequired                                       |
| 38 | Directory Services: Unsupported authentication method.                                | ${\tt MessageLdapUnsupportedAuthenticationM} \\ {\tt ethod}$ |
| 39 | The Directory Service failed to authenticate.                                         | MessageLdapAuthenticationError                               |
| 40 | Directory Services: Insufficient rights.                                              | MessageLdapInsufficientRights                                |
| 41 | Directory Service not found.                                                          | MessageLdapServerNotFound                                    |
| 42 | Could not connect to Directory Service.                                               | MessageLdapServerConnectError                                |
| 43 | Directory Services: Unsupported feature.                                              | MessageLdapUnsupportedFeature                                |
| 44 | Directory Services error.                                                             | MessageLdapError                                             |
| 46 | New password rejected. It was used before, is too short, or needs to include a digit. | MessageNssNonConformingPassword                              |
| 48 | RSA SecurID server failed to validate credentials.                                    | MessageRsaValidationFailed                                   |
| 49 | RSA SecurID pincode changed ok.                                                       | MessageRsaPincodeChanged                                     |
| 50 | RSA SecurID next PASSCODE required.                                                   | MessageRsaNextPasscodeRequired                               |

# OnLicenseRequired event messages

| ID   | Message text                                                                                                    | Parameter %1                                       |
|------|----------------------------------------------------------------------------------------------------|----------------------------------------------------|
| 2402 | No appropriate license was found. Without a license only WebConnect connections are allowed. You may enter your license here. |                                                    |
| 2409 | License validation error: license expiration date was reached.                                                                |                                                    |
| 2410 | License validation error: no necessary feature is available in license.                                                       |                                                    |
| 2411 | License validation error: license server is not running on the specified machine.                                             |                                                    |
| 2412 | License validation error: invalid license key.                                                                                |                                                    |
| 2413 | License validation error: all licensing tokens are already in use.                                                            |                                                    |
| 2414 | License validation error: %1                                                                                                  | Error message from license library (unlocalizable) |

| 2415 | License validation error: failed to resolve the server host.               |  |
|------|----------------------------------------------------------------------------|--|
| 2421 | License validation error: no valid license was found in specified file.    |  |
| 2422 | License validation error: license file was not found.                      |  |
| 2425 | License validation error: license server with valid license was not found. |  |

# 5.3 Netop Scripting ActiveX Control

The object control extension NFMSCRPT.OCX is installed in your Windows system32 directory when you install Netop Guest. It allows you to access the Guest's scripting capabilities from any programming or scripting tool that supports ActiveX automation.

A commonly used tool is Microsoft Visual Basic (VB). The OCX is tested with VB, and examples in this section are written mostly in VB. An example of a VBscript using an excerpt of the commands available is:

```
Rc = Script.Initialize()
Rc = Script.Call("MyDesktop")
Rc = Script.IncludeSubdirectories(True)
Rc = Script.Synchronize("c:\MyDocuments\*.*", "c:\MyDocuments\*.*")
Rc = Script.Hangup()
Rc = Script.Uninitialize()
```

Scripts as simple as this are more easily created and executed with the script editor in the Netop Guest program. Say, however, that you wish to retry all or parts of your operations repeatedly until they have all succeeded, you must make a more complex algorithm that this editor is not designed for. With NFMSCRPT.OCX you can improve the above script to for example:

```
Rc = Script.Initialize()
CallAgain:
Rc = Script.Call("MyDesktop")
Rc = Script.IncludeSubdirectories(True)
RcSync = Script.Synchronize("c:\MyDocuments\*.*", "c:\MyDocuments\*.*")
Rc = Script.Hangup()
if (RcSync<>0) Then
WriteLog ("Failed. Trying again in 30 seconds")
WaitSeconds(30)
GoTo CallAgain:
End If
Rc = Script.Uninitialize()
```

# This section contains these topics:

- Creation and Deletion
- · Startguest, Initialize and Uninitialize
- Connect and Disconnect
- Transferring Files
- Examples
- Reference

#### 5.3.1 Create and Delete

An NFMscript object is created and eventually destroyed with the means of the programming tool. With VB, you can use the visual way by right-clicking the object toolbar (the one on the left side), and choose Components. A dialog with all available OCXs appears. Check the box with Netop File Manager Script, and click OK. A script icon will be added to your toolbar. Click this icon, then click the location in the form where you want the NFM script object placed, and drag it out. The default visual representation is a tree view showing commands as they execute, so even though the control initially shows up blank, it may be an idea to give it a reasonable size.

Assume you have named your NFMScript object Script.Script.ClearLog() can be used to clear the treeview log window. If you do not want any visual feedback, you can make the script invisible. You can also choose another reporting mode than ReportLog().

```
Set Script.Visible = False
Rc = Script.ReportSilent()
Rc = Script.ReportStatus()
Rc = Script.ReportLog()
```

The OCX can handle any number of simultaneous NFMscript objects, but the Netop Guest will limit you to a maximum of 10 active objects at a time. The 11th and all further objects can be created but will always return error codes from all methods.

# 5.3.2 StartGuest, Initialize and Uninitialize

NFMSCRPT.OCX is only another way of wrapping up the Netop Guest. Therefore, the Netop Guest program has to be running when the OCX executes. The simplest way is to start it manually before starting the program or script you are writing using NFMSCRPT.OCX.

You may, however, want to hide the Netop Guest program and consider it an invisible service that is needed to run with your application. If you wish that, you can call the StartGuest() function.

In VB you would typically do that in the Form\_Load() function for your initial form:

```
Sub Form_Load()
Dim Rc As Long
Again:
Rc = Script.StartGuest(True)
if (Rc < -12 Or Rc > -11) Then
    MsgBox("Can't start Netop Guest, please exit Host")
    GoTo Again
End If
End
```

If Netop is installed and is working properly, the most likely reason for not being able to start the Guest program is that the Host is running. You must manually stop the Host. When the Guest has started, you can send commands to it from any NFMscript object you have created. The first command any object should send is the Initialize command that creates connection between the object and the Guest. This will typically happen as a reaction to the click of a button.

```
Sub Button_Click()
Rc = Script.Initialize()
if (Rc <> 0) Then
   MsgBox("No connect. Is Netop Guest Running?")
   GoTo EndButtonClick
End If
'<... do your stuff...>
Rc = Script.Uninitialize()
EndButtonClick:
End
```

One reason Initialize might fail and return nonzero might be that the Guest program could not start. It is good practice to call  ${\tt Uninitialize()}$  when you are returning from your subroutine. This way you will free the connection to the Guest to be used for others. If you forget  ${\tt Uninitialize()}$ , it will be done implicitly for you if you call  ${\tt Initialize()}$  again, but you will be blocking 1 out of 10

connections to your Guest in the meanwhile.

Uninitialize() returns 0 on success and a nonzero code on error. You need not take any specific action, if an error is returned. When your application exits, it is good practice to call <code>FreeGuest()</code> that will do all needed clean up. Your program will work OK without a call to <code>FreeGuest()</code>, but you will be relying on the program exit to clean everything up.

**Note:** If you are writing a script for browser use (e.g. Internet Explorer), do not call FreeGuest(), as you are not the one to decide when Internet Explorer exits.

```
Sub StopButton_Click()
Rc = Script.FreeGuest()
Stop
End
```

# Summary

StartGuest() may be called once at program start, no matter how many NFMscript objects you
wish to create. FreeGuest() should be called on exit, and never in browser scripts. Initialize()
must be called before any other command. The one exception is StartGuest().

After Uninitialize(), no other commands but FreeGuest() will succeed until the next Initialize(). You can have any number of Initialize(). Uninitialize() sessions on the same object.

#### 5.3.3 Connect and Disconnect

The next thing you have to do is to connect to a Netop Host program running on another computer. The Call() command will establish this connection for you. If it fails, it will return a nonzero error code. If it succeeds, it will return 0. The argument to Call() is a string that is the name of the Netop phonebook (.dwc) file. In this file is stored the name of a computer and the parameters for how to connect to it. The phonebook files are the ones shown on the Netop Guest program **Phonebook** tab. Say you have a phonebook file named Venus.dwc:

```
Sub Button_Click()
Rc = Script.Initialize()
Rc = Script.Call("Venus")
if (Rc <> 0) Then
   MsgBox("Venus not responding")
   GoTo EndButtonClick
End If
'<... do your stuff...>
Rc = Script.Hangup()
Rc = Script.Uninitialize()
EndButtonClick:
End
```

It is good practice to call <code>Hangup()</code> before you make your next <code>Call()</code>. If you happen to make a new <code>Call()</code> before <code>Hangup()</code>, on the first one it will be hung up automatically. One good reason not to omit calling <code>Hangup()</code> is to save money on your telephone bill. You can make as many <code>Call()</code>s and <code>Hangup()</code>s you want on the same object.

Please be aware that the argument to Call() is **NOT** the name of the computer you wish to connect to. It is the name of a phonebook file. As such files often reside in the Netop phonebook directory, you need not specify a path if you have the file there. As the Netop default for phonebook filename extension is .dwc, you need neither pass that, so the three calls below do the same, but the two last are independent of where Netop is installed.

```
Script.Call("C:\program files\netop remote control\phbook\venus.dwc")
Script.Call("venus.dwc")
Script.Call("venus")
Script.Call("*")
```

The fourth call does not know which phonebook file it wants to use. The "\*" parameter will cause a file selection box to pop up, where the end user can select a \*.dwc file in the phonebook directory.

# Traversing the Phonebook

If you want a control that makes the phonebook files available, other than the independent popup file selection box made with <code>Script.Call("\*")</code>, you can traverse the phonebook directory like for example below, where a combo box is used:

```
Sub Combo1_Dropdown()
Dim More As Boolean
  More = Script.PhonebookSetFirst()
  Do While (More)
      Combo1.Add(Script.PhonebookGetName())
      More = Script.PhonebookGetName()
  Loop
End Sub
Sub Combo1_Click()
  Script.Call(Combo1.Value)
  Script.Hangup()
End Sub
```

If you wish to traverse only a subset of all your phonebook connections, place the ones you want to expose in a sub folder named for example offices, using the **Phonebook** tab control in the Netop Guest program, then use:

```
Script.PhonebookSetSubfolderFirst("offices")
```

# Summary

Call() must be called to connect to a Host. After a successful Call(), you can execute other commands. Do Call("\*") to enable dynamic selection.

When done with the Host, call Hangup(). After a Hangup(), no commands that need Host access will succeed.

You can have any number of Call(). Hangup() connections on the same object.

5.3.4 Transfer Files

After a Call() and before a Hangup(), you can call the file transfer commands that are:

```
Script.CopyFromHost (RemoteFileFilter, LocalDirectory)
Script.CopyToHost (LocalFileFilter, RemoteDirectory)
Script.CloneFromHost (RemoteDirectory, LocalDirectory)
Script.CloneToHost (LocalDirectory, RemoteDirectory)
Script.Synchronize (LocalDirectory, RemoteDirectory)
Script.SynchronizeOneway (LocalDirectory, RemoteDirectory, Direction)
```

Remote indicates files on the remote computer where Netop Host runs, Local is the computer where your NFMscript application and Netop Guest run.

File filters must be legal Windows file filters like C:\winnt\\*.exe. The name of one single file like C:\config.sys is also a legal file filter. Blanks are allowed in names. The functionality of these commands is explained in Netop Script.

The dialogs of Netop are not shown during the execution of the commands, unless the command needs its end user to take a decision, for example whether a file should be overwritten or not. But if you call for example <code>CopyToHost()</code> on a very large file via a slow telephone line, your application is not locked. In your script program:

- All events are still processed, so any button can be pressed
- Progress of commands can be caught and monitored
- Cancelling commands is built-in, and can even be customized

**Important!** The methods in an NFMscript object are not re-entrant. In order to keep your application alive and responsive, all messages are processed while the method waits for Netop to finish processing the method. This makes it possible for you to call the same method again while the

first call you made has not returned yet. Such a call will not work correctly, but return a busy code. It is your application's responsibility to ensure that methods in the NFMscript objects are not reentered into. One very useful exception to this rule is the three cancel methods.

#### Cancel

If you have chosen to have your NFMscript visible in your application, your end user can press the escape key in the script log window. This fires the internal <code>OnCancel()</code> event. The built-in action on that event is that a message box pops up with an option of four actions:

```
Continue (Action 0)
Cancel Command (Action 1)
Cancel Call (Action 2)
Cancel Script (Action 3)
```

Selecting Continue will cause the script to continue as if nothing has happened. In fact, Netop Guest is never notified.

All three other NFMscript cancel replies will send a Cancel() command to Netop. Netop will as promptly as possible cancel the last command it received from your script, and that script function will return with an error. What will happen next is different for each of the three cancel replies.

Selecting Cancel Command will cause the next script command to be issued to Netop. Only one single script command is canceled. Cancel Command should be used when for instance one large irrelevant file blocks a useful transfer of many files.

Selecting Cancel Call will cause all further script commands to be ignored until the next <code>Hangup()</code> command. All commands from the current command until the next <code>Hangup()</code> command will simply return successfully without doing anything. Cancel Call addresses the situation where you for instance picked the wrong computer to connect to.

Cancel Script works the same way, but until the next Uninitialize() command. It should be used when you want to stop everything and evaluate what to do next.

If you want your own interface for canceling, you can use the three equivalent cancel commands from the script interface. Since all events are still being processed during the execution of a command like <code>CopyToHost()</code>, all buttons will respond at any time. From your own cancel button, call:

```
Script.CancelCommand()
or
Script.CancelCall()
or
Script.CancelScript()
For instance like this, if you designed a button named CancelButton:
Sub CancelButton_Click()
Script.CancelCall()
End Sub
```

If you want to use the internal cancel event but construct your own actions on that event, fill in the <code>OnCancel()</code> event that the OCX will fire on your script application before putting up its message box

You can for instance do like the following to make the user dialog less complex by allowing only CancelScript:

```
Private Sub Script_OnCancel(Action As Long)
rc = MsgBox("Cancel?", vbYesNo)
If rc = vbYes Then Action = 3
If rc = vbNo Then Action = 0
End Sub
```

In the parameter Action, you return 0 for Continue, 1 for Cancel Command, 2 for Cancel Call and 3 for Cancel Script. Action will arrive to you with a value of -1. If you do not change that value, the built-in message box above will pop up, otherwise not.

## Add an Option Dialog

In parallel with OnCancel(), you will find OnRbuttonDown(). A difference is that this event has no

default action. It only does what you program. The parameter is available to allow for future extensions. For forwards compatibility, return a zero for no action.

```
Private Sub Script_OnRbuttonDown(Action As Long)
rc = MsgBox("Include Subdirectories", vbYesNo)
If rc = vbYes Then Script.SetIncludeSubdir(True)
If rc = vbNo Then Script.SetIncludeSubdir(False)
Action = 0
End Sub
```

# **Monitor Progress**

You can at any time query the progress of a script command. It is however your application's responsibility to find a suitable place in your code to do it from. The NFMscript exposes the Script.GetProgress() function.

- that returns a percentage between 0 and 100. To use this from VB, instance a timer and a progress bar. You can for instance get the progress bar from one of the Microsoft common controls OCXs:

```
Sub Button_Click()
  rc = Script.Call(..)
  Timer1.Interval = 500
  rc = CopyToHost(....)
  Timer1.interval = 0
  Script.Hangup()
End Sub
Sub Timer1_Timer()
  ProgressBar1.Value = Script.GetProgress()
End Sub
```

### Settings

Netop Script has many parameters for the file transfer commands. All of these have been made available as methods named Set<NameOfItem>() in the OCX. They are:

```
SetOverwriteReadonly(BOOL YesNo)
SetOverwriteHidden(BOOL YesNo)
SetOverwriteSystem(BOOL YesNo)
SetOverwriteExisting(BOOL YesNo)
SetRetriesOnTransferError(long Retries)
SetRetriesOnConnectError(long Retries)
SetDeltaFileTransfer(BOOL YesNo)
SetCrashRecovery(BOOL YesNo)
SetCompression(long Level)
SetConnected(BOOL conn)
SetIncludeEmptyDir(BOOL YesNo)
SetIncludeSubDir(BOOL YesNo)
SetIncludeHiddenAndSystem(BOOL YesNo)
SetIncludeOnlyNewer(BOOL YesNo, DATE DateTime)
SetIncludeOnlyExisting(BOOL YesNo)
```

You may ask why these are methods and not properties, since all they seem to do is to set the value of a variable. The reason is that some of them must be implemented as sending real commands to Netop, while others just set a value to be used as an option for another command. For consistency, all settings are implemented as methods.

#### Execute

Many methods in NFMSCRPT.OCX correspond to commands in the Netop Script command language. This is the syntax you see in the Netop Guest's script editor dialog and also in the OCX log window. If you want, you can send commands directly in that command language using:

```
Rc = Script.Execute(String Command),
```

The purpose of this OCX is however to relieve you of the burden of a lot of string formatting and event handling, so this entry is only published as an extra service for unforeseen circumstances.

# 5.3.5 Examples

In the directory where Netop Guest is installed, you will find a file named <code>examples.zip</code>. Unzip this file to get the source code and executables for the examples Hello World Script, Visit all Hosts Script and Keep Synchronized Script.

# Hello World Script

HelloworldScript.exe is the simplest possible example. When you press the Start button, it will copy a file to a Host computer. The Visual Basic project HelloworldScript.vbp is included.

```
Private Sub Command1_Click()
 Dim Rc As Long
 Rc = HelloScript.Initialize
Rc = HelloScript.Call("*")
  'Move some arbitrary file across. This one is always there
 Rc = HelloScript.CopyToHost(HelloScript.GetInstallDir() + "\netop.fac", "c:
\*.*")
  Rc = HelloScript.Hangup
 Rc = HelloScript.Uninitialize
End Sub
Private Sub ExitButton Click()
 HelloScript.FreeGuest
 Stop
End Sub
Private Sub Form Load()
 HelloScript.StartGuest (True)
End Sub
```

#### Visit All Hosts Script

This example has more features. In the beginning, we declare a logical variable, and we start Netop Guest when the program starts up. Next, we cycle through the available phonebook files in the phonebook root directory and write their names in the log. Our intention is to visit all of these hosts one by one.

```
Dim More As Boolean
Private Sub Form_Load()
    Script.StartGuest True
    More = Script.PhonebookSetFirst
Do While More
    Script.WriteLog "Will visit " + Script.PhonebookGetFilename
    More = Script.PhonebookSetNext
Loop
End Sub
```

There is a button labeled Start Visit. When this button is clicked, we show a dialog in which we will show what we are doing with the Host while executing a CopyToHost() operation. When we are finished, we stop the dialog and hide it:

```
Private Sub StartButton_Click()
   StartButton.Enabled = False
   StopButton.Enabled = True
   Script.Initialize
   More = Script.PhonebookSetFirst
Do While More
   rc = Script.Call(Script.PhonebookGetFilename)
   VisitDialog.Show
   Script.CopyToHost Script.GetInstallDir + "\netop.fac", "c:\*.*"
   VisitDialog.Animation1.AutoPlay = False
   VisitDialog.Timer1.Interval = 0
   Script.Hangup
   VisitDialog.Hide
   More = Script.PhonebookSetNext
Loop
```

```
StopButton.Enabled = False
StartButton.Enabled = True
Script.Uninitialize
End Sub
```

The dialog shows the .AVI file with the filecopy animation that also explorer does. The dialog has a timer that updates a progress bar:

```
Private Sub Form_Load()
   Caption = VisitForm.Script.PhonebookGetFilename
   Timer1.Interval = 100
   Animation1.Open "d:\netop\v60\filecopy.avi"
   Animation1.AutoPlay = True
End Sub
Private Sub CancelButton_Click()
   VisitForm.Script.CancelCall
   Hide
End Sub
Private Sub Timer1_Timer()
   ProgressBar1.Value = VisitForm.Script.GetProgress
   ProgressBar1.Refresh
End Sub
```

#### Keep Synchronized Script

This is an example that shows timing and repetition using the Wait...() functions.

Initially, the Guest is started, and the initial parameters for the interface and the internal variables are set:

```
Dim Rc As Long
Dim TryAgain As Boolean
Private Sub Form_Load()
   Script.StartGuest (True)
   TryAgain = True
   StartTime.Value = Now
   StartDate.Value = Today
Fnd Sub
```

In the following section, the WaitUntil() function holds execution until the date and time are entered into the Microsoft DTPicker controls StartDate and StartTime. Call("\*") leaves it up to the end user to pick a phonebook file in a FileDialog, then Synchronize() synchronizes the contents of two directories. If the interface's checkbox is checked, the program will try to repeat the Call() and Synchronize() periodically, until you actively stop it. While inactive, the program will hide itself.

```
Private Sub StartButton Click()
 Rc = Script.Initialize
 Rc = Script.WaitUntil(StartDate.Value, StartTime.Value)
Again:
 Rc = Script.Call("*")
 If (Rc <> 0) Then GoTo Done
 Rc = Script.Synchronize("C:\reports\*.*", "c:\reports\*.*")
If (Rc <> 0) Then MsgBox ("This example assumes a directory C:\REPORTS")
Rc = Script.Hangup
If (Repeat.Value = Checked And TryAgain) Then
 If (MsgBox("Now sleep: " + CStr(Interval.Value), vbOKCancel) _
 = vbCancel) Then GoTo Done
 KeepInSyncForm.Hide
 Script.Wait (Interval.Value)
 KeepInSyncForm.Show
 GoTo Again
 End If
Rc = Script.Uninitialize
End Sub
```

```
The button labeled Stop will cancel the repeating cycles:

Private Sub StopButton_Click()

Script.CancelScript

TryAgain = False

End Sub
```

The button labeled Clear will clear the log. This can be useful if it becomes very long.

```
Private Sub ClearButton_Click()
 Script.ClearLog
 Script.WriteLog ("Ready")
End Sub
The Exit button will free the Guest and stop the program.
Private Sub ExitButton_Click()
 Script.FreeGuest
 Stop
End Sub
If you hold down the right mouse button, you can clear the log.
Private Sub Script_OnRbuttonDown(Action As Long)
If (MsgBox("Clear Log?", vbYesNo) = vbYes) Then
 ClearButton_Click
 Action = 0
End If
End Sub
```

#### 5.3.6 Reference

This table explains all the Netop Scripting ActiveX Control API methods.

**Note:** All NFMscript methods that return a Long, return zero for success (Unless otherwise specified).

| Method                                                                | Description                                                                                                    |
|-----------------------------------------------------------------------|----------------------------------------------------------------------------------------------------|
| Call (Filename As String) As Long                                     | Call a phonebook entry. See also Hangup() and CancelCall(). If Initialize() was not called, it will be called implicitly. That will in turn call StartGuest() if the Guest is not already running. If another Call() is currently active, it will be hung up. If you want two simultaneous Call()s, you must use two NFMscript objects. |
| CancelCall () As Long                                                 | Cancel the Call() that is currently active. Typically called asynchronously from a separate button. The current method (e.g. CopyFromHost) will be canceled and return an error code. All following methods will return immediately with no error, until your program executes the next Hangup() or Call() method.                      |
| CancelCommand () As Long                                              | Cancel the method call that is currently active. Typically called asynchronously from a separate button. The current method (e.g. CopyFromHost) will be canceled and return an error code. All following methods will execute as if nothing had happened.                                                                               |
| CancelScript () As Long                                               | Cancel the Call() that is currently active. Typically called asynchronously from a separate button. The current method (e.g. CopyFromHost) will be canceled and return an error code. All following methods will return immediately with no error, until your program executes the next Uninitialize() or Initialize() method.          |
| ClearLog () As Long                                                   | Clears the script object's log window.                                                                                                    |
| CloneFromHost (RemoteDir<br>As String, LocalDir As<br>String) As Long | Clones the RemoteDir directory to the LocalDir directory. A Call() must be open to the computer with the RemoteDir.                                                                                                    |

|                                                                       | <ul> <li>RemoteDir - A directory on the remote computer where Netop Host runs. Must end with "\*.*".</li> <li>LocalDir - A directory on the local computer where Netop Guest runs. Must end with "\*.*".</li> </ul>                                                                                                    |
|-----------------------------------------------------------------------|----------------------------------------------------------------------------------------------------|
| CloneToHost (LocalDir As<br>String, RemoteDir As<br>String) As Long   | Clones the LocalDir directory to the RemoteDir directory. A Call() must be open to the computer with the RemoteDir.  • RemoteDir - A directory on the remote computer where Netop Host runs. Must end with "\*.*".                                                                                                    |
|                                                                       | • LocalDir - A directory on the local computer where Netop Guest runs. Must end with " $\setminus$ *.*".                                                                                                    |
| CopyFromHost<br>(RemoteFilter As String,<br>LocalDir As String) As    | Clones the files matching RemoteFilter to the LocalDir directory. A Call() must be open to the computer with the RemoteFilter.                                                                                                    |
| Long                                                                  | • RemoteFilter - A valid file filter on the remote computer where Netop Host runs. An example could be "C:\DATA\*.XLS".                                                                                                    |
|                                                                       | $\bullet$ LocalDir - A directory on the local computer where Netop Guest runs. Must end with "\*.*".                                                                                                    |
| CopyToHost (LocalFilter<br>As String, RemoteDir As<br>String) As Long | Clones the files matching LocalFilter to the RemoteDir directory. A Call() must be open to the computer with the RemoteDir.                                                                                                    |
|                                                                       | • LocalFilter - A valid file filter on the local computer where Netop Guest runs. An example could be "C:\DATA\*.XLS".                                                                                                    |
|                                                                       | • RemoteDir - A directory on the remote computer where Netop Host runs. Must end with "\*.*".                                                                                                    |
| DirGetName () As String                                               | Returns the name of the current subdirectory from ${\tt DirSetFirst/Next().}$                                                                                                    |
| DirSetFirst (Directory As<br>String) As Boolean                       | Initializes the directory search entries, so that the next call to <code>DirGetName()</code> will return the name of the first subdirectory of " <code>Directory</code> " on the remote computer. A <code>Call()</code> must be open to the remote computer. If there are no such subdirectories, the return value is <code>False</code> . On success, the return value is <code>True</code> . |
|                                                                       | • Directory - A directory on the currently Call()ed remote computer.                                                                                                    |
| DirSetNext () As Boolean                                              | Advances to the next directory search entry, so that the next call to $\mbox{DirGetName}()$ will return the name of the next subdirectory. If there are no more subdirectories, the return value is False. On success, the return value is True.                                                                                                    |
| DriveGetName () As String                                             | Returns the name of the current disk drive from ${\tt DriveSetFirst/Next().}$                                                                                                    |
| DriveSetFirst () As<br>Boolean                                        | Initializes the disk drive entries, so that the next call to <code>DriveGetName()</code> will return the name of the first disk drive on the remote computer that you currently have made a Call() to. If there are no disk drives, the return value is False. On success, the return value is True.                                                                                           |
|                                                                       |                                                                                                    |

| DriveSetNext () As<br>Boolean                     | Advances to the next disk drive entry, so that the next call to <code>DriveGetName()</code> will return the name of the next disk drive. If there are no more drives, the return value is False. On success, the return value is True.                                                                        |
|---------------------------------------------------|----------------------------------------------------------------------------------------------------|
| Execute (Command as String) As Long               | Execute a script editor command. The format of these commands resemble the NFMscript methods.                                                                                                    |
|                                                   | Command - The command to execute.                                                                                                    |
| FileGetAccessed () As Date                        | Returns the last access date for the file selected with $\label{eq:file_selected} \texttt{FileGetFirst/Next().}$                                                                                                    |
| FilGetArchive () as Boolean                       | Returns the archive flag for the file selected with ${\tt FileGetFirst/Next().}$                                                                                                    |
| FileGetCreated () As Date                         | Returns the create date for the file selected with ${\tt FileGetFirst/Next()}$ .                                                                                                    |
| FileGetHidden () As<br>Boolean                    | Returns the hidden flag for the file selected with ${\tt FileGetFirst/Next()}$ .                                                                                                    |
| FileGetModified () As Date                        | Returns the modified date for the file selected with ${\tt FileGetFirst/Next()}$ .                                                                                                    |
| FileGetName () As Date                            | Returns the name of the file selected with ${\tt FileGetFirst/Next()}$ .                                                                                                    |
| FileGetReadonly () As Boolean                     | Returns the read only flag for the file selected with ${\tt FileGetFirst/Next()}$ .                                                                                                    |
| FileGetSize () As Long                            | Returns the size of the file selected with ${\tt FileGetFirst/Next()}$ . If the size is above 2GB, -1 will be returned.                                                                                                    |
| FileGetSystem () As<br>Boolean                    | Returns the system flag for the file selected with ${\tt FileGetFirst/Next().}$                                                                                                    |
| FileSetFirst (FileFilter<br>As String) As Boolean | Initializes the file entries, so that the next call to FileGet() will return a property of the first file on a remote computer matching the given file filter. If there are no entries, the return value is False. On success, the return value is True. There must be an open Call() on the remote computer. |
|                                                   | $\bullet$ FileFilter - A legal file filter on the remote computer, e.g. "C: $\backslash  \star  .  \star  ".$                                                                                                    |
| FileSetNext () As Boolean                         | Advances to the next file entry, so that the next call to FileGet () will return the name of the next remote file. If there are no more files, the return value is False. On success, the return value is True.                                                                                               |
| FreeGuest () As Long                              | Frees connection to Netop Guest DLLs and does other clean up. Not mandatory, but it is good practice to call this before your application exits. Do not use this method in conjunction with browser scripts.                                                                                                  |
| GetInstallDir () As<br>String                     | Returns the Netop install directory on the local computer where the Netop Guest program runs.                                                                                                    |

| Returns the phonebook directory. The NETOP.INI PHONEBOOKPATH and DATAPATH settings are respected.  GetProgress () As Long  Get the progress of the current method. Typically only useful with Copy, Clone and Synchronize methods. Returns the percentage 0-100 where 100 means done. Useful if you place it in a timer and feed the result into a progress bar.  Hangup () As Long  Disconnect the current Call().  Initialize () As Long  Initializes a Netop Guest session. Check that the return code is 0 (zero) before calling other methods. See also Uninitialize(). If the Netop Guest is not already running, StartGuest() will be called implicitly.  PhonebookGetFilename () As String  PhonebookSetFirst () As Boolean  PhonebookSetFirst () As Initializes the phonebook entries, so that the next call to PhonebookGetFilename() will return the name of the first phonebook file. If there are no entries, the return value is False. On success, the return value is True.  Advances to the next phonebook entry, so that the next call to PhonebookGetFilename() will return the name of the next phonebookGetFilename() will return the name of the next phonebookGetFilename() will return the name of the next phonebookGetFilename() will return the name of the next phonebookGetFilename() will return the name of the next phonebookGetFilename() will return the name of the first phonebookGetFilename() will return the name of the first phonebookGetFilename() will return the name of the first phonebookGetFilename() will return the name of the first phonebookGetFilename() will return the name of the first phonebookGetFilename() will return the name of the first phonebookGetFilename() will return the name of the first phonebookGetFilename() will return the name of the first phonebookGetFilename() will return the name of the first phonebookGetFilename() will return the name of the first phonebookGetFilename() will return the name of the first phonebookGetFilename() will return the name of the first phonebookGetFilename() will return the name of the first phone |                         |                                                                                                    |
|----------------------------------------------------------------------------------------------------|-------------------------|----------------------------------------------------------------------------------------------------|
| Copy, Clone and Synchronize methods. Returns the percentage 0-100 where 100 means done. Useful if you place it in a timer and feed the result into a progress bar.    Hangup () As Long   Disconnect the current Call().                                                                                                    |                         |                                                                                                    |
| Initialize () As Long  Initializes a Netop Guest session. Check that the return code is 0 (zero) before calling other methods. See also Uninitialize(). If the Netop Guest is not already running, StartGuest() will be called implicitly.  PhonebookGetFilename () As String  Returns the name of the current phonebook file. If there are none, the string returned is "No Phonebook Entries or Error".  PhonebookSetFirst () As Boolean  PhonebookGetFilename() will return the name of the first phonebook file. If there are no entries, the return value is False. On success, the return value is True.  Advances to the next phonebook entry, so that the next call to PhonebookGetFilename() will return the name of the next phonebook file. If there are no more files, the return value is False. On success, the return value is True. Can be used with both PhonebookGetFilename() will return the name of the first phonebookSetFirst() and PhonebookSetSubfolderFirst().  PhonebookSetSubfolderFirs Initializes the phonebook entries, so that the next call to PhonebookGetFilename() will return the name of the first phonebook file in a specific subdirectory of the phonebook directory. If there are no entries, the return value is False. On success, the return value is True.  RunLocal (Command As String) As Long  Runs an operating system executable file with parameters on your local computer.  • Command - The name of a BAT, COM or EXE file. If you want to use shell commands, you must give the name of the shell executable. For NT and Win95 it is "cmd.exe", so you can use "cmd /c dir c:\*.*" or "cmd /k rename autoexec.bat autoexec.old".  RunRemote (Command As String) As Long  Runs an operating system executable file with parameters on a remote computer. A Call() must be open to that computer. Please note that the outcome of this depends on the setup of the remote computer environment, and is 100 % independent of your local                                                                                                    | GetProgress () As Long  | Copy, Clone and Synchronize methods. Returns the percentage 0-100 where 100 means done. Useful if you place it in a timer and                                                              |
| (zero) before calling other methods. See also Uninitialize(). If the Netop Guest is not already running, StartGuest() will be called implicitly.  PhonebookGetFilename () As String  Returns the name of the current phonebook file. If there are none, the string returned is "No Phonebook Entries or Error".  PhonebookSetFirst () As Boolean  PhonebookGetFilename() will return the name of the first phonebook file. If there are no entries, the return value is False. On success, the return value is True.  PhonebookGetFilename() will return the name of the next phonebook file. If there are no more files, the return value is False. On success, the return value is True. Can be used with both PhonebookSetFirst() and PhonebookSetSubfolderFirst () return value is True. Can be used with both PhonebookSetFilename() will return the name of the first PhonebookGetFilename() will return the name of the first PhonebookGetFilename() will return the name of the first PhonebookGetFilename() will return the name of the first PhonebookGetFilename() will return the name of the first PhonebookGetFilename() will return the name of the first PhonebookGetFilename() will return the name of the first PhonebookGetFilename() will return the name of the first PhonebookGetFilename() will return the name of the first PhonebookGetFilename() will return the name of the first PhonebookGetFilename() will return the name of the phonebook directory. If there are no entries, the return value is False. On success, the return value is True.  RunLocal (Command As String) As Long  Runs an operating system executable file with parameters on your local computer.  • Command - The name of a BAT, COM or EXE file. If you want to use shell commands, you must give the name of the shell executable. For NT and Win95 it is "cmd.exe", so you can use "cmd /c dir c:\*.** " or "cmd /k rename autoexec.bat autoexec.old".  RunRemote (Command As String) As Long                                                                                                    | Hangup () As Long       | Disconnect the current Call().                                                                                                    |
| As String the string returned is "No Phonebook Entries or Error".  PhonebookSetFirst () As Boolean Initializes the phonebook entries, so that the next call to PhonebookGetFilename() will return the name of the first phonebook file. If there are no entries, the return value is False. On success, the return value is True.  PhonebookSetNext () As Boolean As String) As Boolean As String) As Long As Long  RunRemote (Command As String) As Boolean RunRemote (Command As String) As Long  RunRemote (Command As String) As Boolean RunRemote (Command As String) As Long  RunRemote (Command As String) As Boolean RunRemote (Command As String) As Long RunRemote (Command As String) As Long RunRemote (Command As String) As Long Runs an operating system executable file with parameters on a remote computer. Runs an operating system executable file with parameters on a remote computer. Runs an operating system executable file with parameters on a remote computer. Runs an operating system executable file with parameters on a remote computer. Runs an operating system executable file with parameters on a remote computer. A Call (Command As String) As Long Runs an operating system executable file with parameters on a remote computer. A Call (Command As String) As Long Runs an operating system executable file with parameters on a remote computer. A Call (Command As String) As Long Runs an operating system executable file with parameters on a remote computer. Please note that the outcome of this depends on the setup of the remote computer environment, and is 100 % independent of your local                                                                                                    | Initialize () As Long   | (zero) before calling other methods. See also Uninitialize(). If the Netop Guest is not already running, StartGuest() will be called                                                       |
| PhonebookSetNext () As Boolean  PhonebookSetNext () As Boolean  Advances to the next phonebook entry, so that the next call to PhonebookSetNext () As Boolean  Advances to the next phonebook entry, so that the next call to PhonebookGetFilename() will return the name of the next phonebook file. If there are no more files, the return value is False.  On success, the return value is True. Can be used with both PhonebookSetFirst() and PhonebookSetSubfolderFirst().  PhonebookSetSubfolderFirst () Folder As String () As Boolean  Initializes the phonebook entries, so that the next call to PhonebookGetFilename() will return the name of the first Phonebook file in a specific subdirectory of the phonebook directory. If there are no entries, the return value is False. On success, the return value is True.  RunLocal (Command As String) As Long  Runs an operating system executable file with parameters on your local computer.  • Command - The name of a BAT, COM or EXE file. If you want to use shell commands, you must give the name of the shell executable. For NT and Win95 it is "cmd.exe", so you can use "cmd /c dir c:\*.*" or "cmd /k rename autoexec.bat autoexec.old".  Runs an operating system executable file with parameters on a remote computer. A Call() must be open to that computer. Please note that the outcome of this depends on the setup of the remote computer environment, and is 100 % independent of your local                                                                                                    |                         |                                                                                                    |
| Boolean  Advances to the flext phonebook entry, so that the lext call to PhonebookGetFilename() will return the name of the next phonebook file. If there are no more files, the return value is False. On success, the return value is True. Can be used with both PhonebookSetFirst() and PhonebookSetSubfolderFirst().  PhonebookSetSubfolderFirs to (Folder As String) As Boolean  Initializes the phonebook entries, so that the next call to PhonebookGetFilename() will return the name of the first phonebook file in a specific subdirectory of the phonebook directory. If there are no entries, the return value is False. On success, the return value is True.  RunLocal (Command As String) As Long  Runs an operating system executable file with parameters on your local computer.  • Command - The name of a BAT, COM or EXE file. If you want to use shell commands, you must give the name of the shell executable. For NT and Win95 it is "cmd.exe", so you can use "cmd /c dir c:\*.*" or "cmd /k rename autoexec.bat autoexec.old".  RunRemote (Command As String) As Long  Runs an operating system executable file with parameters on a remote computer. A Call() must be open to that computer. Please note that the outcome of this depends on the setup of the remote computer environment, and is 100 % independent of your local                                                                                                    |                         | PhonebookGetFilename() will return the name of the first phonebook file. If there are no entries, the return value is False.                                                               |
| Boolean  Boolean  Boo |                         | PhonebookGetFilename() will return the name of the next phonebook file. If there are no more files, the return value is False. On success, the return value is True. Can be used with both |
| String) As Long  RunRemote (Command As String) As Long  RunRemote (Command As String) As Long  RunRemote (Command As String) As Long  Runce (Command As String) As Long  Runce (Command As Stri | t (Folder As String) As | PhonebookGetFilename() will return the name of the first phonebook file in a specific subdirectory of the phonebook directory. If there are no entries, the return value is False. On      |
| shell commands, you must give the name of the shell executable.  For NT and Win95 it is "cmd.exe", so you can use "cmd /c dir c:\*.*" Or "cmd /k rename autoexec.bat autoexec.old".  RunRemote (Command As String) As Long  Runs an operating system executable file with parameters on a remote computer. A Call() must be open to that computer. Please note that the outcome of this depends on the setup of the remote computer environment, and is 100 % independent of your local                                                                                                    |                         | · · · · · · · · · · · · · · · · · · ·                                                                                                    |
| remote computer. A call() must be open to that computer. Please note that the outcome of this depends on the setup of the remote computer environment, and is 100 % independent of your local                                                                                                    |                         | shell commands, you must give the name of the shell executable. For NT and Win95 it is "cmd.exe", so you can use "cmd /c dir                                                               |
|                                                                                                    | · ·                     | remote computer. A Call() must be open to that computer. Please note that the outcome of this depends on the setup of the remote                                                           |
| • Command - The name of a BAT, COM or EXE file. If you want to use shell commands, you must give the name of the shell executable. For NT and Win95 it is "cmd.exe", so you can use "cmd /c dir c:\*.*" or "cmd /k rename autoexec.bat autoexec.old".                                                                                                    |                         | shell commands, you must give the name of the shell executable. For NT and Win95 it is "cmd.exe", so you can use "cmd /c dir                                                               |
| SetCompression (Level As Long) As Long  Set the compression level.                                                                                                    | _                       | Set the compression level.                                                                                                    |
| • Level - An integer number. 0 means no compression, >0 means compression                                                                                                    |                         |                                                                                                    |

| SetCrashRecovery (YesNo As Boolean) As Long                        | <pre>Instructs Netop whether to apply crash recovery. If a Call() is interrupted, a partial file can be kept on the target disk. Only useful if SetDeltaFileTransfer is on, so this method will implicitly set SetDeltaFileTransfer to True.</pre> • YesNo - If True, partial files will be kept on the target disk, and SetDeltaFileTransfer will be set, so the valid part does not need to be retransmitted when you come back. If False, partial files will be cleaned up automatically if the connection is lost. |
|--------------------------------------------------------------------|----------------------------------------------------------------------------------------------------|
| SetDeltaFileTransfer<br>(YesNo As Boolean) As<br>Long              | <pre>Instructs Netop whether to apply the Delta File Transfer method for minimizing the amount of data transfer. True is also set by  SetCrashRecovery(True), but not cleared by  SetCrashRecovery(False).  • YesNo - If True, Delta File Transfer will be applied when feasible.  If False, all file transfers will unconditionally transfer all bytes in all files.</pre>                                                                                                    |
| SetIncludeEmptyDir (YesNo As Boolean) As Long                      | <ul><li>Instructs Netop whether to include empty directories in file transfer operations.</li><li>YesNo - If True, empty directories are included. If False, they are not included.</li></ul>                                                                                                    |
| SetIncludeHiddenAndSystem (YesNo As Boolean) As Long               | <ul> <li>Instructs Netop whether to include hidden and system files in file transfer operations.</li> <li>YesNo - If True, hidden and system files are included. If False, they are not included.</li> </ul>                                                                                                    |
| SetIncludeOnlyExisting<br>(YesNo As Boolean) As<br>Long            | <ul> <li>Instructs Netop whether to include only files that already exist with the same name on the target computer in file transfer operations.</li> <li>YesNo - If True, only files that already exist with the same name on the target computer are transferred. If False, all files are transferred.</li> </ul>                                                                                                    |
| SetIncludeOnlyNewer<br>(YesNo As Boolean, Date<br>As Date) As Long | <ul> <li>Allows you to set a limit to how old files you want to include in file transfer operations.</li> <li>YesNo - If True, only files that are newer than Date are transferred. If False, all files are transferred.</li> <li>Date - Files with a modify date older than this will be excluded if YesNo is True.</li> </ul>                                                                                                    |
| SetIncludeSubDir (YesNo<br>As Boolean) As Long                     | <ul> <li>Instructs Netop whether to include subdirectories of the directories/file filters given as source in file transfer operations.</li> <li>YesNo - If True, subdirectories will be included. If False, subdirectories will be excluded.</li> </ul>                                                                                                    |
| SetOverwriteExisting<br>(YesNo As Boolean) As<br>Long              | Set the action you want when trying to overwrite existing files.  • YesNo - If True, existing files will be overwritten without warning.  If False, existing files will cause a prompt in a dialog.                                                                                                    |
| SetOverwriteHidden (YesNo As Boolean) As Long                      | <ul> <li>Set the action you want when trying to overwrite hidden files.</li> <li>YesNo - If True, hidden files will be overwritten without warning. If False, hidden files will cause a prompt in a dialog.</li> </ul>                                                                                                    |

| SetOverwriteReadonly<br>(YesNo As Boolean) As<br>Long               | Set the action you wish when trying to overwrite read only files.  • YesNo - If True, read only files will be overwritten without warning. If False, read only files will cause a prompt in a dialog. |
|---------------------------------------------------------------------|----------------------------------------------------------------------------------------------------|
| SetOverwriteSystem (YesNo As Boolean) As Long                       | Set the action you wish when trying to overwrite system files.                                                                                                    |
| As boolean, As hong                                                 | • YesNo - If True, system files will be overwritten without warning. If False, system files will cause a prompt in a dialog.                                                                          |
| SetReportLog () As None                                             | Make the logging of events in the object's log window be the default treeview representation.                                                                                                    |
| SetReportSilent () As None                                          | Disable the logging of events in the object's log window.                                                                                                    |
| SetRetriesOnConnectError (Retries As Long) As Long                  | Set the number of times you want the file call method to automatically retry making the connection before returning.                                                                                  |
|                                                                     | • Retries - An integer number between 0 and 9 inclusive.                                                                                                    |
| SetRetriesOnTransferError (Retries As Long) As Long                 | Set the number of times you want the file transfer method to automatically retry an operation before returning.                                                                                       |
|                                                                     | • Retries - An integer number between 0 and 9 inclusive.                                                                                                    |
| StartGuest (Minimized As Boolean) As Long                           | Starts the Netop Guest executable. If it is already started, StartGuest() will return with no error. If Netop Host is running, StartGuest() will return an error code.                                |
|                                                                     | • Minimized - If True, the Guest will be attempted started up minimized.                                                                                                    |
|                                                                     | • Return Codes:                                                                                                    |
|                                                                     | o -11 and -12 mean success.                                                                                                    |
|                                                                     | o -11: Started OK.                                                                                                    |
|                                                                     | o -12: Already started.                                                                                                    |
| Synchronize (LocalDir As<br>String, RemoteDir As<br>String) As Long | Synchronizes two directories. A ${\tt Call}()$ must be open to the remote computer.                                                                                                    |
| String/ As Long                                                     | • LocalDir - A directory on the local computer where the Netop Guest runs. Must end with " $\setminus$ *.*".                                                                                          |
|                                                                     | • RemoteDir - A directory on the remote computer where the Netop Host runs. Must end with "\*.*".                                                                                                    |
| SynchronizeOneWay<br>(SourceDir As String,<br>TargetDir As String,  | Synchronizes two directories, but moves files one way only. A Call() must be open to the remote computer.                                                                                             |
| ToHost As Boolean) As Long                                          | • SourceDir - The directory from where the files originate. It can be local or remote depending on ToHost. Must end with "\*.*".                                                                      |
|                                                                     | • TargetDir - The directory to which the files are moved. It can be local or remote depending on ToHost. Must end with "\*.*".                                                                        |
|                                                                     | • ToHost - If True, files are moved only from Guest to Host. If False, files are moved only from Host to Guest.                                                                                       |
| Uninitialize () As Long                                             | Uninitializes a Netop Guest session. After Uninitialize(),                                                                                                    |

| Uninitialize() must be called before calling other methods. Uninitialize is not mandatory, but good practice.  Wait (Period As Date) As Long  Waits a number of hours, minutes and seconds and then returns.  • Period - The number of hours, minutes and seconds that you want the method to wait before returning. Use WaitSeconds() to specify the period as seconds.  Note: If using AM-PM time notation, 12:00:01 AM will cause a wait of 1 second, not 12 hours and 1 second.  WaitSeconds (Period As Long) As Long  Waits a number of seconds and then returns.  • Period - The number of seconds that you want the method to wait before returning.  WaitSuntil (Date As Date, Time As Date) As Long  Waits until a specified local date and time and then returns. For use with the Microsoft DTPicker object, this method has two parameters, one for date and one for time.  • Date - The date you want the method to wait until before returning. If this variable has a time part, it will be ignored.  • Time - The time of the above date when the method shall return. If this variable has a date part, it will be ignored.  WaitSuntil the next occurrence of a specified local time and then returns. This method is intended for applications that repeat an operation at the same time every day.  • Time - The time of any date when the method will return. If this variable has a date part, it will be ignored.  WriteLog (Text As String)  As Long  Writes a text in the script object's log window, if it is in the default SetReportLog() status.  • Text - A string that shall be appended to the current treeview item in the log. |                                                                                                    |
|----------------------------------------------------------------------------------------------------|----------------------------------------------------------------------------------------------------|
| Period - The number of hours, minutes and seconds that you want the method to wait before returning. Use WaitSeconds() to specify the period as seconds.  Note: If using AM-PM time notation, 12:00:01 AM will cause a wait of 1 second, not 12 hours and 1 second.  WaitSeconds (Period As Long)  WaitS a number of seconds and then returns.  Period - The number of seconds that you want the method to wait before returning.  WaitUntil (Date As Date, Time As Date) As Long  Waits until a specified local date and time and then returns. For use with the Microsoft DTPicker object, this method has two parameters, one for date and one for time.  Date - The date you want the method to wait until before returning. If this variable has a time part, it will be ignored.  Time - The time of the above date when the method shall return. If this variable has a date part, it will be ignored.  WaitUntilAnyDay (Time As Date) As Long  Waits until the next occurrence of a specified local time and then returns. This method is intended for applications that repeat an operation at the same time every day.  Time - The time of any date when the method will return. If this variable has a date part, it will be ignored.  WriteLog (Text As String) As Long  Writes a text in the script object's log window, if it is in the default SetReportLog() status.  Text - A string that shall be appended to the current treeview                                                                                                    |                                                                                                    |
| <ul> <li>Period - The number of seconds that you want the method to wait before returning.</li> <li>Waits until a specified local date and time and then returns. For use with the Microsoft DTPicker object, this method has two parameters, one for date and one for time.</li> <li>Date - The date you want the method to wait until before returning. If this variable has a time part, it will be ignored.</li> <li>Time - The time of the above date when the method shall return. If this variable has a date part, it will be ignored.</li> <li>WaitUntilAnyDay (Time As Date) As Long</li> <li>Waits until the next occurrence of a specified local time and then returns. This method is intended for applications that repeat an operation at the same time every day.</li> <li>Time - The time of any date when the method will return. If this variable has a date part, it will be ignored.</li> <li>WriteLog (Text As String) As Long</li> <li>Writes a text in the script object's log window, if it is in the default SetReportLog() status.</li> <li>Text - A string that shall be appended to the current treeview</li> </ul>                                                                                                    | <ul> <li>Period - The number of hours, minutes and seconds that you want the method to wait before returning. Use WaitSeconds() to specify the period as seconds.</li> <li>Note: If using AM-PM time notation, 12:00:01 AM will cause a wait</li> </ul>                                                                            |
| with the Microsoft DTPicker object, this method has two parameters, one for date and one for time.  • Date - The date you want the method to wait until before returning. If this variable has a time part, it will be ignored.  • Time - The time of the above date when the method shall return. If this variable has a date part, it will be ignored.  WaitUntilAnyDay (Time As Date) As Long  Waits until the next occurrence of a specified local time and then returns. This method is intended for applications that repeat an operation at the same time every day.  • Time - The time of any date when the method will return. If this variable has a date part, it will be ignored.  WriteLog (Text As String)  As Long  WriteLog (Text As String)  As Long  Writes a text in the script object's log window, if it is in the default SetReportLog() status.  • Text - A string that shall be appended to the current treeview                                                                                                    | <br>• Period - The number of seconds that you want the method to                                                                                                    |
| returns. This method is intended for applications that repeat an operation at the same time every day.  • Time - The time of any date when the method will return. If this variable has a date part, it will be ignored.  WriteLog (Text As String) As Long  Writes a text in the script object's log window, if it is in the default SetReportLog() status.  • Text - A string that shall be appended to the current treeview                                                                                                    | <ul> <li>with the Microsoft DTPicker object, this method has two parameters, one for date and one for time.</li> <li>Date - The date you want the method to wait until before returning. If this variable has a time part, it will be ignored.</li> <li>Time - The time of the above date when the method shall return.</li> </ul> |
| As Long  As Long  SetReportLog() status.  • Text - A string that shall be appended to the current treeview                                                                                                    | returns. This method is intended for applications that repeat an operation at the same time every day.  • Time - The time of any date when the method will return. If this                                                                                                    |
|                                                                                                    | <br>SetReportLog() status.  • Text - A string that shall be appended to the current treeview                                                                                                    |

#### See also

Netop Scripting ActiveX Control

# 5.4 Netop Remote Control Processes and Windows Security

This section explains the Windows access rights and privileges granted to Netop processes, which is not related to Netop Host **Guest Access Security** by **Windows Security Management**.

It includes these sections:

- Netop Processes
- Main Host Processes
- Netop Helper Service
- NetopActivity Local Group

# 5.4.1 Netop Processes

Netop Remote Control processes can be grouped in three categories by the security context in which they run, that is the Windows access token assigned to the processes.

#### Main Host Processes

Main Host processes include the Netop Host or extended Host executable program (NHSTW32.EXE etc.) and some of the internal utility programs run by them.

Because Netop Remote Control is a remote control product rather than a traditional server service, these processes and Guest induced operations such as file transfer are performed in a context nearly identical to the context of the logged on user, rather than in a context derived from the identity (if any) stated when establishing the connection.

For more details, see Main Host Processes.

## Netop User Programs

Netop user programs include Netop Guest (NGSTW32.EXE), Netop Security Manager (AMCONFIG.EXE), Netop Installation programs (SETUP.EXE and NDU.EXE), etc.

These are ordinary user programs that run in the security context of the logged on user. They are not treated any different than e.g. NOTEPAD.EXE.

#### Netop Helper Service

Netop helper service includes only <code>NHOSTSVC.EXE</code> and only some of its running instances (some other running instances of <code>NHOSTSVC.EXE</code> run as Host processes or Netop user programs).

Netop helper service is the only Netop process that runs in the privileged LocalSystem context performing selected privileged operations on behalf of Netop.

For more details, see Netop Helper Service.

## 5.4.2 Main Host Processes

This section includes these sections:

- Normal Operation
- Replace the Local Security Context
- Disable Main Host Processes Security

# 5.4.2.1 Normal Operation

The main Host processes include the Host or extended Host executable program (NHSTW32.EXE, NSSW32.EXE, NGWW32.EXE or NNSW32.EXE), utility programs run by the Host (NLDRW32.EXE, NUTIL32B.EXE, VITAWRAP.EXE, some instances of NHOSTSVC.EXE and RUNDLL32.EXE), and in some rare situations the Guest or Student programs (NGSTW32.EXE or NSTDW32.EXE). Programs started by Run Program may also run as main Host processes.

These processes form the bulk of the Netop Remote Control Host functionality. They run in the security context of the interactively logged on user, but modified so that the access token also lists membership of the **NetopActivity** Local Group. This extra group membership applies only to operations on the same computer. Network operations and a few other system operations will ignore it

When no user is logged on or the logged on user cannot be determined, main Host processes run in this synthesized local security context:

| Item    | Value                                                                   |
|---------|-------------------------------------------------------------------------|
| User ID | Anonymous logon (S-1-5-7) (Windows NT or 2000) or Local Service (S-1-5- |

|                     | 19) (Windows XP or later).                                                                                                    |
|---------------------|----------------------------------------------------------------------------------------------------|
| Groups              | NetopActivity, EveryOne (S-1-1-0), INTERACTIVE (S-1-5-4), Users (S-1-5-32-545, Windows 2000 and later only), S-1-5-1333028174-1801727600-1093862016-1001, S-1-5-1333028174-1801727600-1093862016-1024 and S-1-5-1333028174-1801727600-1093862018-1024 |
| Privileges          | SeChangeNotifyPrivilege (Traverse folders) and SeShutdownPrivilege (allows reboot or shutdown through Netop).                                                                                                    |
| Default owner       | NetopActivity, in a few cases Anonymous logon (S-1-5-7)                                                                                                    |
| Default group       | NetopActivity                                                                                                    |
| Default ACL         | LocalSystem - Full Access, NetopActivity - Full Access                                                                                                    |
| Network credentials | None                                                                                                    |

Depending on system configuration, Netop may be running in this local context all the time and impersonate the logged on user, or it may run as the logged on user and impersonate the local context.

#### See also

NetopActivity Local Group

#### 5.4.2.2 Replace the Local Security Context

The local security context described in Normal Operation can be replaced by an actual local or domain account by the *Run As* feature. See the **User's Guide** > **Dialog box help** > **Guest dialog boxes** > **Program Options** > **Run As tab**.

#### See also

Normal Operation

#### 5.4.2.3 Disable Main Host Processes Security

In some cases, Netop may refuse to function as it should because overzealous security settings do not grant some needed permission to neither <code>EveryOne</code>, <code>INTERACTIVE</code> nor <code>NetopActivity</code>. To diagnose if this is the cause of a problem, you can temporarily disable the security restrictions on the main Host processes.

In the Windows Registry, find the key:

HKEY\_LOCAL\_MACHINE\SYSTEM\CurrentControlSet\Services\Netop Host for NT Service \SecurityLevel

Change the LowLevel key value from 0 to 1.

**Caution!** Changing this setting requires administrative privileges and creates an obvious security hole, so it should be returned to its default value 0 as soon as the cause of a problem has been identified.

Reload Netop Host with Netop Helper Service. The main Host processes will run with full **LocalSystem** rights and privileges rather than in the restricted context described in Normal Operation. This gives no network access rights. Also if the Netop Host program is started manually by a user, it may arbitrarily choose to run as either **LocalSystem** or that user. To make it run as LocalSystem, on the **Program Options** window **General** tab check the **Load Host at Windows Startup** box, then Reload Netop Host with Netop Helper Service.

The typical resolution of problems that need this setting is to grant the NetopActivity Local Group

read permission to some file, directory or registry key that is needed by Windows to perform a task requested by Netop.

Please inform Netop Support about any general permissions needed so that we can update the list of permissions granted by default, see **NetopActivity** Local Group.

#### See also

Netop Helper Service
Normal Operation
Reload Netop Host with Netop Helper Service
NetopActivity Local Group

#### 5.4.3 Netop Helper Service

This small service has been carefully designed for extra high security. It is the only component of a running Netop Remote Control installation that runs in the powerful **LocalSystem** context. The sole purpose and functionality of **Netop Helper Service** is to perform selected privileged operations on behalf of the other Netop processes so that these larger processes can be run with safer more restricted privileges. **Netop Helper Service** is designed to resist attempts to use it for any other purpose.

**Netop Helper Service** must be configured to run under the **LocalSystem** account with permission to interact with the desktop. Any other configuration will probably fail or actually reduce overall security. Several of the tasks performed by **Netop Helper Service** are permitted only for the **LocalSystem** account and have no administrative option to grant similar permission to a dedicated service account.

Netop Helper Service is located entirely in the program file NHOSTSVC.EXE, but not all processes running in this program file are part of Netop Helper Service or run in LocalSystem context. Additionally, Netop Helper Service sometimes runs sub-tasks using RUNDLL32.EXE from the system32 directory, but only some of these run with LocalSystem privileges.

Notice that the bulk of Netop Remote Control runs in a much more restricted context. See  $\underline{\text{Main Host}}$   $\underline{\text{Processes}}$ .

Note: The major part of the NHOSTSVC. EXE file is error and log messages, not program code.

#### 5.4.3.1 Reload Netop Host with Netop Helper Service

If you stop Netop Helper Service from the Windows Control Panel > NT Server Manager > Microsoft Management Console or other administrative tools, the service will unload the Host or extended Host before the service stops. This action is logged in the Windows Application event log.

If you start or restart Netop Helper Service using the same tools, it will execute the actions it normally executes when Windows starts on the computer. Stopping and starting Netop Helper Service is therefore a useful method for reloading a Host or extended Host remotely or through a batch file such as:

```
NET STOP "Netop Host for NT Service"
NET START "Netop Host for NT Service"
```

Notice that the registry name of Netop Helper Service is **Netop Host for NT Service** for compatibility with older Netop versions.

#### See also

Netop Helper Service

# 5.4.4 NetopActivity Local Group

The installation of Netop Host or an extended Host creates a Windows local group named **NetopActivity**.

The purpose of the **NetopActivity** local group is to contain the permissions required by Netop Host and extended Hosts to function properly on the computer. It has been carefully designed to serve only this purpose.

The **NetopActivity** local group intentionally has no members.

**Caution!** Do not add any members to NetopActivity local group, as this will compromise computer system security and integrity.

When Netop Host or an extended Host loads on the computer, Netop Helper Service will determine which permissions in addition to those granted to **NetopActivity** local group by default are required for the Netop module to function properly on the computer. These permissions will be granted to **NetopActivity** local group, if available. Netop Helper Service will log events of permissions granted persistently to **NetopActivity** local group in the Windows event log.

The permissions of the **NetopActivity** local group will be available to a Netop Host or extended Host loaded on the computer.

A list of the default permissions granted to **NetopActivity** local group is published in the Netop KnowledgeBase. It will be revised from time to time based on user input and the developments in Windows operating systems.

**Note:** Do not confuse the Windows permissions of **NetopActivity** local group with the Windows Security Management access privileges granted to Netop Guests on Netop Hosts or extended Hosts. These Guest Access Privileges are explained in the **User's Guide**.

#### See also

Netop Helper Service

## 5.5 Netop Remote Control Command Line Parameters

As an alternative to starting Netop Guest or Netop Host from Windows' Start menu or directly from the folder where NGSTW32.EXE or NHSTW32.EXE is installed, you can start the executable from a command line and add parameters to have full control of what happens on startup.

In a command line window, type the full path to the .exe file followed by a space and then one or more of the available parameters, for example:

C:\Program Files\Netop\Netop Remote Control\Guest\ngstw32.exe /C:WebConnect /
H:myhost

This will connect to a Host machine called myhost using the WebConnect communication profile. By default, this will also establish a remote control session. The full lists of parameters are given below.

#### 5.5.1 Guest parameters

Netop Guest accepts maximum 9 command line parameters in the following format:

ngstw32.exe [commands...] [additional\_parameter]

| Parameter                 | Function                                                   |
|---------------------------|------------------------------------------------------------|
| /A:                       | Start an Audio-Video Chat session with the connected Host. |
| /B: <filename></filename> | Play back session recording file.                          |
|                           | Do not combine this switch with other parameters.          |

| / C: <communication profile=""></communication>                                                                                                    | Connect by <communication profile=""> to the Host specified by the switch / <math>\tt H:\ or\ /\tt P:.</math></communication>                                                                                                    |
|----------------------------------------------------------------------------------------------------|----------------------------------------------------------------------------------------------------|
| / CC: <profilename> &amp;&amp;<cmurl>&amp;&amp;<user name="">&amp;&amp;<password>&amp;&amp;<domain></domain></password></user></cmurl></profilename> | Create the specified Webconnect profile.                                                                                                    |
| /<br>CD: <profilename></profilename>                                                                                                    | Delete the specified webconnect profile.                                                                                                    |
| /D:                                                                                                    | Disconnect from the connected Hosts.  Do not combine this parameter with other parameters.                                                                                                    |
| /DT: <sessionid></sessionid>                                                                                                    | Disconnect tunnel session from external program by <sessionid></sessionid>                                                                                                    |
| / E: <phonebookfile name=""></phonebookfile>                                                                                                    | Show the Connection Properties of <phonebook and="" file="" name="" path=""> or, if combined with a session parameter (/A:, /F:, /G:, /R: or /V:), start this session with the <phonebook and="" file="" name="" path=""> Host.</phonebook></phonebook> |
| /F:                                                                                                    | Start a File Transfer session with the connected to Host.                                                                                                    |
| /G:                                                                                                    | Start a Remote Management session with the connected to Host.                                                                                                    |
| / H: <displayhostna me=""></displayhostna>                                                                                                    | Connect to <code><displayhostname></displayhostname></code> Host by a communication profile or the one specified by <code>/C:</code>                                                                                                    |
| /I:                                                                                                    | Start Get Inventory session.                                                                                                    |
| /J:                                                                                                    | Start Demo session.                                                                                                    |
| / LGD: <logindomain></logindomain>                                                                                                    | Specify login domain for connecting to a Gateway.                                                                                                    |
| /LGN: <loginid></loginid>                                                                                                    | Specify login name when connecting to a Gateway.                                                                                                    |
| /<br>LGP: <loginpasswo<br>rd&gt;</loginpasswo<br>                                                                                                    | Specify login password for connecting to a Gateway.                                                                                                    |
| / LGEP: <encryptedl oginpassword=""></encryptedl>                                                                                                    | Specify encrypted login password for connecting to a Gateway.                                                                                                    |
| / LHD: <logindomain></logindomain>                                                                                                    | Specify login domain for connecting to a Host.                                                                                                    |
| /LHN: <loginid></loginid>                                                                                                    | Specify login name when connecting to a Host.                                                                                                    |
| / LHP: <loginpasswo rd=""></loginpasswo>                                                                                                    | Specify login password for connecting to a Host.                                                                                                    |
| / LHEP: <encryptedl oginpassword=""></encryptedl>                                                                                                    | Specify encrypted login password for connecting to a Host.                                                                                                    |
| /M:[ <filename>]</filename>                                                                                                    | Record Remote Control session to <filename>. Only works in conjunction</filename>                                                                                                    |

|                                                                                                    | with /P: or /H:                                                                                                    |
|----------------------------------------------------------------------------------------------------|----------------------------------------------------------------------------------------------------|
|                                                                                                    | Combine this parameter with $\ensuremath{/\mathbb{R}}\colon$ to record the remote control session.                                                                                                    |
|                                                                                                    | If no <recording and="" file="" name="" path=""> is specified, a recording file named <time stamp="">-<guest id="">-<host id="">.dwr will be saved in the Netop Configuration Files record directory.</host></guest></time></recording> |
| /P: <hostphonen></hostphonen>                                                                                                    | Connect to <code><hostphonenr></hostphonenr></code> Host by a dynamic communication profile or the one specified by $/\texttt{C}$ :                                                                                                    |
| /R:                                                                                                    | Start a Remote Control session with the connected Host.                                                                                                    |
| /S: <filename></filename>                                                                                                    | <pre>Run script <filename>.</filename></pre>                                                                                                    |
|                                                                                                    | Do not combine this parameter with other parameters.                                                                                                    |
| /TUN:                                                                                                    | Start Tunnel session with hidden tunnel console.                                                                                                    |
| /TUC:                                                                                                    | Start Tunnel session.                                                                                                    |
| /∀:                                                                                                    | Start a Chat session with the connected Host.                                                                                                    |
| /X: <number of<="" td=""><td>Remote Control window position and size.</td></number>                                                                                                    | Remote Control window position and size.                                                                                                    |
| pixels from left<br>screen<br>border>[, <number<br>of pixels from<br/>upper screen<br/>border&gt;[,<number<br>of pixels<br/>width&gt;[,<number<br>of pixels<br/>height&gt;]]]</number<br></number<br></number<br> | Combine this parameter with /R: to specify a non-default position and size of the Remote Control window.                                                                                                    |
| / YD: <serviceticke tid=""></serviceticke>                                                                                                    | Delete Help Service/Service ticket <serviceticketid>.</serviceticketid>                                                                                                    |
| /YT: <ticketid></ticketid>                                                                                                    | Add Service ticket <ticketid>.</ticketid>                                                                                                    |
| / YS: <servicename></servicename>                                                                                                    | Add Help Service <servicename>.</servicename>                                                                                                    |
| / ZI: <extnotificat ioninstance=""></extnotificat>                                                                                                    | Set external Instance to receive session events notifications.                                                                                                    |
| / ZH: <serialcomhan dle=""></serialcomhan>                                                                                                    | Set handle for serial communication.                                                                                                    |
| / ZW: <hwndextnotif ication=""></hwndextnotif>                                                                                                    | Set external HWND to receive session events notifications.                                                                                                    |
| /ZZTOP                                                                                                    | Enable the DTL log.                                                                                                    |

The above parameters can also be used to start or control Netop Guest from another application.

# Examples

The examples should be on one line and are broken in two lines for formatting reasons only.

```
<Netop Guest program path and file>
/E:"C:\ProgramData\Netop\Netop Remote Control\Guest\John.dwc" /R: /M:
```

**Explanation:** Load Guest and connect to the Host of the phonebook entry file John.dwc that is located in the C:\ProgramData\Netop\Netop Remote Control\Guest directory to start a remote control session with it and record the session storing the recording file in its default location with its default name.

```
<Netop Guest program path and file> /C:TCP/IP /H:Peter /F:
```

**Explanation:** Load the Guest and using the communication profile TCP/IP connect to the Host named Peter to start a file transfer session with it.

```
<Netop Guest program path and file> /S:"C:\SCRIPTS\MY SCRIPT.DWS"
```

Explanation: Load the Guest and run the C:\SCRIPTS\MY SCRIPT.DWS script file.

**Note:** Parameter paths and file names that contain spaces and special characters must be enclosed by double quotes.

# 5.5.2 Host parameters

#### Netop Host accepts maximum 9 command line parameters in the following format:

nhstw32.exe [commands...] [host\_name]

| Parameter                                                  | Function                                                                                                    |
|------------------------------------------------------------|----------------------------------------------------------------------------------------------------|
| /C: <communication profile=""></communication>             | Enable <communication profile=""> in addition to other selected Communication Profiles.  The setting will not be stored.</communication>                                                                                                    |
| /I: <inventory and="" file="" name="" path=""></inventory> | Generate and retrieve Host computer inventory to store it in <pre><inventory and="" file="" name="" path="">.</inventory></pre>                                                                                                    |
| /R: <hostname></hostname>                                  | Set the Host ID.  The setting will be stored.                                                                                                    |
| /W:[+/-]                                                   | <ul> <li>/W: Start Host at loading.</li> <li>/W:+ Start Host at loading. Save the setting to Program Options.</li> <li>/W:- Do not start Host at loading. Save the setting to Program Options.</li> </ul>                                                                                                    |
| /Q:                                                        | Close program after successful connection.                                                                                                    |
| /resetperm /mpass:<br>[Maintenance password]               | Resets permissions on the Host to default permissions, the permissions you had initially configured on the connected Host, the ones located on the Host in the .ndb files.  Prerequisites for this command to work:  • On the Host machine go to Tools > Maintenance Password, set a maintenance password and select the Guest access security check box.  • Enter the correct maintenance password in the /mpass: |

|                                                                        | [Maintenance Password] command line option                                                                                                    |
|------------------------------------------------------------------------|----------------------------------------------------------------------------------------------------|
| /restart /mpass:                                                       | Restarts the Host.                                                                                                    |
| [Maintenance password]                                                 | Prerequisites for this command to work:                                                                                                    |
|                                                                        | <ul> <li>On the Host machine go to Tools &gt; Maintenance Password,<br/>set a maintenance password and select the Unload and Stop<br/>check box.</li> </ul>       |
|                                                                        | • Enter the correct maintenance password in the /mpass:<br>[Maintenance Password] command line option                                                             |
|                                                                        | If user interaction is needed (e.g.: "are you sure you want to restart, because"), the command will fail.                                                         |
| <pre>/restart:force /mpass: [Maintenance password]</pre>               | Restart the Host forcefully. The command will bypass any user interaction.                                                                                        |
|                                                                        | Prerequisites for this command to work:                                                                                                    |
|                                                                        | <ul> <li>On the Host machine go to Tools &gt; Maintenance Password,<br/>set a maintenance password and select the Unload and Stop<br/>check box.</li> </ul>       |
|                                                                        | • Enter the correct maintenance password in the /mpass:<br>[Maintenance Password] command line option                                                             |
| <pre>/setperm:[permission]=on  off /mpass:[Maintenance password]</pre> | Sets the permissions for existing connections to the host. To see the list of permissions and associated codes, click here.                                       |
|                                                                        | The permissions can be enabled or disabled by using on or off.                                                                                                    |
|                                                                        | The $/{\tt setperm}$ parameter can be used multiple times in order to define more permissions in the same command line.                                           |
|                                                                        | Here is an example                                                                                                    |
|                                                                        | <pre>"C:\Program Files (x86)\Netop\Netop Remote Control \Host\nowutil.exe" /h /setperm:2.1.2=off / setperm:2.1.3=off /mpass:a</pre>                               |
|                                                                        | The permissions are changed on-the-fly, no host restart is needed.                                                                                                |
|                                                                        | Prerequisites for this command to work:                                                                                                    |
|                                                                        | <ul> <li>On the Host machine go to Tools &gt; Maintenance Password,<br/>set a maintenance password and select the Guest access<br/>security check box.</li> </ul> |
|                                                                        | • Enter the correct maintenance password in the /mpass:<br>[Maintenance Password] command line option.                                                            |
| /start                                                                 | Starts the Host. If user interaction is needed (e.g.: "are you sure you want to start, because"), the command will fail.                                          |
| /start:force                                                           | Starts the host forcefully, bypassing any user interaction.                                                                                                    |
| /stop /mpass:[Maintenance                                              | Stops the Host.                                                                                                    |
| password]                                                              | Prerequisites for this command to work:                                                                                                    |
|                                                                        | <ul> <li>On the Host machine go to Tools &gt; Maintenance Password,<br/>set a maintenance password and select the Unload and Stop<br/>check box.</li> </ul>       |

|                                                       | • Enter the correct maintenance password in the /mpass: [Maintenance Password] command line option  If user interaction is needed (e.g.: "are you sure you want to stop, because"), the command will fail. |
|-------------------------------------------------------|----------------------------------------------------------------------------------------------------|
|                                                       | stop, because ), the command will rail.                                                                                                    |
| <pre>/stop:force /mpass: [Maintenance password]</pre> | Stops the Host forcefully. The command will bypass any user interaction.                                                                                                    |
|                                                       | Prerequisites for this command to work:                                                                                                    |
|                                                       | <ul> <li>On the Host machine go to Tools &gt; Maintenance Password,<br/>set a maintenance password and select the Unload and Stop<br/>check box.</li> </ul>                                                |
|                                                       | • Enter the correct maintenance password in the /mpass:<br>[Maintenance Password] command line option                                                                                                    |
| /T: <timeout></timeout>                               | Close program after timeout <timeout> minutes.</timeout>                                                                                                    |
| /ZH: <serialcomhandle></serialcomhandle>              | Sets handle for serial communication.                                                                                                    |
| /ZZTOP                                                | Enables DTL log.                                                                                                    |
| /Wizard                                               | Displays the Program Options dialog.                                                                                                    |
| /WizardOnly                                           | Displays the Setup Wizard.                                                                                                    |

# Request Help by using one or more of these parameters:

| Parameter                                                      | Function                                                                                                    |
|----------------------------------------------------------------|----------------------------------------------------------------------------------------------------|
| /R:R                                                           | Initiates a help request from the Host.                                                                                                    |
| /R:C                                                           | Cancels the help request from the Host.                                                                                                    |
| /HD: <helpcommentbuffer></helpcommentbuffer>                   | Specifies a help request problem description.                                                                                                    |
| /HP: <helpprovider></helpprovider>                             | Specifies a help provider (help service name or service ticket number).                                                                                                    |
| /HC: <specificcomprofname></specificcomprofname>               | Specifies a help request communication profile.                                                                                                    |
| /HA: <phonenumber address="" ip="" or="" tcp=""></phonenumber> | Specifies a help provider address (Guest address or Connection Manager URL. The Connection Manager URL can be omitted if specified in the used WebConnect communication profile).  Save the setting to Program Options > Advanced Help Request Options. |
| /HW:                                                           | Must be included with a help request via WebConnect.                                                                                                    |
| /HS:                                                           | In case no help provider is found. the help request fails silent.                                                                                                    |
| /HT:                                                           | Enables service tickets. Setting saved to <b>Program Options</b> > <b>Advanced Help Request Options</b> .                                                                                                    |

Cancel a pending help request by this parameter:

| Parameter | Function                        |
|-----------|---------------------------------|
| /HH:      | Cancels a pending help request. |

Log on to a Guest network connecting Netop Gateway by these parameters:

| Parameter                                            | Function                                                                                                    |
|------------------------------------------------------|----------------------------------------------------------------------------------------------------|
| /LGN: <helpreqloginid></helpreqloginid>              | Specifies a Gateway login name. The setting is saved to<br>Program Options > Advanced Help Request Options.                                                                     |
| / LGP: <helpreqloginpassword></helpreqloginpassword> | Specifies a Gateway login password. The setting is saved to<br>Program Options > Advanced Help Request Options.                                                                 |
| / LGD: <helpreqlogindomain>&gt;</helpreqlogindomain> | Specifies a Gateway login domain. The setting is saved to<br>Program Options > Advanced Help Request Options.                                                                   |
| /LGC:                                                | Specifies that help request gateway login uses current credentials for Windows Security authentication The setting is saved to Program Options > Advanced Help Request Options. |

# Examples

The examples should be on one line and are broken in two lines for formatting reasons only.

```
<Netop Host program path and file> /R:John C:/TCP/IP /W:
```

**Explanation:** Load Host with the Host name John, start the Host (do not store) enabling TCP/IP and other selected communication profiles.

```
<Netop Host program path and file> /R:Peter /W:+
```

**Explanation:** Load Host with the Host name Peter, start the Host (store) enabling selected communication profiles.

```
<Netop Host program path and file> /HD:"Nothing works"
/HP:"Windows Help" /HC:TCP4 /HA:192.168.102.58
```

**Explanation:** Load the Host and send a help request with the problem description "Nothing works", help provider Windows Help, communication profile TCP4 and IP address 192.168.102.58.

**Note:** Parameters that contain spaces or special characters must be enclosed by double quotation marks.

#### Remote Control Permissions

This is the list of remote control permissions and associated codes:

| Permission             | Code  |
|------------------------|-------|
| View remote screen     | 2.1.1 |
| Use keyboard and mouse | 2.1.2 |

| Permission                                  | Code   |
|---------------------------------------------|--------|
| Lock keyboard and mouse                     | 2.1.3  |
| Blank the screen                            | 2.1.4  |
| Transfer clipboard                          | 2.1.5  |
| Execute command                             | 2.1.6  |
| Request chat                                | 2.1.7  |
| Request audio chat and transfer sound       | 2.1.8  |
| Request video                               | 2.1.9  |
| Send files to host                          | 2.1.10 |
| Receive files from host                     | 2.1.11 |
| Run programs                                | 2.1.12 |
| Redirect print                              | 2.1.13 |
| Remote Manage                               | 2.1.14 |
| Retrieve inventory                          | 2.1.16 |
| Send message                                | 2.1.17 |
| Demonstrate                                 | 2.1.18 |
| Join multi Guest session                    | 2.1.19 |
| Act as multi Guest session<br>Administrator | 2.1.20 |
| Select remote monitor                       | 2.1.21 |

# 5.6 Netop Remote Control and URI

Starting with Netop Remote Control 12.5 you can launch Netop Guest from a web page and easily perform an action by using Uniform Resource Identifiers (URIs).

#### What is URI?

URI is a string of characters used to identify a resource enabling interaction with representations of the resource over a network

## The syntax of the URI is:

scheme:[//host][/][[path]?[query]]#[fragment]

#### Where:

| Parameter | Description                                                                                                    |
|-----------|----------------------------------------------------------------------------------------------------|
| Scheme    | Identifies the custom protocol to the OS. In this case it is nrc. It is mandatory.                                                                                                    |
| host      | This is the Netop Host unique identifier. Based on the communication profile this is just a string containing an IP, hostname or unique identifier.                                                                                                    |
| path      | The main operation descriptor, or sub-operations encoded in the path hierarchy. It can have the following values: "remote-control", "file-transfer", "remote-management", "chat" and "inventory".                                                                                                    |
| query     | This is used mainly for integration with the Netop Portal and it allows the Guest to use a pre-authenticated Portal communication profile when performing the action described by $\mathtt{path}$ .                                                                                                    |
|           | query is in the format url=[url] url is the address of the Netop Portal, for instance: portal.netop.com. If there is no existing communication profile with the same URL, a new Portal communication profile will be automatically created, otherwise the existing communication profile will be used. If there is a Portal communication profile and it is authenticated, a connection will be established. If the profile is not authenticated, a Netop Portal login window will be shown and after a successful authentication, the connection will be established.                                           |
|           | Note: query was added in NRC 12.70.                                                                                                    |
| fragment  | The communication profile type.  When the #direct command is entered as the fragment for a URI, the Guest is directed to open, connect to the specified host, begin the action specified by the path (remote control, file transfer, remote management, chat, inventory), and use the first communication profile from the list of communication profiles on the Guest, containing a TCP/IP (TCP) communication device. If no fragment is specified, or if the #portal command is entered, the default communication profile selected for the session will be one which has a Netop Portal communication device. |

# Examples of URI

| URI                                             | Description                                                                                                    |
|-------------------------------------------------|----------------------------------------------------------------------------------------------------|
| nrc:                                            | Opens the Guest.                                                                                                    |
| nrc://                                          | Opens the Guest.                                                                                                    |
| <pre>nrc://MY-COMPUTER/ remote-control</pre>    | Opens the Guest in a remote control session with the specified Host ID (in this case specified by Host ID: MY-COMPUTER). The communication profile is not specified; therefore, in order for the remote control session to work, you should have created a Netop Portal communication profile on the Guest. |
| nrc://192.168.200.30/<br>remote-control/#direct | Opens the Guest in a remote control session with the Host (in this case specified by IP: $192.168.200.30$ ) using the first communication profile of type "direct" (that has the Communication Device set to                                                                                                |

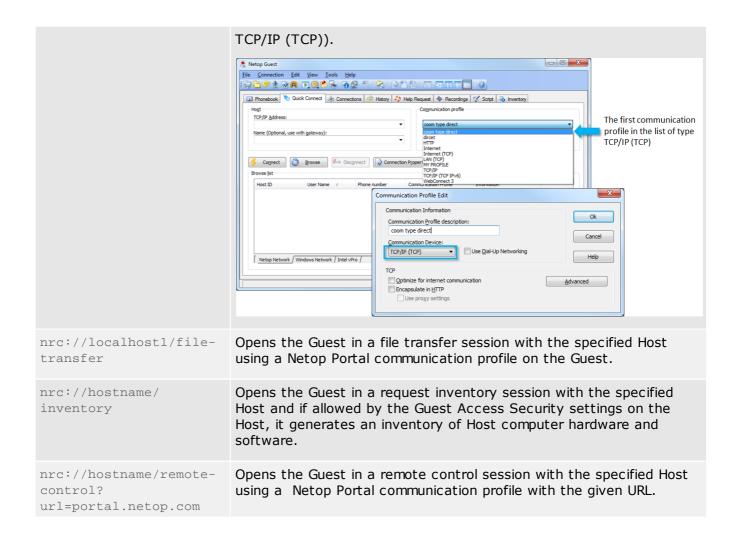

How to use URI with the Netop Guest?

On the machine where the Netop Guest resides, open a web browser and enter the URI corresponding to the action you want to perform: open the Guest, remote control, file transfer, remote management, chat or inventory. Based on the browser and operating system, it might be needed to have an actual HTML file including a URI link and use that link instead of using the URI directly in the browser.

# 5.7 Kerberos authentication

In some Windows Active Directory environments, it is not possible to communicate between Netop applications using the traditional NTLM authentication methods when the Host is configured to use Windows Security Management as the preferred authentication type. This would be the case in an Active Directory environment where multiple Domains existed with the same NetBIOS name. For example,

| Parent Domain | Child Domain        | NetBIOS Name |
|---------------|---------------------|--------------|
| Domain1.local | Sales.domain1.local | Sales        |
| Domain2 local | Sales domain2 local | Sales        |

In this example, each child domain has a unique FQDN (Fully Qualified Domain Name) but uses the same NetBIOS Domain name.

In order for the Guest to connect to Hosts in such environments, the following should be added to the NETOP.INI file on the Guest machine:

```
[DANWARE]
ForceKerberosAuthentication=1
```

Restart the Guest application for the changes to take effect. When connecting to Hosts using this

method, the FQDN of the Host should be used. The Guest should also supply the FQDN for the Domain name at the authentication stage. Kerberos authentication is not backwards compatible with older Hosts and cannot be used with Hosts that do not require Kerberos authentication.

#### **Notes:**

- Use the FQDN (Fully Qualified Domain Name) as the connection name on the Guest.
- When authenticating, use the FQDN in the **Domain** field.

# Index

| A                                                   | Connection Status dialog box                                                                                |
|-----------------------------------------------------|----------------------------------------------------------------------------------------------------|
| About Notes County Managers will down               | Disconnect 207                                                                                              |
| About Netop Security Manager window 24              | Disconnect Guests 207                                                                                       |
| About tab                                           | Properties 207                                                                                              |
| ActiveX Guest 206                                   | Save log 207                                                                                                |
| Accessible Hosts 75, 93, 114, 124                   | Start chat 207                                                                                              |
| Active Sessions 61                                  | Suspend further connections 207                                                                             |
| Add Group command 183                               | Take keyboard and mouse control 207                                                                         |
| Add Netop Guest ID to Netop Guest ID Group window   | Container application 196                                                                                   |
| Add User command 183                                | Contents Creation Guide 29                                                                                  |
| Additional Tools 168                                | Copy command 20                                                                                             |
| Advanced Tools 192                                  | Create and Delete 245                                                                                       |
| All Remaining button 26                             | Create local test database check box 12                                                                     |
| Allow Guest to section 179                          | Create Role Assignments 30                                                                                  |
| Always the workstation selection 17, 55             | Credentials window 132                                                                                      |
| AMPLUS.EXE 169                                      | D                                                                                                    |
| AMPLUS.ZIP 169                                      |                                                                                                    |
| Answer Access Server 6.5 Requests 51                | Data source field 12                                                                                        |
| authentication                                      | Database Systems 168                                                                                        |
| kerberos 271                                        | Default access privileges assigned section 179                                                              |
| C                                                   | D. I                                                                                                    |
| O-III hards a setting 470, 404                      | Delete 42, 48, 69, 75, 78, 82, 85, 92, 98, 101, 105, 110, 113, 116, 124, 128, 136 Delete Selected button 25 |
| Call back section 179, 184                          |                                                                                                    |
| chatting, NGuestX 207                               | Description column 44, 59, 63, 70, 75, 80, 83                                                               |
| Choose Account window 183                           | Details 68                                                                                                  |
| Clear 43                                            | Details button 25                                                                                           |
| Clear database upon startup check box 189           | Device Group 176                                                                                            |
| Clear Messages command 21                           | Device group field 175                                                                                      |
| Client refresh rate field 189                       | Directory Service 128                                                                                       |
| Communication Setup 166, 174                        | Directory Service window 136                                                                                |
| compressing transmitted data 202                    | Directory Service wizard 131                                                                                |
| Compression tab                                     | Directory Services credentials selection 16                                                                 |
| ActiveX Guest 202                                   | Directory Services Definitions 120                                                                          |
| Computer Resources Considerations (TSE) 195         | Directory Services Definitions branch 120                                                                   |
| ComputerName column 98                              | Directory Services Definitions command 21                                                                   |
| Connect and Disconnect 246                          | Directory Services Group 125                                                                                |
| Connect between TSEs 194                            | Directory Services Group window 128                                                                         |
| Connect into a TSE 194                              | Directory Services User 121                                                                                 |
| Connect out of a TSE 193                            | Directory Services User window 124                                                                          |
| Connection direction section 175                    | Disable Main Host Processes Security 260                                                                    |
| Connection Properties                               | disconnecting from Host, NGuestX 207                                                                        |
| ActiveX Guest 198                                   | Display tab                                                                                                 |
| ActiveXGuest 199, 200, 201, 202, 203, 204, 205, 206 | ActiveX Guest 204                                                                                           |

| DN column 121, 125                                                              | encrypted bind 22                                                                                               |
|---------------------------------------------------------------------------------|----------------------------------------------------------------------------------------------------|
| Domain column 89, 95, 99, 102                                                   | Encryption tab                                                                                                  |
| Domain drop-down box 40, 91, 97, 100, 104, 109                                  | ActiveX Guest 203                                                                                               |
| Domain section 184                                                              | End Time window 67                                                                                              |
| DomainName column 107                                                           | Examples 250                                                                                                    |
| DWBATH: Scheduled Jobs 147                                                      | F                                                                                                    |
| DWCONN: Active Sessions 148                                                     |                                                                                                    |
| DWDOMN: Windows Domain 148                                                      | File Menu 19                                                                                                    |
| DWDONE: Security Log 149                                                        | Filter and Fetching Bar 26                                                                                      |
| DWEVNT: Netop Log 149                                                           | Filters window 133                                                                                              |
| DWGRUH: Netop Host ID Group 150                                                 | Full Control 45                                                                                                 |
| DWGRUP: Netop Guest ID Group 150                                                | G                                                                                                    |
| DWHOGR: Netop Host ID Group Members 150                                         | Gateway Access Privileges tab 178                                                                               |
| DWHOST: Netop Host ID 151                                                       | Gateway settings section 175                                                                                    |
| DWLDAPGRP: Directory Service Group 151                                          | General tab 72, 81                                                                                              |
| DWLDAPPROP: Directory Service Properties 152                                    | Grant All Guests Default Privileges 179                                                                         |
| DWLDAPSERV: Directory Service 152                                               |                                                                                                    |
| DWLDAPUSR: Directory Service User 153                                           | Grant Each Guest Individual Access Privileges Using Netop                                                       |
| DWMAIN: Role Assignment 154                                                     | Authentication 180                                                                                              |
| DWNTGR: Windows Group 154                                                       | Grant Each Guest Individual Access Privileges Using Windows Security Management 182 Group drop-down box 97, 104 |
| DWNTUS: Windows User 155                                                        |                                                                                                    |
| DWPKI: Public/Private Keys 156                                                  | Group ID (public) field 50  Group ID public field 14                                                            |
| DWPOLI: Security Policies 155                                                   | Group name (private) field 14, 50                                                                               |
| DWPROP: Netop Properties 156                                                    | GroupName column 75, 102                                                                                        |
| DWROLE: Roles 157                                                               | Guest Profile window 181                                                                                        |
| DWRSAGRP: RSA SecurID Group 157                                                 | Guest Frome window 101                                                                                          |
| DWRSAPROP: RSA SecurID Properties 158                                           | Guests enter Directory Services user name and password                                                          |
| DWRSAUSR: RSA SecurID User 158                                                  | selection 53<br>Guests enter Netop Guest ID and password selection 53                                           |
| DWRSGM: RSA SecurID Group Members 159                                           |                                                                                                    |
| DWSERV: Netop Security Servers 159                                              | Guests enter RSA SecurID user name and password                                                                 |
| DWTODO: Scheduled Actions 160                                                   | selection 53                                                                                                    |
| DWUSER: Netop Guest IDs 160                                                     | Guests enter Windows user name and password selection H 53                                                      |
| DWUSGR: Netop Guest ID Group Members 161                                        | п                                                                                                    |
| DWWKGM: Members of Workstation Groups 161                                       | Hello World Script 250                                                                                          |
| DWWKSG: Workstation Groups 162                                                  | Help Menu 23                                                                                                    |
| DWWKST: Workstations 162                                                        | Host column 59                                                                                                  |
| E                                                                               | Host Protection tab                                                                                             |
|                                                                                 | ActiveX Guest 205                                                                                               |
| Edit 42, 48, 68, 74, 77, 82, 85, 92, 97, 101, 104, 109, 113, 116, 123, 127, 135 | How to Use Netop Guest ActiveX Component 196                                                                    |
| Edit Selected button 25                                                         | ID column 45, 63, 75, 83                                                                                        |
| Enable incoming to outgoing communication 175                                   | Incoming and Outgoing 170                                                                                       |

# Index

| Incoming connections only selection 175               | Logon button 12                                      |
|-------------------------------------------------------|------------------------------------------------------|
|                                                       | Logon to Database window 11                          |
| Individual Guest access privileges assigned section   | 180,                                                 |
| Initial Setup of Guests and Hosts window 40           | M : U . B                                            |
| Initial Setup of Roles window 41                      | Main Host Processes 259                              |
| Initial Setup wizard 40                               | Maintenance 167                                      |
| Insert <account type=""> as Guest window 37</account> | Make this Host a Netop Name Server check box 189     |
| Insert <account type=""> as Host window 38</account>  | Manage Security Database Contents 29                 |
| Insert Directory Services Group window 127            | managing multi Guest sessions, NGuestX 207           |
| Insert Directory Services User window 123             | Member Of Tab 73, 82                                 |
| Insert Reference to Domain window 109                 | Members 78, 85, 106, 117                             |
| Insert Role Assignment window 39                      | Menu Bar 19                                          |
| Insert Windows Group (Workstation) window 104         | Messages command 21                                  |
| Insert Windows Group window 97                        | Messages Panel 28                                    |
| Insert Windows User window 91                         | Mouse tab                                            |
| Insert Workstation window 100                         | ActiveX Guest 201                                    |
| Inside 170                                            | N                                                    |
| Inside communication 193                              | Nator Communication (TCF) 402                        |
| Installation (TSE) 192                                | Netop Communication (TSE) 193                        |
| Introduction 7                                        | Netop credentials selection 16                       |
|                                                       | Netop Definitions 69                                 |
|                                                       | Netop Definitions branch 69                          |
| Jobs menu 64                                          | Netop Definitions command 21                         |
|                                                       | Netop Gateway 170                                    |
| Keep Synchronized Script 251                          | Netop Gateway and Firewall 173                       |
| kerberos 271                                          | Netop Gateway Communication Profile Edit window 174  |
|                                                       | Netop Gateway Communication Profile Setup window 174 |
| keyboard mode 200                                     | Netop Gateway Functionality 170                      |
| Keyboard tab                                          | Netop Gateway Setup 172                              |
| ActiveX Guest 200                                     | Netop Gateway Setup (TSE) 193                        |
| •                                                     | Netop Gateway window 172                             |
| Large Icons button 25                                 | Netop Group Add Members window 79                    |
| Large Toolbar command 21                              | Netop Group Members window 78                        |
| LDAP 22                                               | Netop Group window 77                                |
| List button 25                                        | Netop Guest ActiveX Component 195                    |
| Load Netop Security Manager 11                        | Netop Guest ID 70                                    |
| Locate window 131                                     | Netop Guest ID Group 75                              |
| Logging 57                                            | Netop Guest ID Password Properties window 87         |
| Logging branch 57                                     | Netop Guest ID window 72                             |
| Logging command 21                                    | Netop Helper Service 261                             |
| Logging Options 56                                    | Netop Host computer screen image 198                 |
| Logging Options window 56                             | Netop Host Functionality (TSE) 195                   |
| logging, NGuestX 207                                  | Netop Host ID 79                                     |
| rogging, rioucota 201                                 | •                                                    |

| Netop Host ID Group 83                                             | Networking 170                                             |  |
|--------------------------------------------------------------------|------------------------------------------------------------|--|
| Netop Host ID selection 17, 55                                     | Networking to Networking 171                               |  |
| Netop Host ID window 81                                            | Networking to Networking 171                               |  |
| Netop Host ID Wildow 81  Netop in Terminal Server Environments 192 | New 35, 46, 65, 72, 77, 81, 84, 90, 96, 100, 103, 109,     |  |
| ·                                                                  | 113, 116, 123, 127, 131<br>New Batch                       |  |
| 1 0                                                                | New Netop Guest ID button 24                               |  |
| Netop Name Management 187  Netop Name Management Functionality 187 | New Netop Guest ID Group button 24                         |  |
| ,                                                                  | New Netop Host ID button 24                                |  |
| Netop Name Server 187                                              | New Netop Host ID Group button 25                          |  |
| Netop Name Server Setup 188                                        | New Role Assignment button 24                              |  |
| Netop Name Server tab 189                                          | New Role button 25                                         |  |
| Netop Name Server window 188                                       | New Scheduled Job button 25                                |  |
| Netop Naming (TSE) 193                                             | NGuestX Connect window                                     |  |
| Netop net field 175                                                | Communication profile 197                                  |  |
| Netop Net Number 176                                               | Gateway 197                                                |  |
| Netop Processes 259                                                | Host name 197                                              |  |
| Netop Properties 85                                                | IP address 197                                             |  |
| Netop Properties for Domain window 109                             | No Access 45                                               |  |
| Netop Properties for Role Assignment window 42                     | No Toolbar command 21                                      |  |
| Netop Properties for Windows (Workstation) Group window            |                                                            |  |
| Netop Properties for Windows Group window 97                       | Normal Operation 259                                       |  |
| Netop Properties for Windows User window 92                        | NSM data source cannot be opened window 12                 |  |
| Netop Properties for Workstation window 101                        | Number of registered names field 190                       |  |
|                                                                    | 0                                                          |  |
| Netop Remote Control Processes and Windows Security                |                                                            |  |
| Netop RSA SecurID Properties window 119                            | ODBC Microsoft Access Setup window 12                      |  |
| Netop Scripting ActiveX Control 244                                | One More Lot button 26                                     |  |
| Netop Security Management 8                                        | Options Menu 22                                            |  |
| Netop Security Management flowsheet 8                              | Outgoing to Incoming 171                                   |  |
| Netop Security Management Functionality 8                          | Outside 170                                                |  |
| Netop Security Management Overview 8                               | Outside communication 193                                  |  |
| Netop Security Management Setup 9                                  |                                                            |  |
| Netop Security Manager Window 18                                   | Password column 70                                         |  |
| Netop Security Role window 46                                      | Password section 179                                       |  |
| Netop Security Server Setup 10, 163                                | Permitted Guests 82, 94, 102                               |  |
| Netop Security Server Setup window 164                             | Point-to-point 170                                         |  |
| Netop Security Server window 163                                   | Preferred Guest Type 52                                    |  |
| NetopActivity Local Group 262                                      | Preferred Host Type 55                                     |  |
| NETOPLOG.ZIP 169                                                   | Prerequisites 167                                          |  |
| NetopX Connect window 197                                          | ·                                                          |  |
| NetopX Connection Properties dialog box 198                        |                                                            |  |
| 14010ph Connoction 1 Topolitics dialog box 130                     | Program Options window 22  Programmer Information 208      |  |
| NetopX graphical area 196                                          | Programmer Information 208 protecting transmitted data 203 |  |

# Index

|                                                      | Security Database Wizard Preferred Host Type window     |
|------------------------------------------------------|---------------------------------------------------------|
| RAS section 184                                      | 17                                                      |
| Records Menu 20                                      | Security Database Wizard Security Server Group Name     |
| Records Pane 27                                      | Security Database Wizard Security Server List window 15 |
| Reference 252                                        | Security Log 58                                         |
| Refresh button 26                                    | Security Policies 48                                    |
| Reload Netop Host with Netop Helper Service 261      | Security Policies Preferred Guest Type Tab 53           |
| Remote Desktop tab                                   | Security Policies Preferred Host Type window 55         |
| ActiveX Guest 199                                    | Security Policies Security Server List window 51        |
| Rename window 182                                    | Security Policy Security Server Group Name window 49,   |
| Replace the Local Security Context 260               | Security Role window 181                                |
| Requirements (ActiveX) 195                           | Security Note Window 101 Security Server Group Name 50  |
| Review Security Policies 29                          | Security Server List 51                                 |
| Role 43                                              |                                                         |
| Role Assignment 33                                   | ,                                                       |
| Role Assignment wizard 35                            | Security Server Tab 165                                 |
| RoleName column 43                                   | Security Settings 32                                    |
| RSA SecurID credentials selection 16                 | Security Settings branch 33                             |
| RSA SecurID Definitions 110                          | Security Settings command 21                            |
| RSA SecurID Definitions branch 110                   | Security Setup 177                                      |
| RSA SecurID Definitions command 21                   | Security_Policies Smart Card Tab 54                     |
| RSA SecurID Group 114                                | Select <type> Group window 66</type>                    |
| RSA SecurID Group Members Add window 117             | Select Guest Type window 35                             |
| RSA SecurID Group Members window 117                 | Select Host Type window 37                              |
| RSA SecurID Group window 116                         | Selection Pane 27                                       |
| RSA SecurID Properties 118                           | Server Properties window 52                             |
| RSA SecurID User 111                                 | Service column 121, 125                                 |
| RSA SecurID User window 113                          | Service Name window 135                                 |
| Run As Tab 165                                       | Small Icons button 25                                   |
| Running Netop Security Management 10                 | Small Toolbar command 21                                |
|                                                      | special keystrokes                                      |
|                                                      | mapping 200                                             |
| Scheduled Job wizard 65                              | speeding up transmission 202                            |
| Scheduled Jobs 63                                    | Standard Role 45                                        |
| Scheduling 62                                        | Start Date and Time window 66                           |
| Scheduling branch 62                                 | StartGuest, Initialize and Uninitialize 245             |
| Scheduling command 21                                | Status Bar 28                                           |
| Security 168                                         | Status Bar command 21                                   |
| Security Database Setup 9                            | Г                                                       |
| Security Database Tables 146                         | Temporary Access window 65                              |
| Security Database Wizard 13                          | Tip of the Day window 11                                |
| Consider Database Williams Datamas I.C. 17           | Title Bar 19                                            |
| Security Database Wizard Preferred Guest Type window | mic Dai 13                                              |

```
Toolbar
           24
 Toolbar command
                     21
 Transferring Files
                    247
 Typically Disabled: Incoming to Outgoing
                                          172
 Unassigned Hosts' Role
                           45
 Use (TSE)
              192
 Use Netop Gateway
                       184
 Use Netop Name Server
 Use Netop Security Management
 UserName column
                     70, 89, 95, 111, 114
 Username drop-down box
                            91
 validate LDAP
                 22
 Via Netop Gateway check box
                                 197
 View and Manage Data
 View Menu
 Visit All Hosts Script
                        250
W
 Who May Remote Control Whom (Accessible Hosts)
 window
 Who May Remote Control Whom (Permitted Guests)
 window 94
Windows credentials selection
 Windows Definitions
                       88
 Windows Definitions branch
 Windows Definitions command
 Windows Domain
                     107
 Windows Group
 Windows Group drop-down box
                                 40
 Windows group selection
 Windows User
                  89
 Windows user if one is logged on, otherwise workstation
 Selection User Manager button
 Windows user/workstation selection
                                      17
                         98
 Windows Workstation
 Windows Workstation Group
                               102
 Windows Workstation Group Members Add window
                                                    106
 Windows Workstation Group Members window
                                                106
 Workstation drop-down box
                              100
```